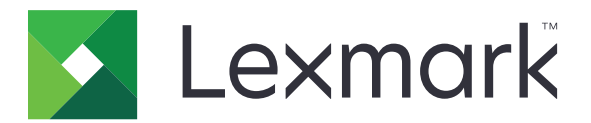

# **Принтери MS531, MS631, MS632, MS639, M3350**

**Ръководство за потребителя**

Вид машина: 4602 Модели: 470, 480, 630, 670, 675, 680, 685, 695

**април 2023 г. [www.lexmark.com](http://www.lexmark.com)**

# Съдържание

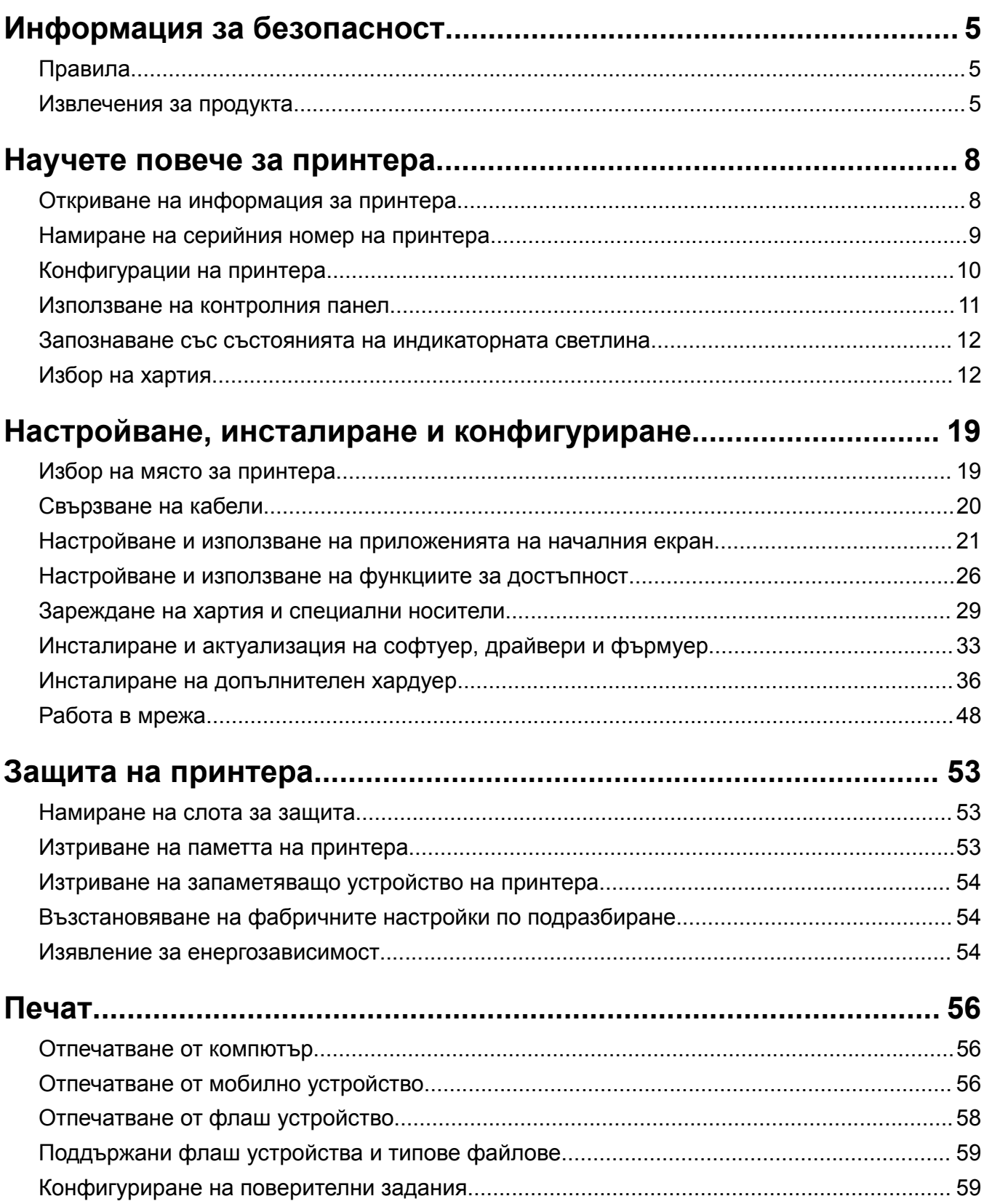

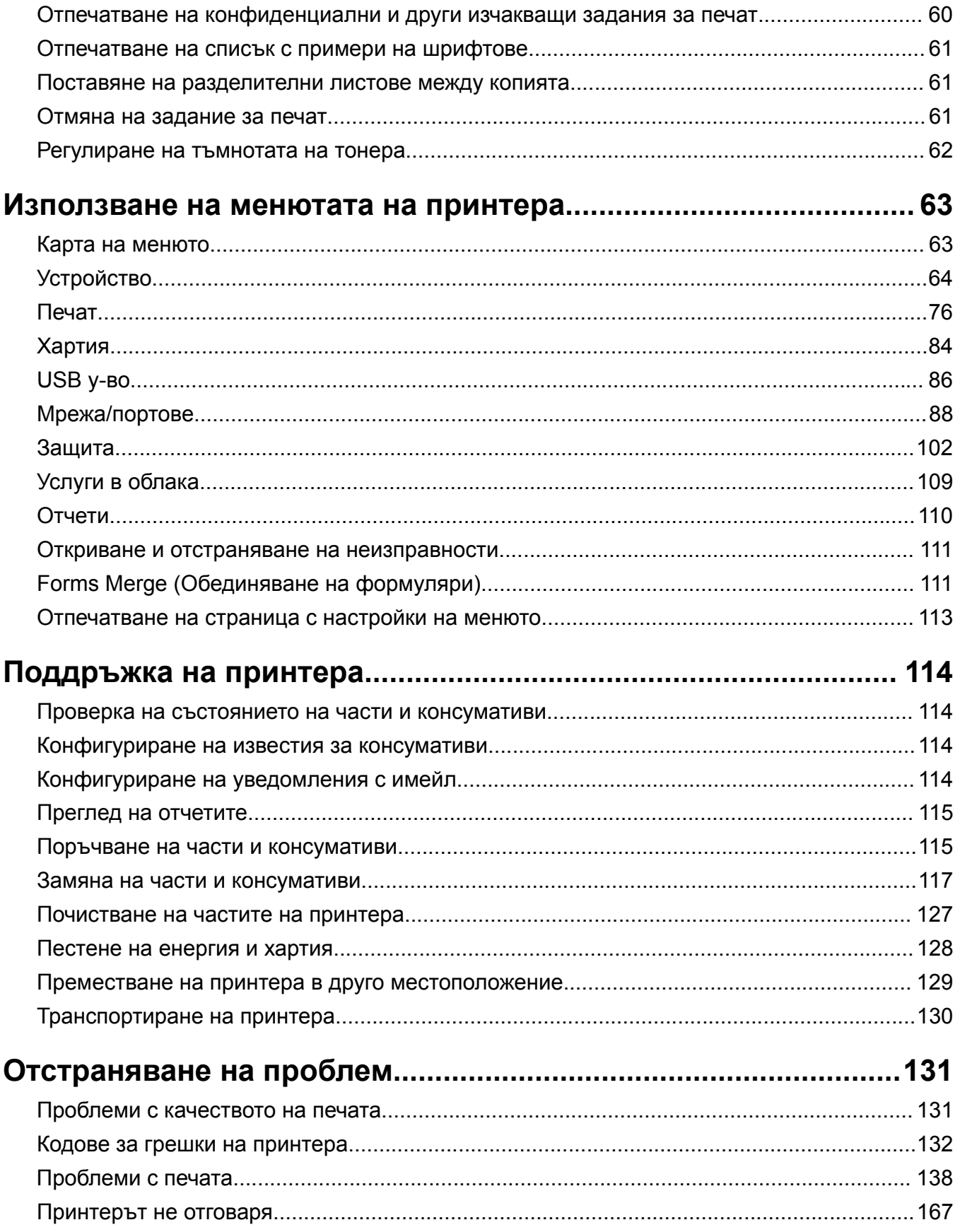

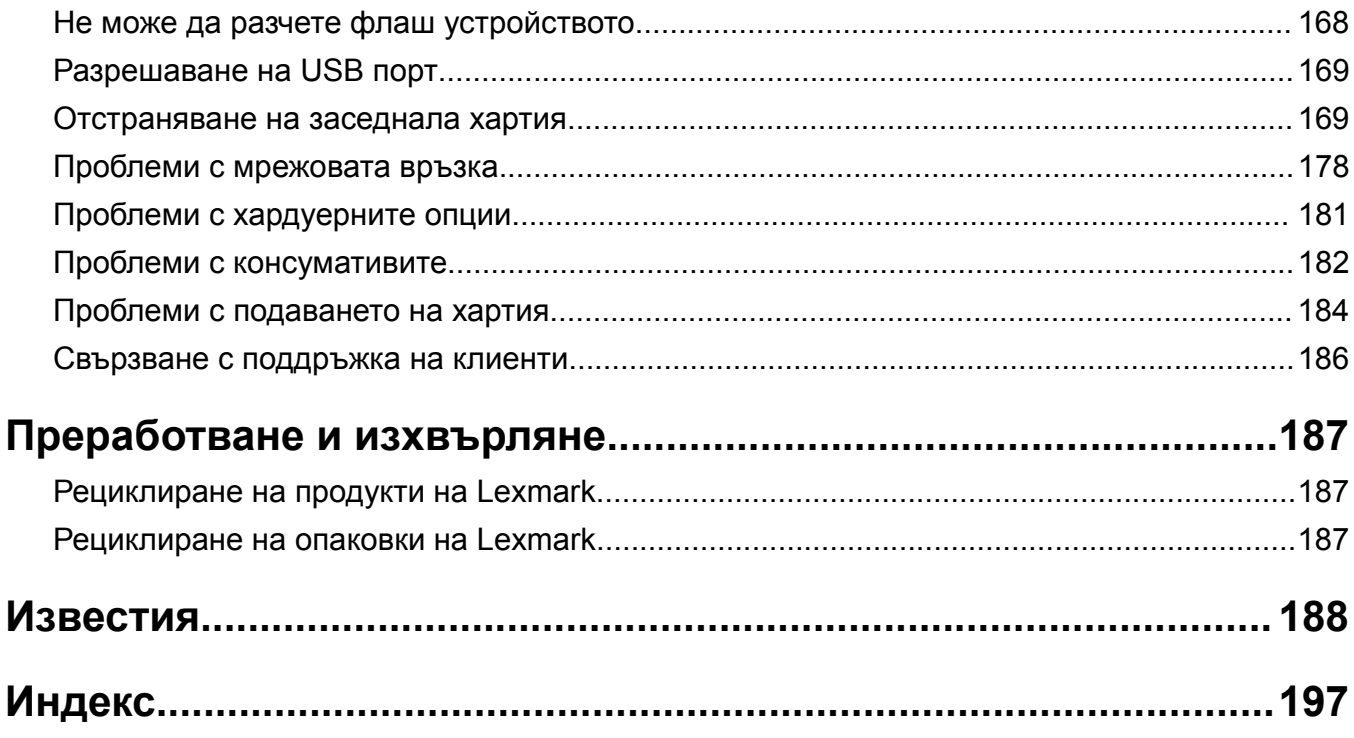

# <span id="page-4-0"></span>**Информация за безопасност**

# **Правила**

**Забележка**: *Забележката* посочва информация, която може да Ви помогне.

**Предупреждение**: *Предупреждението* посочва нещо, което може да повреди хардуера или софтуера на продукта.

**ВНИМАНИЕ**: Индикацията за *внимание* посочва потенциално опасна ситуация, която може да Ви нарани.

Различните видове индикации за внимание включват:

**ВНИМАНИЕ – ПОТЕНЦИАЛНО НАРАНЯВАНЕ:** Показва опасност от нараняване.

**ВНИМАНИЕ – ОПАСНОСТ ОТ ТОКОВ УДАР:** Показва опасност от токов удар.

**ВНИМАНИЕ – ГОРЕЩА ПОВЪРХНОСТ:** Показва опасност от изгаряне при докосване.

**ВНИМАНИЕ – ОПАСНОСТ ОТ СПЪВАНЕ:** Показва опасност от премазване.

**ВНИМАНИЕ – ОПАСНОСТ ОТ ЗАКЛЕЩВАНЕ:** Показва опасност от улавяне между движещи се части.

# **Извлечения за продукта**

**ВНИМАНИЕ – ПОТЕНЦИАЛНО НАРАНЯВАНЕ:** За да избегнете риска от пожар или токов удар, свържете захранващия кабел към подходящ и правилно заземен електрически контакт, който е в близост до продукта и е леснодостъпен.

**ВНИМАНИЕ – ПОТЕНЦИАЛНО НАРАНЯВАНЕ:** За да избегнете риска от пожар или токов удар, използвайте само захранващия кабел, предоставен с този продукт, или предложения за замяна от производителя разрешен кабел.

**ВНИМАНИЕ – ПОТЕНЦИАЛНО НАРАНЯВАНЕ:** Не използвайте този продукт с удължители, разклонители или удължители с много звена или UPS устройства. Капацитетът на мощност на тези видове аксесоари може лесно да бъде надвишен от лазерен принтер и може да доведе до риск от пожар, повреда на имущество или лоша работа на принтера.

**ВНИМАНИЕ – ПОТЕНЦИАЛНО НАРАНЯВАНЕ:** Само вграденото защитно устройство срещу свръхнапрежение на Lexmark, което е свързано правилно между принтера и захранващия кабел, предоставен с принтера, може да се използва с този продукт. Използването на защитни устройства срещу свръхнапрежение, непринадлежащи на Lexmark, може да доведе до риск от пожар, повреда на имущество или лоша работа на принтера.

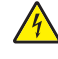

**ВНИМАНИЕ – ОПАСНОСТ ОТ ТОКОВ УДАР:** За да избегнете риска от токов удар, не поставяйте и не използвайте този продукт в близост до вода или мокри места.

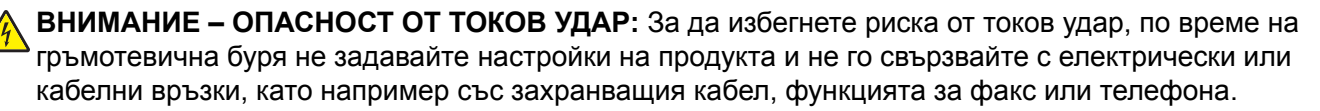

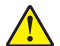

**ВНИМАНИЕ – ПОТЕНЦИАЛНО НАРАНЯВАНЕ:** Не режете, усуквайте, сгъвайте, пречупвайте или поставяйте тежки предмети върху кабела за захранване. Не подлагайте кабела за захранване на изтъркване или натиск. Не притискайте кабела за захранване между предмети като мебели и стени. Ако някое от тези неща се случи, има опасност от пожар или токов удар. Проверявайте редовно кабела за захранване за признаци за такива повреди. Извадете кабела за захранване от електрическия контакт, преди да го проверите.

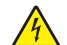

**ВНИМАНИЕ – ОПАСНОСТ ОТ ТОКОВ УДАР:** За да избегнете риска от токов удар, се уверете, че всички външни връзки (като Ethernet и връзки с телефонна система) са правилно монтирани в маркираните за тях портове за свързване.

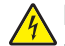

**ВНИМАНИЕ – ОПАСНОСТ ОТ ТОКОВ УДАР:** За да избегнете риска от токов удар при достъп до платката на контролера или при инсталирането на допълнителен хардуер или устройство за памет, след като сте настроили принтера, изключете го и извадете захранващия кабел от електрическия контакт, преди да продължите. Ако има други устройства, свързани към принтера, изключете ги и извадете кабелите, които ги свързват с принтера.

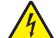

**ВНИМАНИЕ – ОПАСНОСТ ОТ ТОКОВ УДАР:** За да избегнете опасността от електрически удар при почистване на външните части на принтера, изключете захранващия кабел от контакта в стената и откачете всички кабели от принтера, преди да продължите нататък.

**ВНИМАНИЕ – ПОТЕНЦИАЛНО НАРАНЯВАНЕ:** Ако принтерът тежи повече от 20 кг (44 фунта), тогава за безопасното му пренасяне могат да са необходими двама или повече човека.

**ВНИМАНИЕ – ПОТЕНЦИАЛНО НАРАНЯВАНЕ:** Следвайте указанията по-долу при преместване на принтера, за да избегнете нараняване или повреда на принтера:

- **•** Уверете се, че всички врати и тави са затворени.
- **•** Изключете принтера и след това извадете кабела от контакта.
- **•** Разкачете всички кабели от принтера.
- **•** Ако принтерът има отделни допълнителни тави, стоящи на пода, или допълнителни изходни компоненти, свързани към него, тогава ги разкачете, преди да преместите принтера.
- **•** Ако принтерът има основа на колелца, тогава внимателно го изтърколете на новото място. Бъдете внимателни при преминаване през прагове и прекъсвания в подовата настилка.
- **•** Ако принтерът няма основа за колелца, но е конфигуриран с допълнителни тави или допълнителни изходни компоненти, тогава премахнете допълнителните изходни компоненти и повдигнете принтера от тавите. Не се опитвайте да вдигнете принтера и някои от допълнителните компоненти едновременно.
- **•** Винаги използвайте дръжките на принтера, за да го вдигнете.
- **•** Ако за преместване на принтера се използва количка, тя трябва да е с повърхност, побираща целия размер на принтера.
- **•** Ако за преместване на допълнителния хардуер се използва количка, тя трябва да е с повърхност, побираща целия размер на допълнителните компоненти.
- **•** Дръжте принтера в изправено положение.
- **•** Избягвайте силни удари при движение.
- **•** Уверете се, че пръстите ви не са под принтера, когато го поставяте.
- **•** Уверете се, че около принтера има достатъчно свободно пространство.

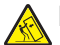

**ВНИМАНИЕ – ОПАСНОСТ ОТ СПЪВАНЕ:** Инсталирането на един или повече допълнителни компоненти във Вашия принтер или многофункционално устройство може да изисква наличието на основа на колелца, мебели или друга характеристика, за да се предотврати нестабилност, която може да причини нараняване. За повече информация относно поддържаните конфигурации вижте **[www.lexmark.com/multifunctionprinters](http://www.lexmark.com/multifunctionprinters)**.

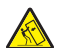

**ВНИМАНИЕ – ОПАСНОСТ ОТ СПЪВАНЕ:** За да намалите риска от нестабилност в оборудването, заредете отделно всяка тава. Дръжте всички останали тави затворени, докато не стане необходимо.

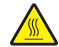

**ВНИМАНИЕ – ГОРЕЩА ПОВЪРХНОСТ:** Вътрешността на принтера може да е гореща. За да намалите риска от нараняване от горещ компонент, изчакайте повърхността да изстине, преди да я докоснете.

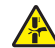

**ВНИМАНИЕ – ОПАСНОСТ ОТ ЗАКЛЕЩВАНЕ:** За да избегнете риска от прищипване, бъдете внимателни на местата, обозначени с този етикет. Нараняванията от прищипване могат да се получат около движещите се части, като зъбни колела, врати, тави и капаци.

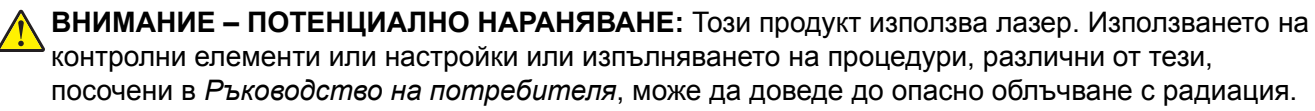

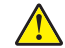

**ВНИМАНИЕ – ПОТЕНЦИАЛНО НАРАНЯВАНЕ:** Литиевата батерия в този продукт не се сменя. Има опасност от експлозия, ако литиевата батерия се замени неправилно. Не трябва да презареждате, разглобявате или изгаряте литиева батерия. Изхвърляйте използваните литиеви батерии съгласно указанията на производителя и местните разпоредби.

Този продукт е разработен, изпробван и одобрен за строги световни стандарти за безопасност с употребата на специфични компоненти на производителя. Функциите за безопасност на някои части е възможно понякога да не са очевидни. Производителят не отговаря за употребата на подменени части.

По отношение на услуги или поправки, които са различни от описаните в документацията за потребителя, се обръщайте към служител от отдел по обслужване на клиенти.

#### **ПАЗЕТЕ ТЕЗИ ИНСТРУКЦИИ.**

# <span id="page-7-0"></span>**Научете повече за принтера**

# **Откриване на информация за принтера**

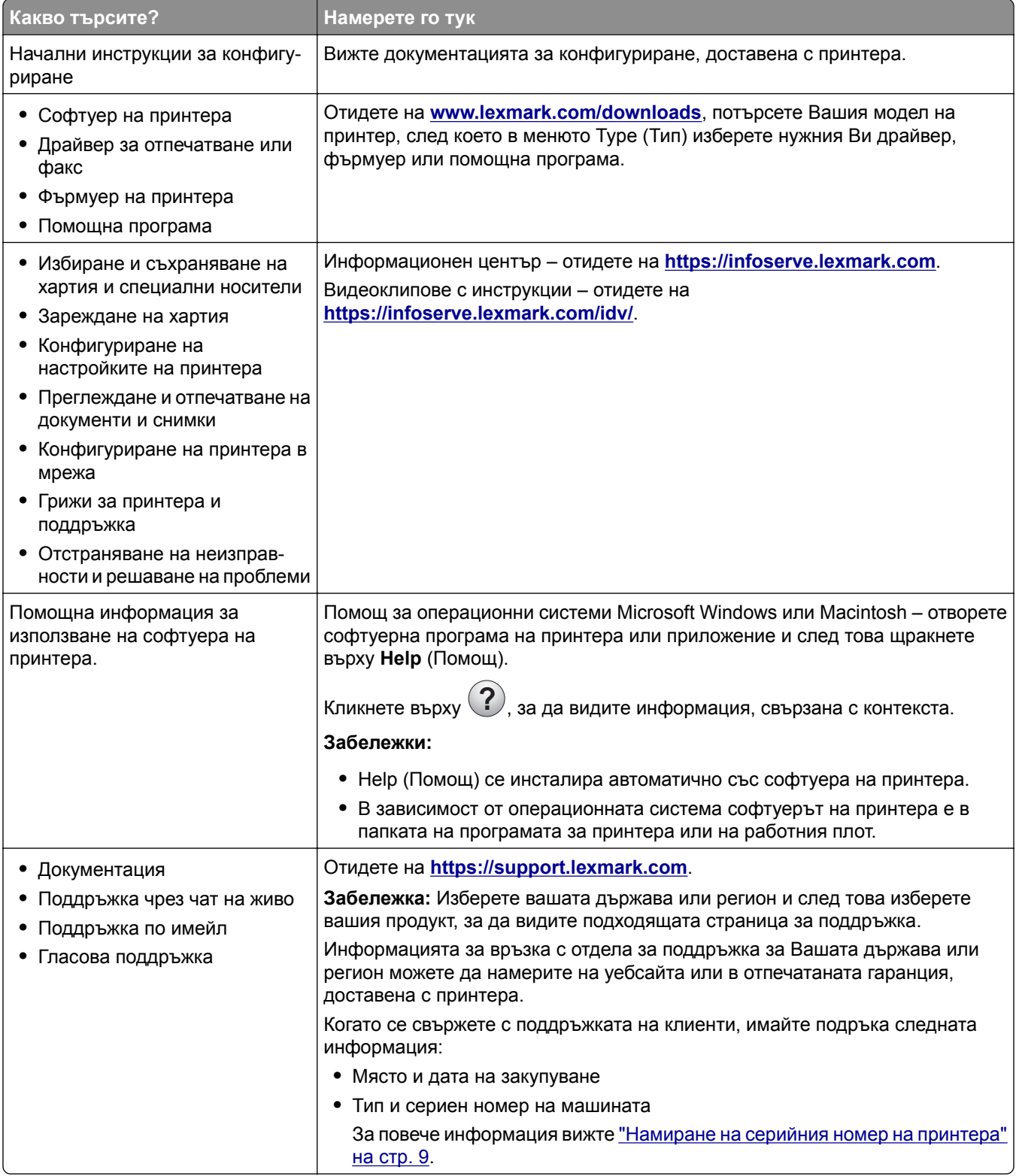

<span id="page-8-0"></span>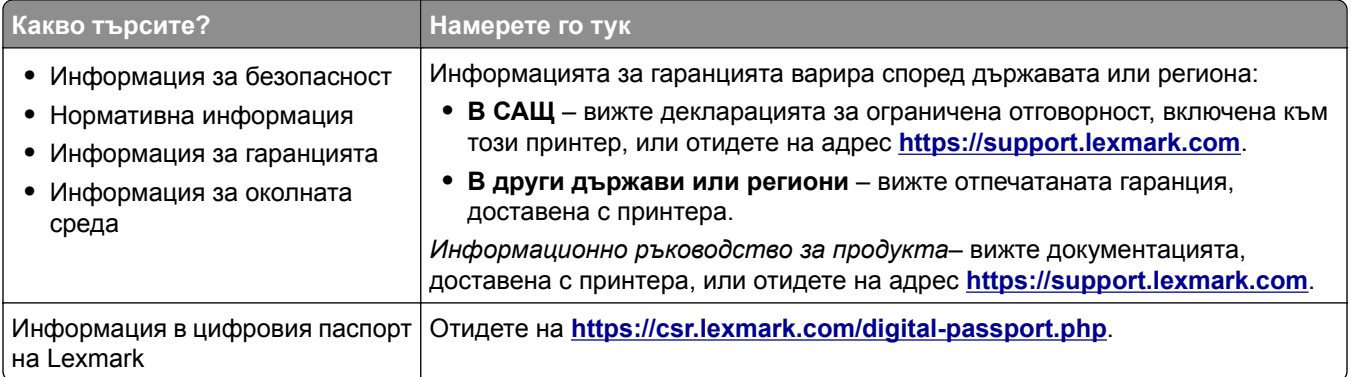

# **Намиране на серийния номер на принтера**

**1** Отворете вратичка А.

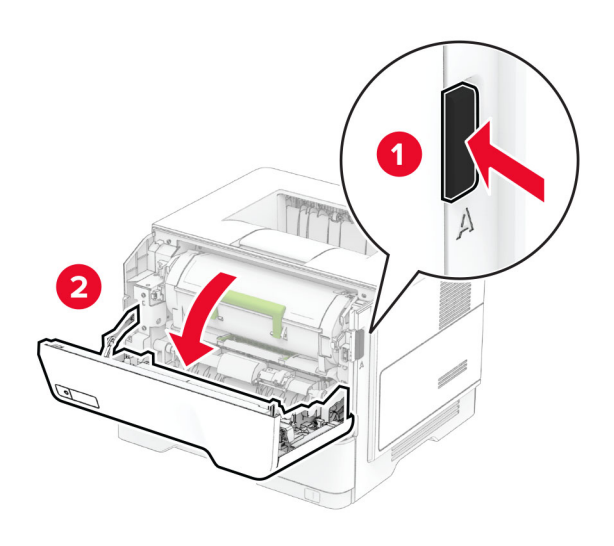

**2** Открийте серийния номер.

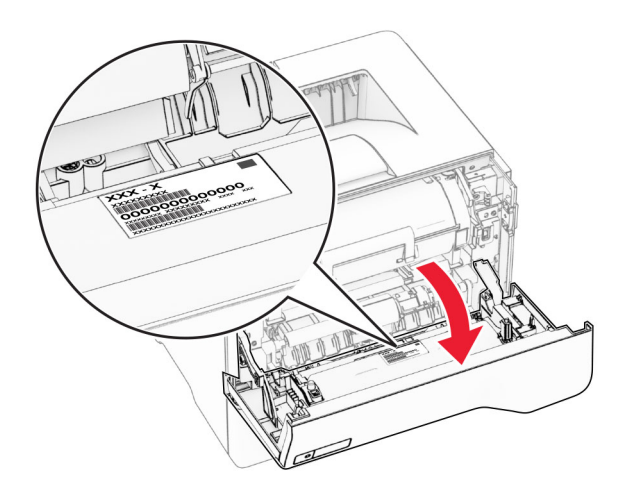

# <span id="page-9-0"></span>**Конфигурации на принтера**

**ВНИМАНИЕ – ОПАСНОСТ ОТ СПЪВАНЕ:** Монтирането на един или повече допълнителни компоненти във вашия принтер или многофункционално устройство може да изисква наличието на основа на колелца, мебели или друга характеристика, за да се предотврати нестабилност, която може да причини нараняване. За повече информация относно поддържаните конфигурации вижте **[www.lexmark.com/multifunctionprinters](http://www.lexmark.com/multifunctionprinters)**.

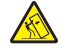

**ВНИМАНИЕ – ОПАСНОСТ ОТ СПЪВАНЕ:** За да намалите риска от нестабилност в оборудването, заредете отделно всяка тава. Дръжте всички останали тави затворени, докато не стане необходимо да се използват.

Можете да конфигурирате принтера си, като добавите до три допълнителни тави за 250 или 550 листа. За повече информация вижте "Инсталиране на [допълнителни](#page-35-0) тави" на стр. 36.

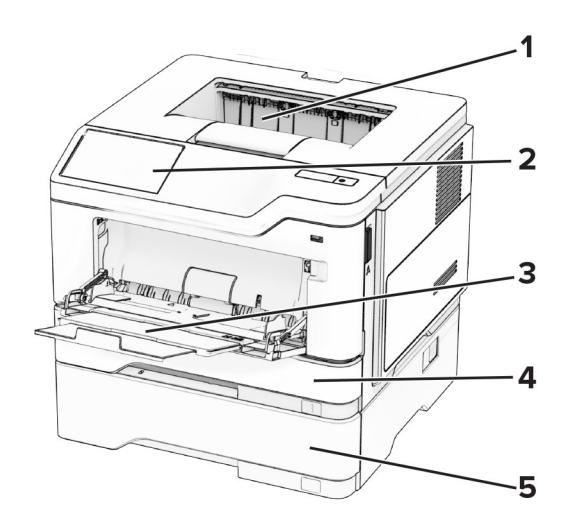

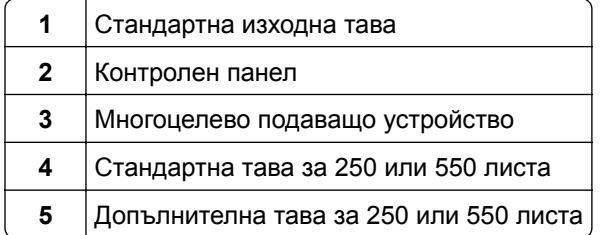

# <span id="page-10-0"></span>**Използване на контролния панел**

# **Lexmark MS531, Lexmark MS631 и Lexmark MS639**

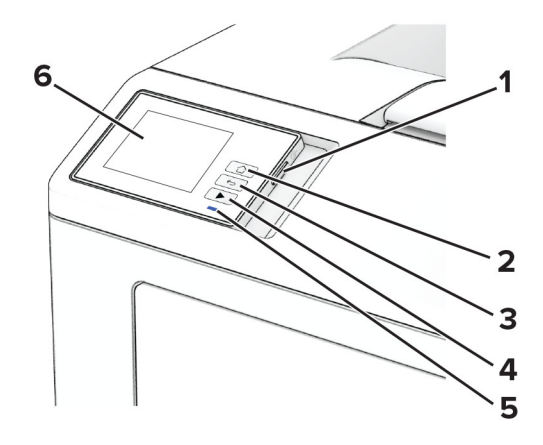

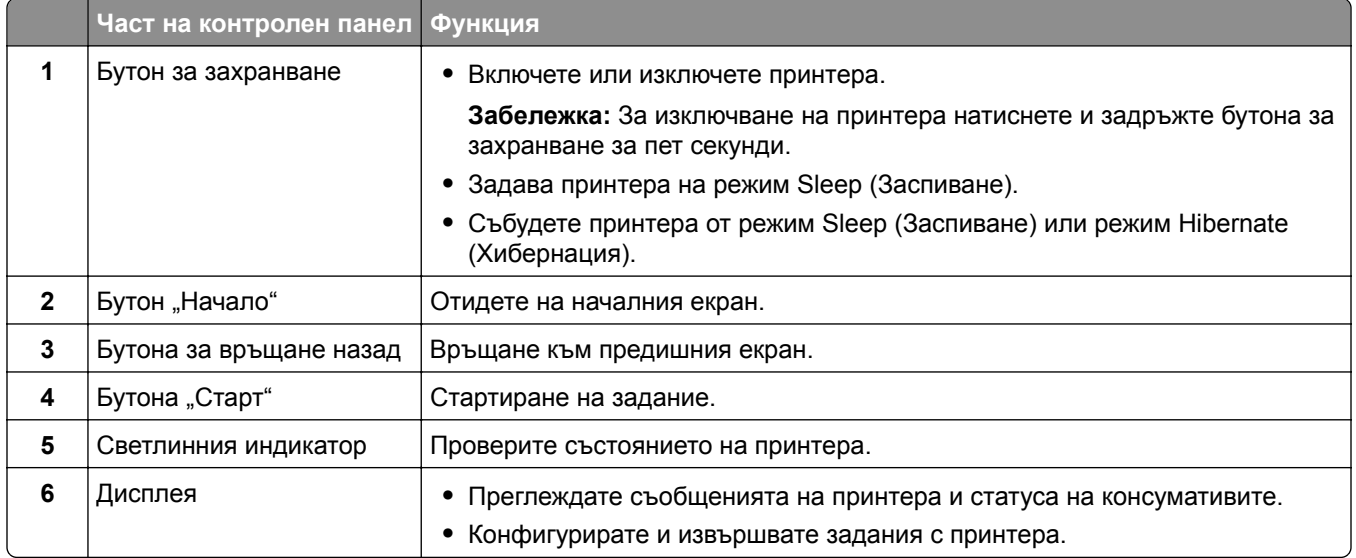

# **Lexmark MS632 и Lexmark M3350**

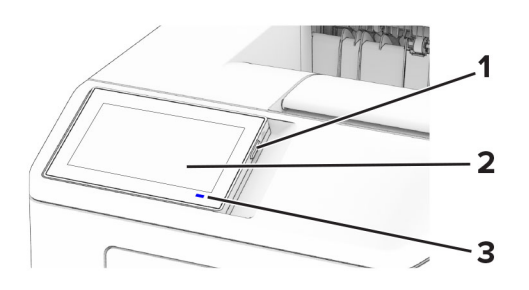

<span id="page-11-0"></span>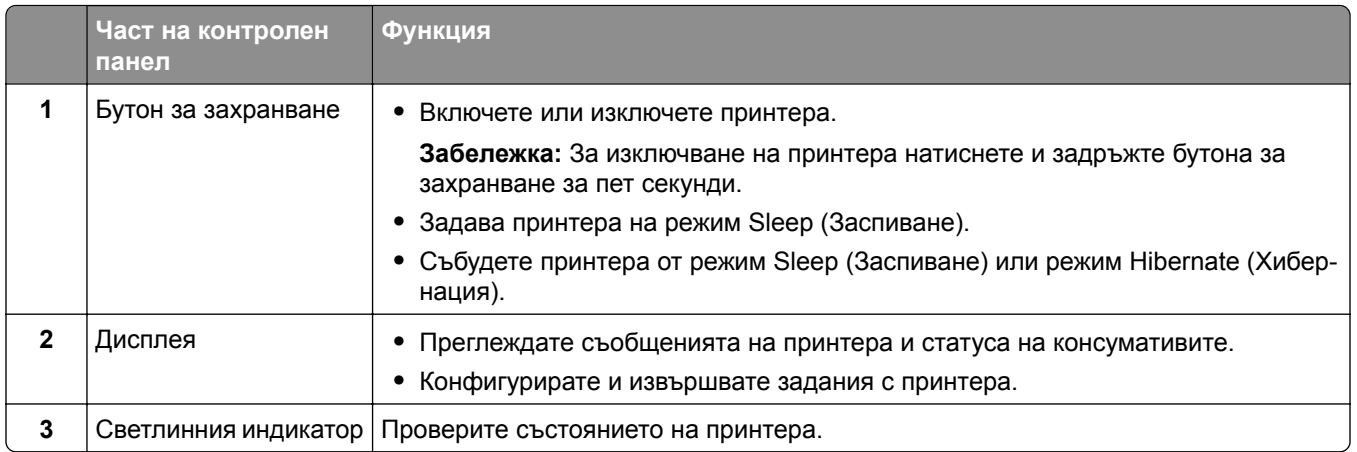

# **Запознаване със състоянията на индикаторната светлина**

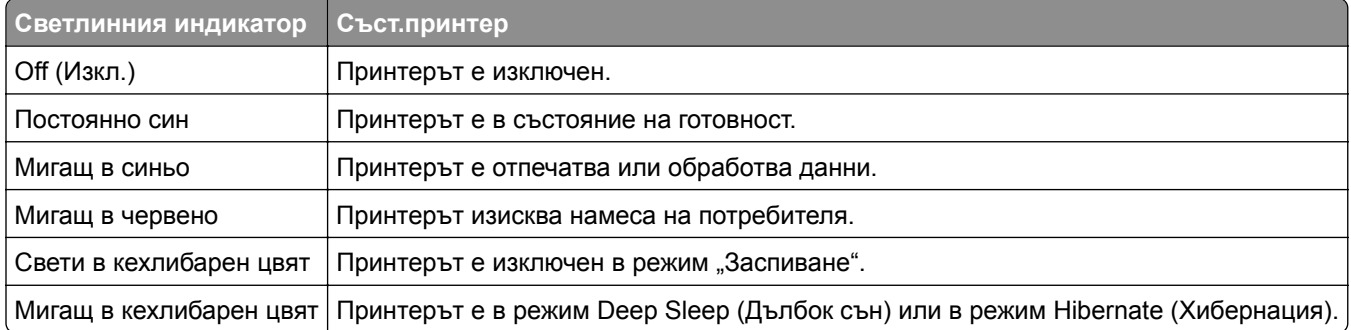

# **Избор на хартия**

# **Указания за хартия**

Използвайте подходяща хартия, за да предотвратите задръстванията и да спомогнете за безпроблемен печат.

- **•** Винаги използвайте нова, неповредена хартия.
- **•** Преди зареждане на хартията се запознайте с препоръчителната страна за печат на хартията. Тази информация обикновено е посочена на опаковката на хартията.
- **•** Не използвайте хартия, която е срязана или подрязана на ръка.
- **•** Не смесвайте хартия от различен размер, вид или тегло в една и съща тава. Смесването води до задръствания.
- **•** Не използвайте хартия с покритие, освен ако не е специално предназначена за електрофотаграфски печат.

За повече информация вижте *Указания за хартия и специални носители*.

### **Характеристики на хартията**

Следните характеристики на хартията влияят върху качеството на печат и надеждността. Вземете под внимание следните фактори, преди да отпечатвате върху тях.

### **Тегло**

Тавите могат да подават хартия с различни тегла. Хартия, по-лека от 60 г/м<sup>2</sup> (16 lb), може да не е достатъчно твърда, за да се подава правилно, което може да причини засядания. За повече информация вижте темата "Поддържани тегла на хартията".

#### **Набръчкване**

Набръчкването е тенденцията хартията да се набръчква в краищата си. Ако се набръчка прекалено много, това може да доведе до проблеми с подаването на хартия. Набръчкване може да се появи, след като хартията премине през принтера, където е изложена на високи температури. Ако съхранявате хартията разопакована в горещи, влажни, студени или сухи условия, това може да доведе до набръчкване на хартията преди печат и може да създаде проблеми с подаването.

#### **Гладкост**

Гладкостта на хартията влияе директно върху качеството на печат. Ако хартията е прекалено груба, тонерът не може да отпечатва правилно. Ако хартията е прекалено гладка, това може да доведе до проблеми с подаването на хартия или качеството на печат. Препоръчваме да се използва хартия с 50 точки по Шефилд.

#### **Съдържание на влага**

Количеството влага в хартията влияе както на качеството на печат, така и на способността на принтера да подава хартията правилно. Оставете хартията в оригиналната опаковка, докато не я използвате. Излагането на хартията на промени във влагата, може да понижи качеството й.

Преди печата оставете хартията в нейната оригинална опаковка в продължение на 24 до 48 часа. Средата, в която се съхранява хартията, трябва да бъде същата, като тази на принтера. Удължете времето няколко дни, ако условията на съхранение или транспортиране се различават много от експлоатационните условия на принтера. Дебелата хартия може да изисква по-продължителен период на кондициониране.

#### **Посока на влакното**

Влакното се отнася до подравняването на влакната на хартията в един лист хартия. Влакната са или *дълги*, които се простират по дължината на хартията, или *къси*, които се простират по ширината на хартията. За препоръчваната посока на влакната вижте темата "Поддържани тегла на хартията".

#### **Съдържание на влакната**

Най-висококачествената ксерографска хартия е направена от 100 процентово химическо обработено пулпово дърво. Това съдържание осигурява на хартията висока степен на стабилност, което води до по-малко проблеми с подаването и по-добро качество на печат. Хартията, която съдържа влакна като памук, може да повлияе неблагоприятно на работата с хартия.

### **Неприемлива хартия**

Следните видове хартия не се препоръчват за употреба с принтера:

- **•** Химически обработени хартии, които се използват за правене на копия без пигментен слой за копиране. Те са известни и като хартии без пигментен слой за копиране, копирна хартия без пигмент (CCP) или хартия, която не изисква пигмент (NCR).
- **•** Предварително отпечатани хартии с химикали, които може да замърсят принтера.
- **•** Предварително отпечатани хартии, които могат да се влияят от температурата във фиксиращия модул на принтера.
- **•** Предварително отпечатани хартии, които изискват регистрация (точното място на отпечатване върху страницата), по-голяма от ±2,3 мм (±0,09 in). Например форми за оптично разпознаване на знаци (OCR).

В някои случаи регистрацията може да се регулира със софтуерно приложение за успешно отпечатване на тези формуляри.

- **•** Хартии с покритие (гумирани), синтетични хартии или термични хартии.
- **•** Хартии с необработени страни, грапави или сериозно текстурирана повърхност или набръчкани хартии.
- **•** Рециклирани хартии, които не съответстват на EN12281:2002 (Европа).
- **•** Хартия, която тежи по-малко от 60 г/м2 (16 lb).
- **•** Формуляри или документи с няколко слоя.

### **Съхраняване на хартия**

Използвайте тези указания за съхраняване на хартия, което ще Ви помогне за избягването на засядане на хартията и неравномерно качество на печат:

- **•** Съхранявайте хартията в оригиналната опаковка в същата среда, в която съхранявате и принтера, в продължение на 24 до 48 часа преди печат.
- **•** Удължете времето няколко дни, ако условията на съхранение или транспортиране се различават много от експлоатационните условия на принтера. Дебелата хартия може да изисква попродължителен период на кондициониране.
- **•** За най-добри резултати съхранявайте хартията на места, където температурата е 21 °C (70 °F), а относителната влажност е 40 процента.
- **•** Повечето производители на етикети препоръчват отпечатване в температурен диапазон 18 24 °C (65 – 75 °F) с относителна влажност между 40 и 60 процента.
- **•** Съхранявайте хартията в кутии, на палет или рафт, а не на пода.
- **•** Съхранявайте отделните пакети върху хоризонтална повърхност.
- **•** Не съхранявайте нищо върху отделните опаковки хартия.
- **•** Изваждайте хартията от кутията или опаковката само когато сте готови да я заредите в принтера. Кутията и опаковката помагат за запазване на хартията чиста, суха и гладка.

### **Избор на предварително отпечатани формуляри и бланка**

- **•** Използвайте хартия с влакна по дължината на хартията.
- **•** Използвайте само формуляри и бланки, които са отпечатани чрез офсетов литографски или гравиран процес на печат.
- **•** Избягвайте хартия с груба или силно текстурирана повърхност.
- **•** Използвайте мастила, които не са засегнати от смолата в тонера. Мастила, които са устойчиви на окисление или с маслена основа, обикновено отговарят на тези изисквания; латексовите мастила не отговарят.
- **•** Преди да закупите големи количества, отпечатайте проби върху предварително отпечатани формуляри и бланки, който смятате да използвате. Така ще прецените дали мастилото на предварително отпечатания формуляр или бланка ще повлияе на качеството на печат.
- **•** В случай на съмнение се свържете с доставчика си на хартия.
- **•** Когато отпечатвате върху бланки, заредете хартията в правилната за Вашия принтер ориентация. За повече информация вижте *Указания за хартия и специални носители*.

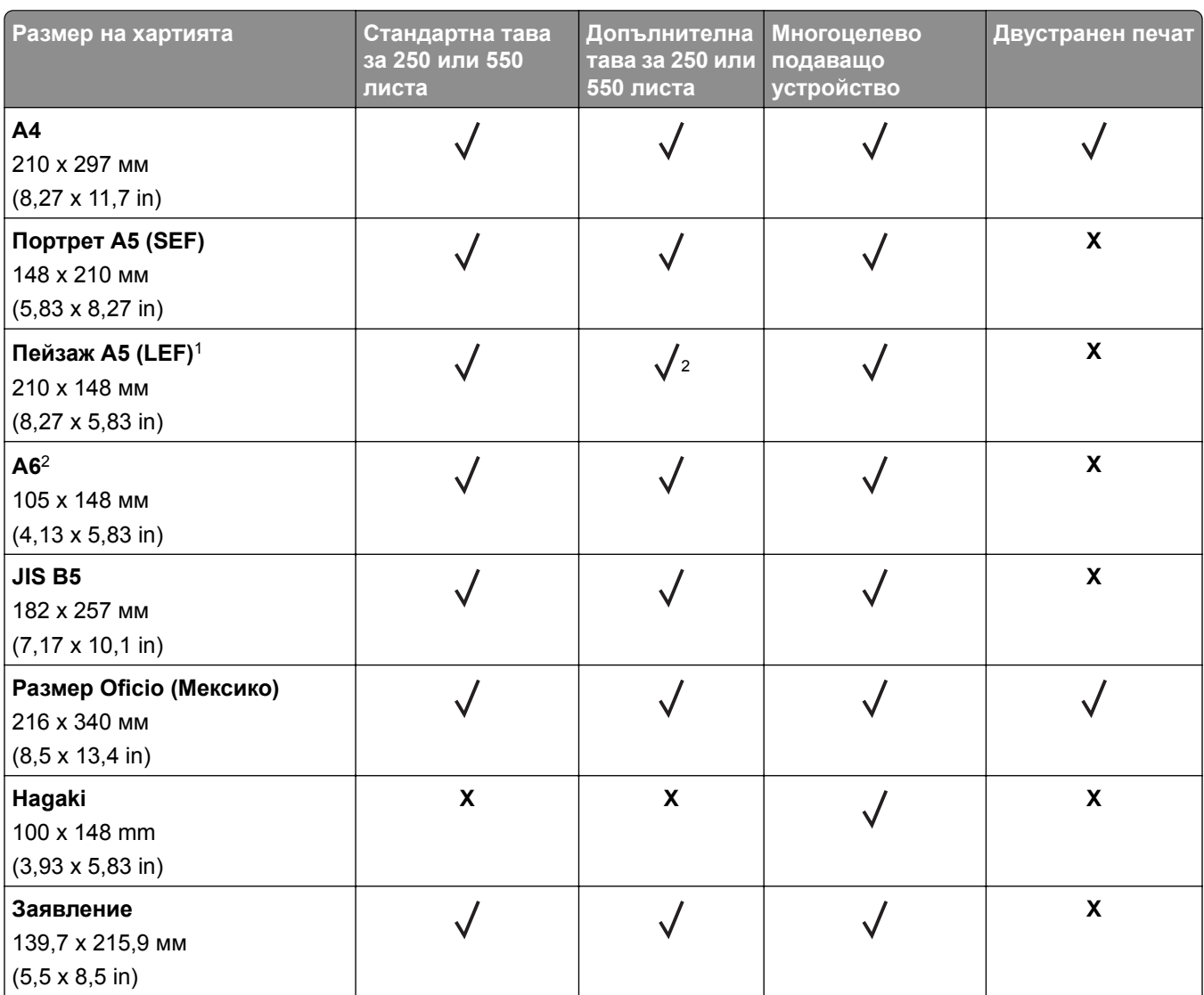

# **Поддържани размери хартия**

<sup>1</sup> Поддръжката по подразбиране е подаване по ширината на листа.

<sup>2</sup> Поддържа се само от модел на принтер MS639.

 $3$  Когато е избран Universal (Универсален размер), страницата се форматира за 215,90 х 355,60 мм (8,5 х 14 in), освен ако не е посочено от приложението.

<sup>4</sup> Хартията трябва да бъде поне 210 mm (8,27 in) широка и 279,4 mm (11 in) дълга за двустранно отпечатване.

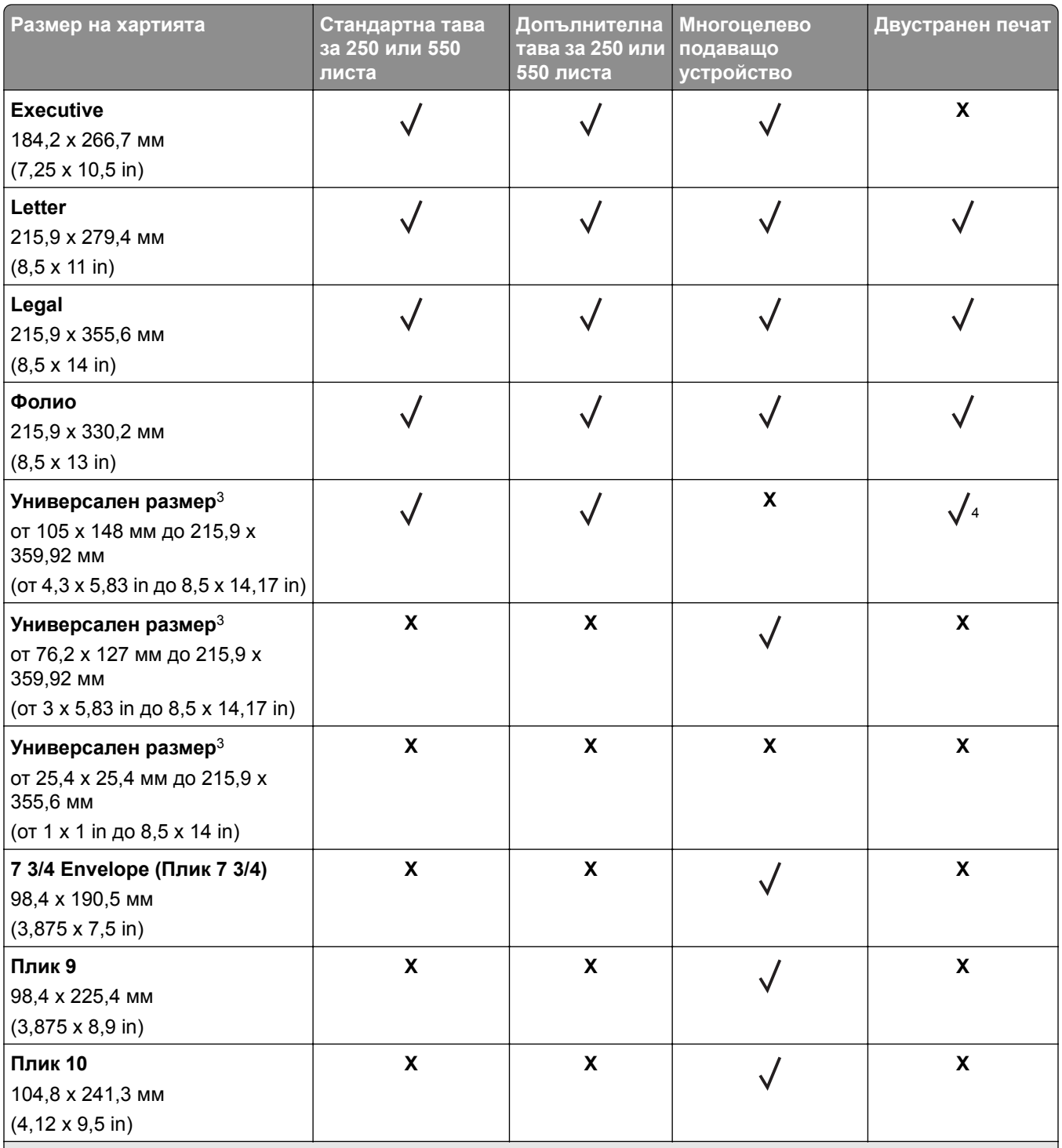

<sup>1</sup> Поддръжката по подразбиране е подаване по ширината на листа.

<sup>2</sup> Поддържа се само от модел на принтер MS639.

<sup>3</sup> Когато е избран Universal (Универсален размер), страницата се форматира за 215,90 x 355,60 мм (8,5 x 14 in), освен ако не е посочено от приложението.

<sup>4</sup> Хартията трябва да бъде поне 210 mm (8,27 in) широка и 279,4 mm (11 in) дълга за двустранно отпечатване.

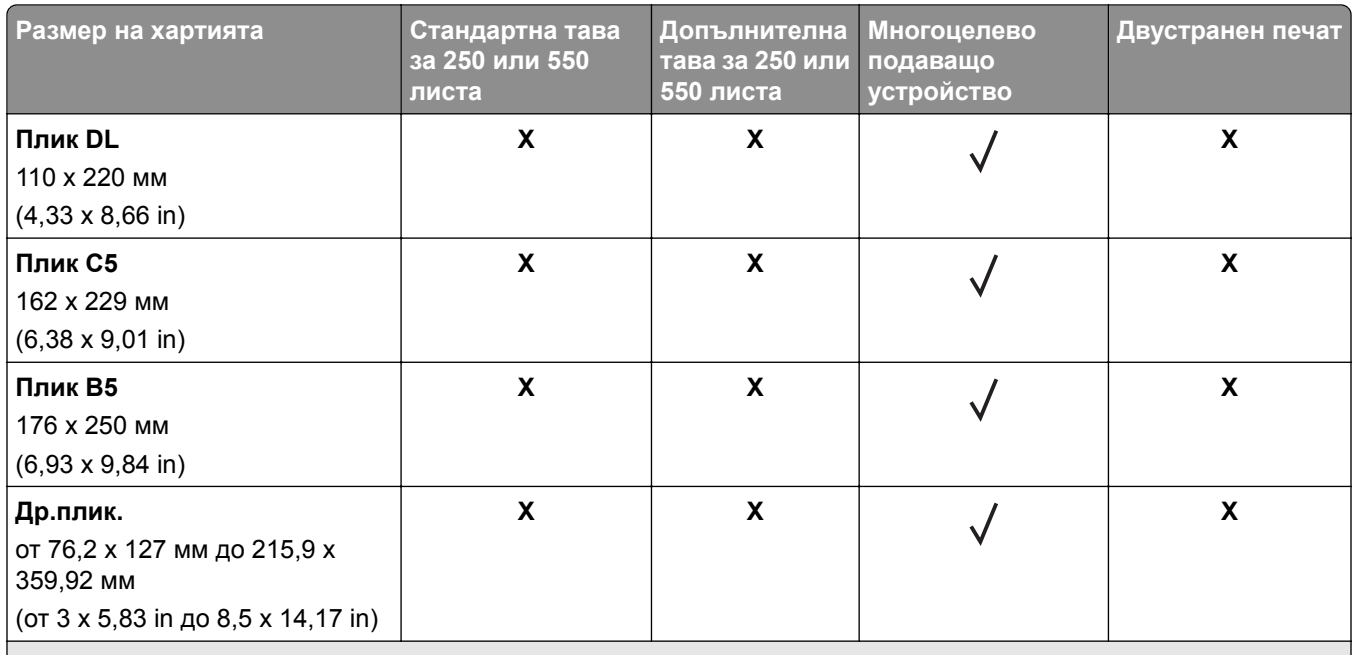

<sup>1</sup> Поддръжката по подразбиране е подаване по ширината на листа.

Не се поддържат винилни, фармацевтични или двустранни етикети.

<sup>2</sup> Поддържа се само от модел на принтер MS639.

 $3$  Когато е избран Universal (Универсален размер), страницата се форматира за 215,90 х 355,60 мм (8,5 х 14 in), освен ако не е посочено от приложението.

<sup>4</sup> Хартията трябва да бъде поне 210 mm (8,27 in) широка и 279,4 mm (11 in) дълга за двустранно отпечатване.

# **Поддържани типове хартия**

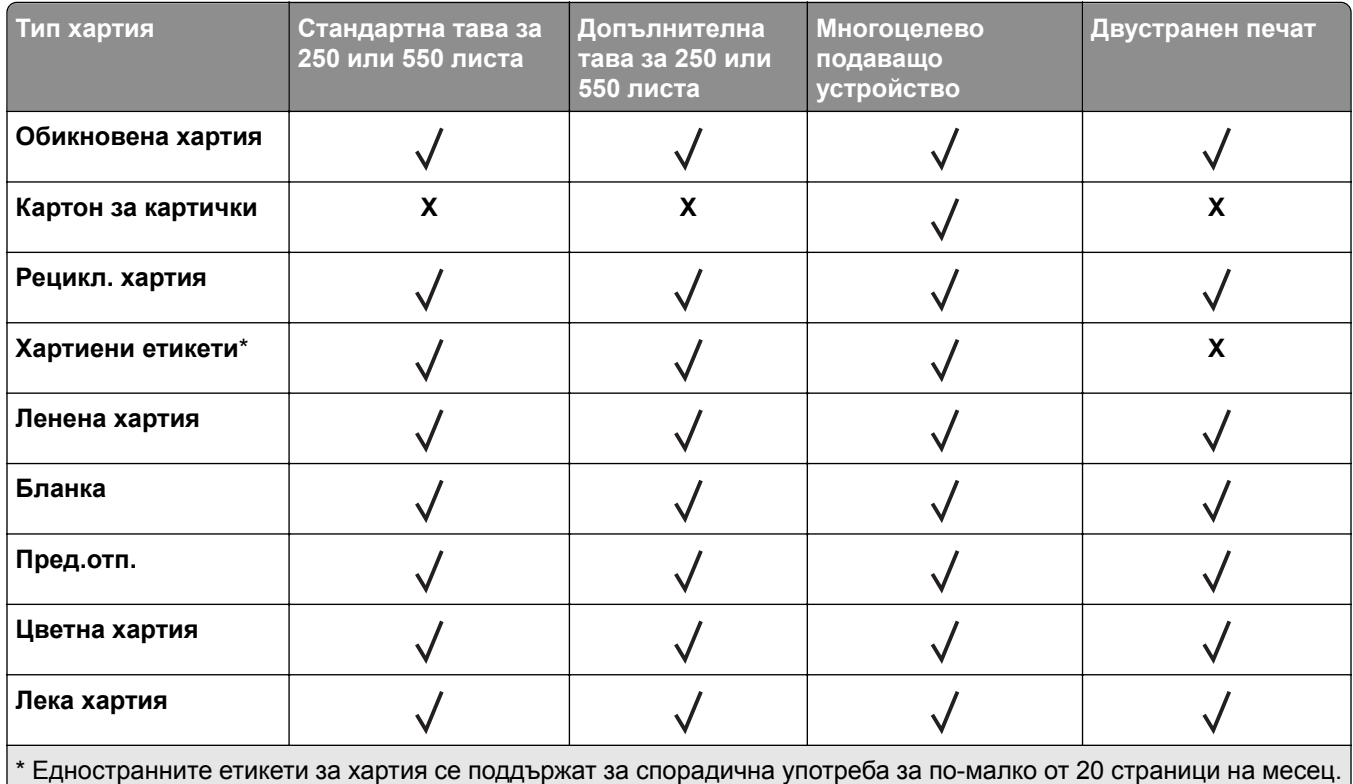

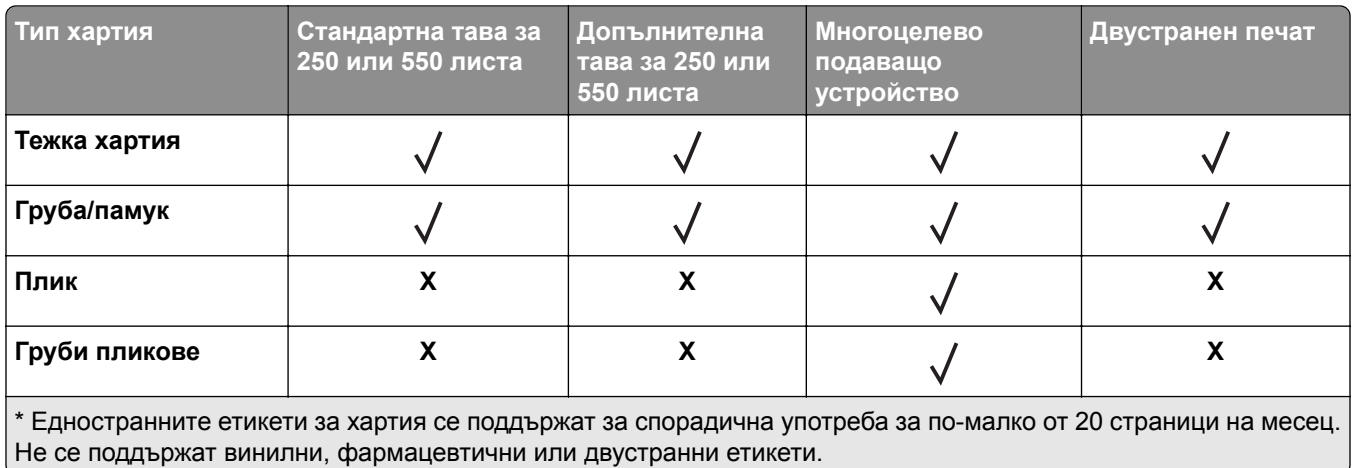

# **Поддържано тегло на хартията**

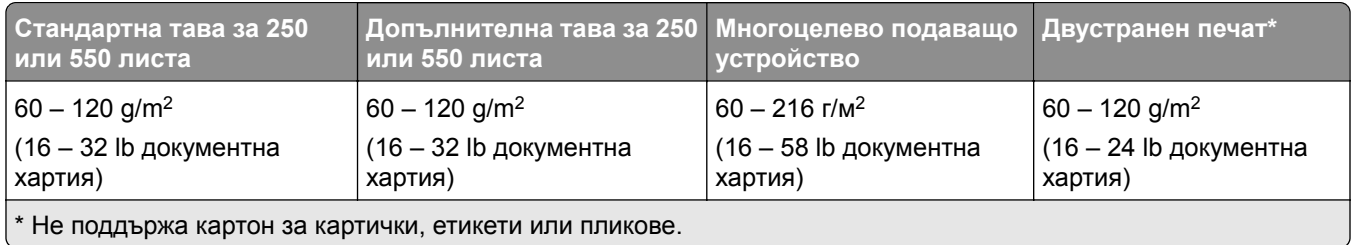

# <span id="page-18-0"></span>**Настройване, инсталиране и конфигуриране**

# **Избор на място за принтера**

- **•** Оставете достатъчно място за отваряне на тавите, капаците и вратичките и за инсталиране на хардуерни опции.
- **•** Поставете принтера близо до електрически контакт.

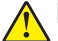

**ВНИМАНИЕ – ПОТЕНЦИАЛНО НАРАНЯВАНЕ:** За да избегнете риска от пожар или токов удар, свържете захранващия кабел към подходящ и правилно заземен електрически контакт, който е в близост до продукта и е леснодостъпен.

**ВНИМАНИЕ – ОПАСНОСТ ОТ ТОКОВ УДАР:** За да избегнете риска от токов удар, не поставяйте и не използвайте този продукт в близост до вода или мокри места.

- **•** Уверете се, че въздушният поток в помещението отговаря на най-новите изисквания на стандарта 62 на ASHRAE или стандарт 156 на Техническия комитет на Европейския комитет за стандартизация.
- **•** Осигурите равна, здрава и стабилна повърхност.
- **•** Дръжте принтера:
	- **–** чист, сух и непрашен.
	- **–** далеч от отделни скоби от телбод или кламери.
	- **–** далеч от пряко излагане на въздушния поток на климатици, отоплителни уреди или вентилатори.
	- **–** при условия, които не включват директна слънчева светлина или силно количество влага.
- **•** Спазвайте препоръчителните температури и избягвайте резки промени:

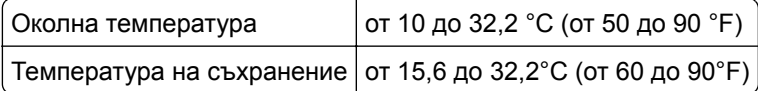

**•** За добра вентилация е необходимо да осигурите следното препоръчително свободно пространство около принтера:

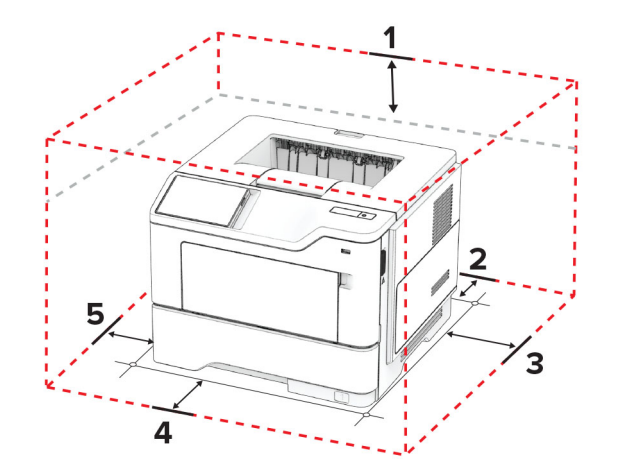

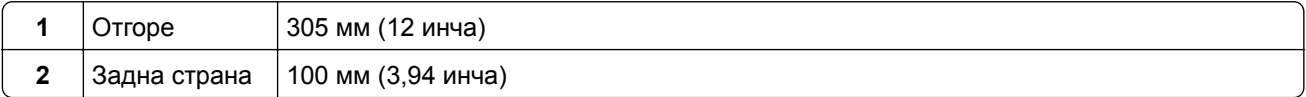

<span id="page-19-0"></span>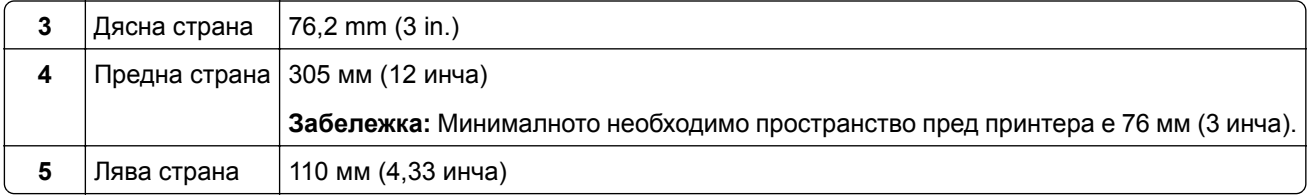

# **Свързване на кабели**

**ВНИМАНИЕ – ОПАСНОСТ ОТ ТОКОВ УДАР:** За да избегнете риска от токов удар, по време на гръмотевична буря не задавайте настройки на продукта и не го свързвайте с електрически или кабелни връзки, като например със захранващия кабел, функцията за факс или телефона.

**ВНИМАНИЕ – ПОТЕНЦИАЛНО НАРАНЯВАНЕ:** За да избегнете риска от пожар или токов удар, свържете захранващия кабел към подходящ и правилно заземен електрически контакт, който е в близост до продукта и е леснодостъпен.

**ВНИМАНИЕ – ПОТЕНЦИАЛНО НАРАНЯВАНЕ:** За да избегнете риска от пожар или токов удар, използвайте само захранващия кабел, предоставен с този продукт, или предложения за замяна от производителя разрешен кабел.

**Предупреждение – потенциални щети:** За да избегнете загуба на данни или повреда на принтера, не докосвайте USB кабела, безжични мрежови адаптери или принтера в показаните зони по време на печат.

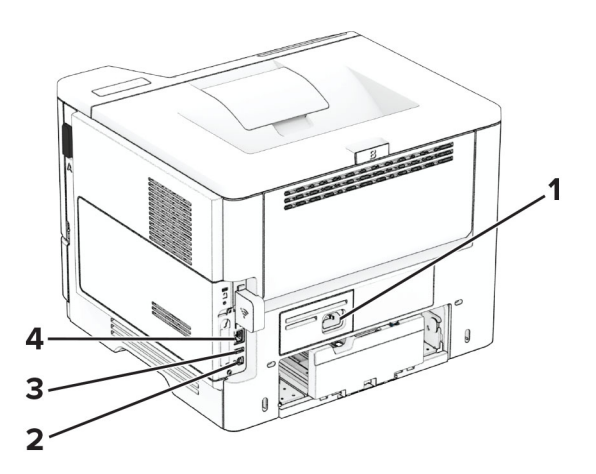

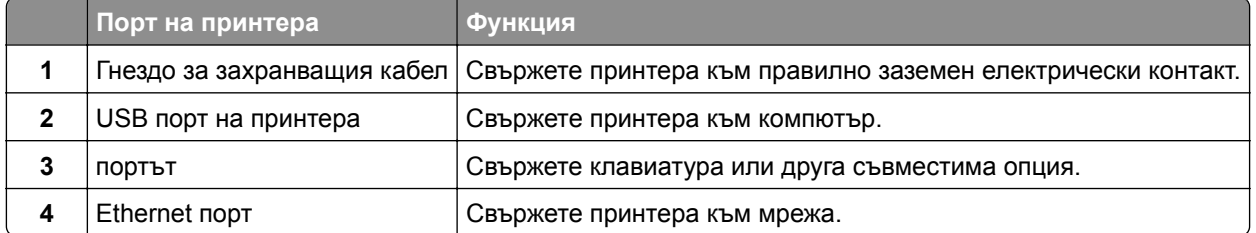

# <span id="page-20-0"></span>**Настройване и използване на приложенията на началния екран**

### **Използване на началния екран**

**Забележка:** Вашият начален екран може да варира в зависимост от настройките за персонализиране на началния екран, администраторската конфигурация, както и активните Embedded Solutions.

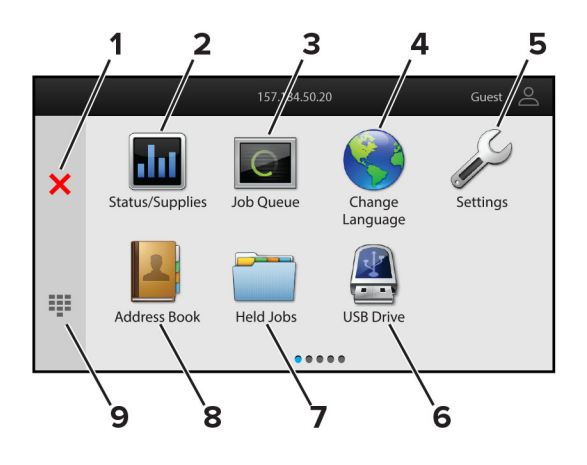

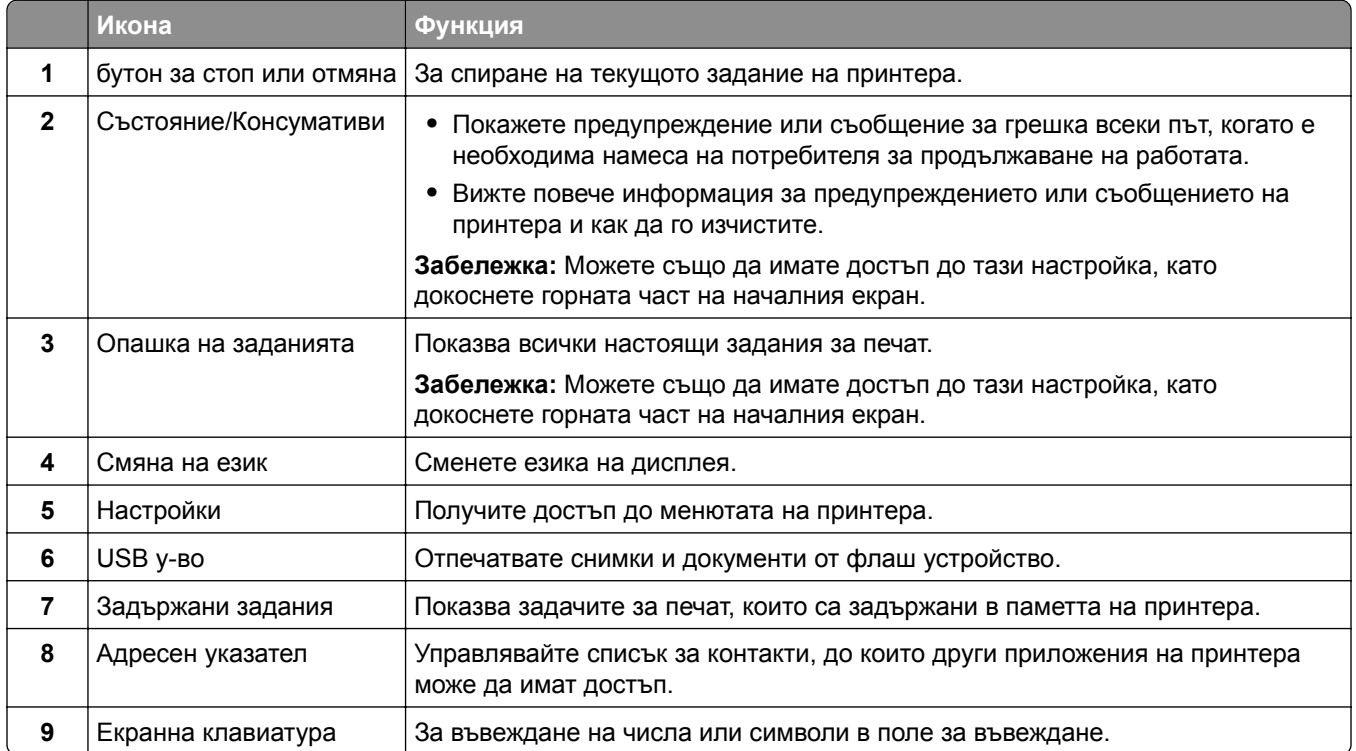

# **Персонализиране на началния екран**

**1** Отворете уеб браузър и въведете IP адреса на принтера в полето за адрес.

#### <span id="page-21-0"></span>**Забележки:**

- **•** Вижте IP адреса на принтера на началния екран на принтера. IP адресът се появява като четири поредици от цифри, разделени с точки, напр. 123.123.123.123.
- **•** В случай че използвате прокси сървър, временно го изключете, за да заредите уеб страницата правилно.
- **2** Кликнете върху **Settings (Настройки)** > **Device (Устройство)** > **Home Screen Customization (Персонализиране на началния екран)**.
- **3** Извършете едно или повече от следните действия:
	- За да добавите икона към началния екран, кликнете върху **—**, изберете името на приложението, след което кликнете върху **Add (Добавяне)**.
	- **•** За да отстраните икона от началния екран, изберете името на приложението, след което кликнете върху **Remove (Отстраняване)**.
	- **•** За да персонализирате име на приложение, изберете името на приложението, кликнете върху **Edit (Редактиране)**, след което назначете име.
	- **•** За да възстановите името на приложение, изберете името на приложението, кликнете върху **Edit (Редактиране)**, след което изберете **Restore app label (Възстановяване на етикета на приложение)**.
	- За да добавите интервал между приложения, кликнете върху изберете **BLANK SPACE (ИНТЕРВАЛ)**, след което кликнете върху **Add (Добавяне)**.
	- **•** За да подредите приложенията, плъзнете имената на приложенията в желаната от Вас последователност.
	- **•** За да възстановите началния екран по подразбиране, кликнете върху **Restore home screen (Възстановяване на началния екран)**.
- **4** Приложете промените.

# **Поддържани приложения**

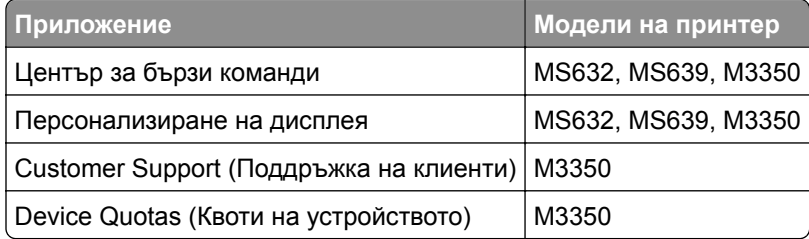

# **Използване на Персонализиране на дисплея**

Преди да използвате приложението, не забравяйте да разрешите и да конфигурирате настройките на скрийнсейвъра, слайдшоуто и тапета от Embedded Web Server (Вграден уебсървър).

#### **Управление на изображенията за скрийнсейвър и слайдшоу**

- **1** От Embedded Web Server (Вграден уебсървър) щракнете върху **Apps (Приложения)** > **Display Customization (Персонализиране на дисплея)** > **Configure (Конфигуриране)**.
- **2** В раздела за изображения за Screen Saver (Скрийнсейвър) и Slideshow (Слайдшоу) добавете, редактирайте или изтрийте изображение.

#### **Забележки:**

- **•** Можете да добавите до 10 изображения.
- **•** Когато са активирани, иконите за състоянието се появяват върху скрийнсейвъра само когато има грешки, предупреждения или облачно базирани известия.
- **3** Приложете промените.

#### **Смяна на изображението на тапета**

- **1** От началния екран докоснете **Change Wallpaper (Смяна на тапета)**.
- **2** Изберете изображение, което да използвате.
- **3** Приложете промените.

#### **Показване на слайдшоу от флаш устройство**

- **1** Поставете флаш устройство в предния USB порт.
- **2** От началния екран докоснете **Slideshow (Слайдшоу)**.

**Забележка:** Можете да извадите флаш устройството, след като започне слайдшоуто, но изображенията няма да бъдат съхранени в принтера. Ако слайдшоуто спре, поставете отново флаш устройството, за да прегледате изображенията.

#### **Използване на Поддръжка на клиенти**

#### **Забележки:**

- **•** Това приложение се поддържа само при някои модели на принтер. За повече информация вижте "[Поддържани](#page-21-0) приложения" на стр. 22.
- **•** За информация относно начина на конфигуриране на настройките на приложението вижте *Ръководството за администратора за поддръжка на клиенти.*
- **1** От началния екран докоснете **Customer Support (Поддръжка на клиенти)**.
- **2** Отпечатайте или изпратете информацията по имейл.

# **Настройка на Device Quotas (Квоти на устройството)**

#### **Забележки:**

- **•** Това приложение се поддържа само при някои модели на принтер. За повече информация вижте "[Поддържани](#page-21-0) приложения" на стр. 22.
- **•** За информация относно начина на конфигуриране на настройките на приложението вижте *Ръководството за администратора за квоти на устройството*.
- **1** Отворете уеб браузър и въведете IP адреса на принтера в полето за адрес.

#### **Забележки:**

**•** Вижте IP адреса на принтера на началния екран на принтера. IP адресът се появява като четири поредици от цифри, разделени с точки, напр. 123.123.123.123.

- <span id="page-23-0"></span>**•** В случай че използвате прокси сървър, временно го изключете, за да заредите уеб страницата правилно.
- **2** Кликнете върху **Apps (Приложения)** > **Device Quotas (Квоти на устройството)** > **Configure (Конфигуриране)**.
- **3** От раздела Потребителски профили добавете или редактирайте потребител и след това задайте потребителската квота.
- **4** Приложете промените.

### **Управление на отметки**

#### **Създаване на маркери**

Използвайте маркери, за да отпечатвате често използвани документи, които се съхраняват в сървъри или в мрежата.

**1** Отворете уеб браузър и въведете IP адреса на принтера в полето за адрес.

#### **Забележки:**

- **•** Вижте IP адреса на принтера на началния екран на принтера. IP адресът се появява като четири поредици от цифри, разделени с точки, напр. 123.123.123.123.
- **•** В случай че използвате прокси сървър, временно го изключете, за да заредите уеб страницата правилно.
- **2** Кликнете върху **Bookmarks (Маркери)** > **Add Bookmark (Добавяне на маркер)**, след което въведете име на маркер.
- **3** Изберете тип на протокол за Address (Адрес), след което направете едно от следните неща:
	- **•** За HTTP и HTTPS въведете URL адреса, който искате да маркирате.
	- **•** За HTTPS се уверете, че използвате името на хоста вместо IP адреса. Например въведете **myWebsite.com/sample.pdf**, вместо да въведете **123.123.123.123/sample.pdf**. Уверете се, че името на хоста също съответства на стойността на обичайното име (CN) в сертификата на сървъра. За повече информация относно получаването на стойността на CN в сертификата на сървъра вижте помощната информация за Вашия уеббраузър.
	- **•** За FTP въведете FTP адреса. Например **myServer/myDirectory**. Въведете номера на FTP порта. Порт 21 е портът по подразбиране за изпращане на команди.
	- **•** За SMB въведете адреса на мрежовата папка. Например **myServer/myShare/myFile.pdf**. Въведете името на мрежовия домейн.
	- **•** Ако е необходимо, изберете типа Authentication (Удостоверяване) за FTP и SMB.

За да ограничите достъпа до маркера, въведете PIN.

**Забележка:** Приложението поддържа следните типове файлове: PDF, JPEG и TIFF. Други типове файлове, като DOCX и XLSX, се поддържат при някои модели на принтери.

**4** Кликнете върху **Save (Записване)**.

#### **Създаване на папки**

**1** Отворете уеб браузър и въведете IP адреса на принтера в полето за адрес.

#### **Забележки:**

- **•** Вижте IP адреса на принтера на началния екран на принтера. IP адресът се появява като четири поредици от цифри, разделени с точки, напр. 123.123.123.123.
- **•** В случай че използвате прокси сървър, временно го изключете, за да заредите уеб страницата правилно.
- **2** Щракнете върху **Bookmarks (Маркери)** > **Add Folder (Добавяне на папка)**, след което напишете име на папка.

**Забележка:** За да ограничите достъпа до папката, въведете PIN.

**3** Кликнете върху **Save (Записване)**.

**Забележка:** Можете да създавате папки или маркери в дадена папка. За да създадете маркер, вижте "[Създаване](#page-23-0) на маркери" на стр. 24.

### **Управление на контактите**

- **1** От началния екран докоснете **Address Book (Адресен указател).**
- **2** Извършете едно или повече от следните действия:
	- **•** За да добавите контакт, докоснете в горната част на екрана, след което докоснете **Create Contact (Създаване на контакт)**. Ако е необходимо, укажете начин за влизане, за да се позволи достъп до приложението.
	- За да изтриете контакт, докоснете **в** горната част на екрана, докоснете Delete Contacts **(Изтриване на контакти)**, след което изберете контакта.
	- **•** За да редактирате информация за контакт, докоснете името на контакта.
	- **•** За да създадете група, докоснете : в горната част на екрана, след което докоснете **Create Group (Създаване на група)**. Ако е необходимо, укажете начин за влизане, за да се позволи достъп до приложението.
	- За да изтриете група, докоснете : в горната част на екрана, докоснете Delete Groups **(Изтриване на групи)**, след което изберете групата.
	- **•** За да редактирате група с контакти, докоснете **GROUPS (ГРУПИ)** > , изберете име на група > > изберете действието, което желаете да извършите.
- **3** Приложете промените.

# <span id="page-25-0"></span>**Настройване и използване на функциите за достъпност**

#### **Активиране на гласовата навигация**

#### **От началния екран**

**1** С едно движение и с един пръст плъзгайте бавно наляво и след това нагоре по дисплея, докато чуете гласово съобщение.

**Забележка:** За модели на принтери без вградени високоговорители използвайте слушалки, за да чуете съобщението.

**2** Докоснете с два пръста **OK**.

**Забележка:** Ако управлението с жестове не работи, тогава приложете по-силен натиск.

#### **От клавиатурата**

**1** Натиснете и задръжте клавиша **5**, докато чуете гласово съобщение.

**Забележка:** За модели на принтери без вградени високоговорители използвайте слушалки, за да чуете съобщението.

**2** Натиснете **Tab**, за да навигирате курсора на фокуса до бутона OK, след това натиснете **Enter**.

#### **Забележки:**

- **•** Когато е активирана Voice Guidance (Гласова навигация), винаги използвайте два пръста за избор на някой от елементите на дисплея.
- **•** Voice Guidance (Гласова навигация) има ограничена езикова поддръжка.

### **Дезактивиране на гласовата навигация**

**1** С едно движение и с един пръст плъзгайте бавно наляво и след това нагоре по дисплея, докато чуете гласово съобщение.

**Забележка:** За модели на принтери без вградени високоговорители използвайте слушалки, за да чуете съобщението.

- **2** С два пръста направете някое от следните неща:
	- **•** Докоснете **Voice Guidance (Гласова навигация)**, след което докоснете **OK**.
	- **•** Докоснете **Cancel (Отмяна)**.

**Забележка:** Ако управлението с жестове не работи, тогава приложете по-силен натиск.

Можете също да дезактивирате гласовата навигация, като направите някое от следните неща:

- **•** Чукнете два пъти по началния екран с два пръста.
- **•** Натиснете бутона за захранване, за да поставите принтера в режим Sleep (Заспиване) или Hibernate (Хибернация).

### <span id="page-26-0"></span>**Навигиране на екрана с помощта на жестове**

#### **Забележки:**

- **•** Повечето от жестовете са приложими само когато е активирана Voice Guidance (Гласова навигация).
- **•** Активирайте Magnification (Увеличение), за да използвате мащабирането и панорамните жестове.
- **•** Използвайте физическа клавиатура, за да въведете знаци и да регулирате определени настройки.

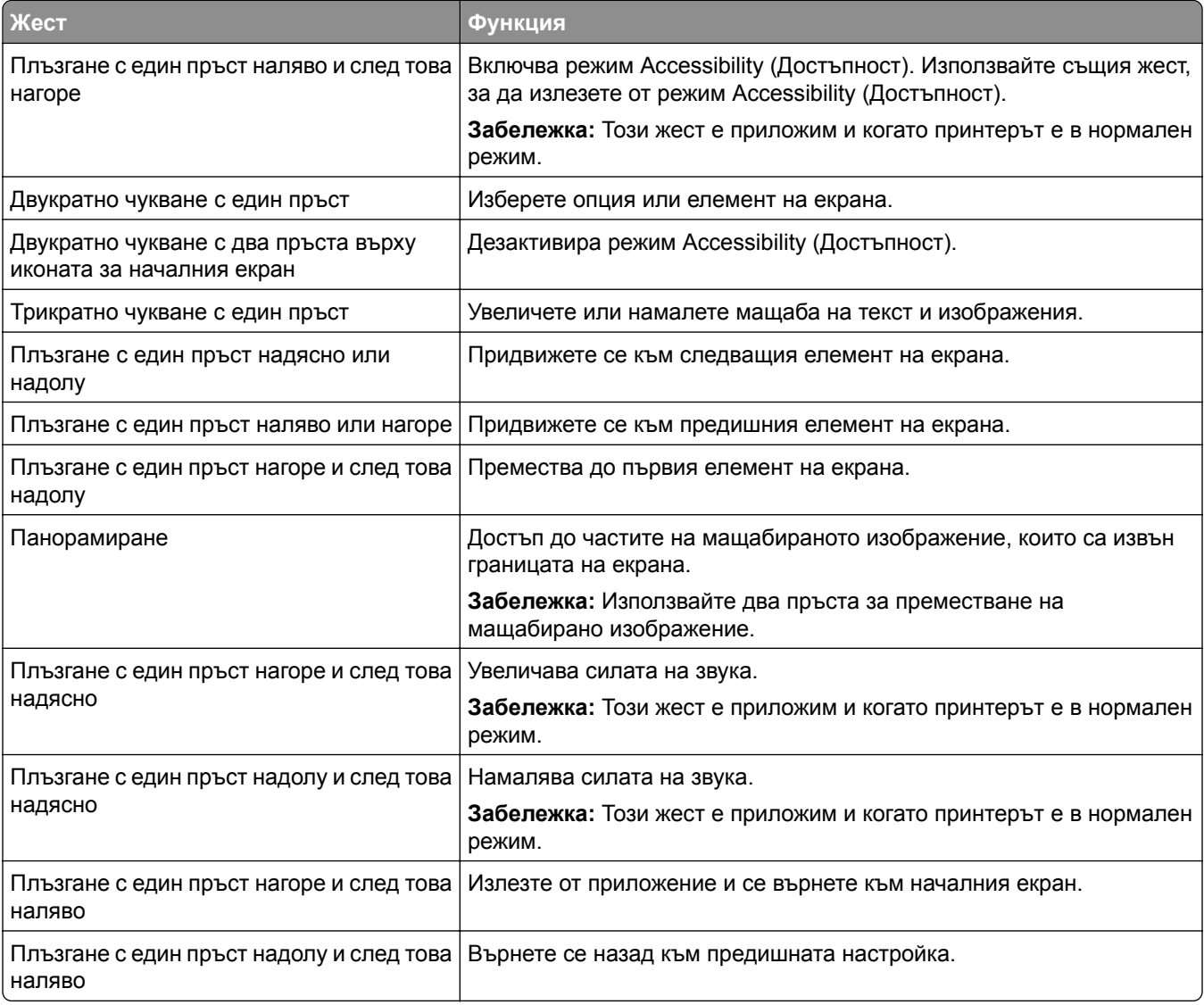

### **Използване на екранната клавиатура**

Когато се появи екранната клавиатура, извършете едно или повече от следните действия:

- **•** Докоснете клавиш за потвърждаване и въведете знака в полето.
- **•** Плъзгайте пръста върху различни знаци, за да ги потвърдите, и въведете знака в полето.
- **•** Докоснете текстово поле с два пръста, за да потвърдите знаците в полето.
- **•** Изберете **Backspace**, за да изтриете знаци.

### **Активиране на режим "Увеличение"**

**1** С едно движение и с един пръст плъзгайте бавно наляво и след това нагоре по дисплея, докато чуете гласово съобщение.

**Забележка:** За модели на принтери без вградени високоговорители използвайте слушалки, за да чуете съобщението.

- **2** С два пръста направете следното:
	- **а** Докоснете **режим Magnification (Увеличение)**.
	- **б** Докоснете **ОК**.

**Забележка:** Ако управлението с жестове не работи, тогава приложете по-силен натиск.

За повече информация относно навигирането в увеличен екран вижте "[Навигиране](#page-26-0) на екрана с [помощта](#page-26-0) на жестове" на стр. 27.

## **Регулирайте скоростта на говорене на гласовата навигация**

- **1** От началния екран докоснете **Settings (Настройки)** > **Device (Устройство)** > **Accessibility (Достъпност)** > **Speech Rate (Скорост на говора)**.
- **2** Изберете скоростта на говорене.

### **Регулиране на силата на звука на слушалките по подразбиране**

- **1** От началния екран докоснете **Settings (Настройки)** > **Device (Устройство)** > **Accessibility (Достъпност)**.
- **2** Регулира силата на звука на слушалките.

**Забележка:** Силата на звука се нулира до стойността по подразбиране, след като потребителят излезе от режима Accessibility (Достъпност) или когато принтерът се събуди от режим Sleep (Заспиване) или Hibernate (Хибернация).

## **Регулиране на силата на звука за вътрешния говорител по подразбиране**

- **1** От началния екран докоснете **...**
- **2** Регулиране на силата на звука.

#### **Забележки:**

- **•** Ако е активиран Quiet Mode (Безшумен режим), звуковите предупреждения са изключени. Тази настройка също забавя работното представяне на принтера.
- **•** Силата на звука се нулира до стойността по подразбиране, след като потребителят излезе от режима Accessibility (Достъпност) или когато принтерът се събуди от режим Sleep (Заспиване) или Hibernate (Хибернация).

## <span id="page-28-0"></span>**Активиране на гласови пароли или персонални идентификационни номера**

- **1** От началния екран докоснете **Settings (Настройки)** > **Device (Устройство)** > **Accessibility (Достъпност)** > **Speak Passwords/PINs (Гласови пароли/ПИН)**.
- **2** Активирайте настройката.

# **Зареждане на хартия и специални носители**

## **Задаване размера и типа на хартията**

- **1** От началния екран докоснете **Settings (Настройки)** > **Paper (Хартия)** > **Tray Configuration (Конфигуриране на тава)** > **Paper Size/Type (Размер/тип на хартията)** > изберете източник на хартия.
- **2** Задайте размера и типа на хартията.

### **Конфигуриране на универсални настройки за хартия**

- **1** От началния екран докоснете **Settings (Настройки)** > **Paper (Хартия)** > **Media Configuration (Конфигуриране на носителите)** > **Universal Setup (Универсална настройка)**.
- **2** Конфигурирайте настройките.

### **Зареждане на тави**

- **ВНИМАНИЕ ОПАСНОСТ ОТ СПЪВАНЕ:** За да намалите риска от нестабилност в оборудването, заредете отделно всяка тава. Дръжте всички останали тави затворени, докато не стане необходимо да се използват.
- **1** Извадете тавата.

**Забележка:** За да избегнете задръствания с хартия, не отстранявайте тавата, докато принтерът работи.

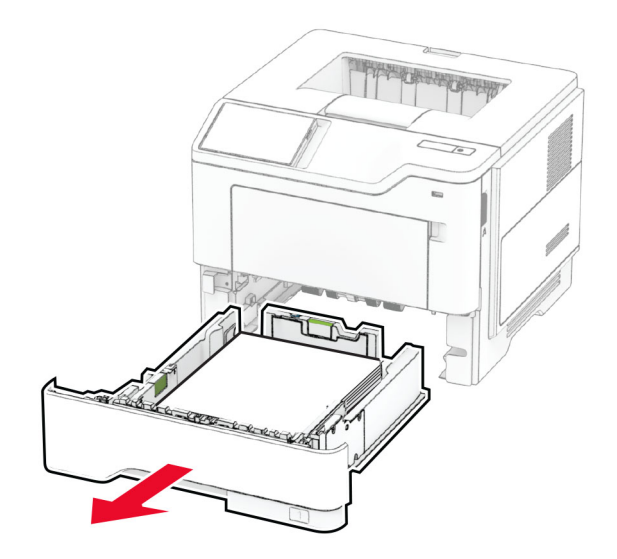

**2** Регулирайте водачите спрямо размера на хартията, която зареждате.

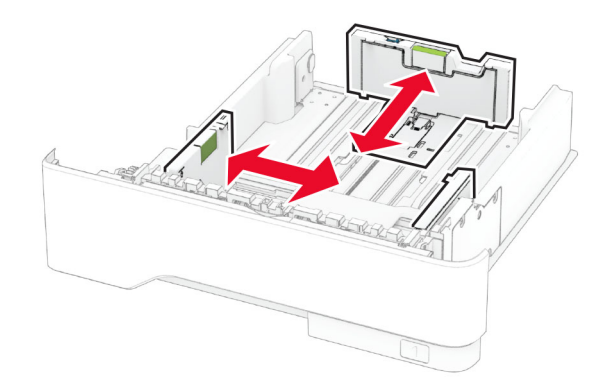

**3** Изпънете, развейте и изгладете ръбовете на хартията преди зареждане.

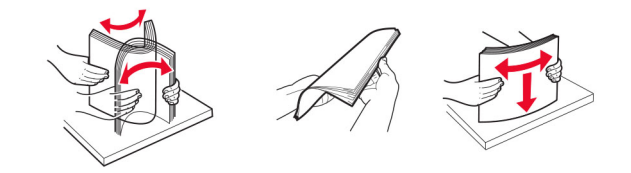

**4** Заредете хартията със страната за печат, обърната надолу, и след това се уверете, че водачите прилепват плътно към хартията.

#### **Забележки:**

- **•** За едностранен печат заредете бланката, обърната надолу, като горният колонтитул е насочен към предната страна на тавата.
- **•** За двустранен печат заредете бланката, обърната нагоре, като горният колонтитул е насочен към задната страна на тавата.
- **•** Не плъзгайте хартията в тавата.
- **•** За да избегнете задръствания с хартия, се уверете, че височината на топа е под индикатора за максимално ниво на хартията.

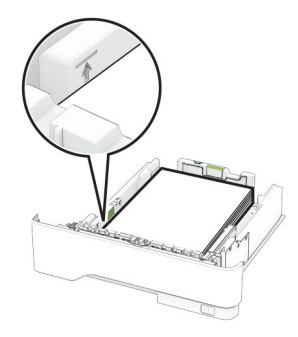

**5** Поставете тавата.

Ако е необходимо, задайте от контролния панел размер и тип хартия, съвпадащи със заредената хартия.

## **Зареждане на многоцелевото подаващо устройство**

**1** Отворете многоцелевото подаващо устройство.

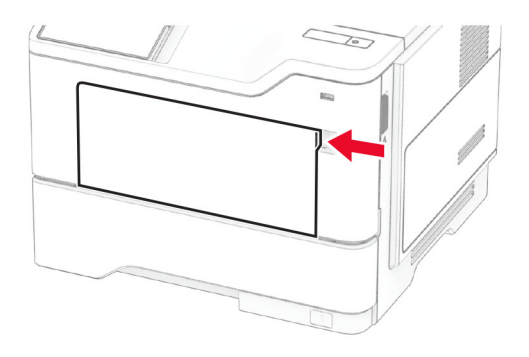

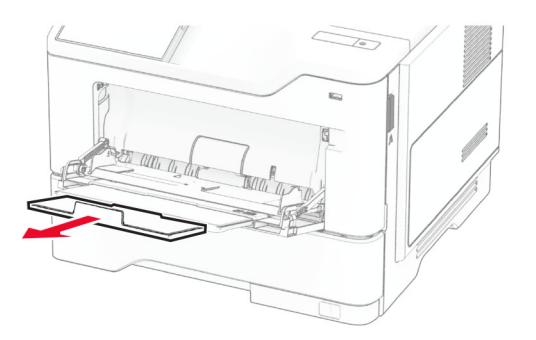

**2** Изпънете, развейте и изгладете ръбовете на хартията преди зареждане.

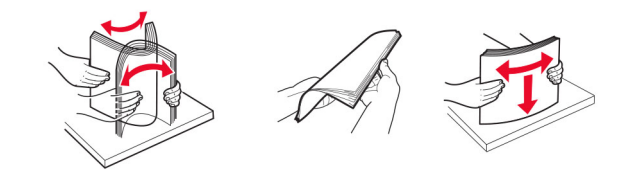

**3** Заредете хартия със страната за печат, обърната нагоре.

#### **Забележки:**

- **•** За едностранен печат заредете бланката, обърната нагоре, като горният колонтитул е насочен към задната страна на принтера.
- **•** За двустранен печат заредете бланката, обърната надолу, като горният колонтитул е насочен към предната страна на принтера.
- **•** Заредете пликовете с предкрилката от лявата страна с лице надолу.

**Предупреждение – потенциални щети:** Не използвайте пликове с марки, закопчалки, скоби, прозорци, покритие или самозалепващи лепенки.

**4** Регулирайте водача спрямо размера на хартията, която зареждате.

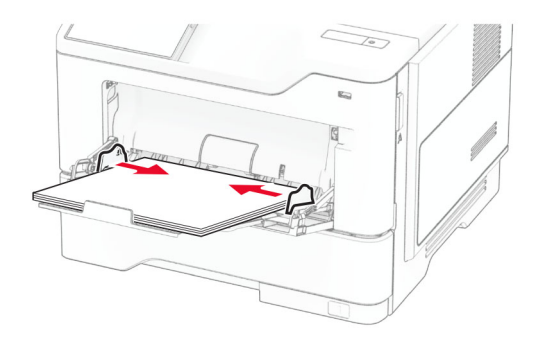

**5** От контролния панел задайте размера и типа на хартията да съответства на заредената хартия.

### **Свързване на тави**

- **1** От началния екран докоснете **Settings (Настройки)** > > **Paper (Хартия)** > **Tray Configuration (Конфигуриране на тава)** > > , изберете източник на хартия.
- **2** Задайте същия размер хартия и тип хартия за тавите, които свързвате.
- **3** От началния екран докоснете **Настройки** > **Устройство** > **Поддръжка** > **Меню за конфигуриране** > **Конфигуриране на тава** > **Свързване на тавите**.
- **4** Докоснете **Automatic (Автоматично)**.

За премахване на свързването на тавите се уверете, че няма тави с еднакви настройки за размер и тип хартия.

**Предупреждение – потенциални щети:** Температурата на модула варира в зависимост от определения тип хартия. За избягване на проблеми с отпечатването изберете настройка за типа на хартията в принтера, които съответстват на хартията, заредена в тавата.

# <span id="page-32-0"></span>**Инсталиране и актуализация на софтуер, драйвери и фърмуер**

# **Инсталиране на софтуера на принтера**

#### **Забележки:**

- **•** Драйверът на принтера е включен в инсталационния пакет на софтуера.
- **•** За компютри Macintosh с macOS версия 10.7 или по-нова не е необходимо да инсталирате драйвера за отпечатване на сертифициран принтер AirPrint. Ако желаете персонализирани функции за печат, изтеглете драйвера на принтера.
- **1** Сдобийте се с копие от инсталационния пакет на софтуера.
	- **•** От CD със софтуера, който се доставя с принтера.
	- **•** Отидете на **[www.lexmark.com/downloads](http://www.lexmark.com/downloads)**.
- **2** Стартирайте инсталиращата програма и след това следвайте инструкциите на екрана на компютъра.

# **Добавяне на принтери към компютър**

Преди да започнете, направете едно от следните неща:

- **•** Свържете принтера и компютъра към една и съща мрежа. За повече информация относно свързването на принтера към мрежа вижте "[Свързване](#page-47-0) на принтера с Wi‑Fi мрежа" на стр. 48.
- **•** Свържете компютъра към принтера. За повече информация вижте "[Свързване](#page-50-0) на компютър към [принтера](#page-50-0)" на стр. 51.
- **•** Свържете принтера към компютъра чрез USB кабел. За повече информация вижте "[Свързване](#page-19-0) на [кабели](#page-19-0)" на стр. 20.

**Забележка:** USB кабелът се продава отделно.

#### **За потребители на Windows**

**1** От компютър инсталирайте драйвера на принтера.

**Забележка:** За повече информация вижте "Инсталиране на софтуера на принтера" на стр. 33.

- **2** Отворете папката за принтери, след което кликнете върху **Add a printer or scanner (Добавяне на принтер или скенер)**.
- **3** В зависимост от връзката на Вашия принтер направете едно от следните неща:
	- **•** Изберете принтер от списъка и след това кликнете върху **Add device (Добавяне на устройство)**.
	- **•** Кликнете върху **Show Wi**‑**Fi Direct printers (Показване на принтери с Wi-Fi Direct)**, изберете принтер и след това кликнете върху **Add device (Добавяне на устройство)**.
	- **•** Кликнете върху **The printer that I want isn't listed (Желаният от мен принтер не е в списъка)** и след това от прозореца Add Printer (Добавяне на принтер) направете следното:
		- **а** Изберете **Add a printer using a TCP/IP address or hostname (Добавяне на принтер чрез TCP/IP адрес или име на хост)** и след това кликнете върху **Next (Напред)**.
		- **б** В полето "Hostname or IP address (Име на хост или IP адрес)" напишете IP адреса и след това кликнете върху **Next (Напред)**.

#### **Забележки:**

- **–** Вижте IP адреса на принтера на началния екран на принтера. IP адресът се появява като четири поредици от цифри, разделени с точки, напр. 123.123.123.123.
- **–** В случай че използвате прокси сървър, временно го изключете, за да заредите уеб страницата правилно.
- **в** Изберете драйвер на принтер и след това кликнете върху **Next (Напред)**.
- **г** Изберете **Use the print driver that is currently installed (recommended) (Използване на драйвера на принтер, който е инсталиран в момента (препоръчително)** и след това кликнете върху **Next (Напред)**.
- **д** Напишете име на принтера и след това кликнете върху **Next (Напред)**.
- **е** Изберете опция за споделяне на принтер и след това кликнете върху **Next (Напред)**.
- **ж** Кликнете върху **Готово**.

#### **За потребители на Macintosh**

- **1** От компютър отворете **Printers & Scanners (Принтери и скенери)**.
- **2** Кликнете върху + и след това изберете принтер.
- **3** От менюто Use (Използване) изберете драйвер на принтер.

#### **Забележки:**

- **•** За да използвате драйвера на принтер на Macintosh, изберете **AirPrint** или **Secure AirPrint (Защитен AirPrint)**.
- **•** Ако желаете персонализирани функции за печат, изберете драйвера на принтер на Lexmark. За да инсталирате драйвера, вижте "[Инсталиране](#page-32-0) на софтуера на принтера" на стр. 33.
- **4** Добавете принтера.

# **Актуализиране на фърмуера**

За да подобрите производителността на принтера и да отстраните проблемите, актуализирайте редовно фърмуера на принтера.

За повече информация относно актуализирането на фърмуера се свържете с Вашия представител на Lexmark.

За да получите най-новия фърмуер, отидете на **[www.lexmark.com/downloads](https://www.lexmark.com/downloads)** и потърсете вашия модел на принтер.

**1** Отворете уеб браузър и въведете IP адреса на принтера в полето за адрес.

#### **Забележки:**

- **•** Вижте IP адреса на принтера на началния екран на принтера. IP адресът се появява като четири поредици от цифри, разделени с точки, напр. 123.123.123.123.
- **•** В случай че използвате прокси сървър, временно го изключете, за да заредите уеб страницата правилно.
- **2** Кликнете върху **Settings (Настройки)** > **Device (Устройство)** > **Update Firmware (Актуализиране на фърмуер)**.

#### **3** Извършете едно от следните неща:

- **•** Кликнете върху **Check for updates now (Проверка за актуализации сега)** > **I agree, start update (Приемам, стартиране на актуализацията)**.
- **•** Качете файл за запис на данни.
	- **а** Потърсете флаш файла.

**Забележка:** Уверете се, че сте разархивирали zip файла на фърмуера.

**б** Кликнете върху **Upload (Качване)** > **Start (Старт)**.

### **Експортиране или импортиране на конфигурационен файл**

Може да експортирате конфигурационни настройки на Вашия принтер в текстов файл и след това да импортирате файла, за да приложите настройките на други принтери.

**1** Отворете уеб браузър и въведете IP адреса на принтера в полето за адрес.

#### **Забележки:**

- **•** Вижте IP адреса на принтера на началния екран на принтера. IP адресът се появява като четири поредици от цифри, разделени с точки, напр. 123.123.123.123.
- **•** В случай че използвате прокси сървър, временно го изключете, за да заредите уеб страницата правилно.
- **2** От вградения уеб сървър щракнете върху **Export Configuration** (Експортиране на конфигурация) или **Import Configuration** (Импортиране на конфигурация).
- **3** Следвайте инструкциите на екрана.
- **4** Ако принтерът поддържа приложения, направете следното:
	- **а** Щракнете върху **Приложения** > изберете приложението > **Конфигуриране**.
	- **б** Щракнете върху **Export** (Експортиране) или **Import** (Импортиране).

### **Добавяне на налични опции в драйвера за принтера**

#### **За потребители на Windows**

- **1** Отворете папката с принтери.
- **2** Изберете принтера, който искате да актуализирате, и извършете едно от следните действия:
	- **•** За Windows 7 или по-нова версия изберете **Printer properties** (Свойства на принтера).
	- **•** За по-ранни версии изберете **Properties** (Свойства).
- **3** Отидете до раздела Configuration (Конфигурация), след което изберете **Update Now** ‑ **Ask Printer** (Актуализиране сега – Допитване до принтера).
- **4** Приложете промените.

#### **За потребители на Macintosh**

- **1** От системните предпочитания в менюто на Apple се придвижете до Вашия принтер и изберете **Options & Supplies** (Опции и консумативи).
- **2** Отидете до списъка с хардуерни опции, след което добавете всички инсталирани опции.

<span id="page-35-0"></span>**3** Приложете промените.

# **Инсталиране на допълнителен хардуер**

#### **Налични вътрешни опции**

- **•** Интелигентно запаметяващо устройство
	- **–** Шрифтове
		- **•** Опростен китайски
		- **•** Традиционен китайски
		- **•** Японски
		- **•** Корейски
		- **•** Арабски
	- **–** Запаметяващо устройство с голям обем
- **•** Твърд диск
- **•** Лицензирани функции
	- **–** Карта за IPDS
	- **–** Баркод
- **•** Вътрешен порт за решения
	- **–** Карта със сериен интерфейс RS-232C
	- **–** Карта с паралелен интерфейс 1284-B
	- **–** MarkNetTM N8230 Fiber Ethernet

**Забележка:** За активиране на Forms Merge (Обединяване на формуляри) и някои IPDS функции е необходимо интелигентно запаметяващо устройство или твърд диск.

### **Инсталиране на допълнителни тави**

**ВНИМАНИЕ – ОПАСНОСТ ОТ ТОКОВ УДАР:** За да избегнете риска от токов удар при достъп до платката на контролера или при инсталирането на допълнителен хардуер или устройство за памет, след като сте настроили принтера, изключете го и извадете захранващия кабел от електрическия контакт, преди да продължите. Ако има други устройства, свързани към принтера, изключете ги и извадете кабелите, които ги свързват с принтера.

- **1** Изключете принтера.
- **2** Извадете кабела за захранване от електрическия контакт и след това от принтера.
- **3** Извадете допълнителната тава и след това отстранете опаковъчния материал.
- **4** Изравнете принтера с допълнителната тава и след това спуснете принтера, докато щракне на място.

**ВНИМАНИЕ – ПОТЕНЦИАЛНО НАРАНЯВАНЕ:** Ако принтерът тежи повече от 20 кг (44 фунта), тогава за безопасното му пренасяне могат да са необходими двама или повече човека.
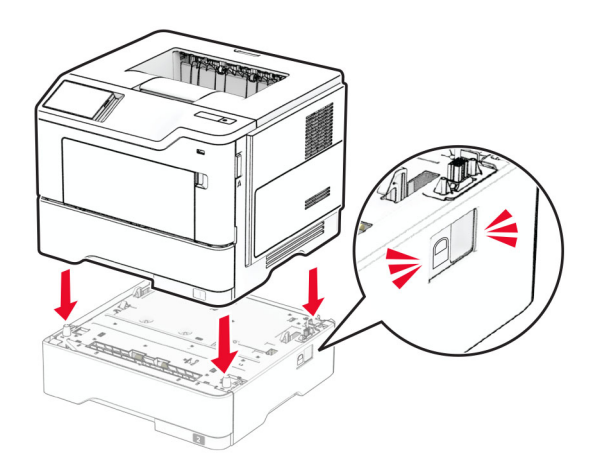

**5** Свържете захранващия кабел към принтера, а след това и към електрическия контакт.

**ВНИМАНИЕ – ПОТЕНЦИАЛНО НАРАНЯВАНЕ:** За да избегнете риска от пожар или токов удар, свържете захранващия кабел към подходящ и правилно заземен електрически контакт, който е в близост до продукта и е леснодостъпен.

**6** Включете принтера.

Добавете тавата в драйвера на принтера, за да я направите достъпна за задания за печат. За повече информация вижте "[Добавяне](#page-34-0) на налични опции в драйвера за принтера" на стр. 35.

#### **Монтиране на интелигентното запаметяващо устройство**

**ВНИМАНИЕ – ОПАСНОСТ ОТ ТОКОВ УДАР:** За да избегнете риска от токов удар при достъп до платката на контролера или при инсталирането на допълнителен хардуер или устройство за памет, след като сте настроили принтера, изключете го и извадете захранващия кабел от електрическия контакт, преди да продължите. Ако има други устройства, свързани към принтера, изключете ги и извадете кабелите, които ги свързват с принтера.

- **1** Изключете принтера.
- **2** Извадете кабела за захранване от електрическия контакт и след това от принтера.
- **3** С помощта на права отвертка отворете капака за достъп до контролерната платка.

**Предупреждение – потенциални щети:** Електронните компоненти на платката на контролера се повреждат лесно от статично електричество. Докоснете метална повърхност на принтера, преди да докоснете каквито и да е компоненти или конектори на платката на контролера.

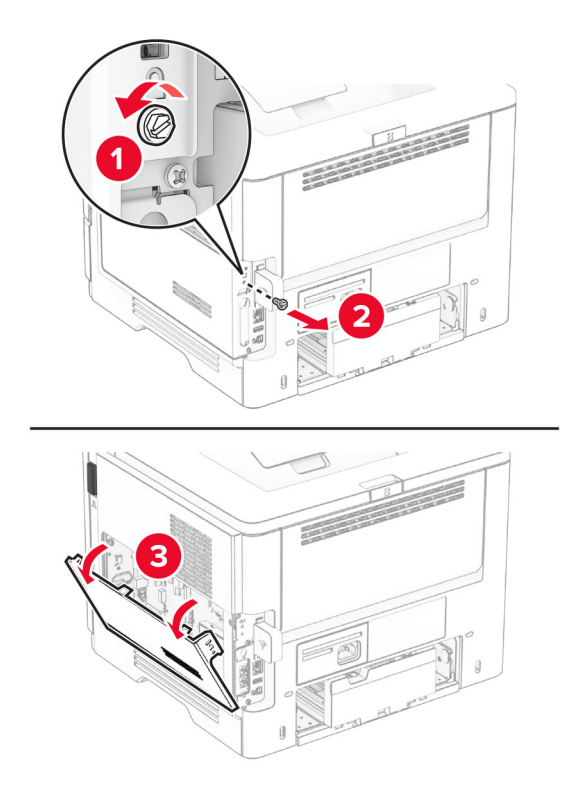

**4** Разопаковайте интелигентното запаметяващо устройство (ISD).

**Предупреждение – потенциални щети:** Избягвайте да докосвате точките на свързване по страните на запаметяващото устройство.

**5** Намерете ISD конектора.

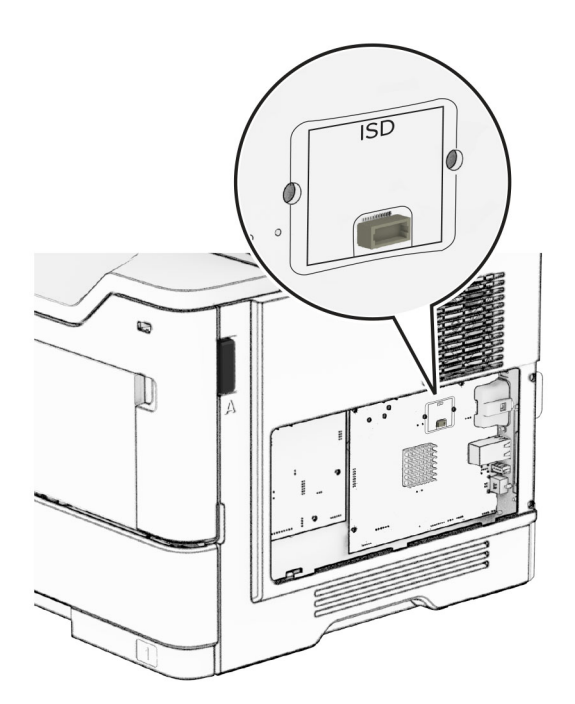

#### Поставете ISD в конектора му.

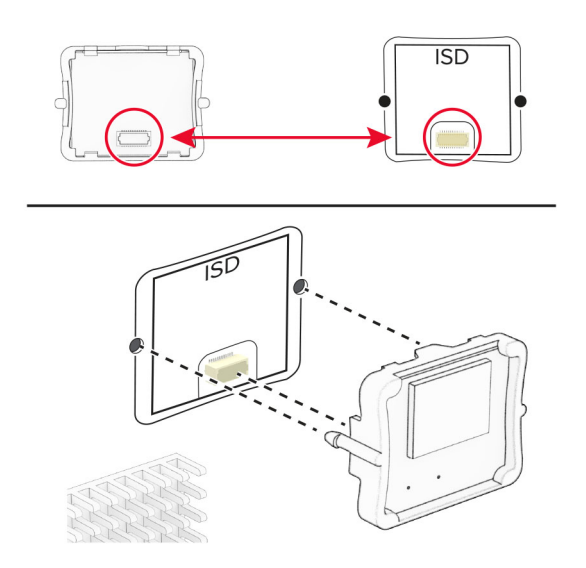

Затворете капака за достъп до контролерната платка, след което монтирайте винта.

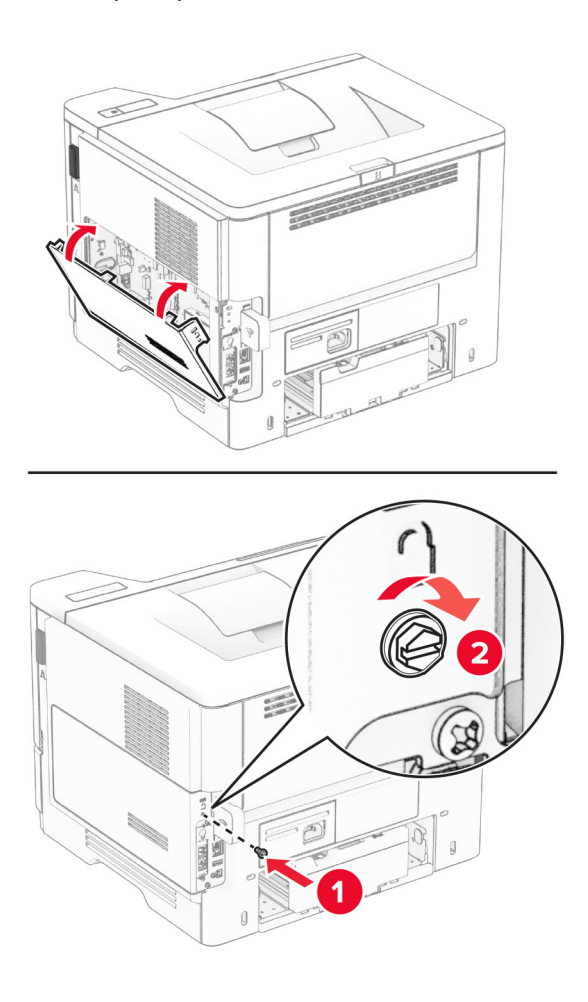

**8** Свържете захранващия кабел към принтера, а след това и към електрическия контакт.

**ВНИМАНИЕ – ПОТЕНЦИАЛНО НАРАНЯВАНЕ:** За да избегнете риска от пожар или токов удар, свържете захранващия кабел към правилно заземен електрически контакт с подходящо напрежение, който е в близост до продукта и е леснодостъпен.

**9** Включете принтера.

#### **Инсталиране на твърд диск на принтера**

**Забележка:** Тези инструкции се отнасят само за принтери, които поддържат твърд диск на принтера.

**ВНИМАНИЕ – ОПАСНОСТ ОТ ТОКОВ УДАР:** За да избегнете риска от токов удар при достъп до платката на контролера или при инсталирането на допълнителен хардуер или устройство за памет, след като сте настроили принтера, изключете го и извадете захранващия кабел от електрическия контакт, преди да продължите. Ако има други устройства, свързани към принтера, изключете ги и извадете кабелите, които ги свързват с принтера.

- **1** Изключете принтера.
- **2** Извадете кабела за захранване от електрическия контакт и след това от принтера.
- **3** С помощта на права отвертка отворете капака за достъп до контролерната платка.

**Предупреждение – потенциални щети:** Електронните компоненти на платката на контролера се повреждат лесно от статично електричество. Докоснете метална повърхност на принтера, преди да докоснете каквито и да е компоненти или конектори на платката на контролера.

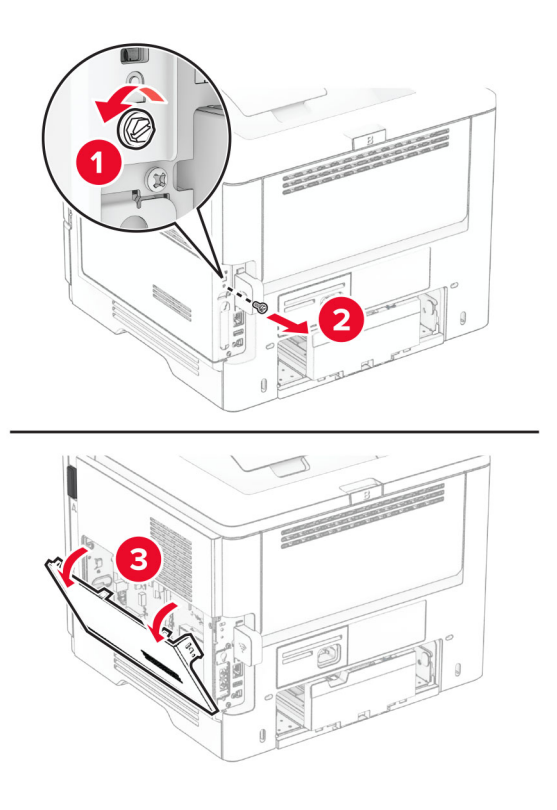

- **4** Извадете твърдия диск.
- **5** Закрепете твърдия диск към контролерната платка и след това монтирайте винтовете.

**Предупреждение – потенциални щети:** Не докосвайте или натискайте твърдия диск в центъра.

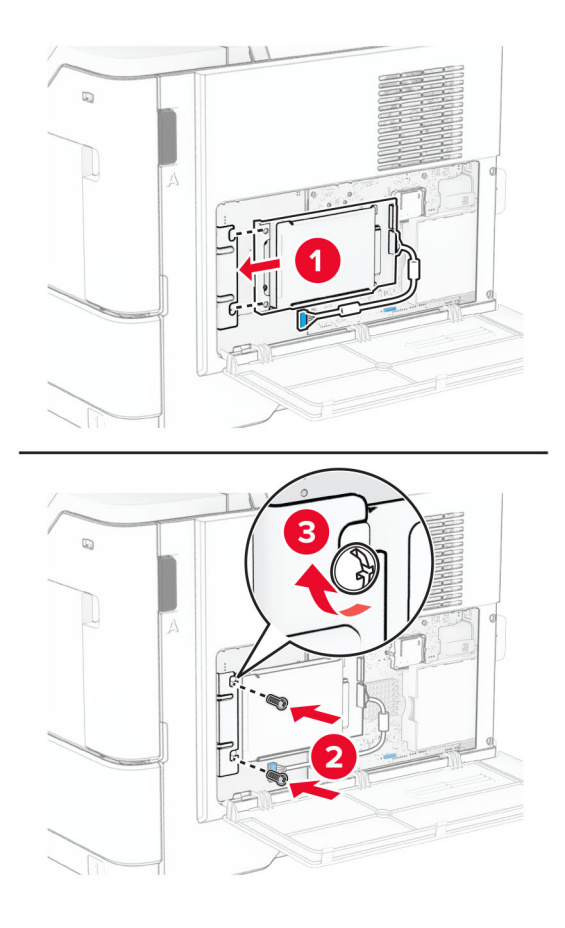

**6** Прикачете интерфейсния кабел на твърдия диск към контролерната платка.

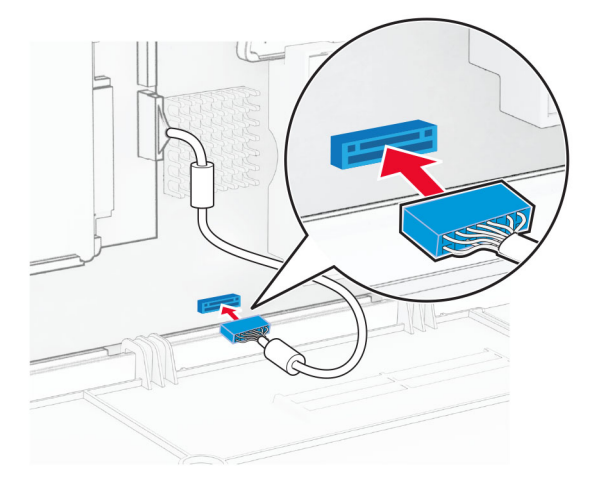

- 
- **7** Затворете капака за достъп до контролерната платка, след което монтирайте винта.

**8** Свържете захранващия кабел към принтера, а след това и към електрическия контакт.

**ВНИМАНИЕ – ПОТЕНЦИАЛНО НАРАНЯВАНЕ:** За да избегнете риска от пожар или токов удар, свържете захранващия кабел към правилно заземен електрически контакт с подходящо напрежение, който е в близост до продукта и е леснодостъпен.

**9** Включете принтера.

#### **Инсталиране на вътрешен порт за решения**

**ВНИМАНИЕ – ОПАСНОСТ ОТ ТОКОВ УДАР:** За да избегнете риска от токов удар при достъп до платката на контролера или при инсталирането на допълнителен хардуер или устройство за памет, след като сте настроили принтера, изключете го и извадете захранващия кабел от електрическия контакт, преди да продължите. Ако има други устройства, свързани към принтера, изключете ги и извадете кабелите, които ги свързват с принтера.

- **1** Изключете принтера.
- **2** Извадете кабела за захранване от електрическия контакт и след това от принтера.

Разопаковайте комплекта вътрешни портове за решения (ISP).

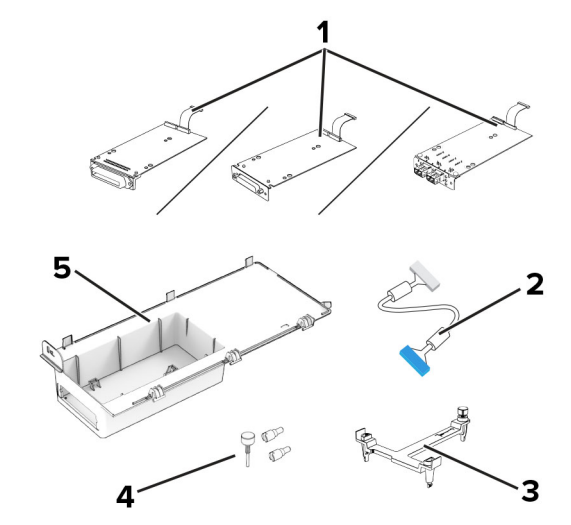

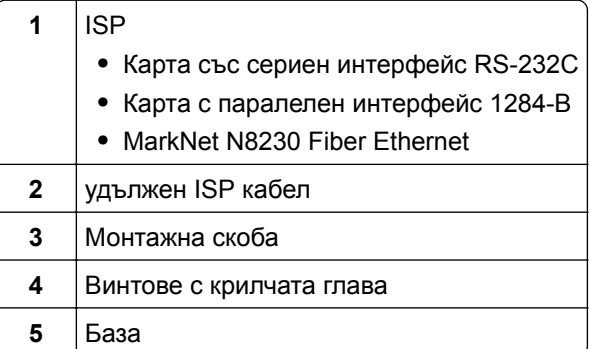

Отстранете предварително инсталирания интерфейсен кабел от ISP.

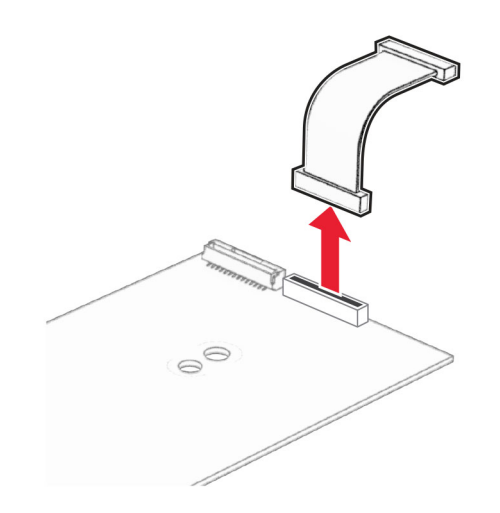

Инсталирайте ISP в базата му.

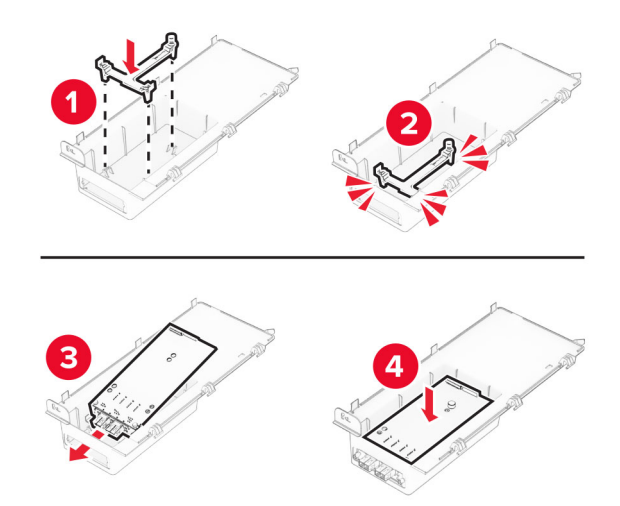

Фиксирайте ISP на място и след това закрепете удължения кабел на ISP.

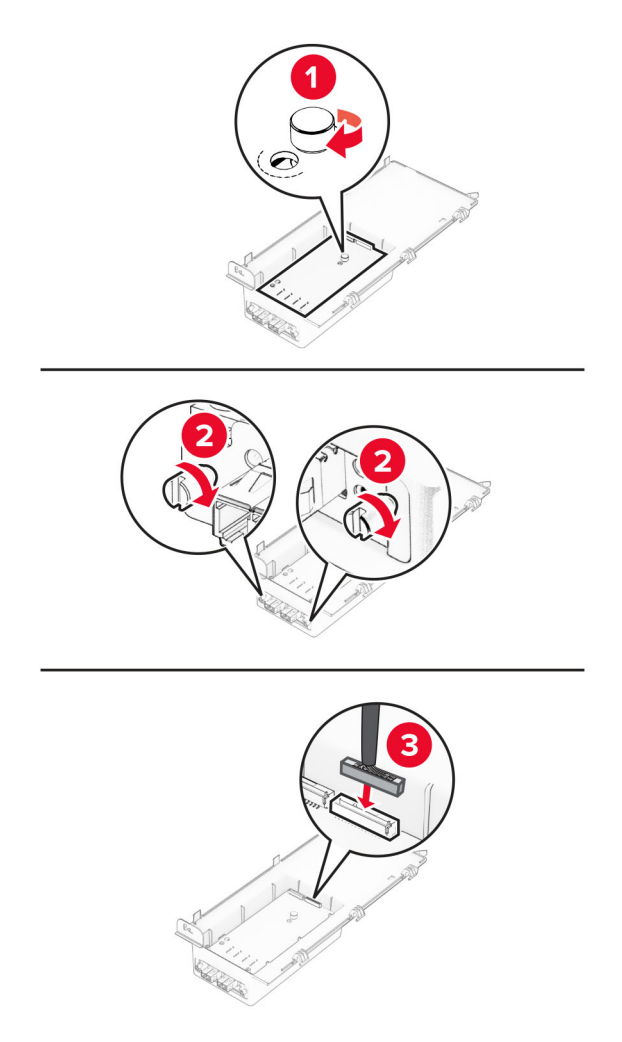

С помощта на права отвертка отстранете капака за достъп до контролерната платка.

**Предупреждение – потенциални щети:** Електронните компоненти на платката на контролера се повреждат лесно от статично електричество. Докоснете метална повърхност на принтера, преди да докоснете каквито и да е електронни компоненти или конектори на платката на контролера.

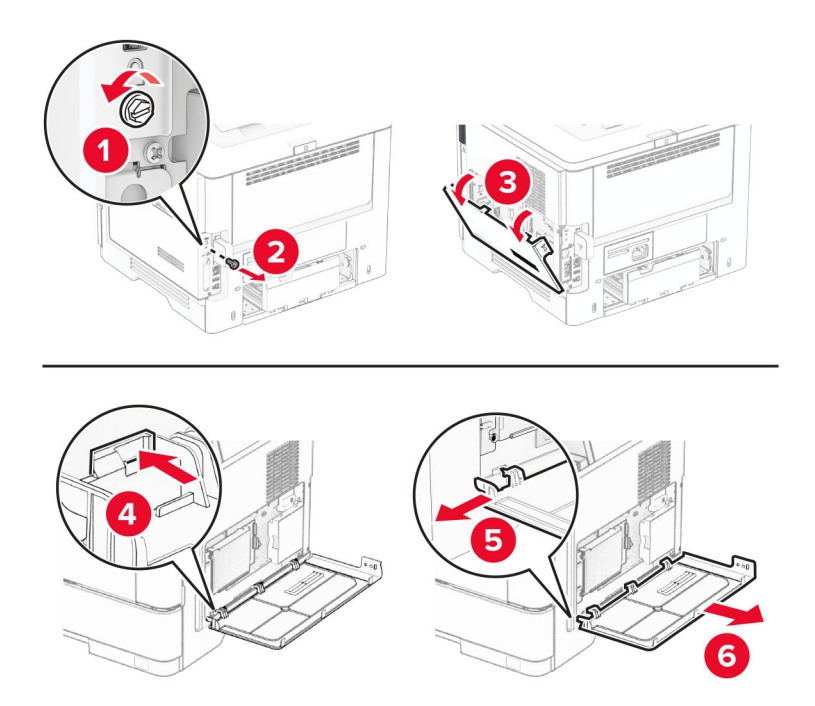

**8** Свържете ISP комплекта към принтера.

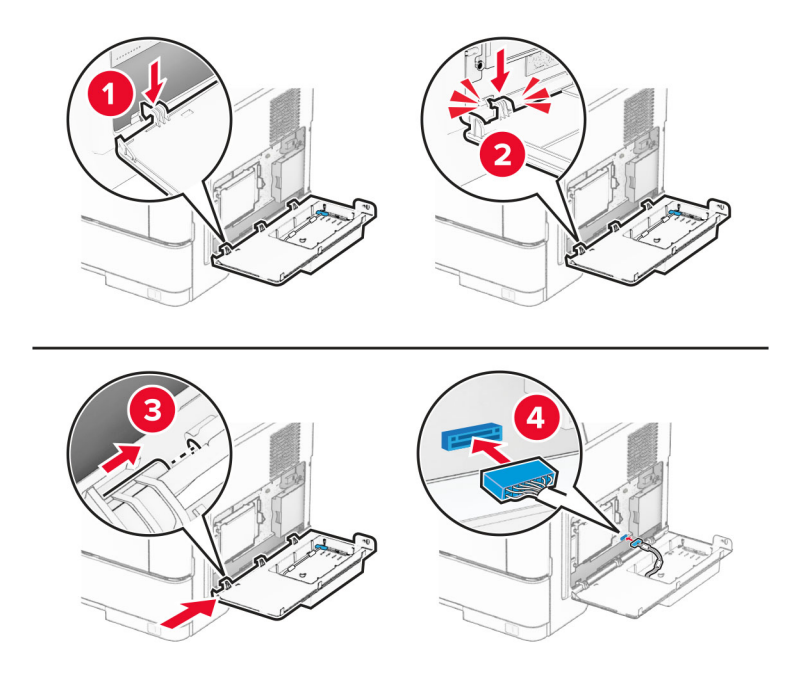

Ако е монтиран твърд диск, разкачете интерфейсния кабел на твърдия диск, преди да монтирате ISP.

**Забележка:** Твърдият диск се поддържа само в някои модели на принтери.

**а** Разкачете интерфейсния кабел на твърдия диск от контролерната платка.

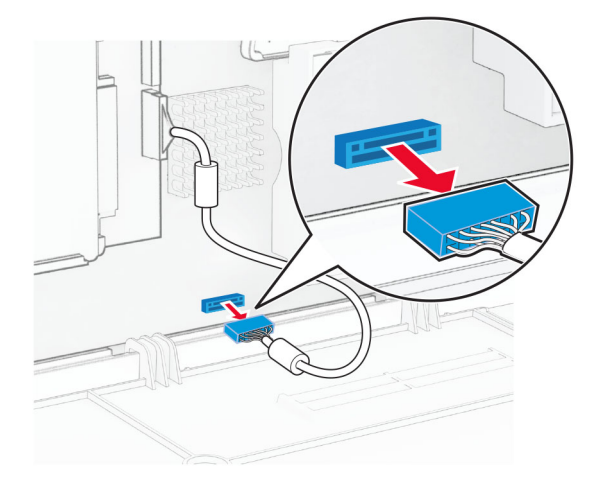

**б** Свържете интерфейсния кабел на твърдия диск към ISP.

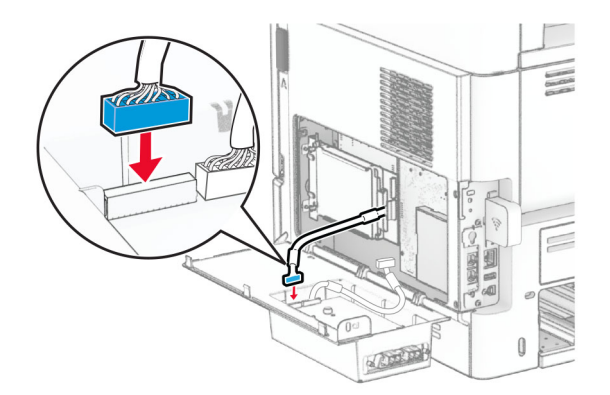

**в** Свържете удължения ISP кабел с конектора за ISP.

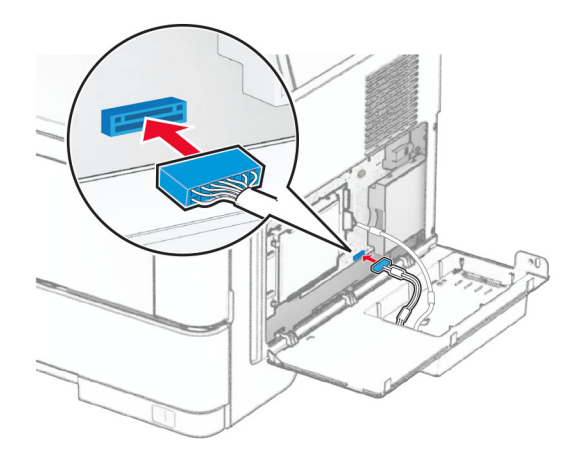

- 
- $\blacktriangleleft$ **CONNECT**
- **10** Свържете захранващия кабел към принтера, а след това и към електрическия контакт.

**ВНИМАНИЕ – ПОТЕНЦИАЛНО НАРАНЯВАНЕ:** За да избегнете риска от пожар или токов удар, свържете захранващия кабел към правилно заземен електрически контакт с подходящо напрежение, който е в близост до продукта и е леснодостъпен.

**11** Включете принтера.

**9** Затворете комплекта за ISP и след това монтирайте винта.

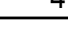

## **Работа в мрежа**

### **Поддръжка на безжична връзка**

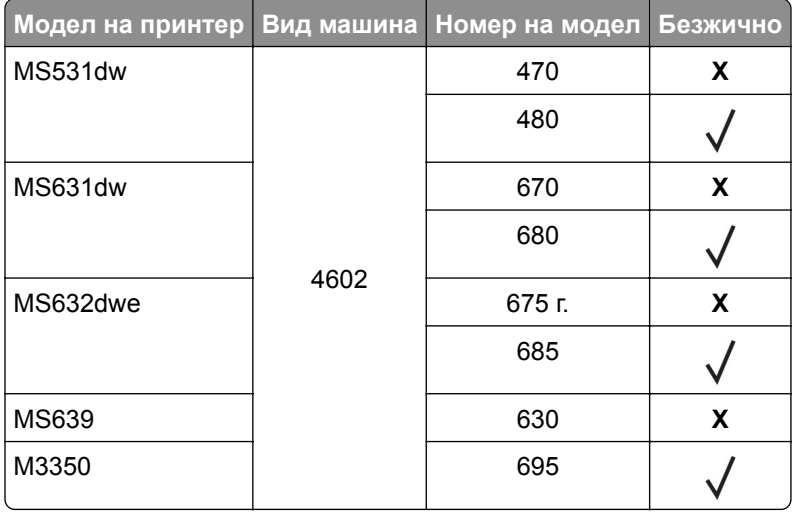

#### **Свързване на принтера с Wi**‑**Fi мрежа**

Уверете се, че Active Adapter (Активен адаптер) е зададен на Auto (Автоматично). От началния екран докоснете **Settings (Настройки)** > **Network/Ports (Мрежа/портове)** > **Network Overview (Преглед на мрежата)** > **Active Adapter (Активен адаптер)**.

#### **Използване на контролния панел**

- **1** От началния екран докоснете **Settings (Настройки)** > **Network/Ports (Мрежа/портове)** > **Wireless (Безжична връзка)** > **Setup On Printer Panel (Конфигуриране на панела на принтера)** > **Choose Network (Избор на мрежа)**.
- **2** Изберете Wi‑Fi мрежа, след което въведете паролата на мрежата.

**Забележка:** При моделите на принтер с Wi‑Fi мрежова функционалност, по време на първоначалното конфигуриране се появява подкана за настройка на Wi‑Fi мрежата.

#### **Използване на Lexmark Mobile Assistant**

- **1** В зависимост от мобилното Ви устройство изтеглете приложението Мобилен асистент на Lexmark от Google PlayTM или от онлайн магазина App Store.
- **2** От началния екран на принтера докоснете **Settings (Настройки)** > **Network/Ports (Мрежа/портове)** > **Wireless (Безжична връзка)** > **Setup Using Mobile App (Конфигуриране с помощта на мобилно приложение)** > **Printer ID (ИД на принтер)**.
- **3** Стартирайте приложението от мобилното си устройство и приемете условията за ползване.

**Забележка:** Ако е необходимо, предоставете разрешения.

- **4** Докоснете **Connect to Printer (Свързване към принтер)** > **Go to Wi**‑**Fi Settings (Отидете до Wi**‑**Fi настройките)**.
- **5** Свържете мобилното си устройство към безжичната мрежа на принтера.
- **6** Върнете се към приложението, след което докоснете **Setup Wi-Fi Connection (Конфигуриране на Wi-Fi връзка)**
- **7** Изберете Wi-Fi мрежа, след което въведете паролата на мрежата.
- **8** Докоснете **Done (Готово)**.

### **Свързване на принтера към безжична мрежа чрез Wi**‑**Fi Protected Setup (WPS)**

Преди да започнете, се уверете, че:

- **•** Точката за достъп (безжичния рутер) е сертифицирана по WPS или е съвместима с WPS. За повече информация вижте документацията, доставена с точката за достъп.
- **•** Безжичен мрежов адаптер е инсталиран на вашия принтер. За повече информация вижте инструкциите, доставени с адаптера.
- **•** Active Adapter (Активен адаптер) е зададен на Auto (Автоматично). От началния екран докоснете **Settings (Настройки)** > **Network/Ports (Мрежа/портове)** > **Network Overview (Преглед на мрежата)** > **Active Adapter (Активен адаптер)**.

#### **Използване на метода чрез натискане на бутон**

- **1** От началния екран докоснете **Settings (Настройки)** > **Network/Ports (Мрежа/портове)** > **Wireless (Безжична връзка)** > **Wi**‑**Fi Protected Setup (Защитено конфигуриране на Wi**‑**Fi)** > **Start Push Button Method (Метод с натискане на стартов бутон)**.
- **2** Следвайте инструкциите на дисплея.

#### **Използване на метода с персонален идентификационен номер (PIN)**

- **1** От началния екран докоснете **Settings (Настройки)** > **Network/Ports (Мрежа/портове)** > **Wireless (Безжична връзка)** > **Wi**‑**Fi Protected Setup (Защитено конфигуриране на Wi**‑**Fi)** > **Start PIN Method (Метод за стартиране с PIN)**.
- **2** Копирайте осемцифрения WPS PIN.
- **3** Отворете уеб браузър и въведете IP адреса на точката за достъп в полето за адрес.

#### **Забележки:**

- **•** За да разберете IP адреса, вижте документацията, доставена с точката за достъп.
- **•** В случай че използвате прокси сървър, временно го изключете, за да заредите уеб страницата правилно.
- **4** Отворете на настройките за WPS. За повече информация вижте документацията, доставена с точката за достъп.
- **5** Въведете осемцифрения PIN и след това запишете промените.

### <span id="page-49-0"></span>**Конфигуриране на Wi**‑**Fi Direct**

Wi-Fi Direct® е базирана на Wi-Fi технология за равноправен достъп, която позволява на безжични устройства да се свързват директно към принтер с разрешена Wi-Fi Direct, без да се използва точка за достъп (безжичен рутер).

Уверете се, че Active Adapter (Активен адаптер) е зададен на Auto (Автоматично). От началния екран докоснете **Settings (Настройки)** > **Network/Ports (Мрежа/портове)** > **Network Overview (Преглед на мрежата)** > **Active Adapter (Активен адаптер)**.

- **1** От началния екран докоснете **Settings (Настройки)** > **Network/Ports (Мрежа/портове)** > **Wi-Fi Direct**.
- **2** Конфигурирайте настройките.
	- **• Enable Wi**‑**Fi Direct (Разрешаване на Wi**‑**Fi Direct)** разрешава на принтера да излъчва своя собствена Wi‑Fi Direct мрежа.
	- **• Wi**‑**Fi Direct Name (Име на Wi**‑**Fi Direct)** назначава име за Wi‑Fi Direct мрежата.
	- **• Wi**‑**Fi Direct Password (Парола на Wi**‑**Fi Direct)** назначава паролата за договаряне на безжичната защита, когато се използва връзката с равноправен достъп.
	- **• Show Password on Setup Page (Показване на парола на страницата за конфигуриране)** показва паролата на страницата за настройка на мрежата.
	- **• Auto-Accept Push Button Requests (Автоматично приемане на заявки с бутон)** позволява на принтера да приема автоматично заявки за връзка.

**Забележка:** Автоматичното приемане на заявки с бутон не е защитено.

#### **Забележки:**

- **•** По подразбиране паролата за Wi-Fi Direct мрежата не се вижда на дисплея на принтера. За да се покаже паролата, активирайте иконата за показване на парола. От началния екран докоснете **Settings (Настройки)** > **Security (Защита)** > **Miscellaneous (Разни)** > **Enable Password/PIN Reveal (Разрешаване на показването на паролата/PIN)**.
- **•** Можете да видите паролата на мрежата Wi-Fi Direct, без тя да се показва на дисплея на принтера. От началния екран докоснете **Settings (Настройки)** > **Reports (Отчети)** > **Network (Мрежа)** > **Network Setup Page (Страница за настройка на мрежа)**.

### **Свързване на мобилно устройство към принтера**

Преди да свържете своето мобилно устройство, се уверете, че Wi‑Fi Direct е конфигуриран. За повече информация вижте "Конфигуриране на Wi‑Fi Direct" на стр. 50.

#### **Свързване чрез Wi**‑**Fi Direct**

**Забележка:** Тези инструкции се отнасят само за мобилни устройства с Android.

- **1** От мобилното устройство отидете на менюто с настройки.
- **2** Разрешете **Wi**‑**Fi** и след това докоснете **Wi**‑**Fi Direct**.
- **3** Изберете името на Wi-Fi Direct на принтера.
- **4** Потвърдете връзката на контролния панел на принтера.

#### **Свързване чрез Wi**‑**Fi**

- **1** От мобилното устройство отидете на менюто с настройки.
- **2** Докоснете **Wi**‑**Fi** и след това изберете името на Wi-Fi Direct на принтера.

**Забележка:** Низът DIRECT-xy (където x и y са два произволни знака) се добавя преди името на Wi-Fi Direct.

**3** Въведете паролата на Wi‑Fi Direct.

#### **Свързване на компютър към принтера**

Преди да свържете своя компютър, се уверете, че Wi‑Fi Direct е конфигуриран. За повече информация вижте "[Конфигуриране](#page-49-0) на Wi‑Fi Direct" на стр. 50.

#### **За потребители на Windows**

- **1** Отворете папката за принтери, след което кликнете върху **Add a printer or scanner (Добавяне на принтер или скенер)**.
- **2** Кликнете върху **Show Wi-Fi Direct printers (Показване на принтери с Wi-Fi Direct)**, след което изберете името на принтера с Wi‑Fi Direct.
- **3** От дисплея на принтера обърнете внимание на осемцифрения PIN на принтера.
- **4** Въведете PIN на принтера в компютъра.

**Забележка:** Ако драйверът на принтера не е инсталиран, тогава Windows изтегля подходящия драйвер.

#### **За потребители на Macintosh**

**1** Кликнете върху иконата за безжична връзка, след което изберете името на принтера с Wi‑Fi Direct.

**Забележка:** Низът DIRECT-xy (където x и y са два произволни знака) се добавя преди името на Wi-Fi Direct.

**2** Въведете паролата на Wi‑Fi Direct.

**Забележка:** Върнете компютъра си към неговата предишна мрежа, след като прекъснете връзката с Wi-Fi Direct мрежата.

### **Дезактивиране на Wi**‑**Fi мрежата**

- **1** От началния екран докоснете **Settings (Настройки)** > **Network/Ports (Мрежа/портове)** > **Network Overview (Преглед на мрежа)** > **Active Adapter (Активен адаптер)** > **Standard Network (Стандартна мрежа)**.
- **2** Следвайте инструкциите на дисплея.

#### **Проверка на свързването на принтера**

- **1** От началния екран докоснете **Settings (Настройки)** > **Reports (Отчети)** > **Network (Мрежа)** > **Network Setup Page (Страница за настройка на мрежа)**.
- **2** Проверете първия раздел на Страница за настройка на мрежа и потвърдете, че състоянието е Свързано.

Ако състоянието е несвързано, отворът за LAN може да не е активен или мрежовият кабел може да е дефектен. Свържете се с вашия администратор за помощ.

# **Защита на принтера**

## **Намиране на слота за защита**

Принтерът е оборудван с функция за заключване за защита. Прикрепете заключване за защита на показаното място, съвместимо с повечето модели лаптопи, за да защитите принтера на мястото му.

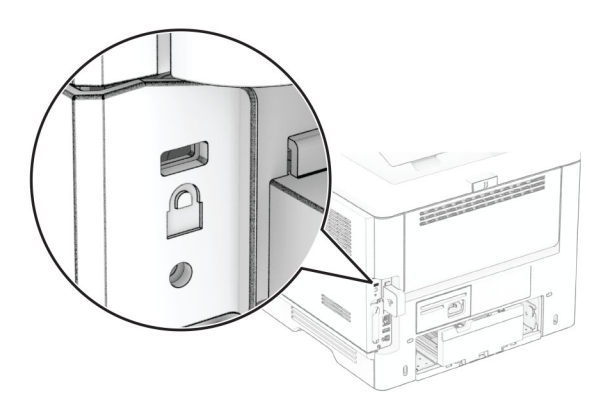

## **Изтриване на паметта на принтера**

Изключете принтера, за да изтриете енергозависимата памет или буферираните данни във Вашия принтер.

За изтриване на енергонезависимата памет, настройки на устройството и мрежата, настройки на защитата и внедрени решения извършете следното:

- **1** От началния екран докоснете **Settings (Настройки)** > **Device (Устройство)** > **Maintenance (Поддръжка)** > **Out of Service Erase (Изтр. при неизправност)**.
- **2** Изберете полето с отметка **Sanitize all information on nonvolatile memory (Отстраняване на цялата информация на енергонезависимата памет)**, след което докоснете **ERASE (ИЗТРИВАНЕ)** или **OK**.
- **3** Докоснете **Start initial setup wizard (Стартиране на съветник за първоначално конфигуриране)** или **Leave printer offline (Оставяне на принтера офлайн)**, след което докоснете **Next (Напред)** или **OK**.
- **4** Стартирайте операцията.

**Забележка:** Този процес унищожава също кода за шифроване, който се използва за защита на потребителските данни. Унищожаването на кода за шифроване прави данните невъзстановими.

## **Изтриване на запаметяващо устройство на принтера**

- **1** От началния екран докоснете **Settings (Настройки)** > **Device (Устройство)** > **Maintenance (Поддръжка)** > **Out of Service Erase (Изтр. при неизправност)**.
- **2** В зависимост от монтираното на Вашия принтер запаметяващо устройство направете едно от следните неща:
	- **•** За твърдия диск докоснете квадратчето за отметка **Sanitize all information on hard disk (Изчистване на цялата информация на твърдия диск)**, докоснете **ERASE (ИЗТРИВАНЕ)** и след това изберете метод за изтриване на данните.

**Забележка:** Процесът за изчистване на твърдия диск може да отнеме от няколко минути до повече от час, през което време принтерът не е на разположение за други задания.

- **•** За интелигентно запаметяващо устройство (ISD) докоснете **Erase Intelligent Storage Drive (Изтриване на интелигентно запаметяващо устройство)** и след това докоснете **ERASE (ИЗТРИВАНЕ)**, за да изтриете всички потребителски данни.
- **3** Стартирайте операцията.

## **Възстановяване на фабричните настройки по подразбиране**

- **1** От началния екран докоснете **Settings (Настройки)** > **Device (Устройство)** > **Restore Factory Defaults (Възстановяване на фабрични настройки по подразбиране)**.
- **2** От менюто **Restore Settings (Възст. настр.)** > изберете настройките, които искате да възстановите > **RESTORE** (ВЪЗСТАНОВЯВАНЕ).
- **3** Стартирайте операцията.

## **Изявление за енергозависимост**

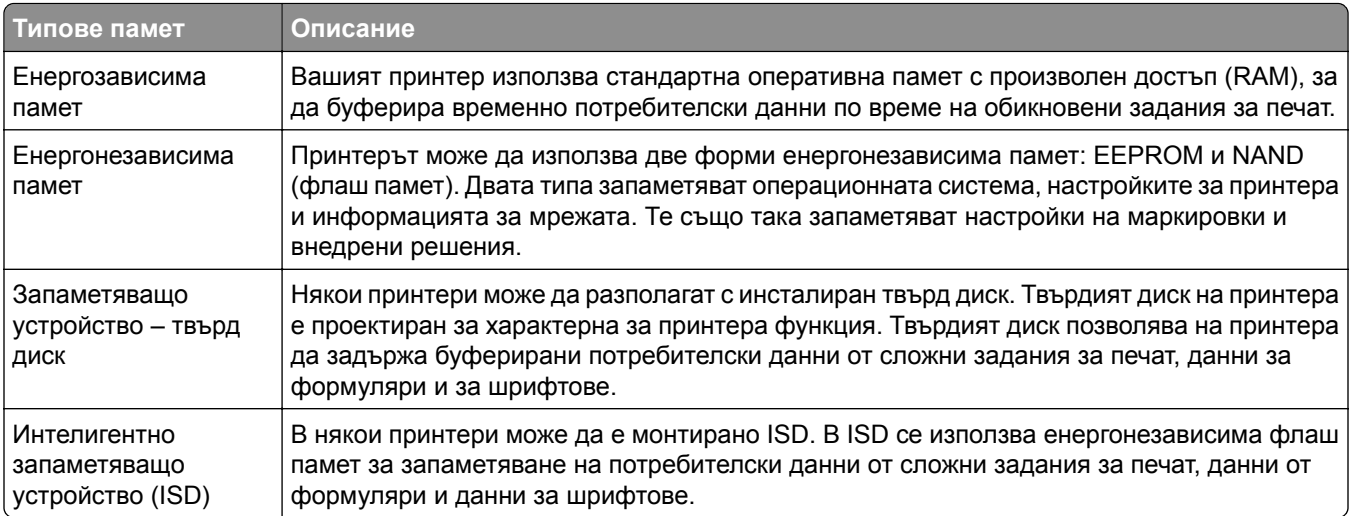

Изтрийте съдържанието на даден вид инсталирана памет на принтера при следните обстоятелства:

- **•** Принтерът се извежда от експлоатация.
- **•** Твърдият диск на принтера или ISD е сменен.
- **•** Принтерът е преместен в различен раздел или на различно местоположение.
- **•** Принтерът е обслужван от лице извън вашата организация.
- **•** Принтерът е отстранен от вашето помещение за обслужване.
- **•** Принтерът е продаден на друга организация.

**Забележка:** За изхвърлянето като отпадък на запаметяващото устройство следвайте политиките и процедурите на Вашата организация.

# **Печат**

## **Отпечатване от компютър**

**Забележка:** За етикети, картони и пликове задайте размера и типа на хартията в принтера, преди да отпечатате документа.

- **1** Отворете диалоговия прозорец "Печат" от документа, който искате да отпечатате.
- **2** Променете настройките, ако е необходимо.
- **3** Отпечатайте документа.

## **Отпечатване от мобилно устройство**

### **Отпечатване от мобилно устройство чрез Lexmark Mobile Print**

LexmarkTM С Mobile Print можете да изпращате документи и изображения директно до поддържан принтер Lexmark.

**1** Отворете документа и след това изпратете до или споделете документа с Lexmark Mobile Print.

**Забележка:** Някои приложения на трети страни може да не поддържат версията за изпращане или споделяне. За повече информация вижте документацията на приложението.

- **2** Изберете принтер.
- **3** Отпечатайте документа.

### **Отпечатване от мобилно устройство чрез печат на Lexmark**

Lexmark Print (Печат) е решение за мобилен печат за мобилни устройства, които използват Android<sup>TM</sup>, версия 6.0 или по-нова. То Ви позволява да изпращате документи и изображения към свързани в мрежа принтери и сървъри за управление на печат.

#### **Забележки:**

- **•** Уверете се, че сте изтеглили приложението за печат на Lexmark от магазина на Google Play, и го активирайте в мобилното устройство.
- **•** Уверете се, че принтерът и мобилното устройство са свързани към една и съща мрежа.
- **1** От Вашето мобилно устройство изберете документ от мениджъра на файлове.
- **2** Изпратете на или споделете документа с печата на Lexmark.

**Забележка:** Някои приложения на трети страни може да не поддържат версията за изпращане или споделяне. За повече информация вижте документацията на приложението.

- **3** Изберете принтер, след което регулирайте настройките, ако е необходимо.
- **4** Отпечатайте документа.

### **Отпечатване от мобилно устройство чрез услугата на принтера Mopria**

Mopria® Услугата на принтера е решение за мобилен печат за мобилни устройства, които използват Android, версия 5.0 или по-нова. Позволява директното отпечатване на всеки сертифициран за Mopria принтер.

**Забележка:** Уверете се, че сте свалили приложението за услуга на принтер Mopria от магазина на Google Play, и го активирайте в мобилното устройство.

- **1** От Вашето мобилно устройство с Android стартирайте съвместимо приложение или изберете документ от Вашия файлов мениджър.
- **2** Докоснете > **Print (Отпечатване)**.
- **3** Изберете принтер, след което регулирайте настройките, ако е необходимо.
- **4** Натиснете  $\mathbf{\mathbf{\mathbf{\mathbf{\mathbf{\mathbf{+}}}}}}$

### **Отпечатване от мобилно устройство чрез AirPrint**

Софтуерната функция AirPrint е решение за мобилен печат, което ви позволява да отпечатвате директно от устройства на Apple на принтер, сертифициран по AirPrint.

#### **Забележки:**

- **•** Уверете се, че Apple устройството и принтерът са свързани към една и съща мрежа. Ако в мрежата има няколко безжични хъба, се уверете, че и двете устройства са свързани към една и съща подмрежа.
- **•** Това приложение е поддържано само в някои устройства Apple.
- **1** От Вашето мобилно устройство изберете документ от файловия мениджър или стартирайте съвместимо приложение.
- **2** Докоснете  $\lceil \mathbf{\hat{a}} \rceil$  > **Print (Отпечатване)**.
- **3** Изберете принтер, след което регулирайте настройките, ако е необходимо.
- **4** Отпечатайте документа.

### **Отпечатване от мобилно устройство чрез Wi**‑**Fi Direct®**

Wi‑Fi Direct е услуга на принтер, която Ви позволява да отпечатвате на всеки принтер с готовност за печат от Wi‑Fi Direct.

**Забележка:** Уверете се, че мобилното устройство е свързано към безжичната мрежа на принтера. За повече информация вижте "Свързване на мобилно [устройство](#page-49-0) към принтера" на стр. 50.

- **1** От Вашето мобилно устройство стартирайте съвместимо приложение или изберете документ от Вашия файлов мениджър.
- **2** В зависимост от мобилното Ви устройство направете едно от следните:
	- **•** Докоснете > **Print (Отпечатване)**.
	- Докоснете  $\lceil \mathsf{T} \rceil$  > Print (Отпечатване).
- Докоснете ... > Print (Отпечатване).
- **3** Изберете принтер, след което регулирайте настройките, ако е необходимо.
- **4** Отпечатайте документа.

## **Отпечатване от флаш устройство**

**1** Поставете флаш устройството.

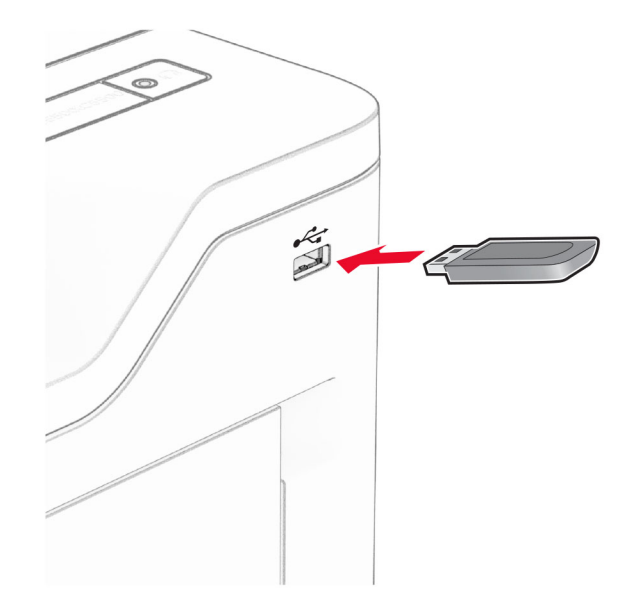

#### **Забележки:**

- **•** Ако вкарате флаш устройството, когато се появи съобщение за грешка, принтерът игнорира флаш устройството.
- **•** Ако поставите флаш устройството, докато принтерът обработва други задания за печат, тогава на дисплея се появява **Busy (Зает)**.
- **2** От дисплея докоснете документа, който желаете да отпечатате.

Ако е необходимо, конфигурирайте настройките за печат.

**3** Отпечатайте документа.

За отпечатване на друг документ докоснете **USB Drive (USB устройство)**.

**Предупреждение – потенциални щети:** За да избегнете загуба на данни или повреда на принтера, не докосвайте флаш устройството или принтера в показаните зони по време на печат, разчитане и записване от устройството с памет.

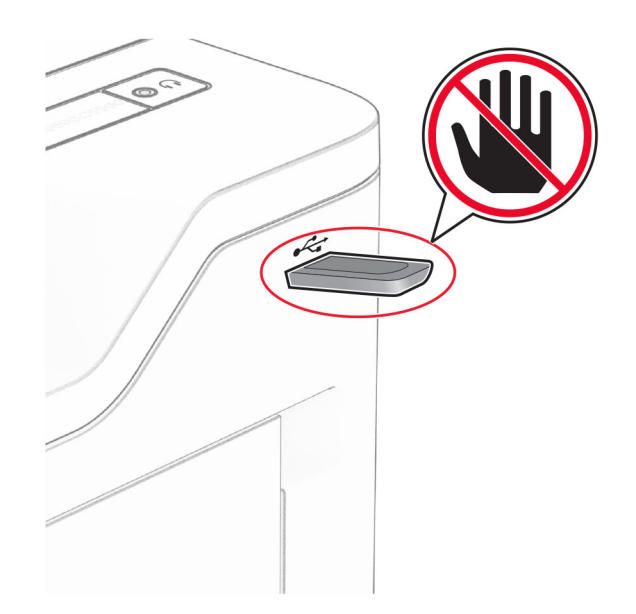

## **Поддържани флаш устройства и типове файлове**

### **Флаш устройства**

- **•** Флаш устройства, които поддържат USB 2.0 или по-ниска версия.
- **•** Флаш устройства, които поддържат файлова система New Technology File System (NFTS) или файлова система File Allocation Table (FAT32).

## **Типове файлове**

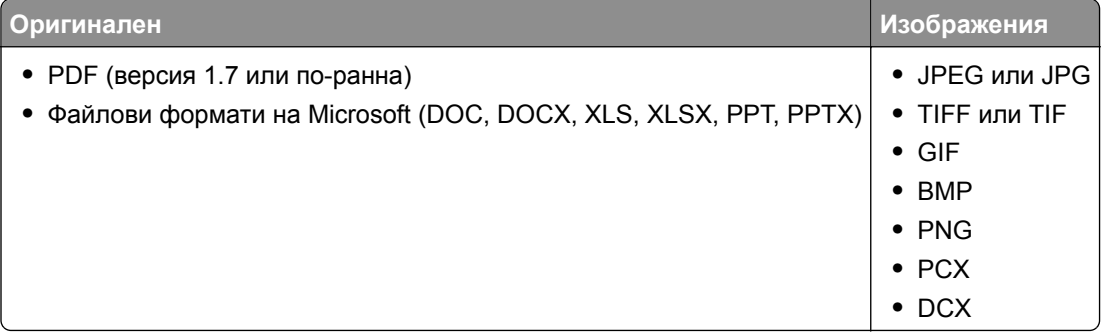

## **Конфигуриране на поверителни задания**

- **1** От началния екран докоснете **Settings (Настройки)** > **Security (Защита)** > **Confidential Print Setup (Конфигуриране на поверителен печат)**.
- **2** Конфигурирайте настройките.

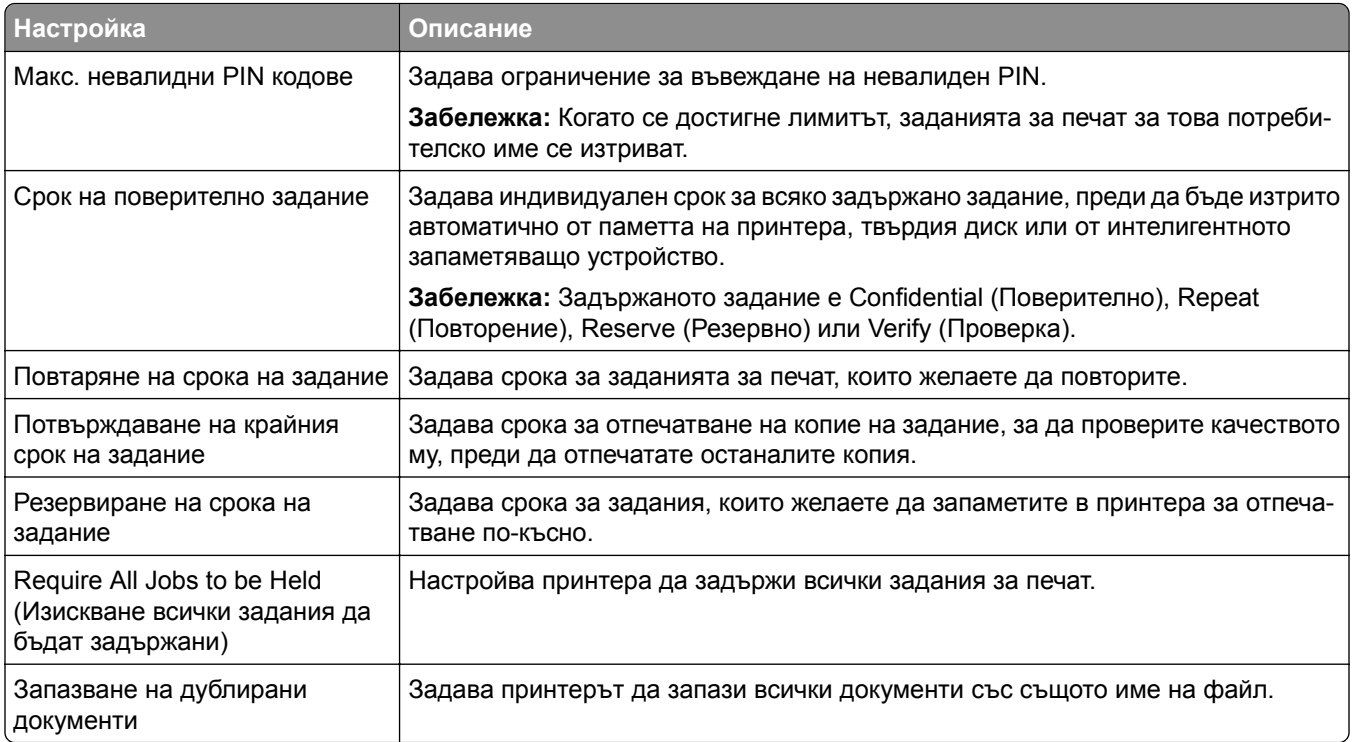

## **Отпечатване на конфиденциални и други изчакващи задания за печат**

#### **За потребители на Windows**

- **1** С отворен документ кликнете върху **File** (Файл) > **Print** (Отпечатване).
- **2** Изберете принтер, след което кликнете върху **Properties (Свойства)**, **Preferences (Предпочитания)**, **Options (Опции)** или **Setup (Конфигуриране)**.
- **3** Кликване върху **Print and Hold** (Отпечатване и задържане).
- **4** Изберете **Use Print and Hold** (Използване на отпечатване и задържане) и след това задайте име на потребител.
- **5** Изберете типа задание за печат ("Поверителен", "Повтарящ се", "Резервен" или "Потвърждаващ"). Ако изберете **Confidential (Поверителен)**, след това защитете заданието за печат с персонален идентификационен номер (PIN).
- **6** Кликнете върху **OK** или **Print (Отпечатване)**.
- **7** Пуснете заданието за печат от началния екран на принтера.
	- **•** За задания за поверителен печат докоснете **Задържани задания** > изберете потребителското си име > **Поверително** > въведете PIN > изберете заданието за печат > конфигурирайте настройките > **Отпечатване**.
	- **•** За други задания за печат докоснете **Задържани задания** > изберете потребителското си име > изберете заданието за печат > конфигурирайте настройките > **Отпечатване**.

#### **За потребители на Macintosh**

#### **Използване на AirPrint**

- **1** С отворен документ изберете **File** (Файл) > **Print** (Отпечатване).
- **2** Изберете принтер, след което от падащото меню, следващо менюто Orientation (Ориентация), изберете **PIN Printing (Отпечатване с PIN)**.
- **3** Разрешете **Отпечатване с PIN** и след това въведете четирицифрен PIN.
- **4** Натиснете **[Print/Печат]**.
- **5** Пуснете заданието за печат от началния екран на принтера. Докоснете **Задържани задания** > изберете името на Вашия компютър > **Поверително** > въведете PIN > изберете заданието за печат > **Отпечатване**.

#### **Използване на драйвера на принтера**

- **1** С отворен документ изберете **File** (Файл) > **Print** (Отпечатване).
- **2** Изберете принтер, след което от падащото меню, следващо менюто Orientation (Ориентация), изберете **Print and Hold (Отпечатване и задържане)**.
- **3** Изберете **Confidential Print (Поверителен печат)**, след което въведете четирицифрен PIN.
- **4** Натиснете **[Print/Печат]**.
- **5** Пуснете заданието за печат от началния екран на принтера. Докоснете **Held jobs (Задържани задания)** > изберете името на Вашия компютър > **Confidential (Поверителен)** > изберете заданието за печат > въведете PIN > **Print (Отпечатване)**.

## **Отпечатване на списък с примери на шрифтове**

- **1** От началния екран докоснете **Settings (Настройки)** > **Reports (Отчети)** > **Print (Отпечатване)** > **Print Fonts (Отпечатване на шрифтовете)**.
- **2** Докоснете **PCL Fonts (PCL шрифтове)** или **PS Fonts (PS шрифтове)**.

## **Поставяне на разделителни листове между копията**

- **1** От началния екран докоснете **Настройки** > **Отпечатване** > **Оформление** > **Разделителни листове** > **Между копията**.
- **2** Отпечатайте документа.

## **Отмяна на задание за печат**

- **1** От началния екран докоснете .
- **2** Изберете заданието, което искате да отмените.

**Забележка:** Можете също да отмените дадено задание чрез докосване на **Job Queue (Опашка на заданията)**.

## **Регулиране на тъмнотата на тонера**

- **1** От началния екран докоснете **Settings (Настройки)** > **Print (Отпечатване)** > **Quality (Качество)** > **Toner Darkness (Плътност на тонера)**.
- **2** Регулирайте настройката.

# **Използване на менютата на принтера**

## **Карта на менюто**

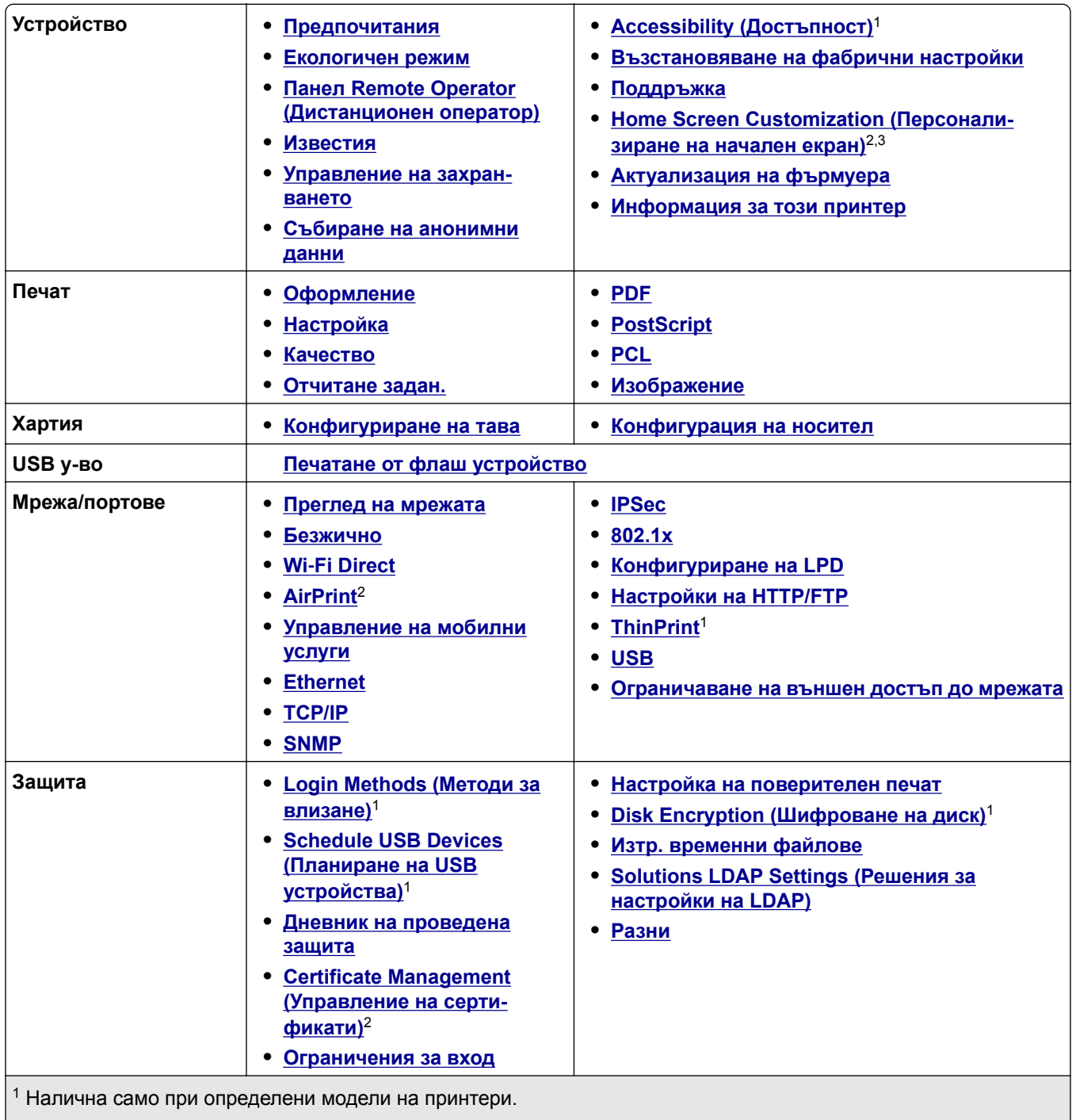

 $2$  Показва се само в Embedded Web Server.

<sup>3</sup> При някои модели на принтери това меню се появява като Visible Home Screen Icons (Видими икони на началния екран).

<sup>4</sup> Появява се само когато е монтиран твърд диск или интелигентно запаметяващо устройство.

<span id="page-63-0"></span>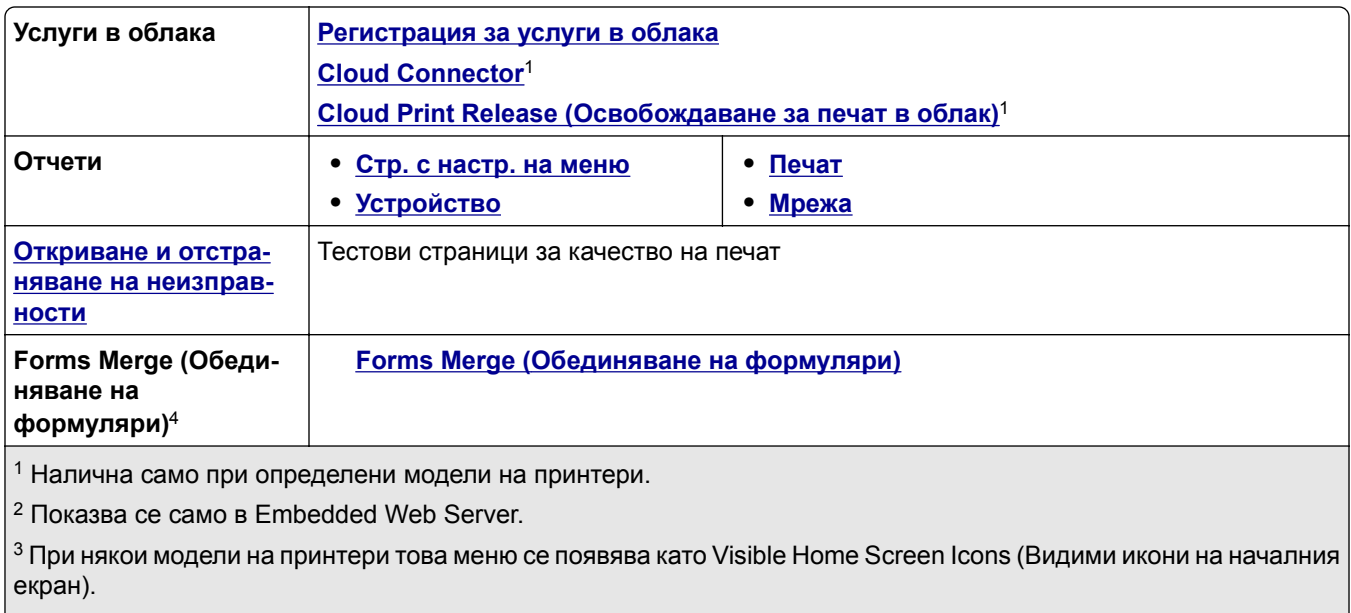

<sup>4</sup> Появява се само когато е монтиран твърд диск или интелигентно запаметяващо устройство.

# **Устройство**

## **Предпочитания**

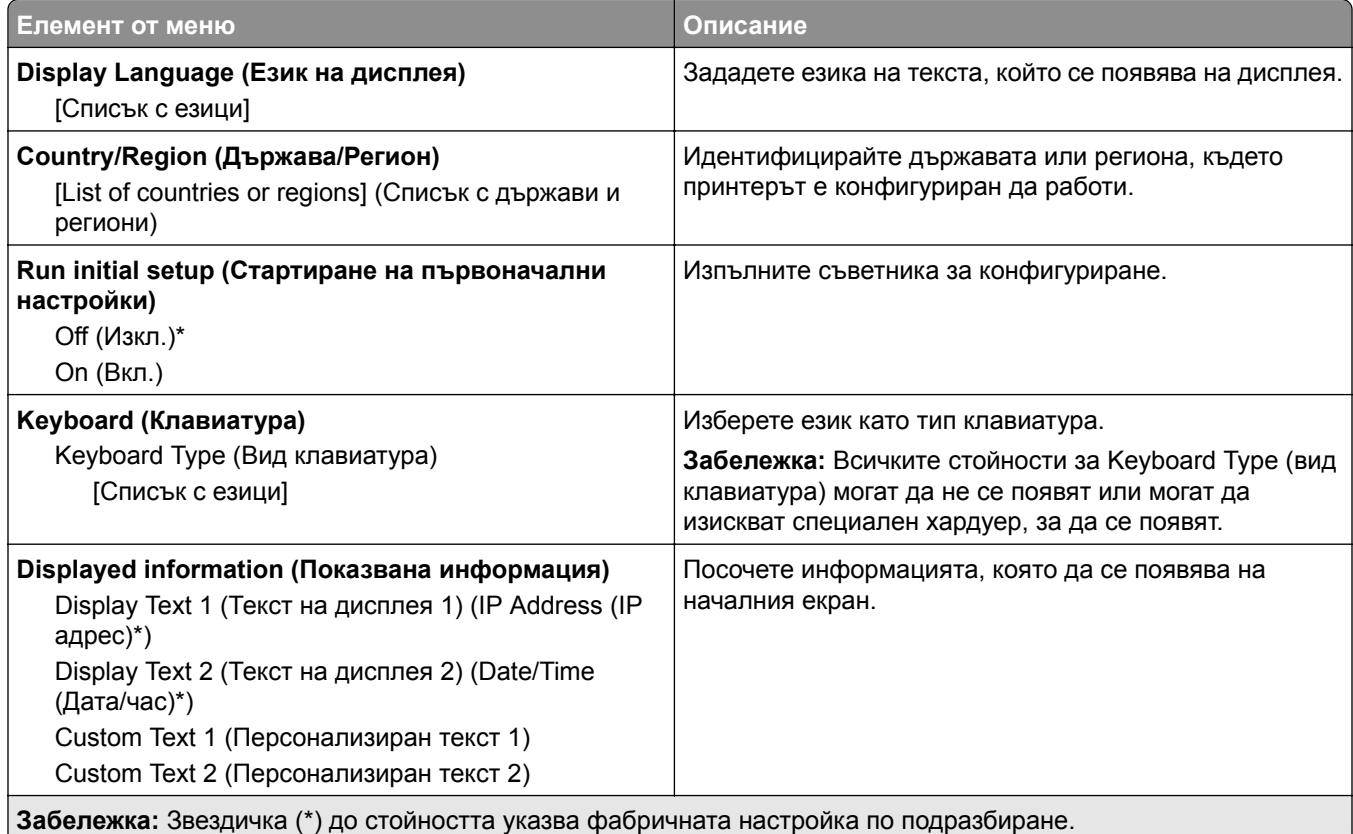

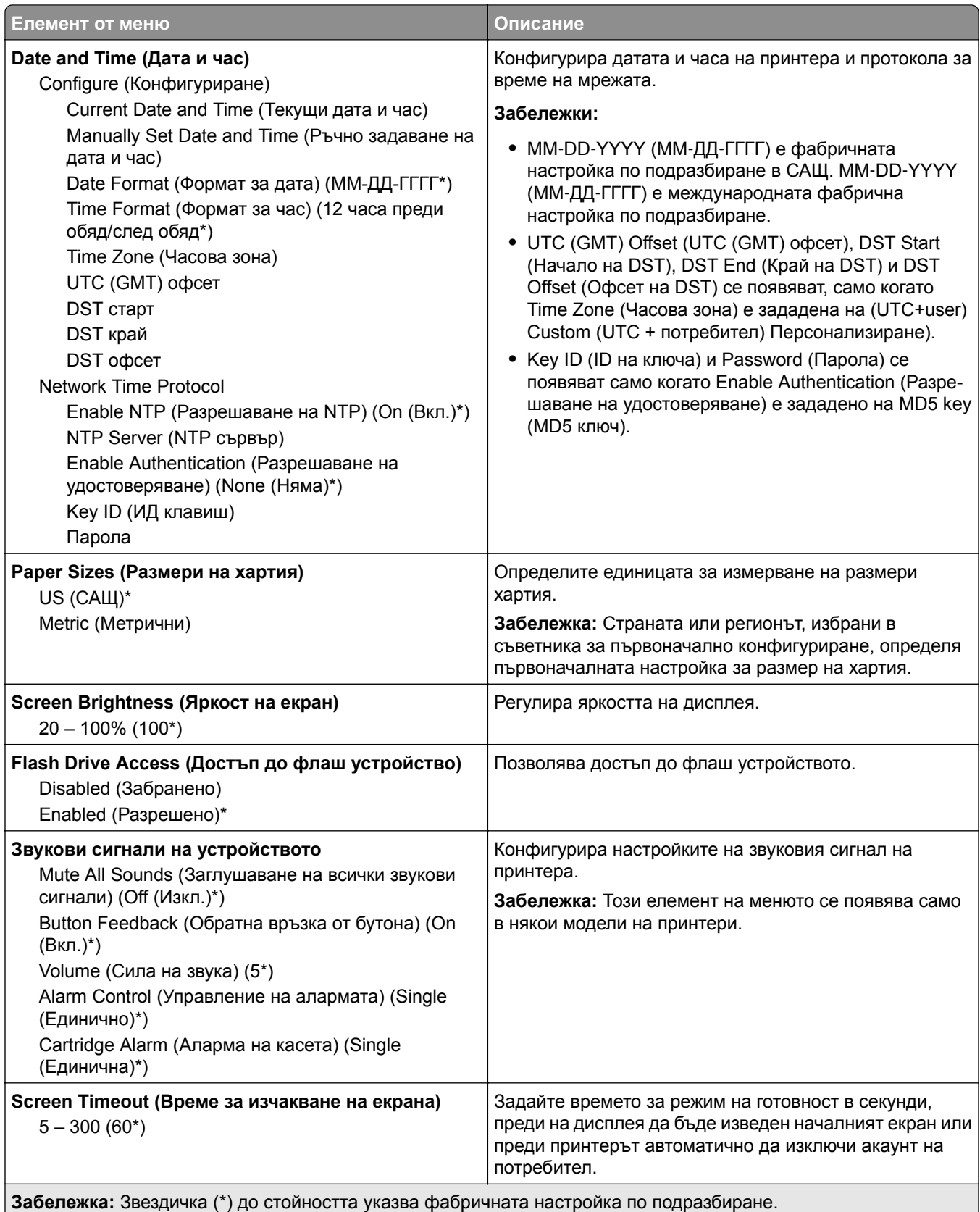

### <span id="page-65-0"></span>**Еко-режим**

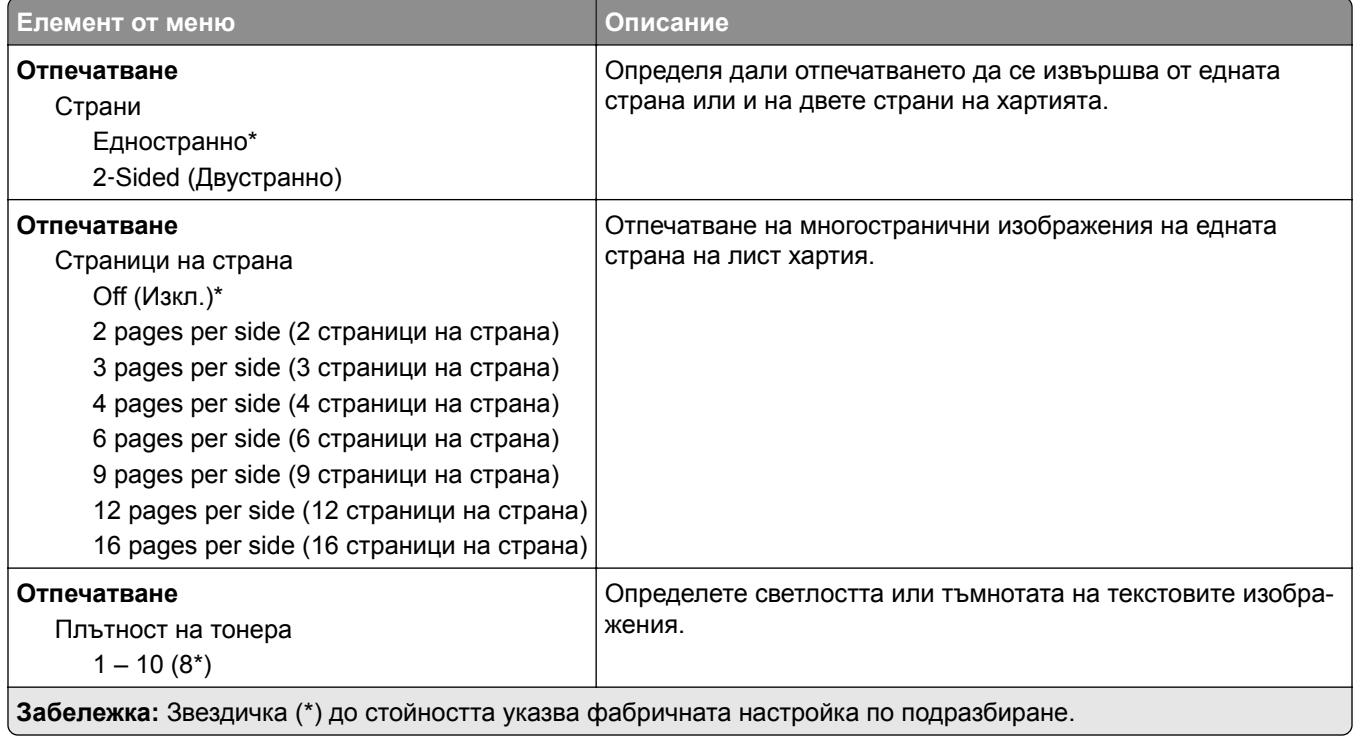

## **Панел Remote Operator (Дистанционен оператор)**

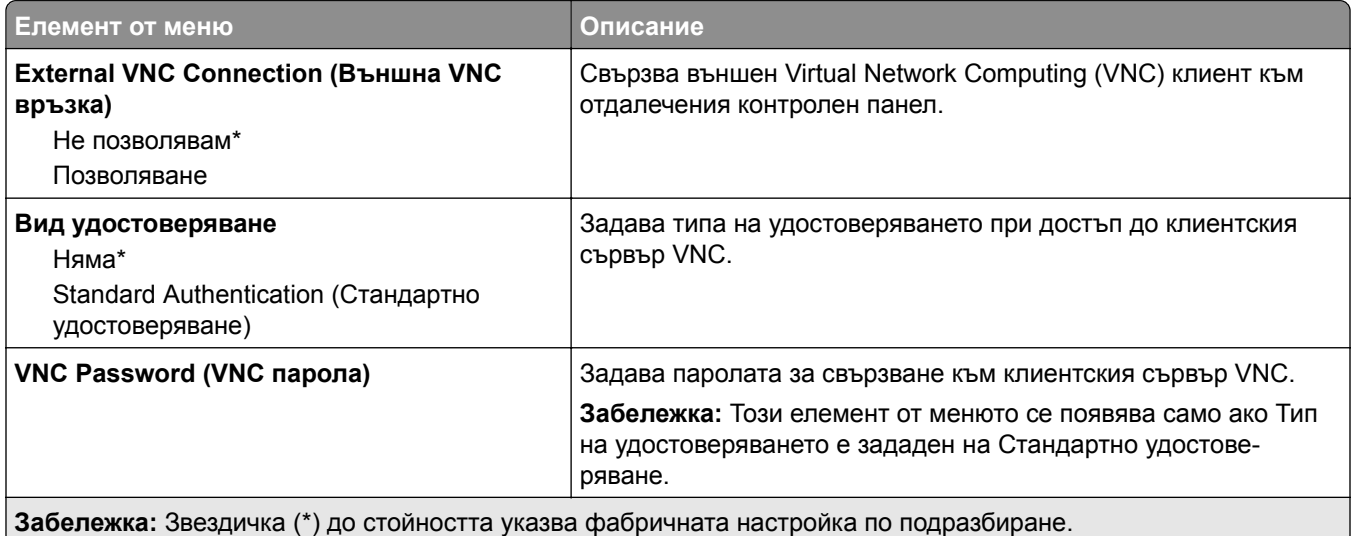

### <span id="page-66-0"></span>**Известия**

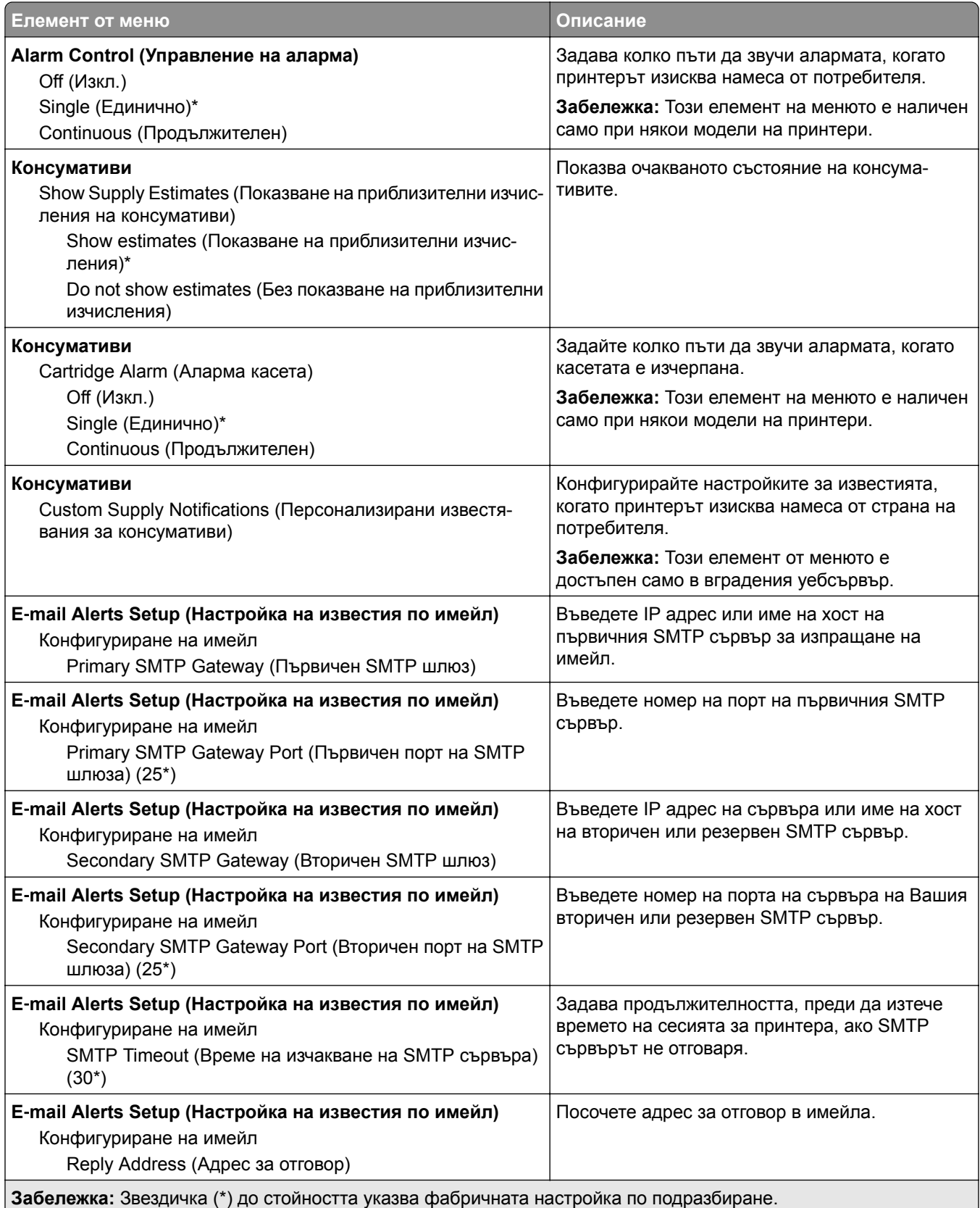

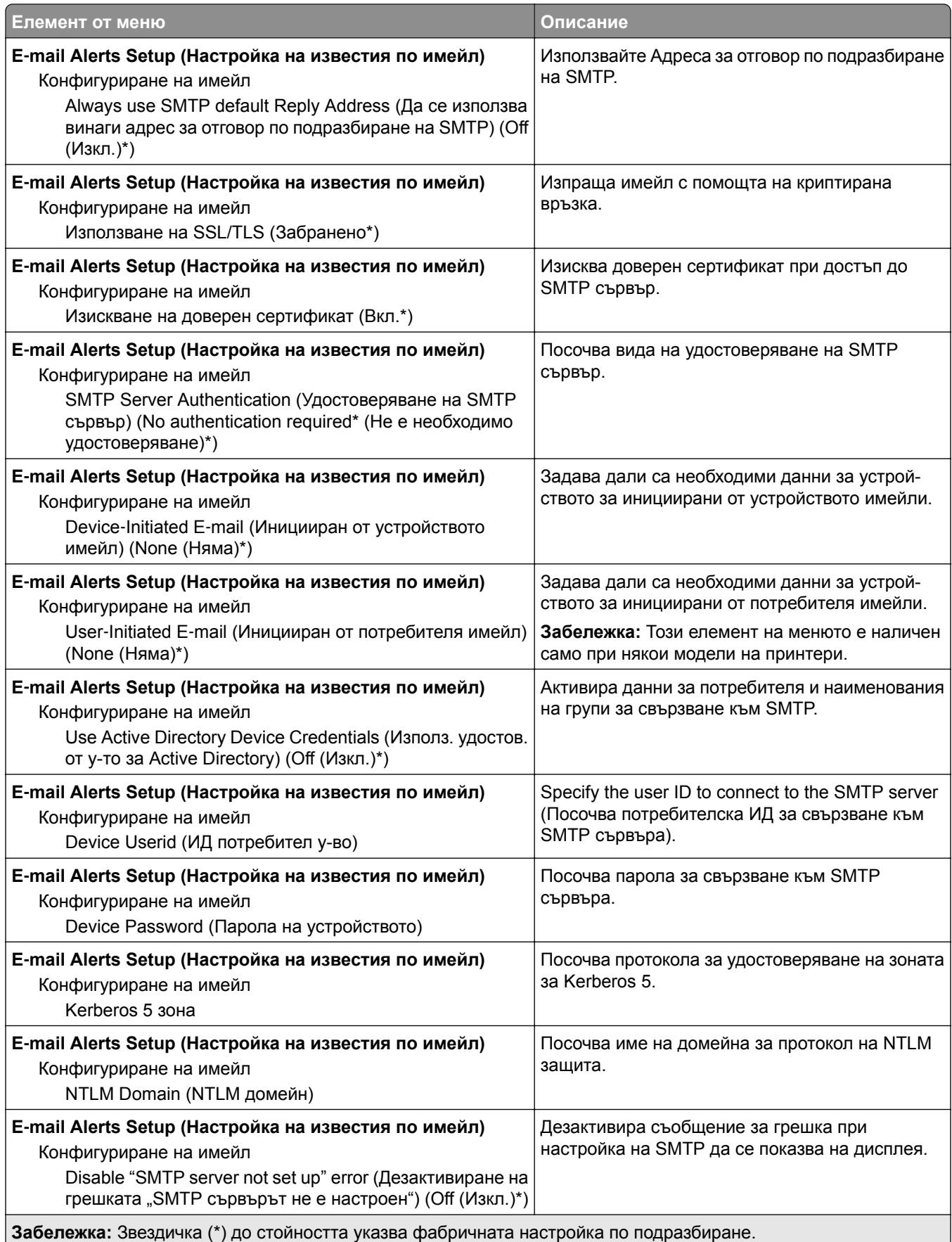

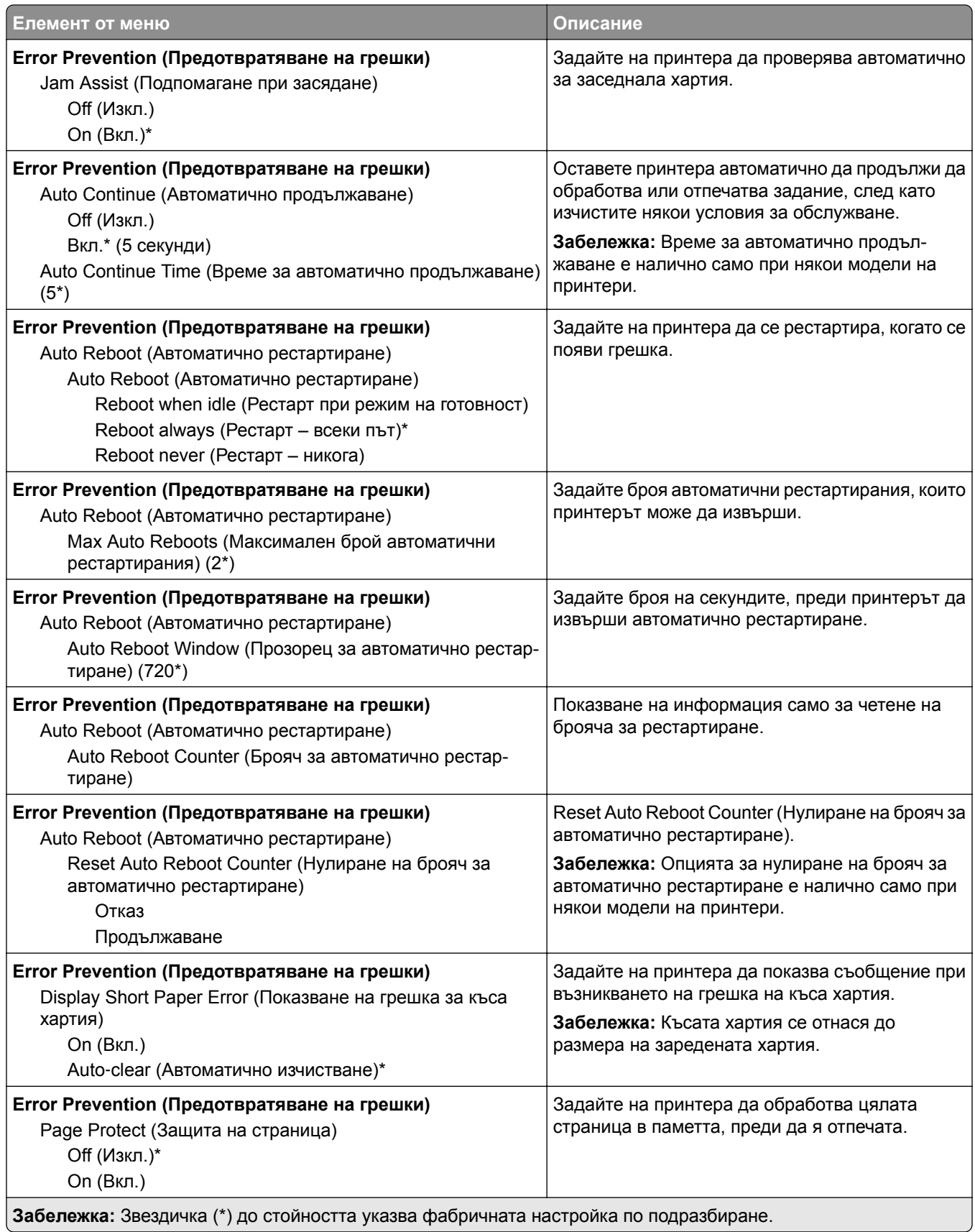

<span id="page-69-0"></span>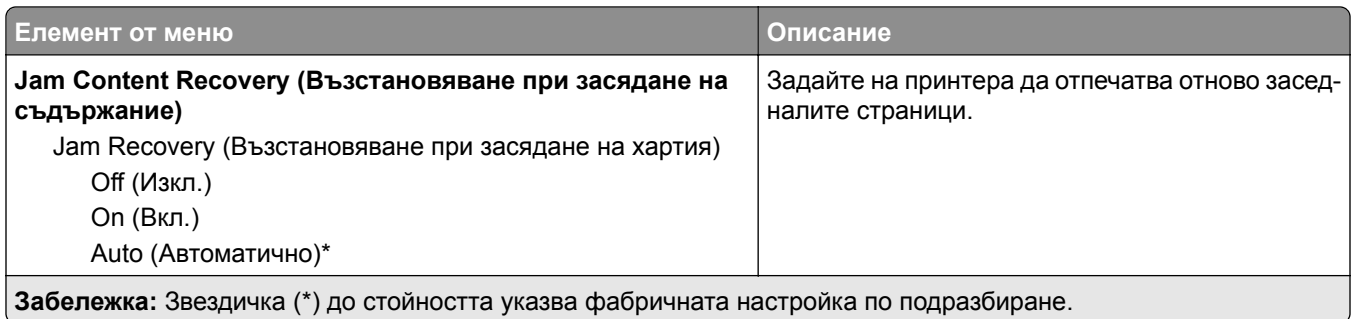

## **Управление на захранването**

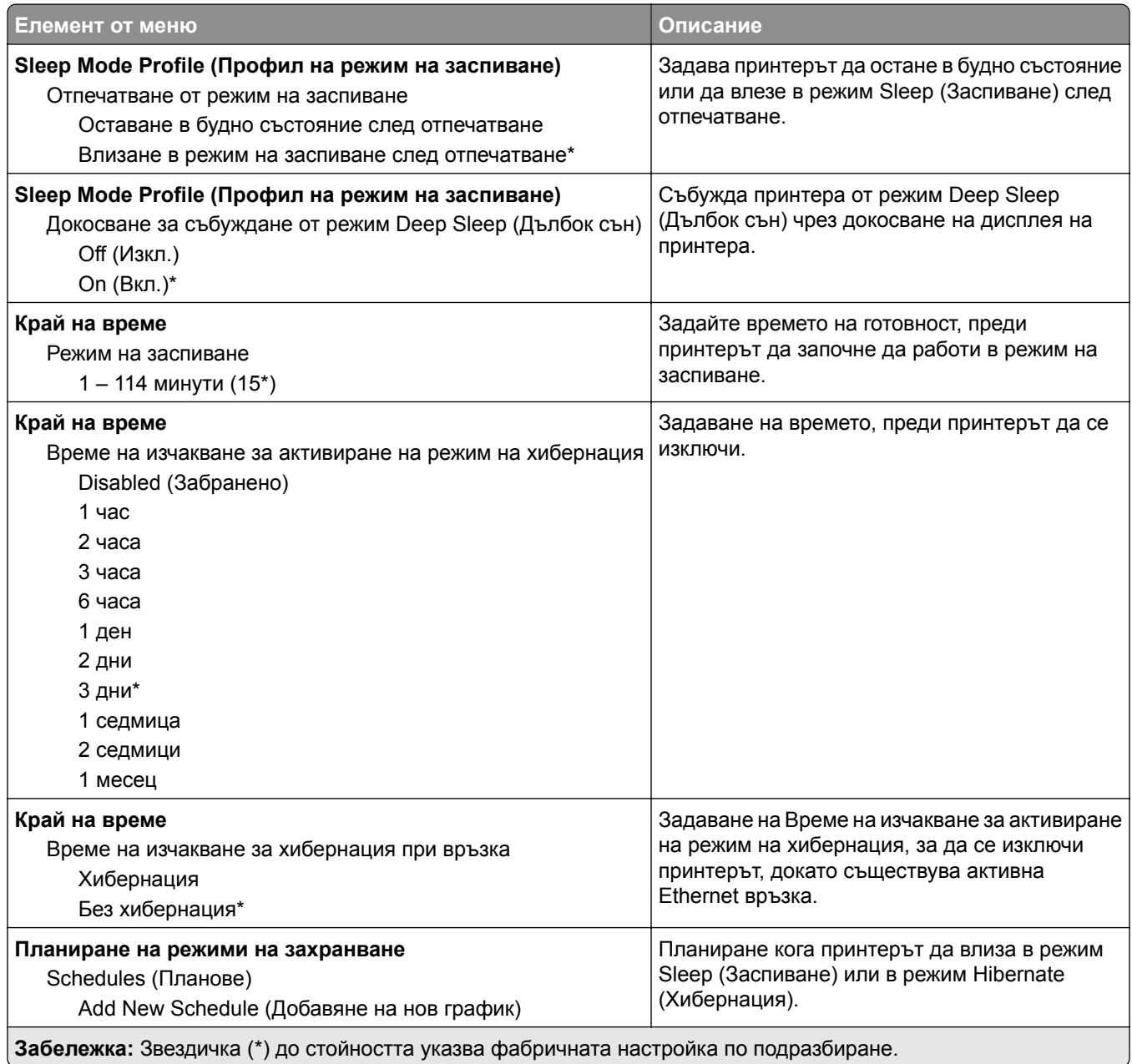

### <span id="page-70-0"></span>**Събиране на анонимни данни**

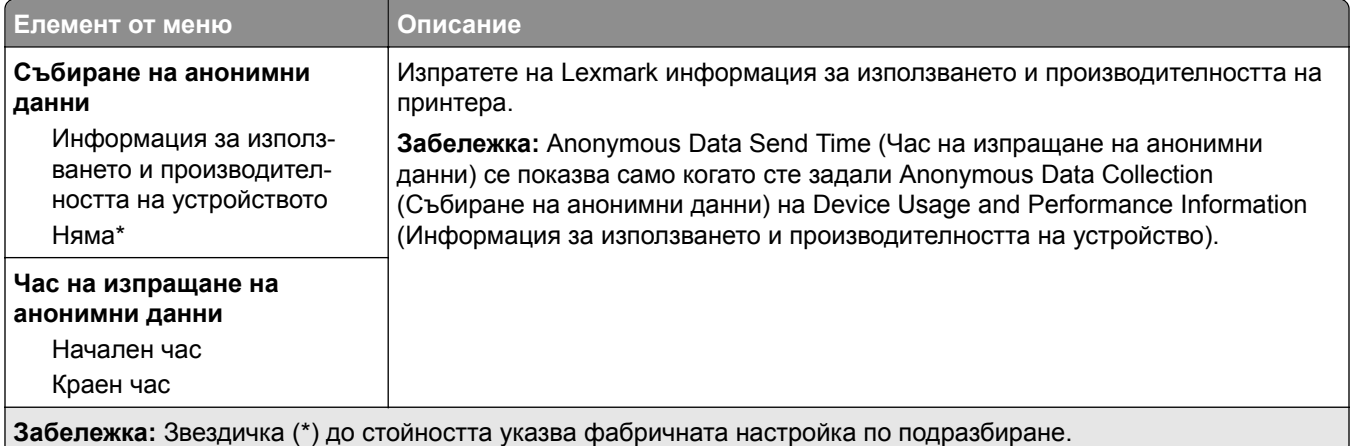

### **Достъпност**

**Забележка:** Това меню се появява само в някои модели на принтери.

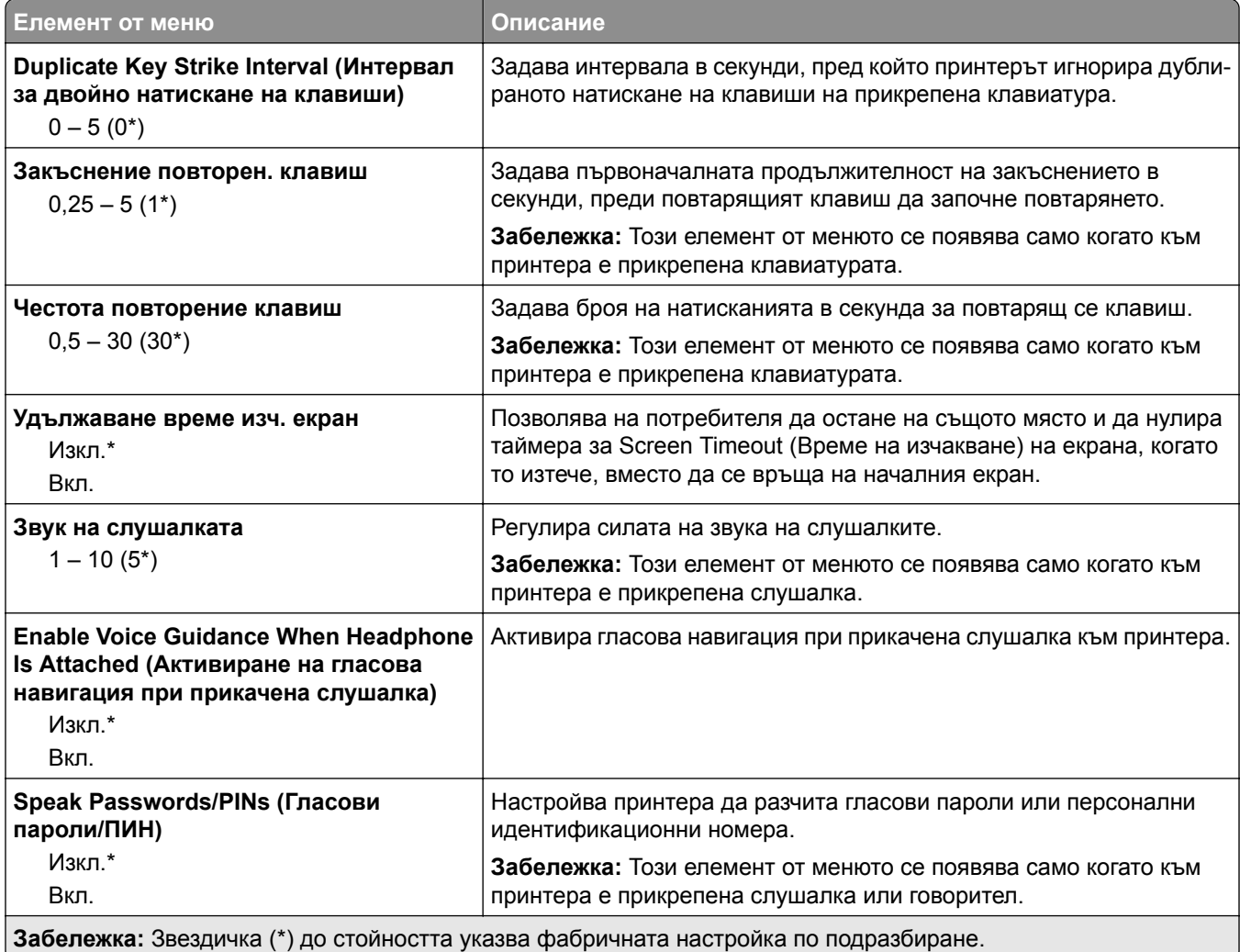

<span id="page-71-0"></span>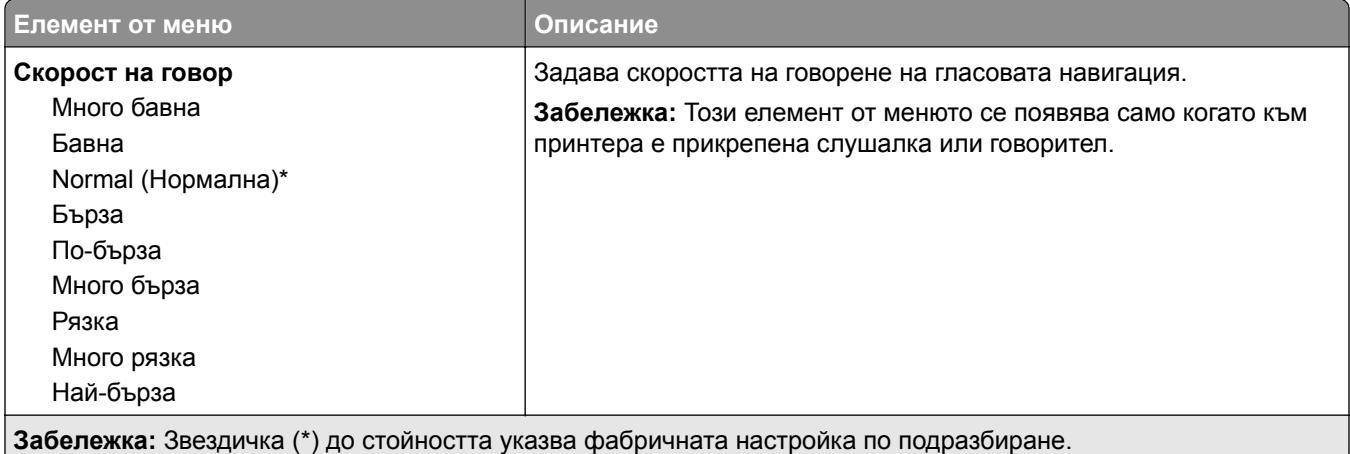

## **Възстановяване на фабрични настройки**

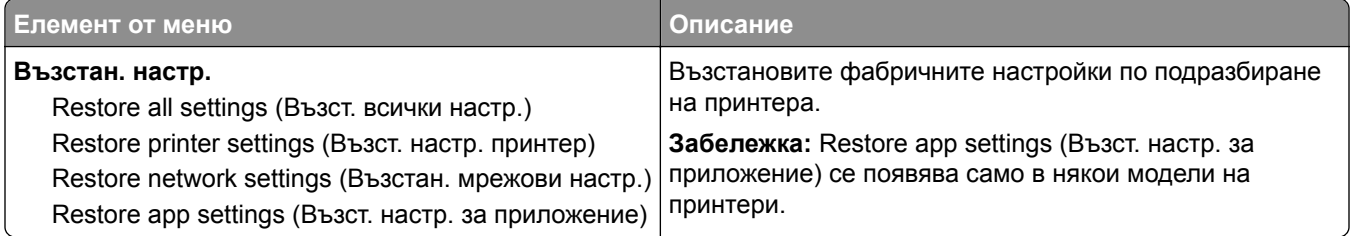

## **Поддръжка**

### **Меню "Конфигур."**

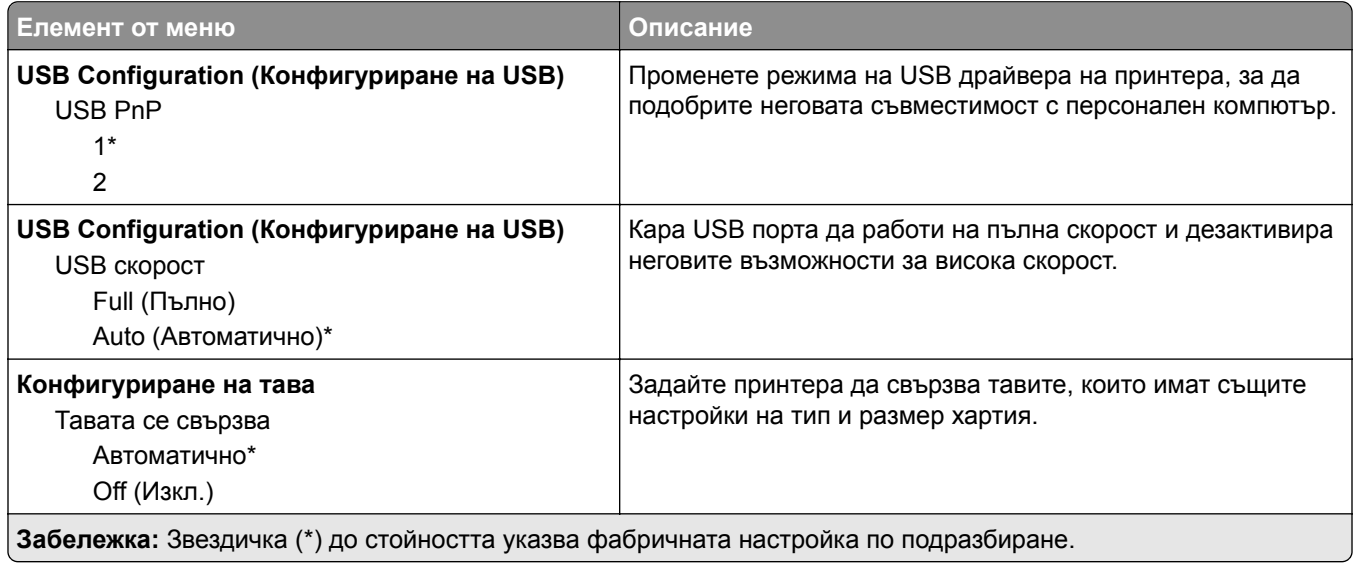
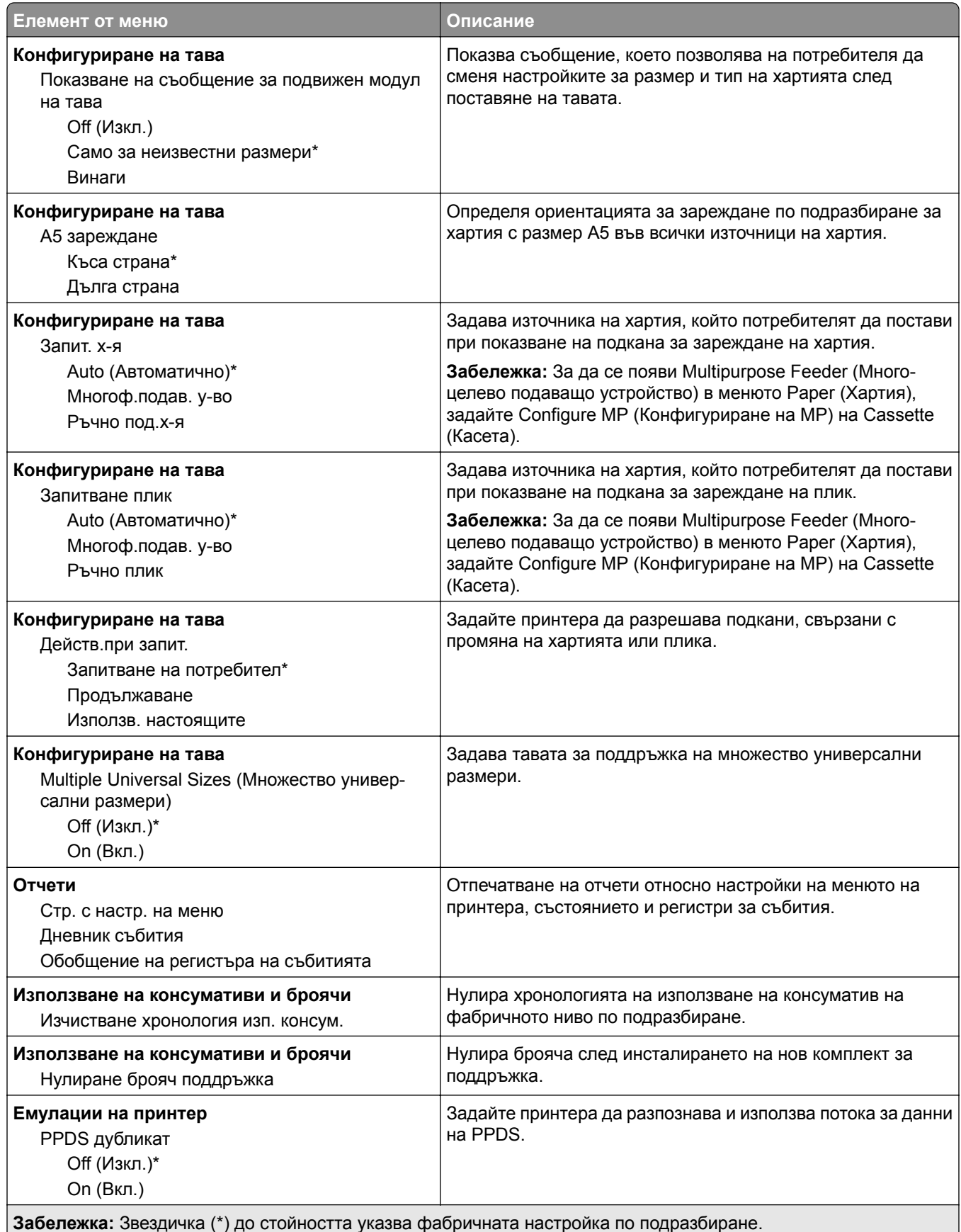

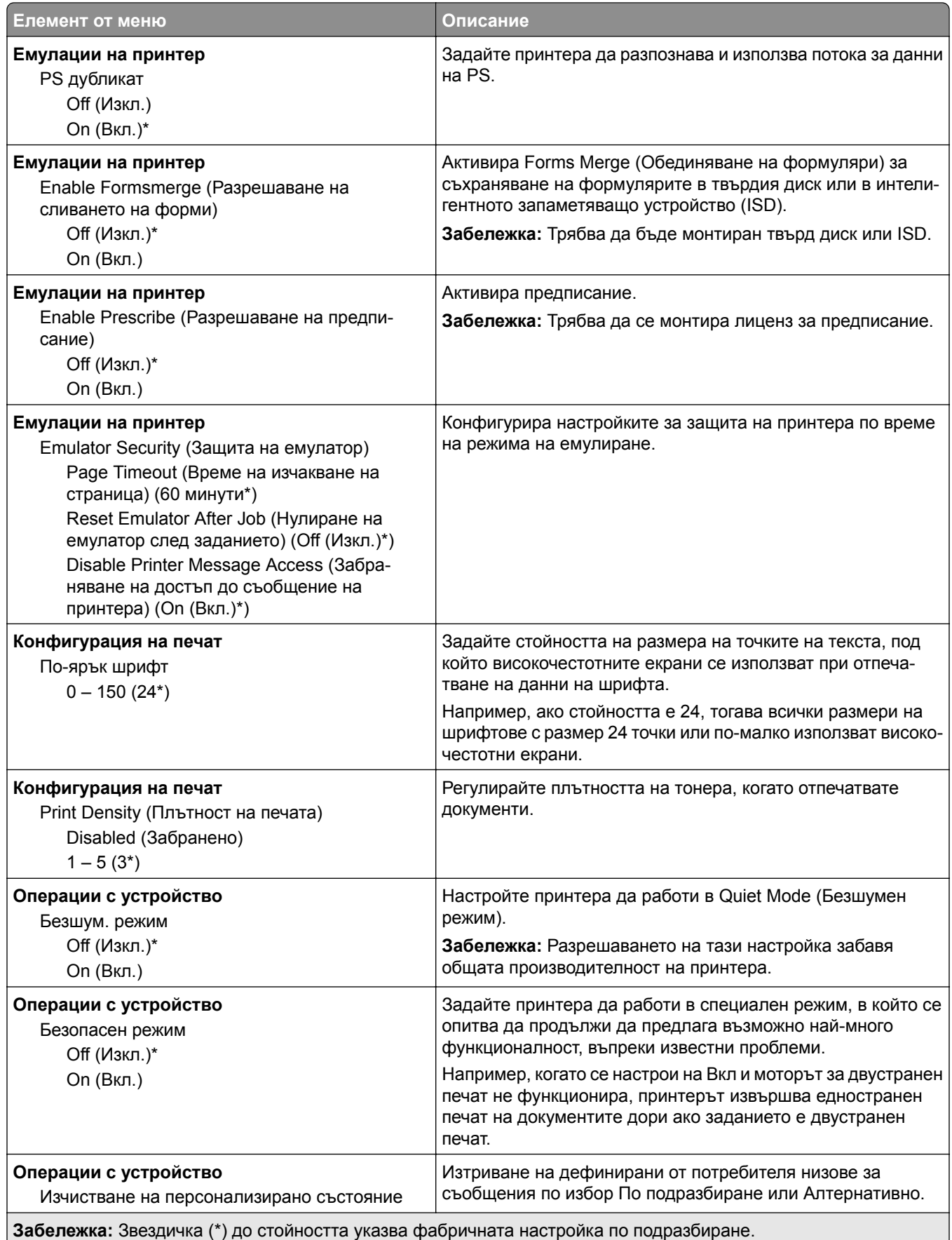

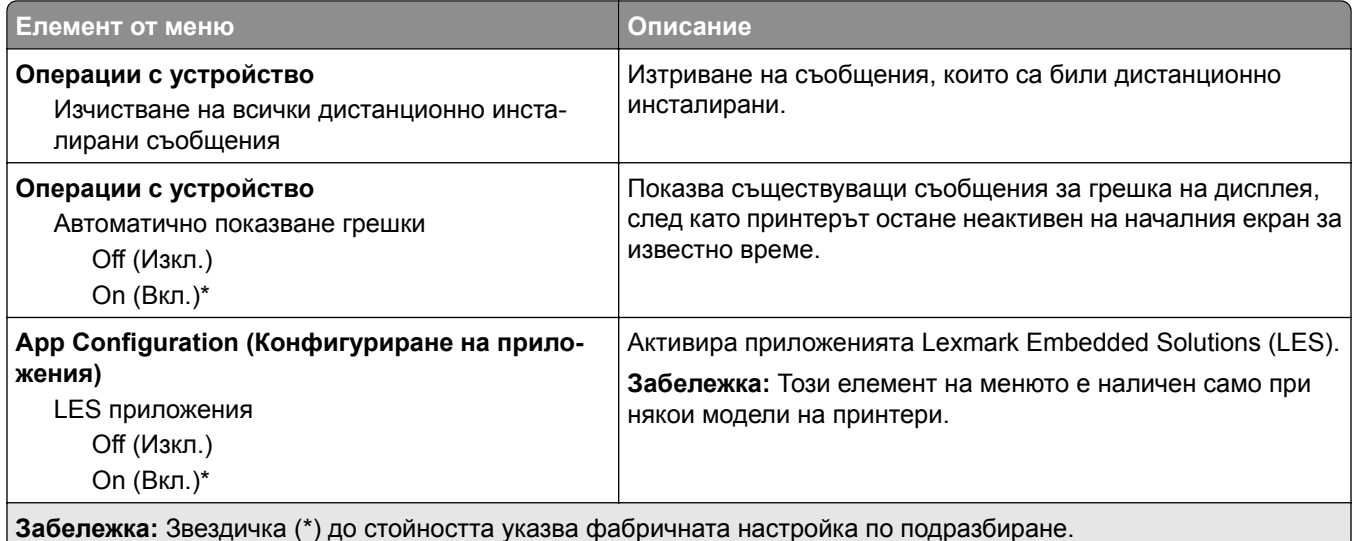

#### **Изтр. при неизправност**

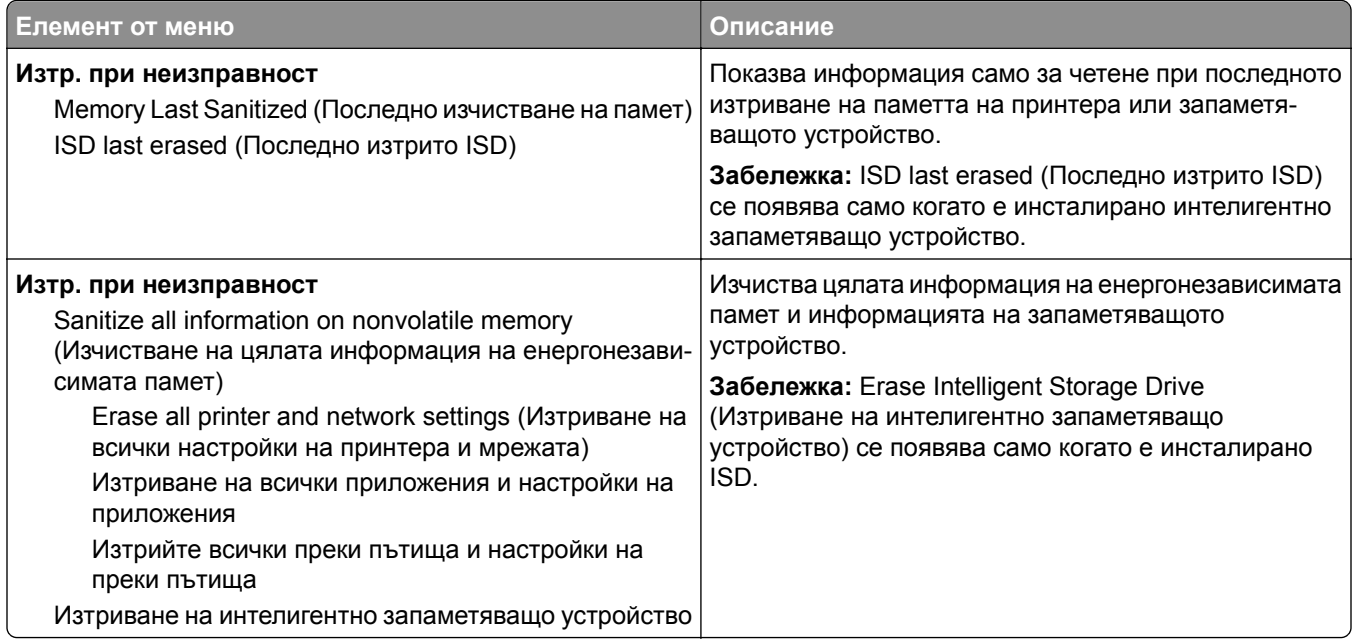

#### **Персонализиране на начален екран**

**Забележка:** Това меню се появява само в Embedded Web Server.

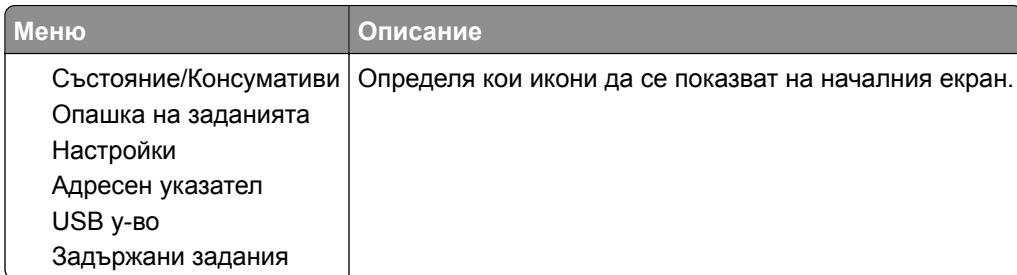

### **Update firmware (Актуализация на фърмуера)**

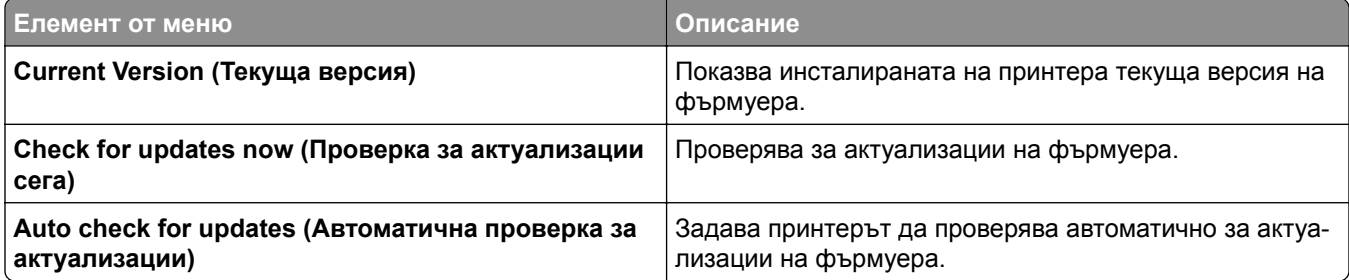

#### **Информация за този принтер**

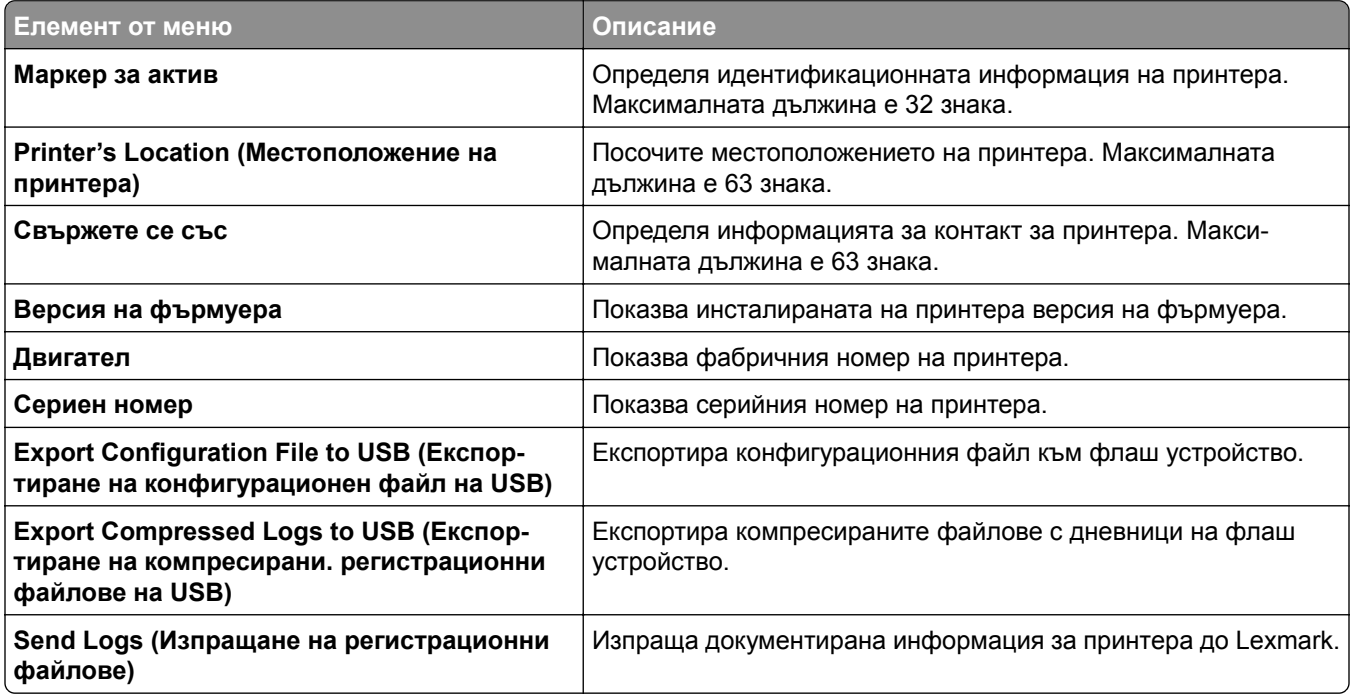

# **Печат**

### **Оформление**

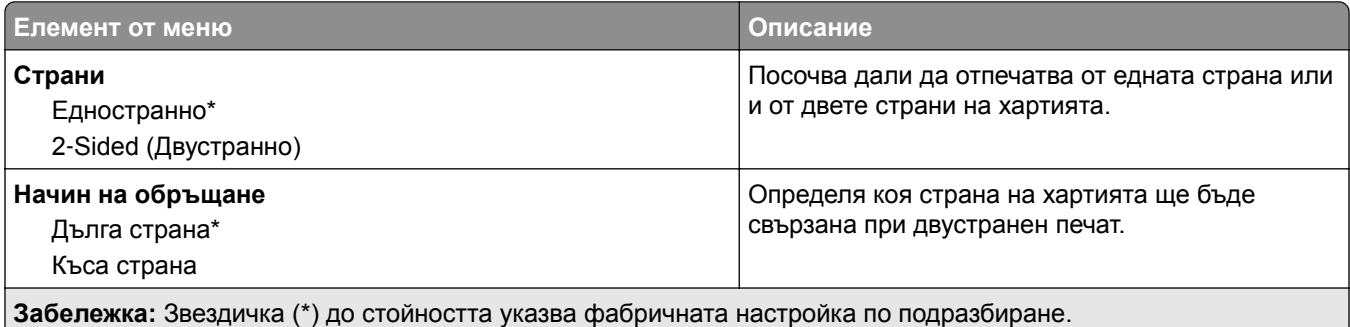

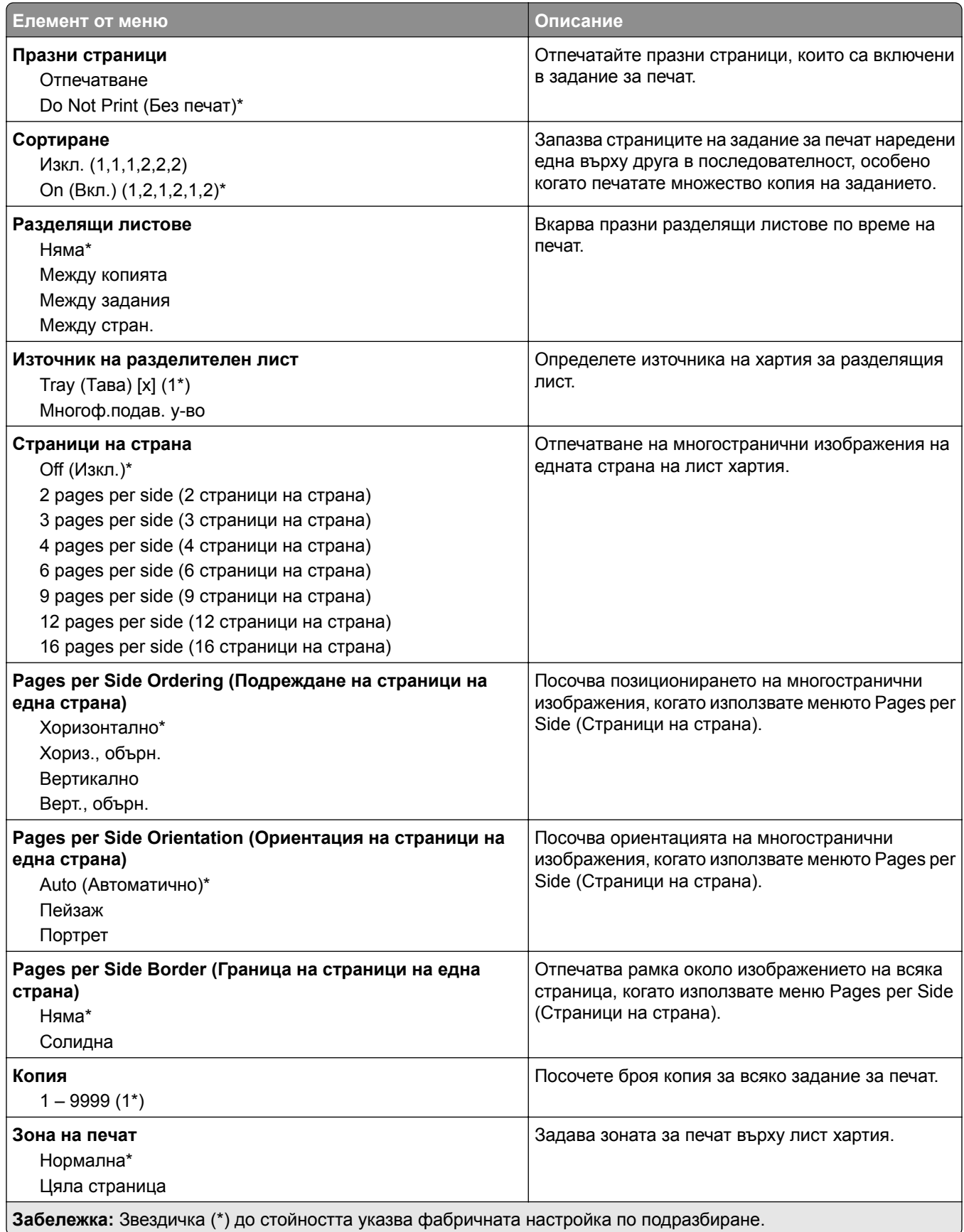

# **Настройка**

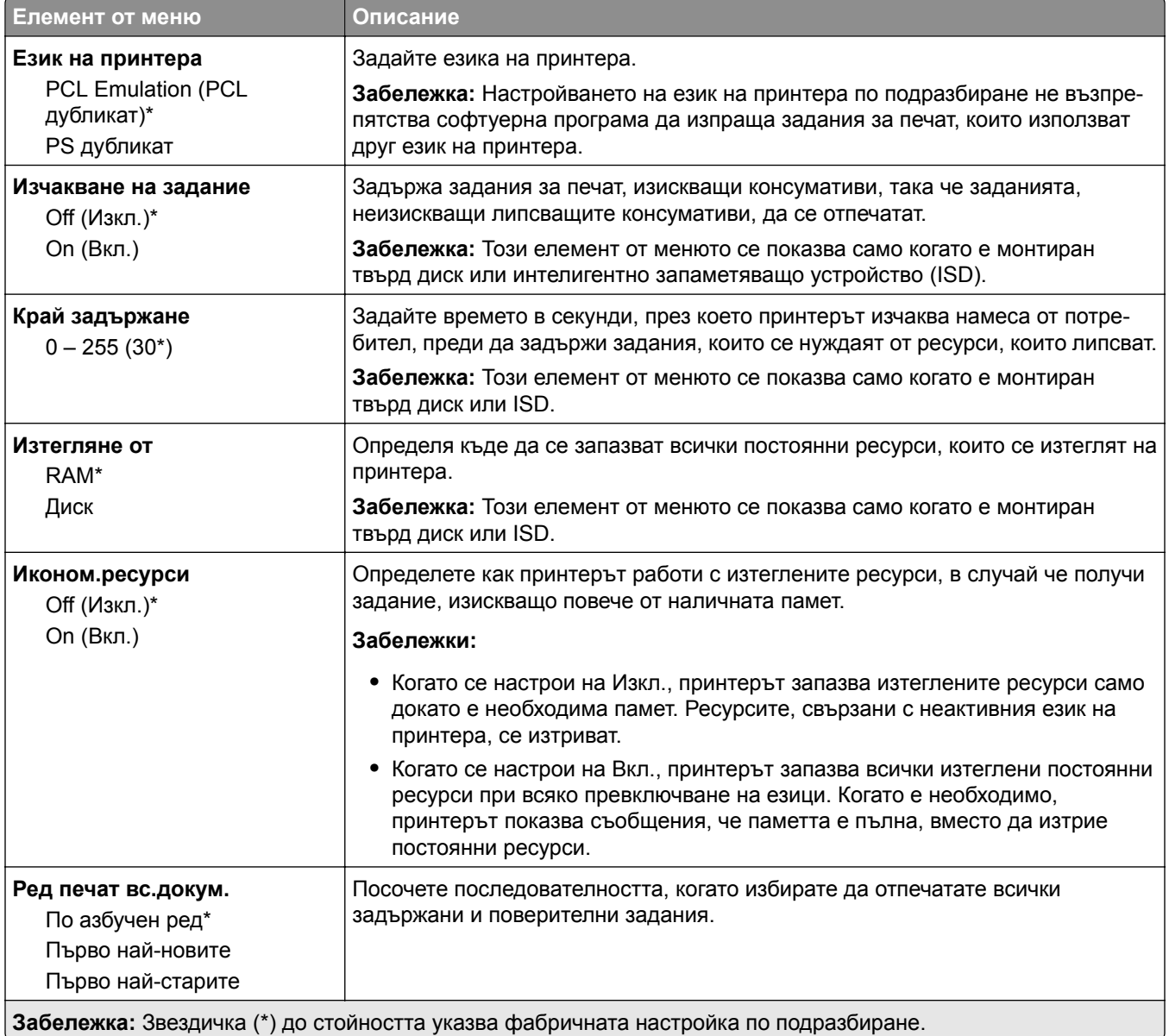

## **Качество**

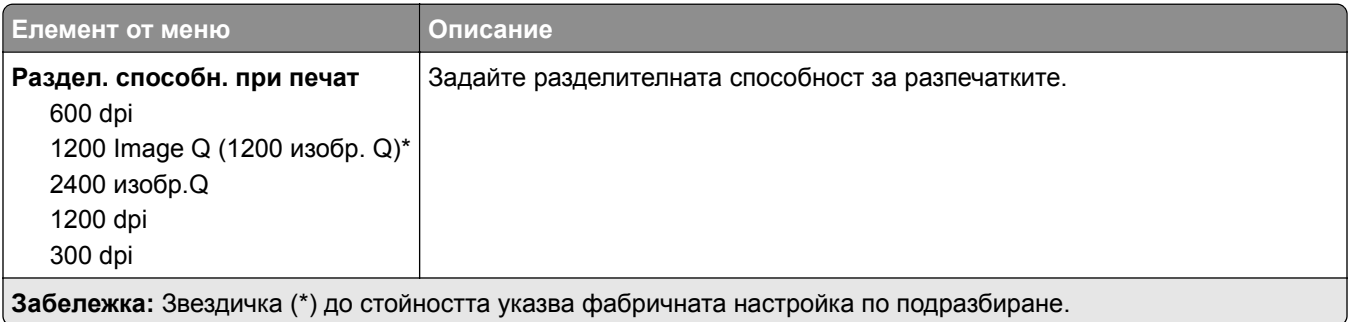

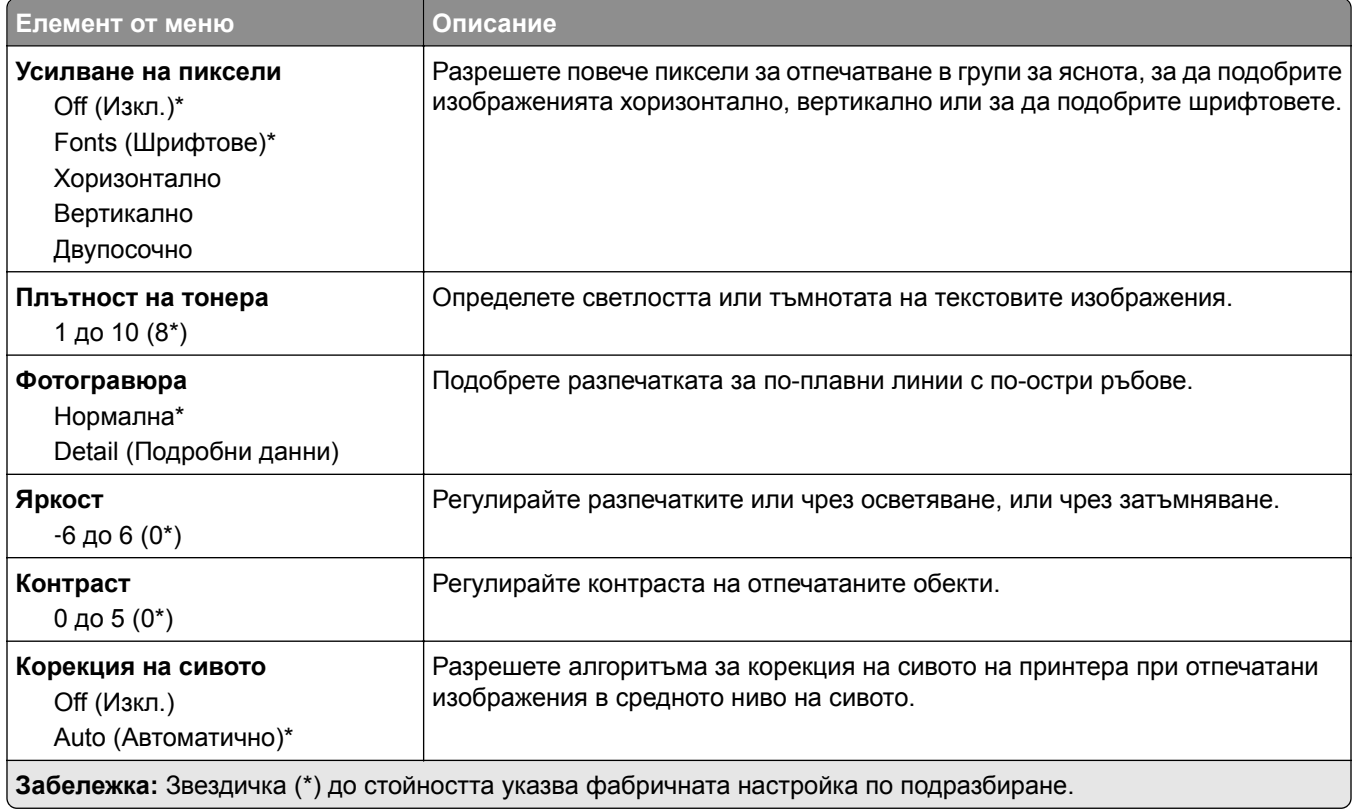

#### **Отчитане задан.**

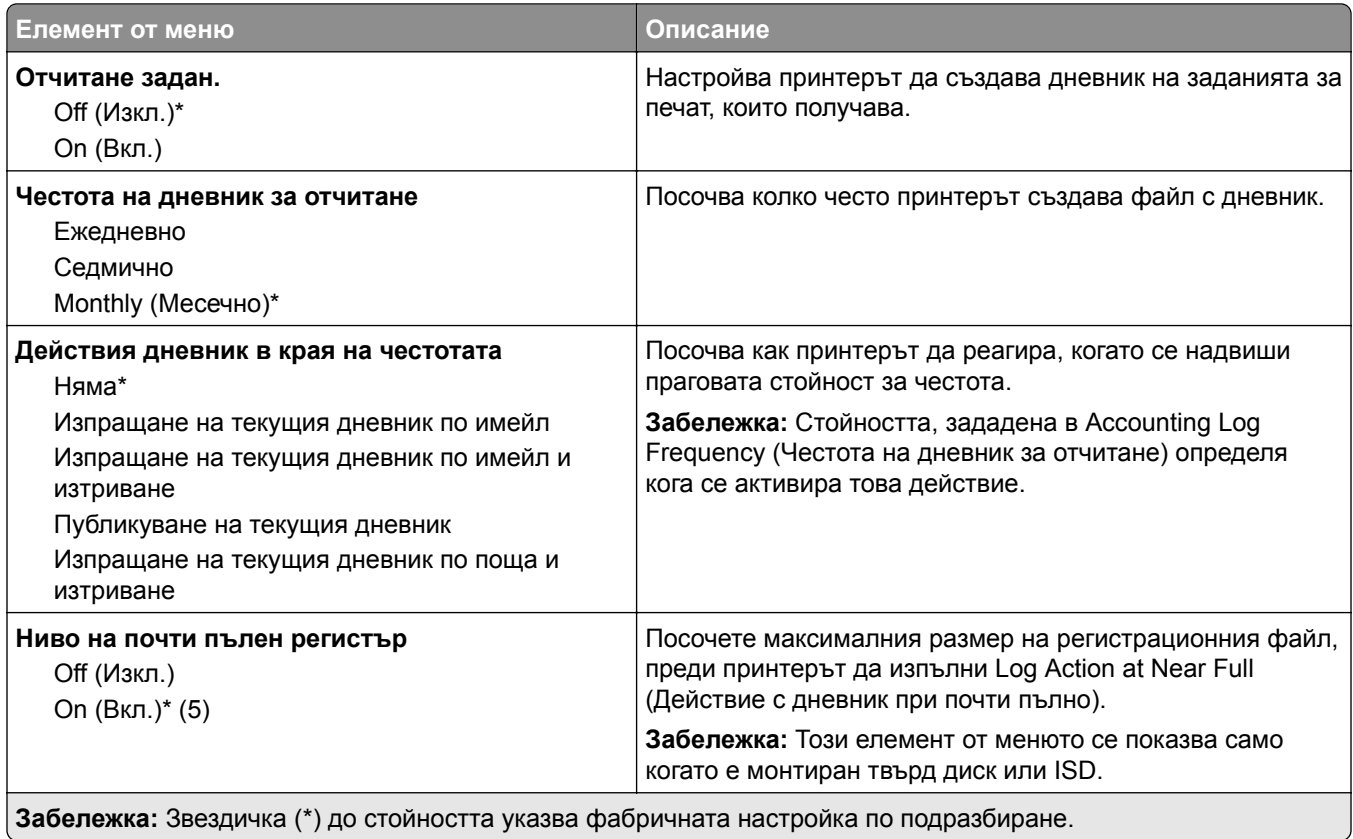

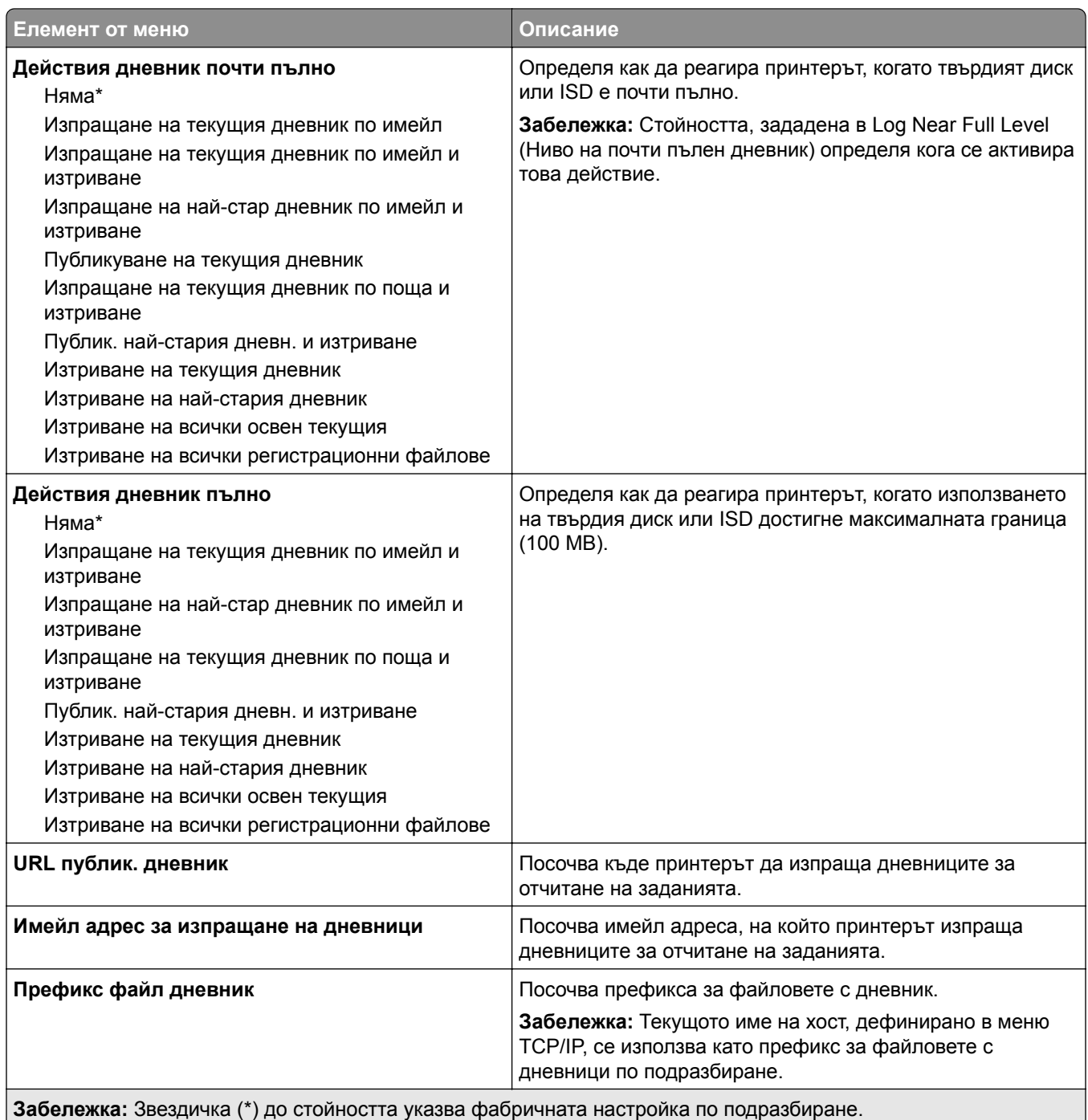

### **PDF**

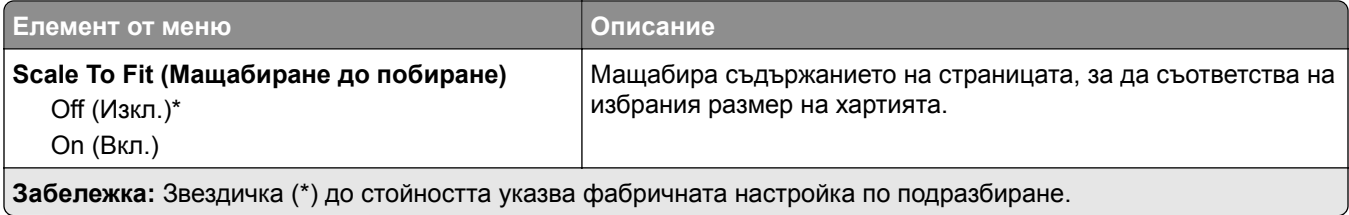

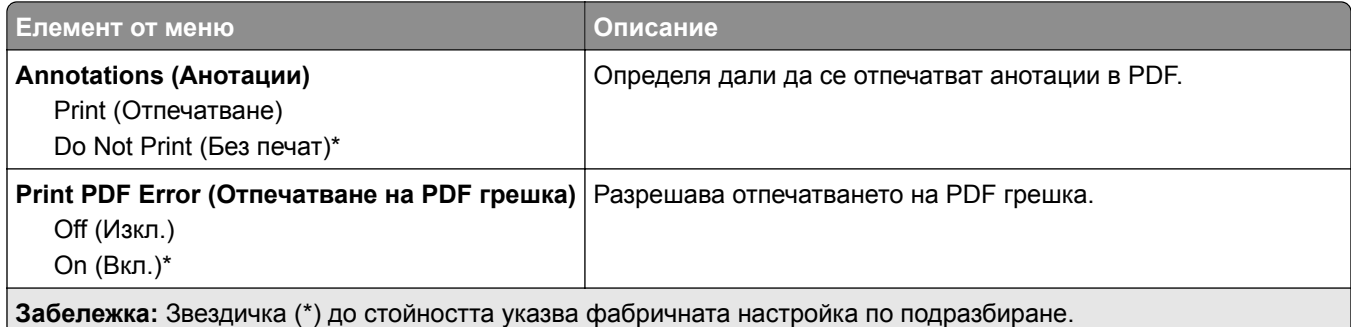

# **PostScript**

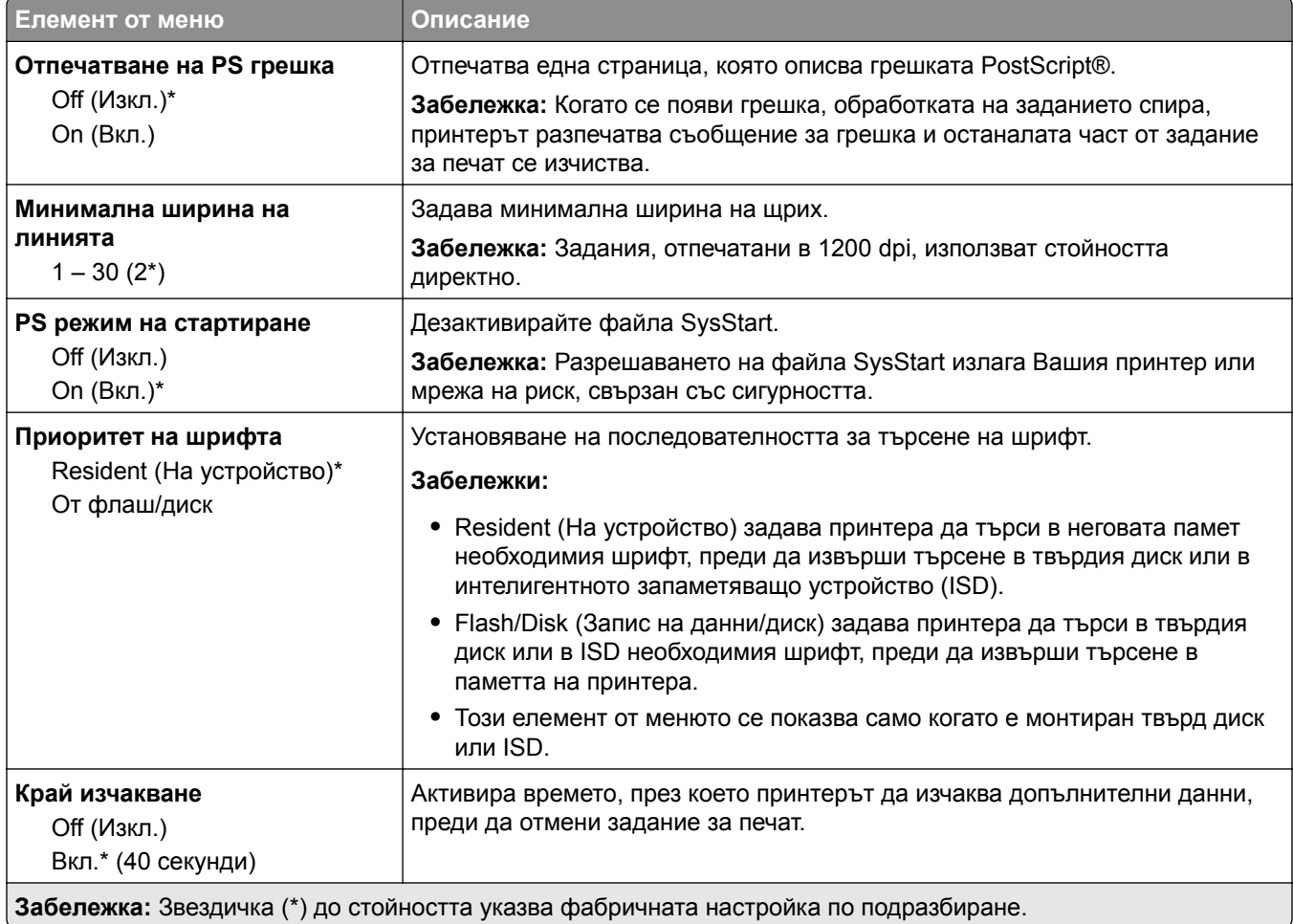

# **PCL**

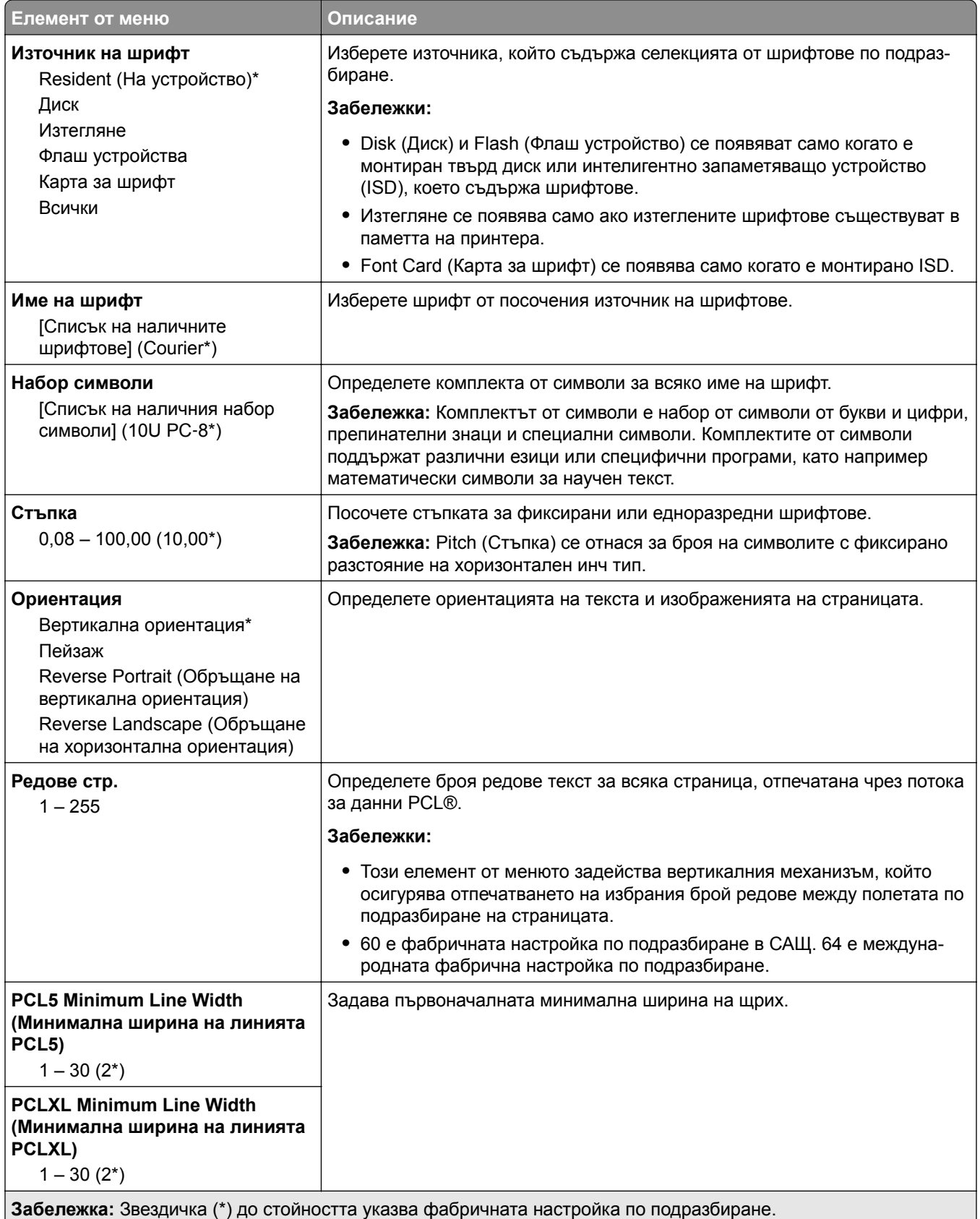

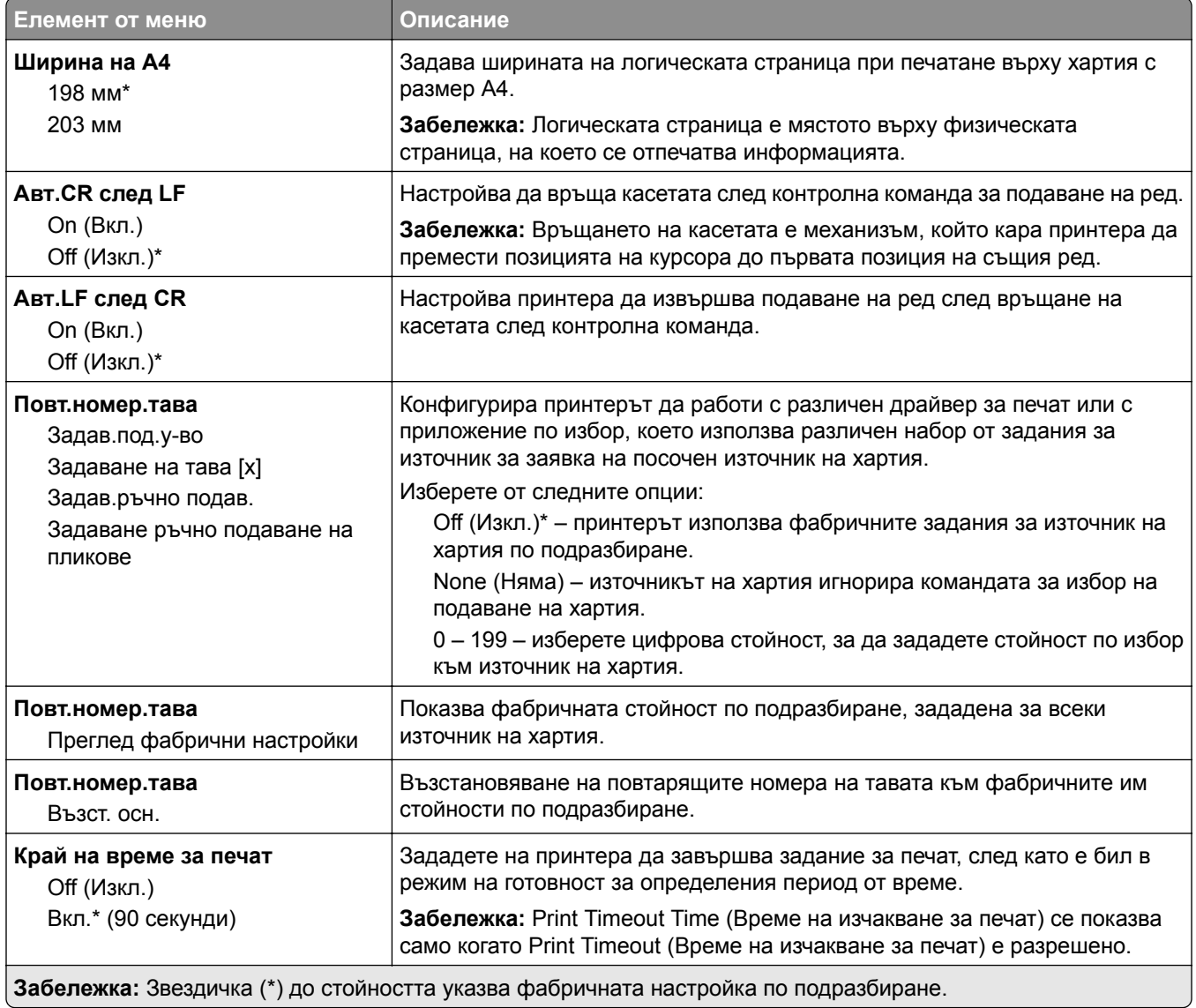

# **Изображение**

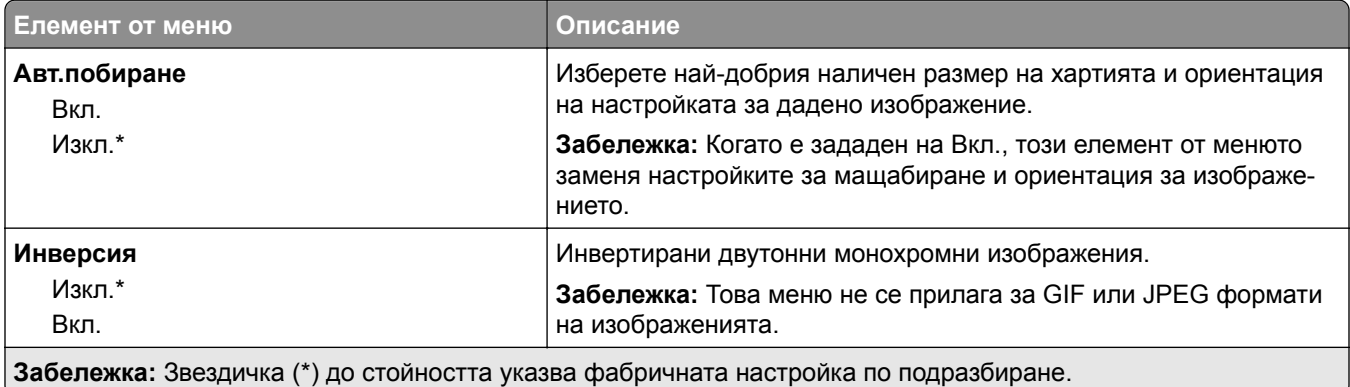

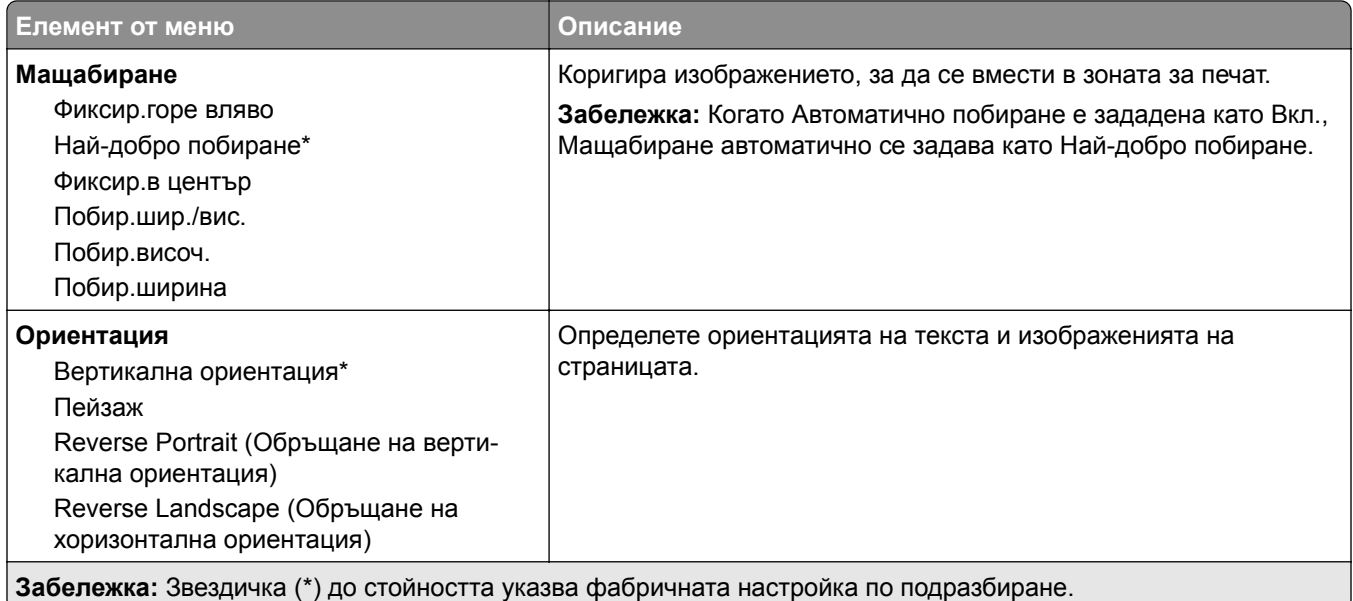

# **Хартия**

# **Конфигуриране на тава**

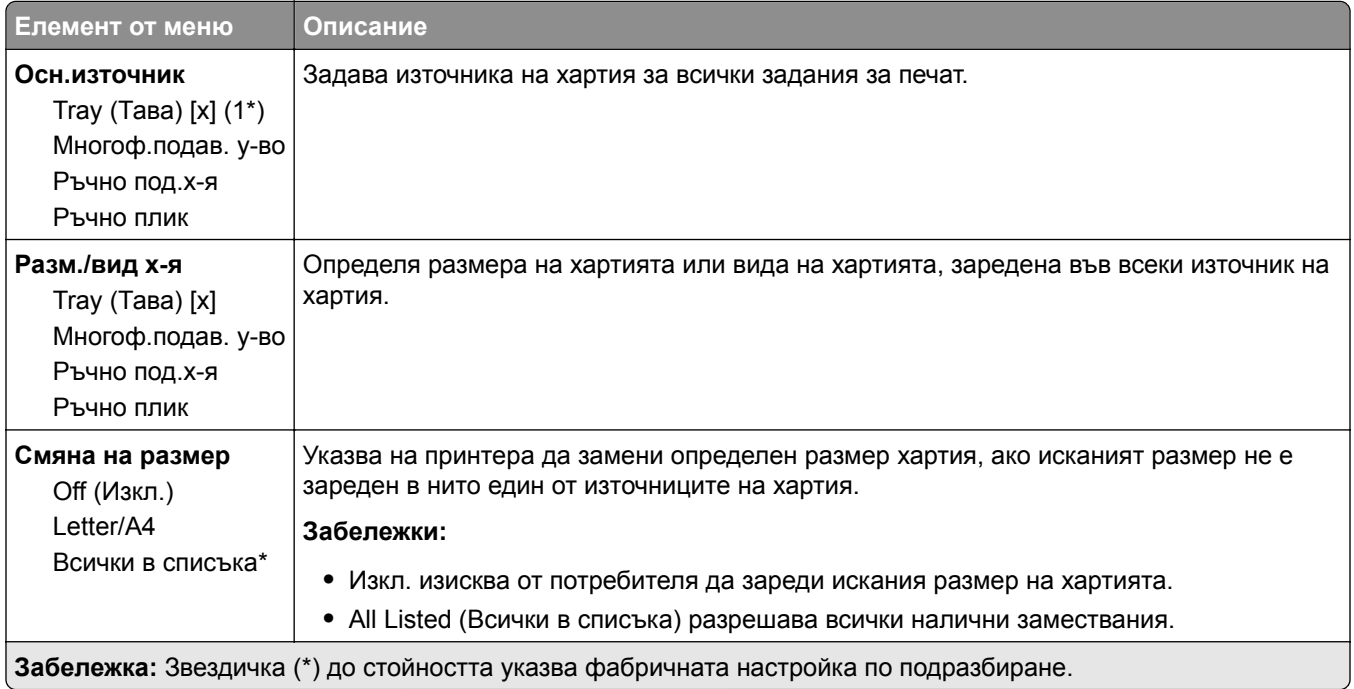

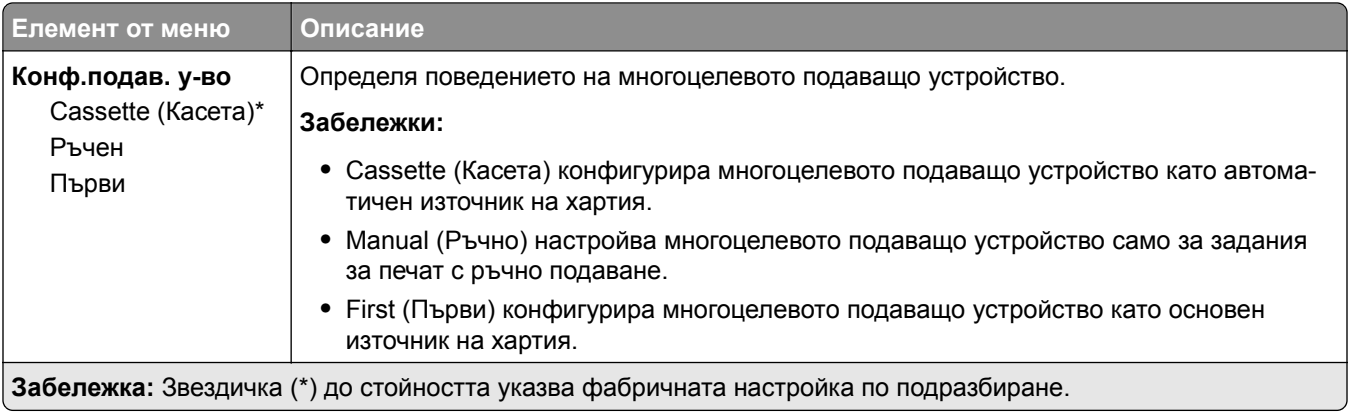

### **Конфигурация на носител**

#### **Универсална настройка**

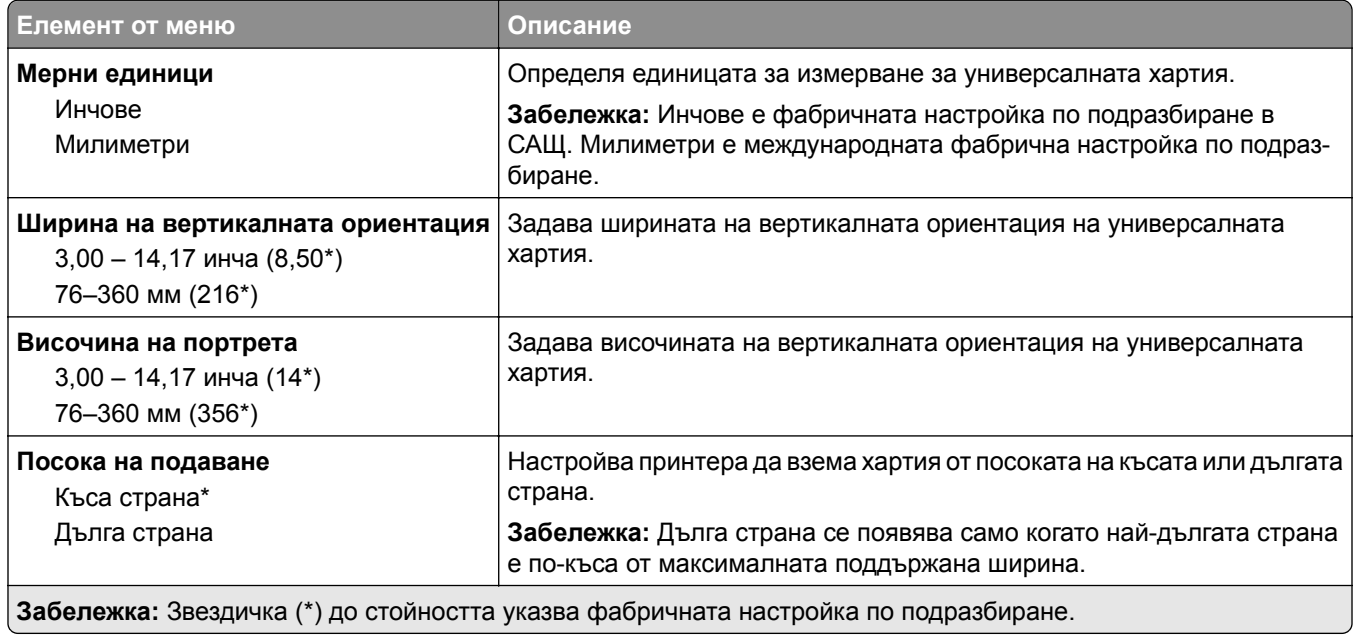

#### **Типове носители**

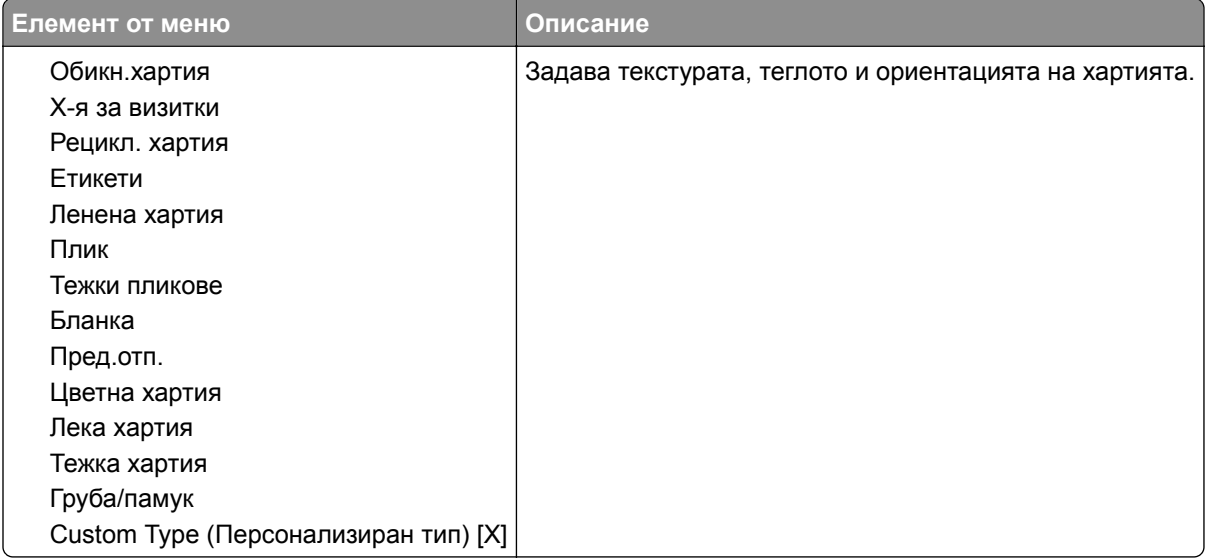

# **USB у-во**

# **Печатане от флаш устройство**

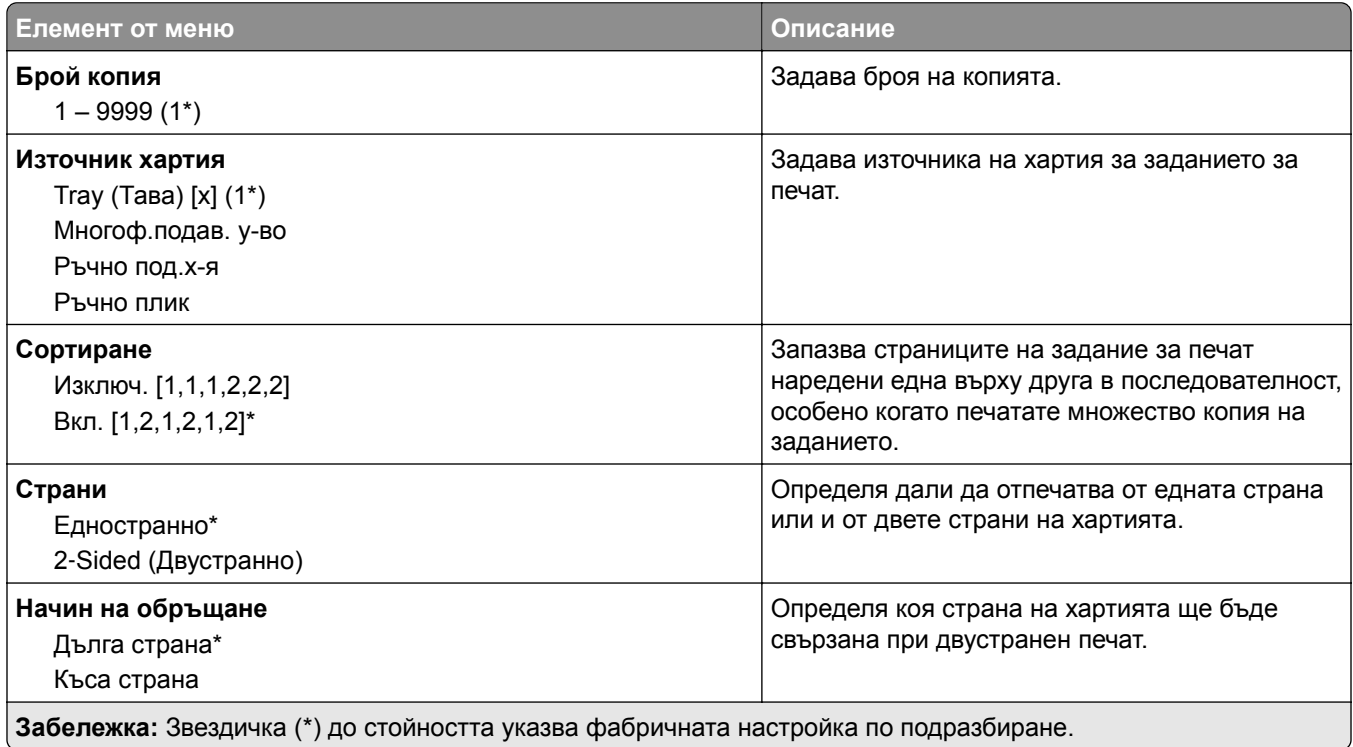

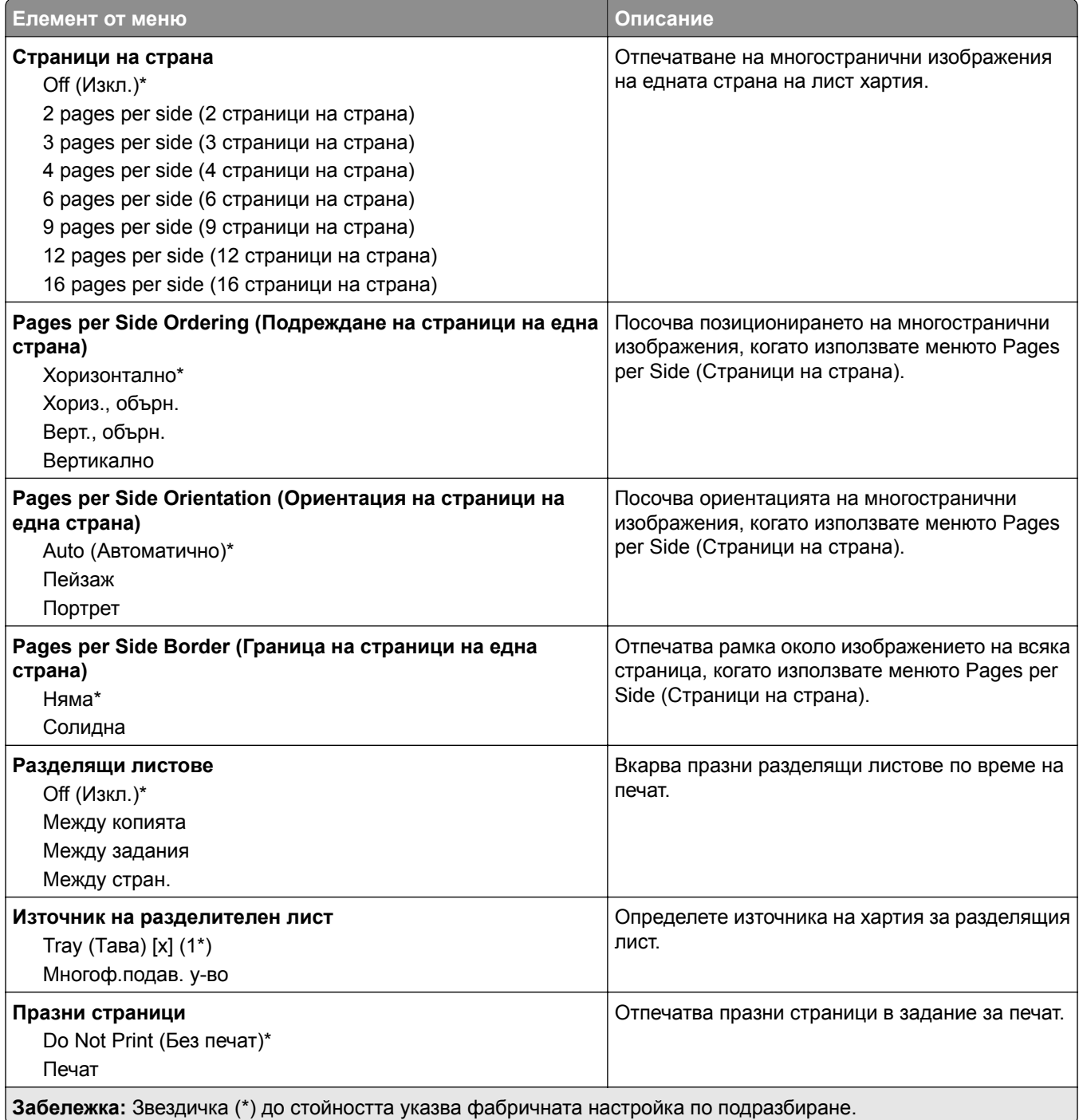

# **Мрежа/портове**

#### **Преглед на мрежата**

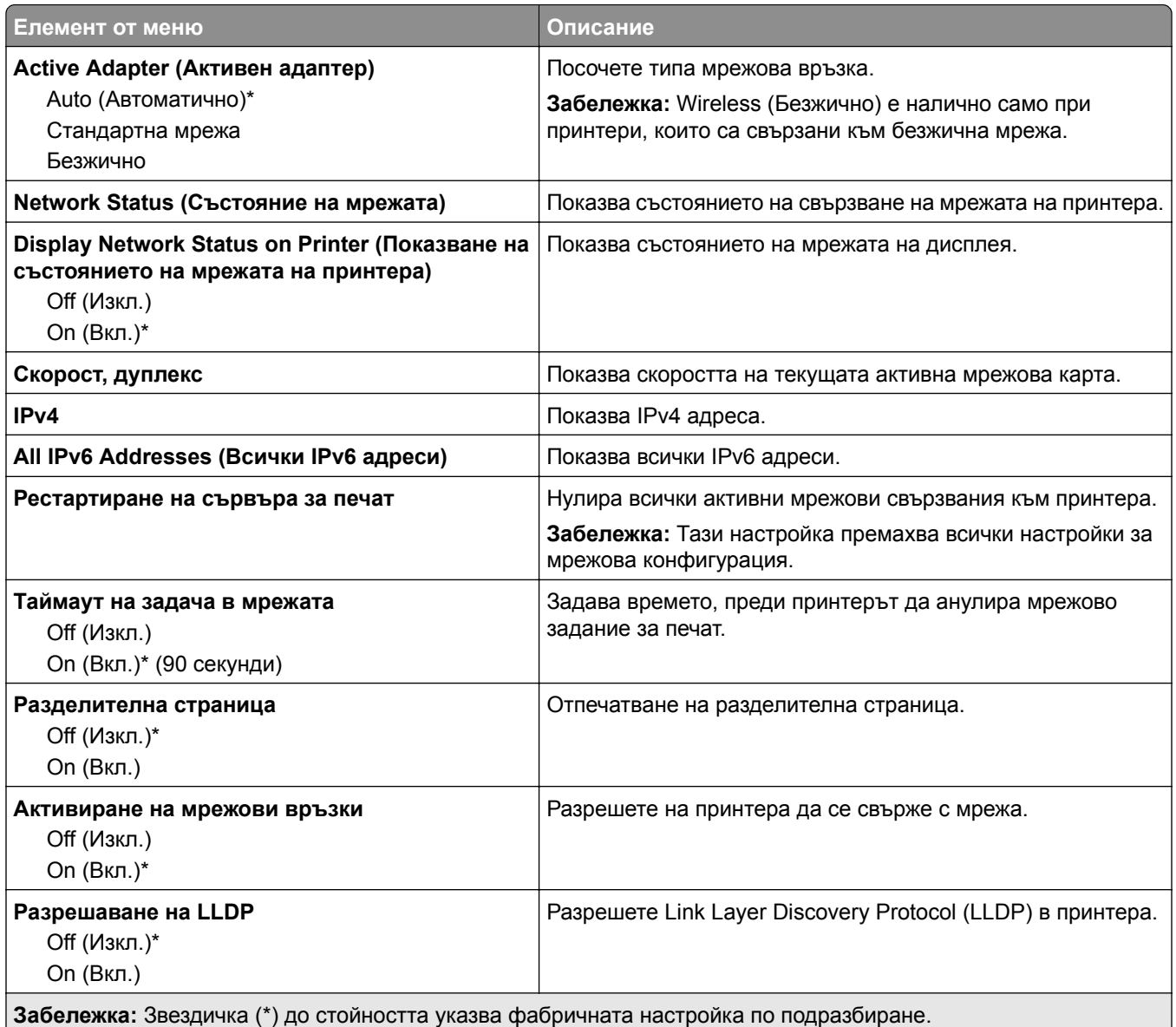

#### **Безжично**

**Забележка:** Това меню е налично само при принтери, свързани с Wi‑Fi мрежа или принтери, които имат безжичен мрежов адаптер.

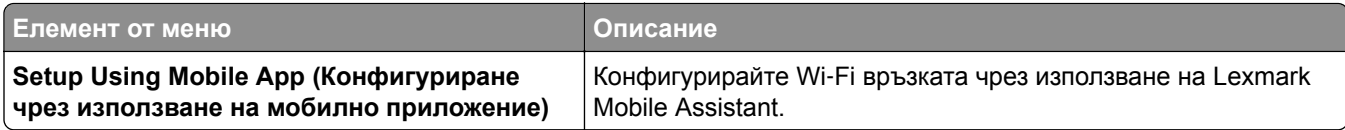

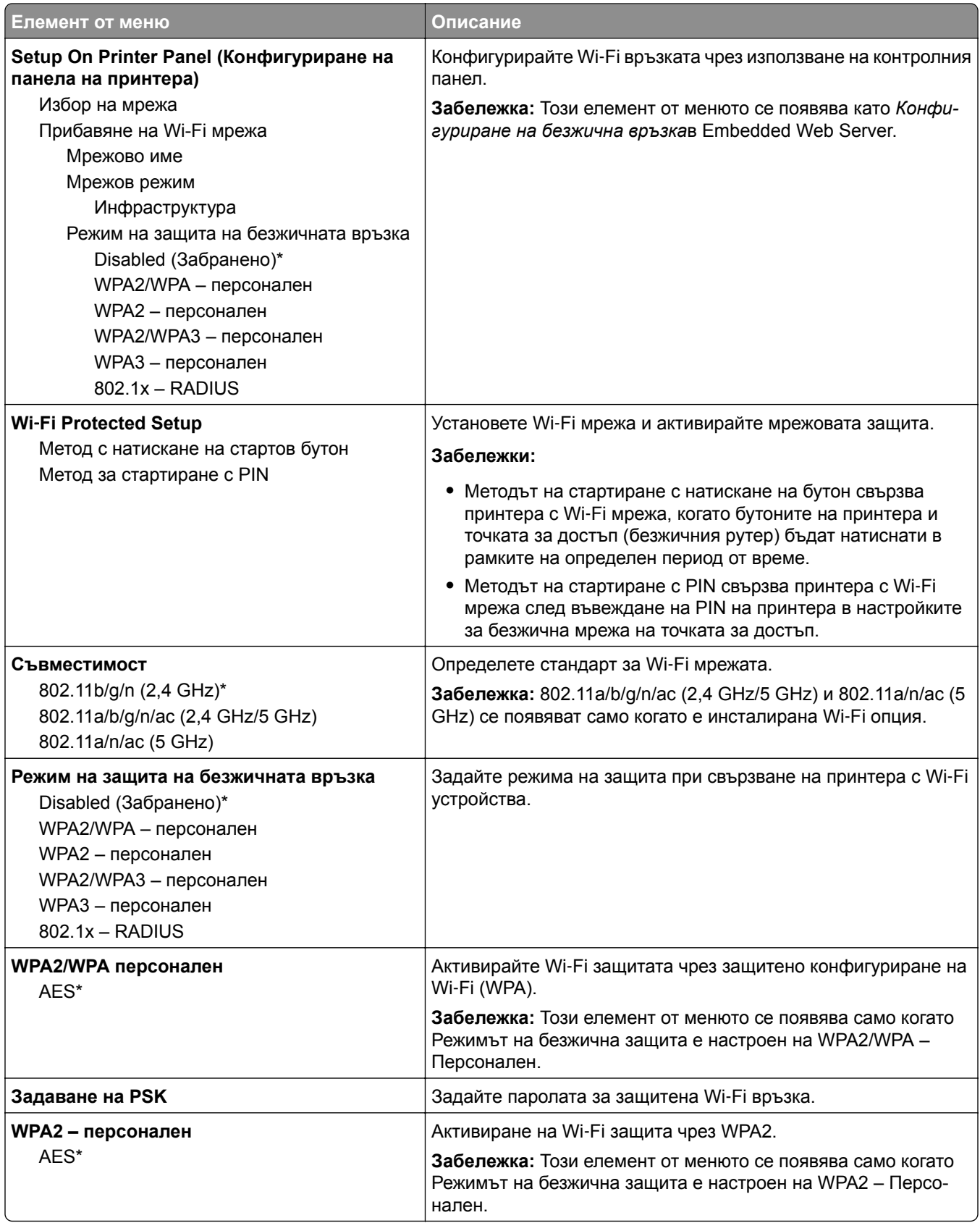

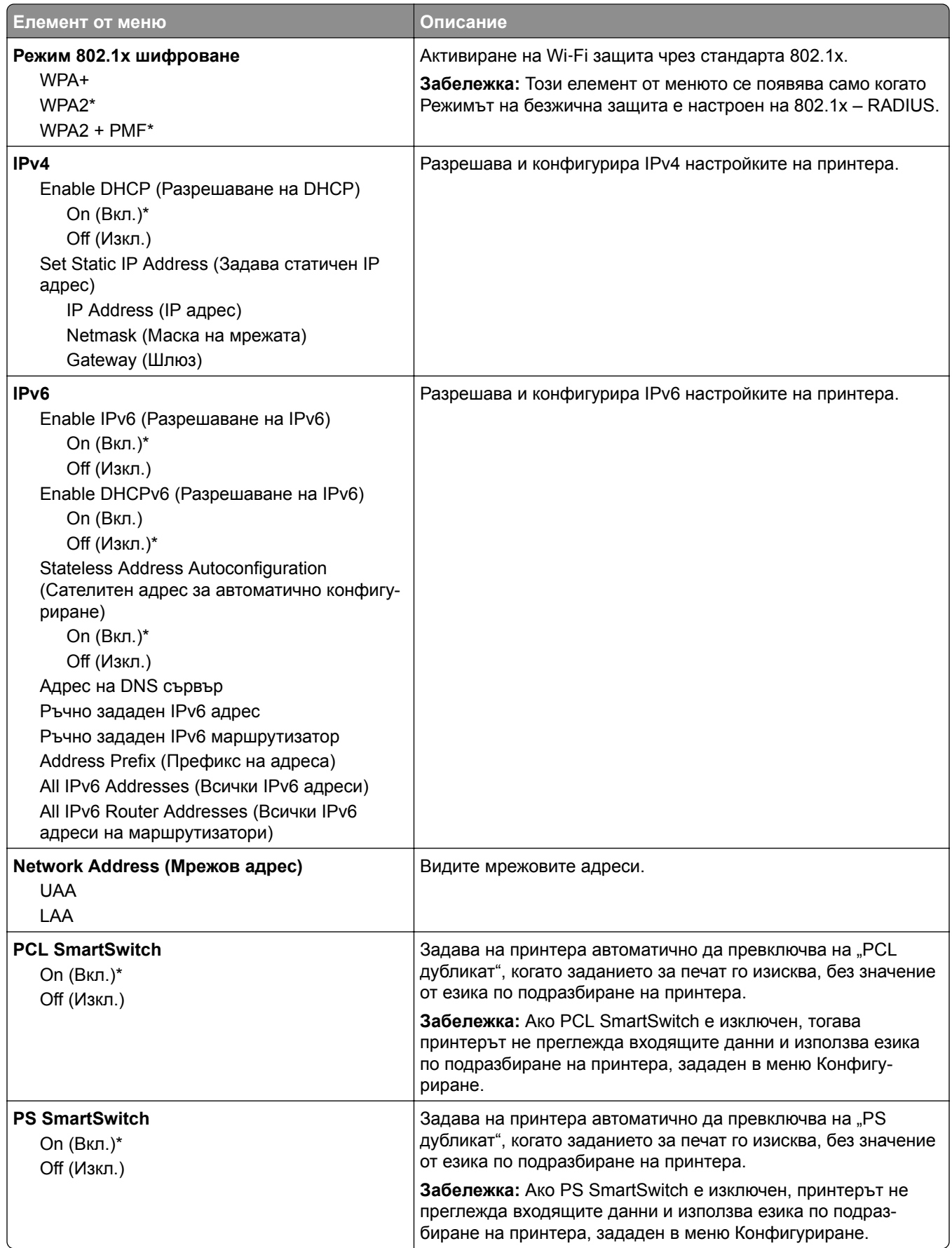

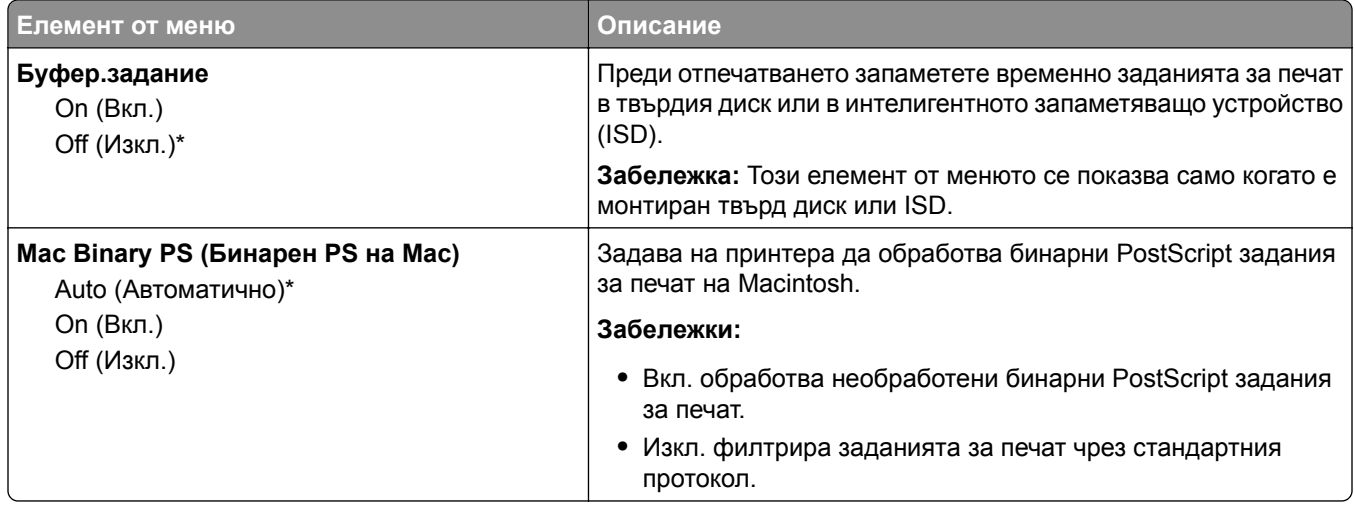

### **Wi**‑**Fi Direct**

**Забележка:** Това меню е налично само при принтери, свързани с Wi‑Fi мрежа или принтери, които имат безжичен мрежов адаптер.

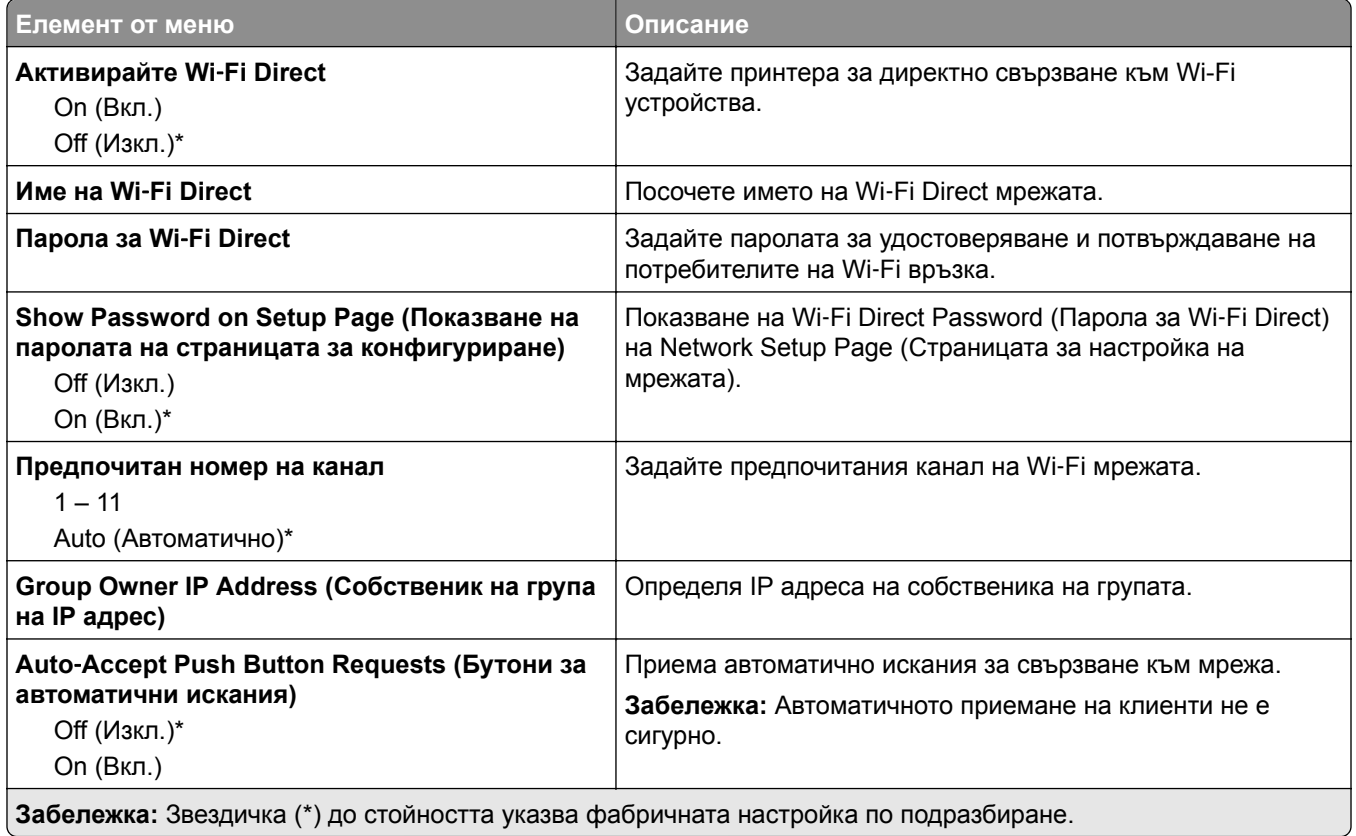

### **AirPrint**

**Забележка:** Това меню се появява само в Embedded Web Server.

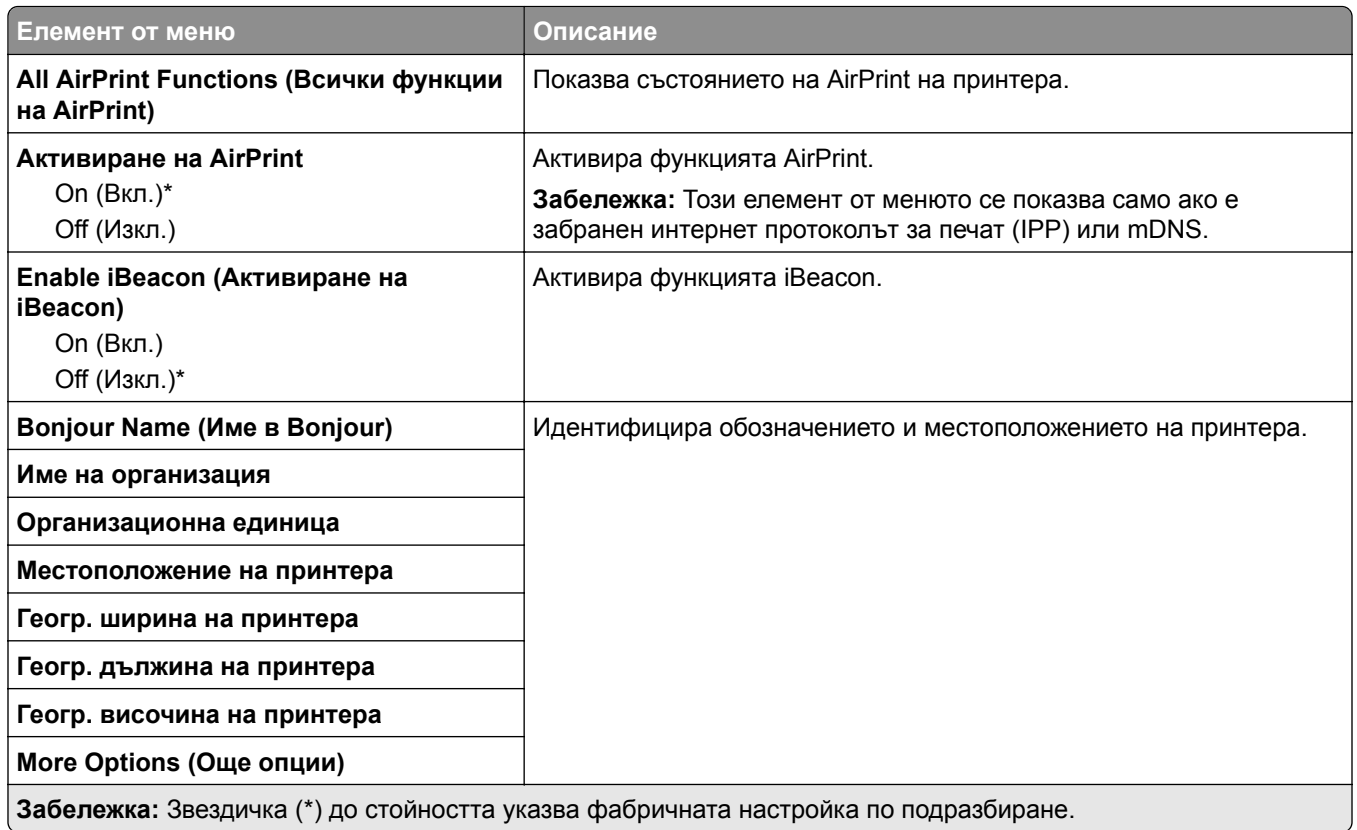

# **Управление на мобилни услуги**

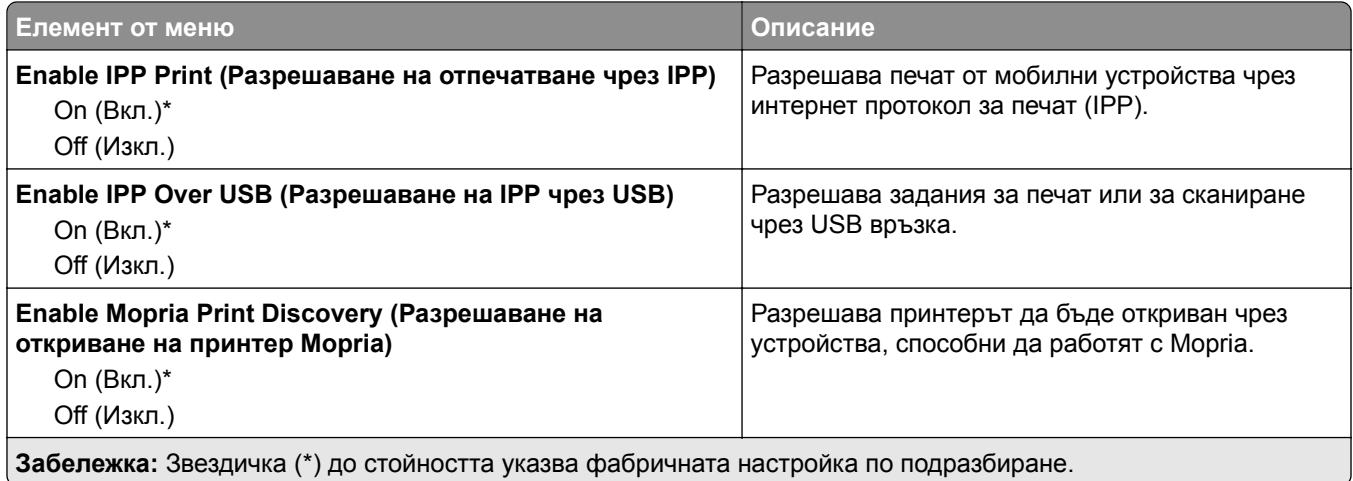

## **Ethernet**

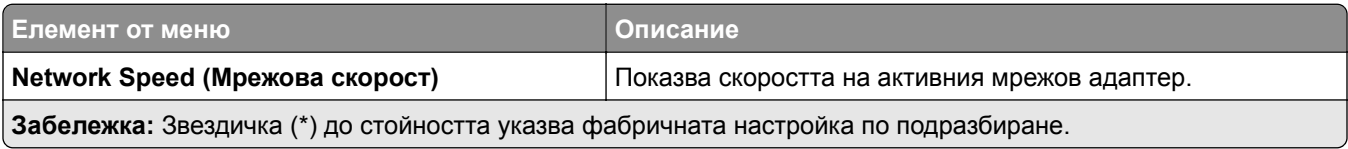

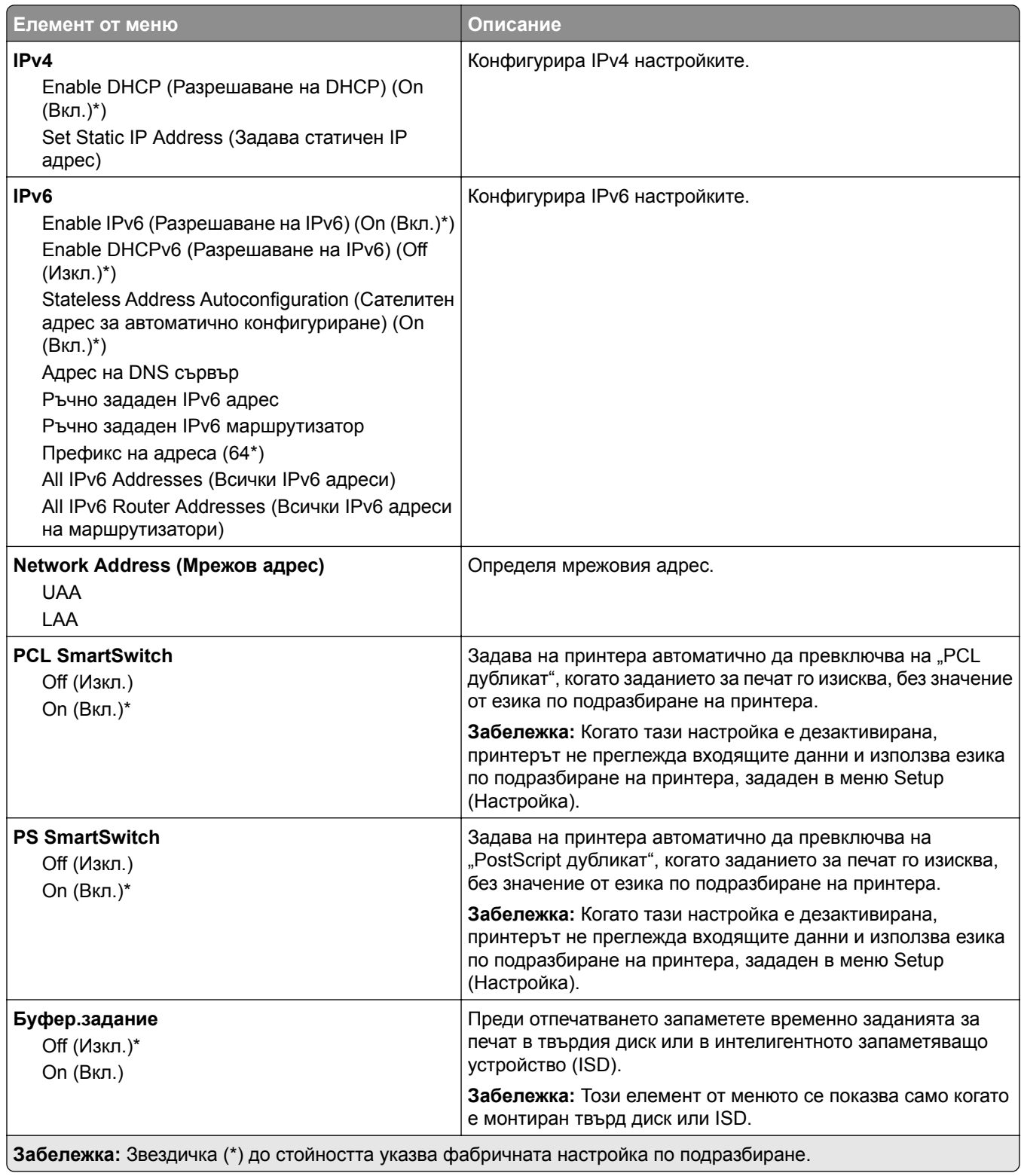

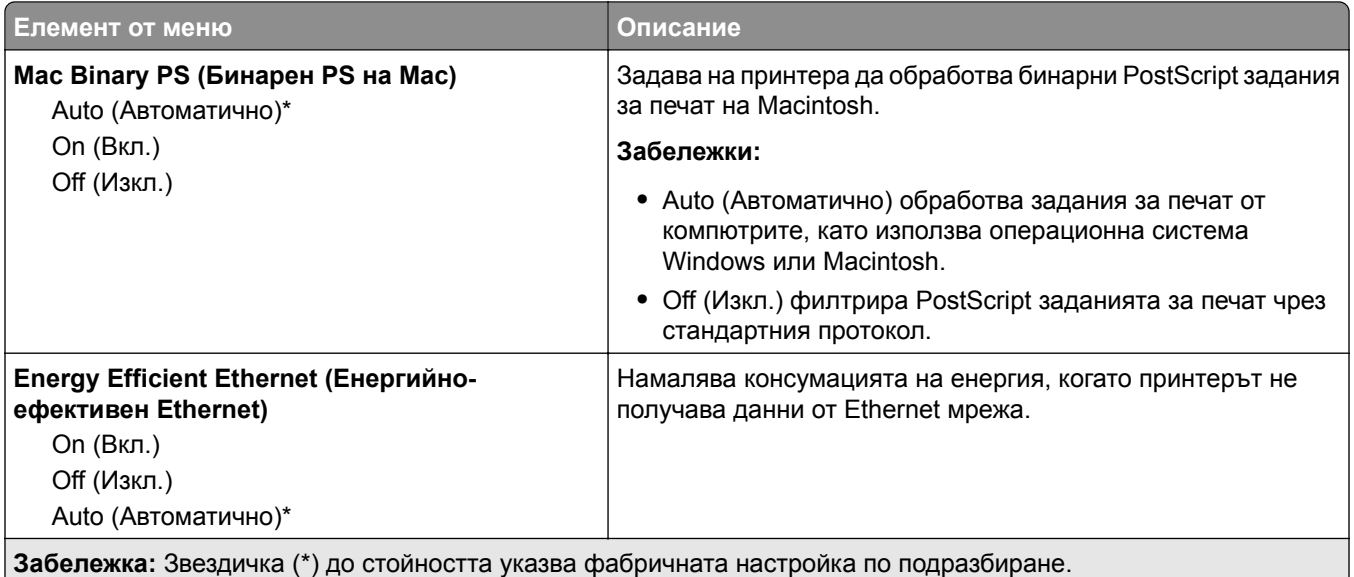

### **TCP/IP**

**Забележка:** Това меню се появява само в мрежовите принтери или принтерите, свързани към сървърите за печат.

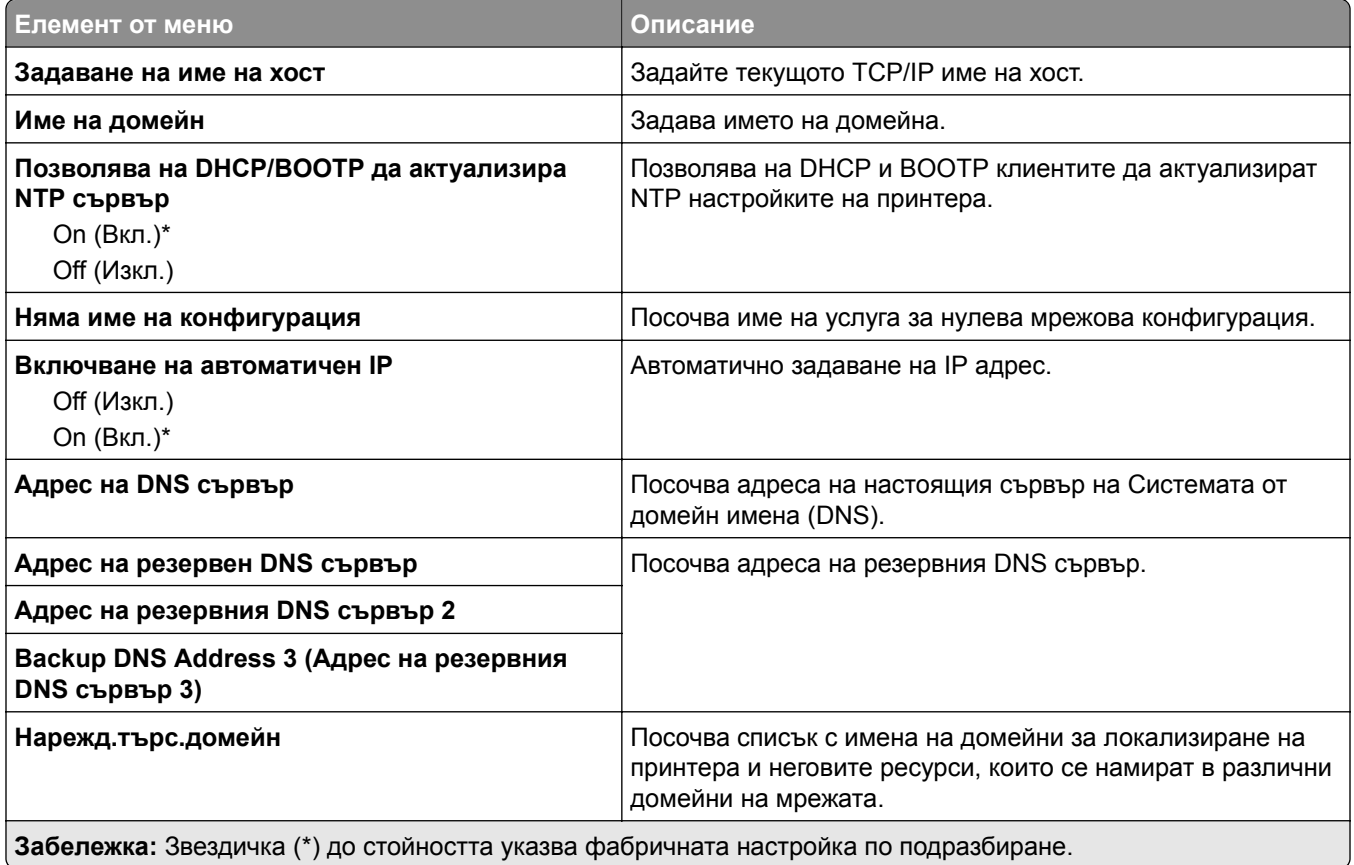

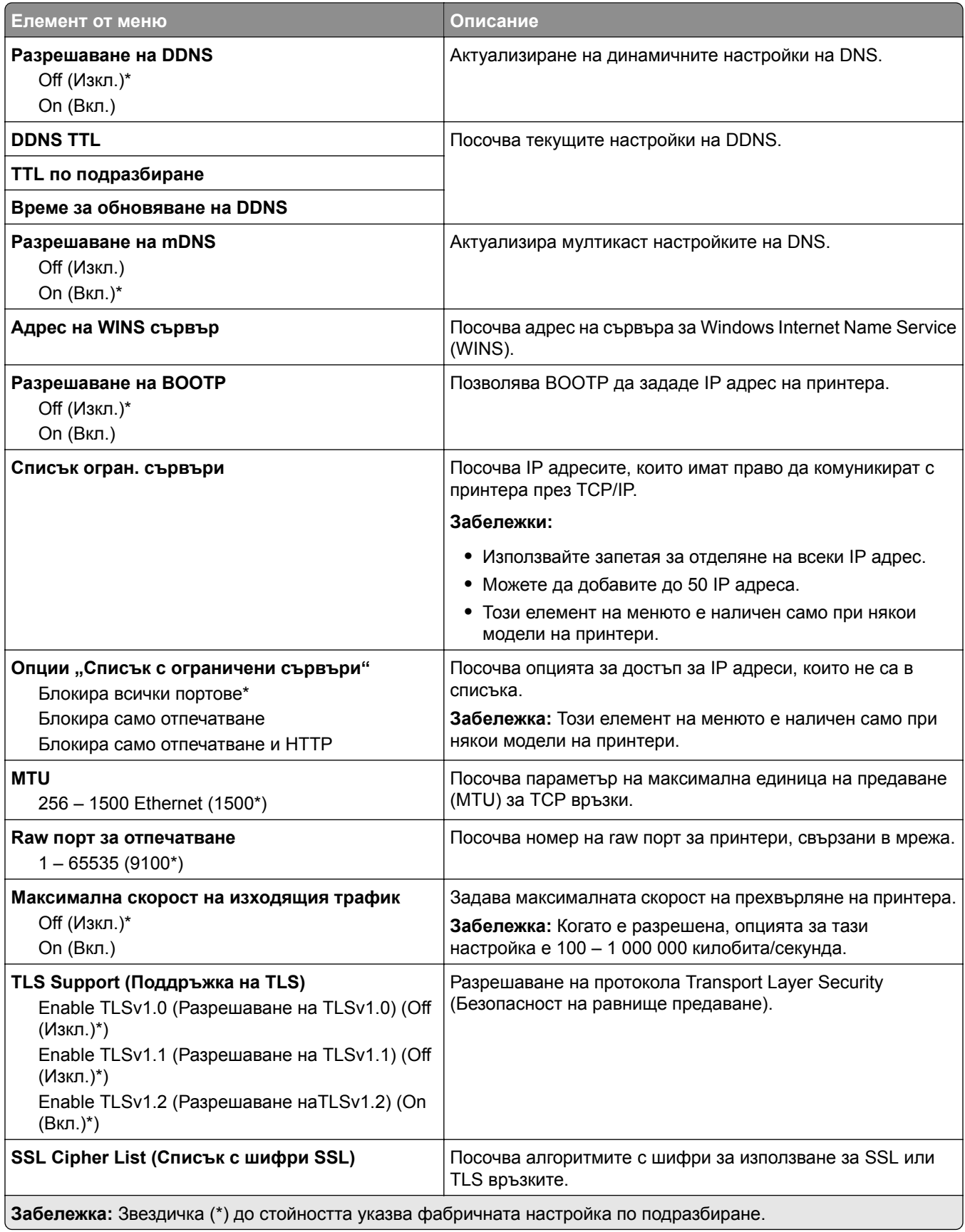

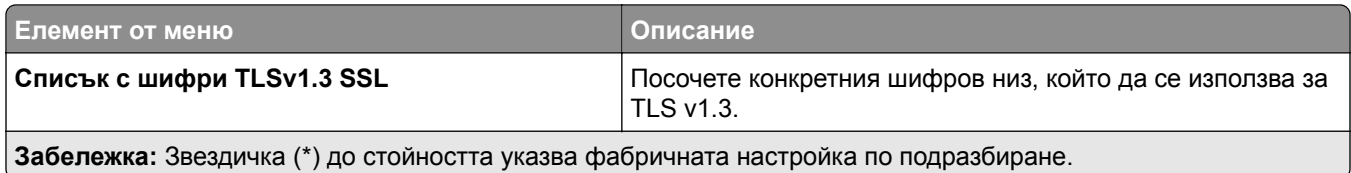

#### **SNMP**

**Забележка:** Това меню се появява само в мрежовите принтери или в принтерите, които са прикачени към сървъри за печат.

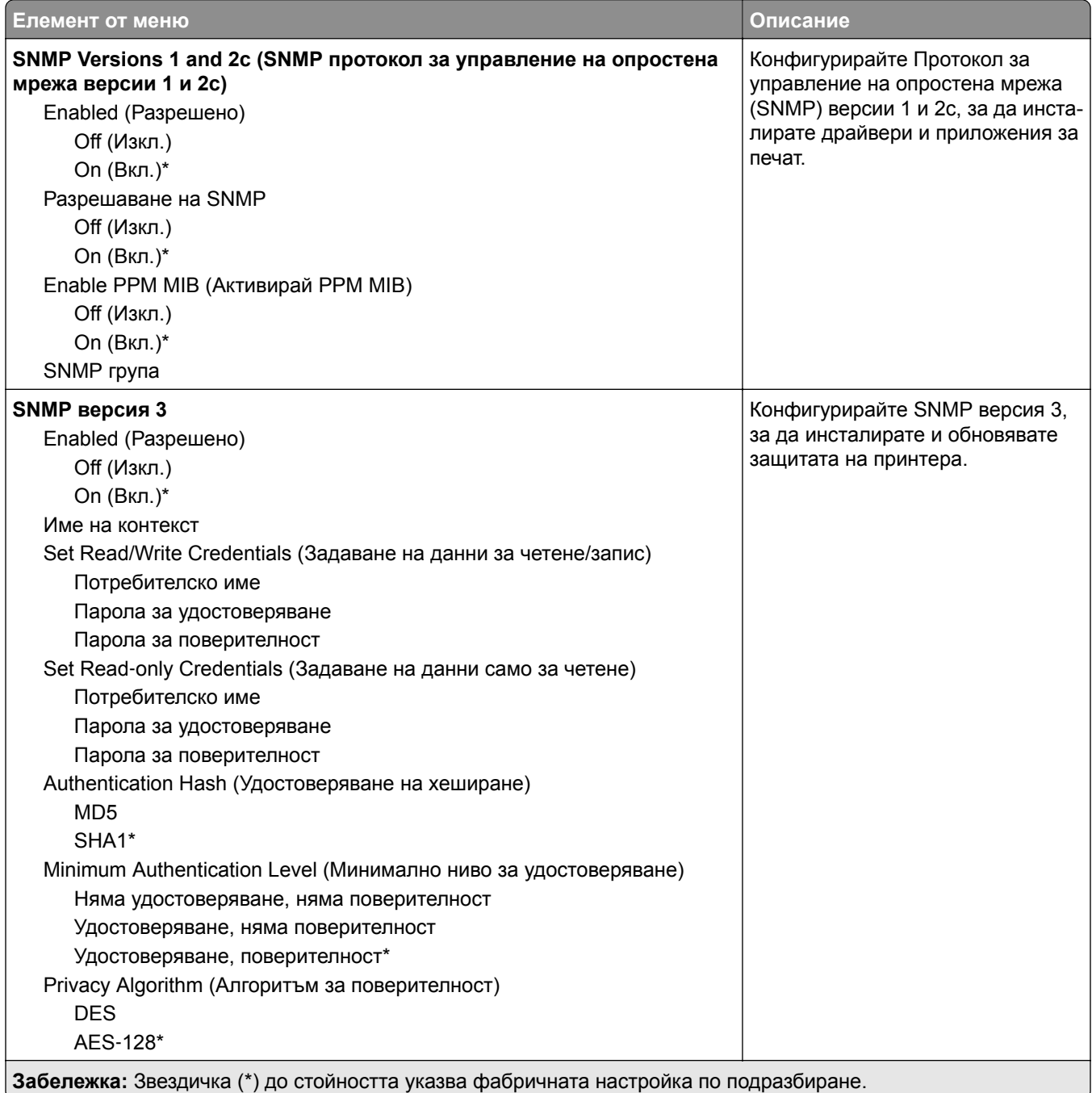

#### **IPSec**

**Забележка:** Това меню се появява само в мрежовите принтери или в принтерите, които са прикачени към сървъри за печат.

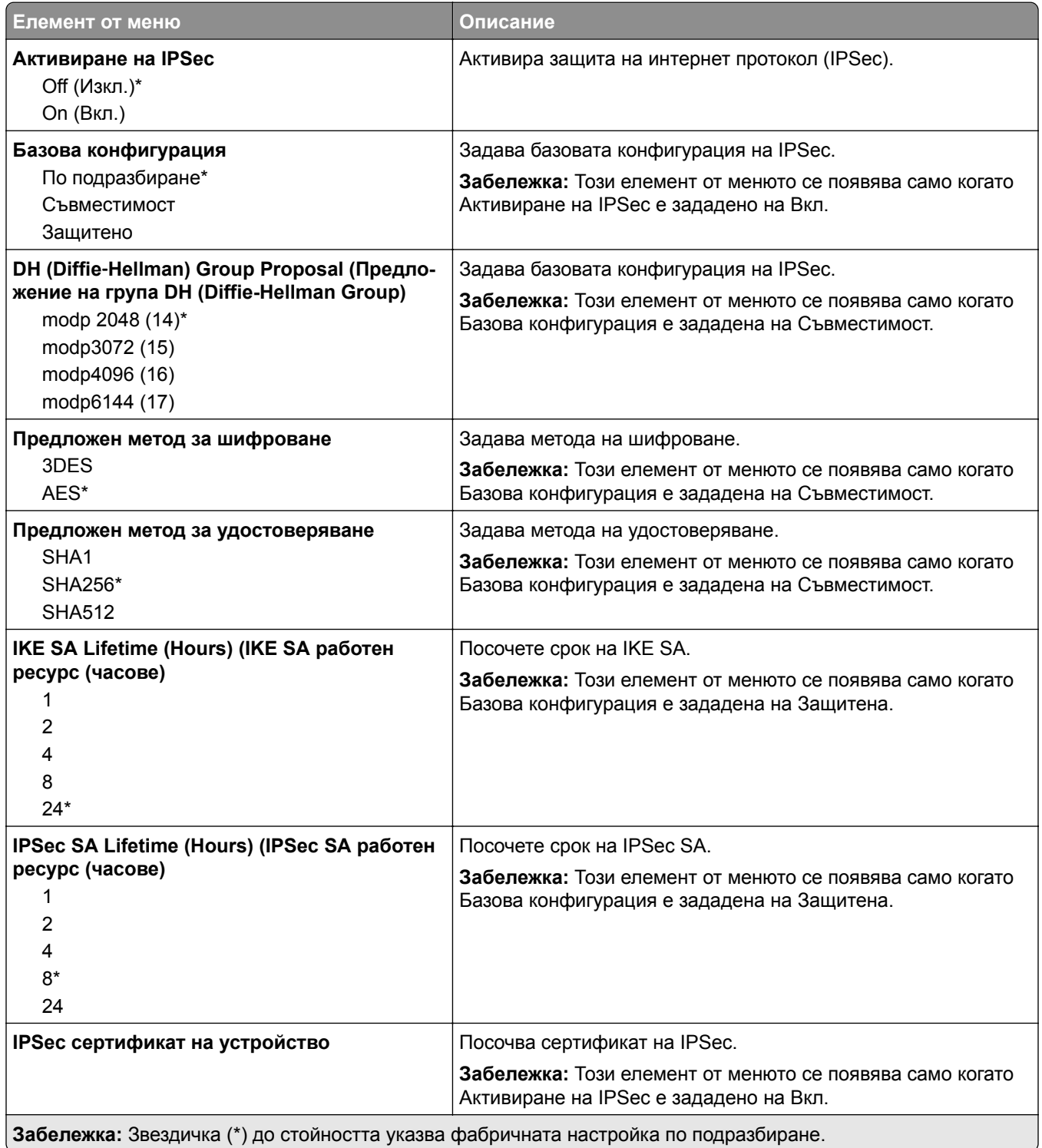

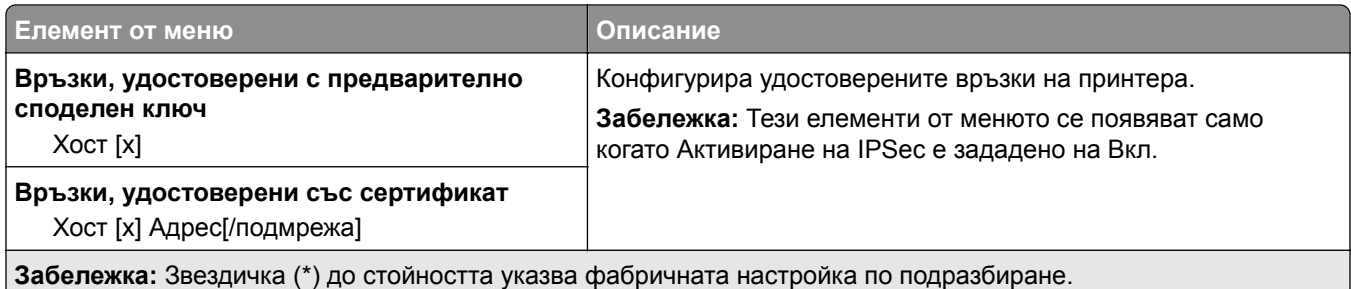

#### **802.1x**

**Забележка:** Това меню се появява само в мрежовите принтери или в принтерите, които са прикачени към сървъри за печат.

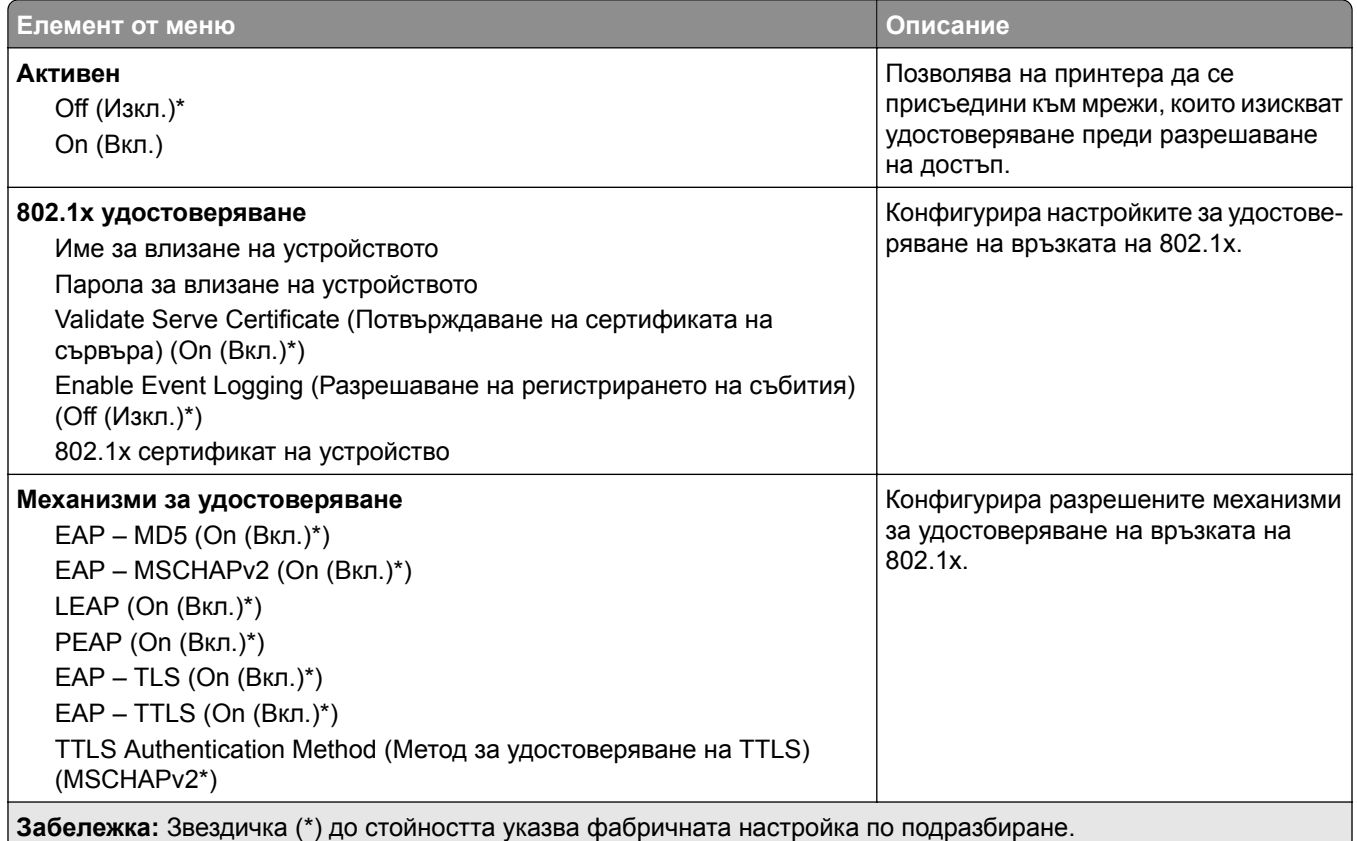

### **Конфигуриране на LPD**

**Забележка:** Това меню се появява само в мрежовите принтери или в принтерите, които са прикачени към сървъри за печат.

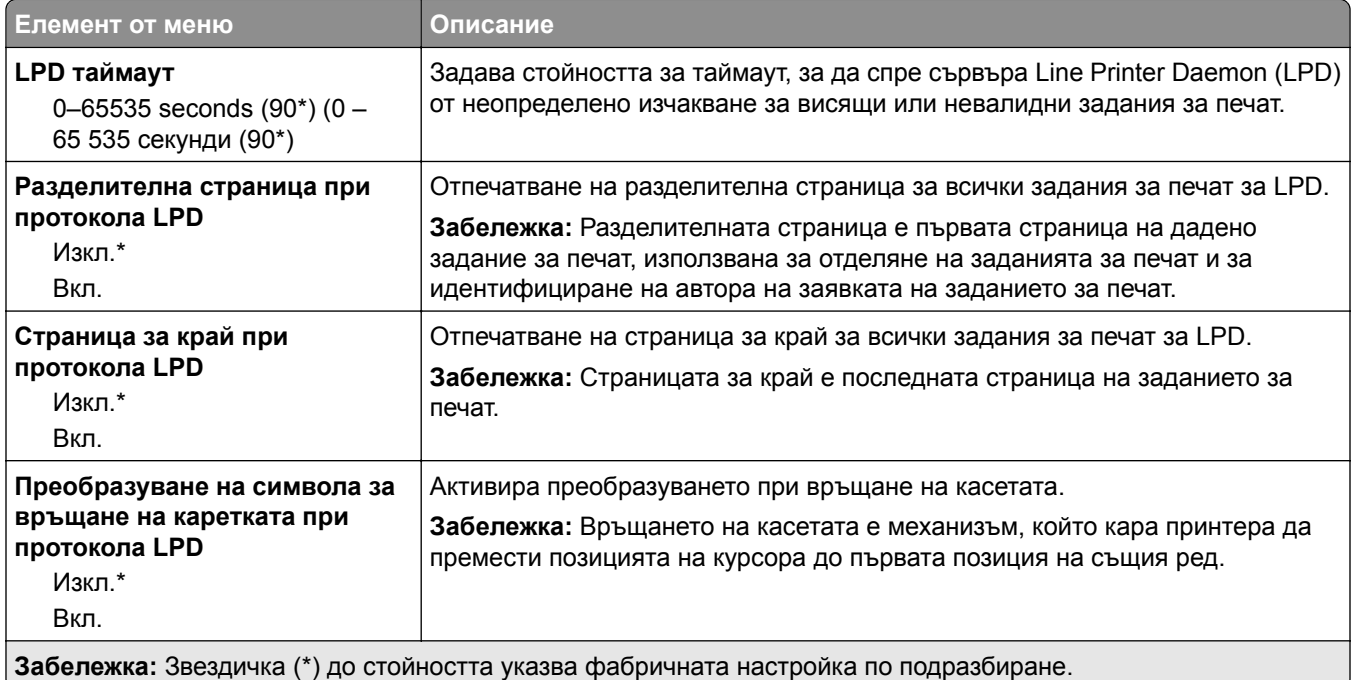

# **Настройки на HTTP/FTP**

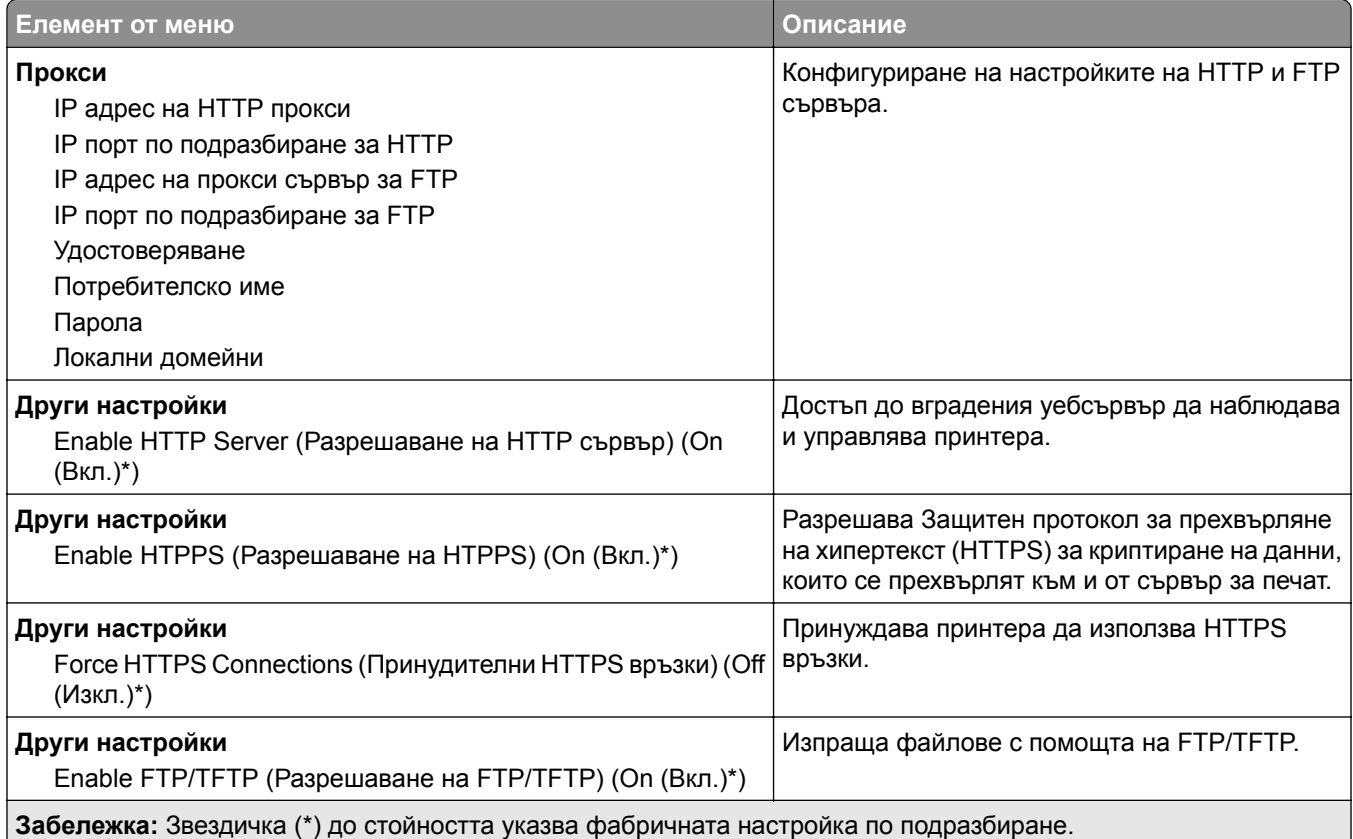

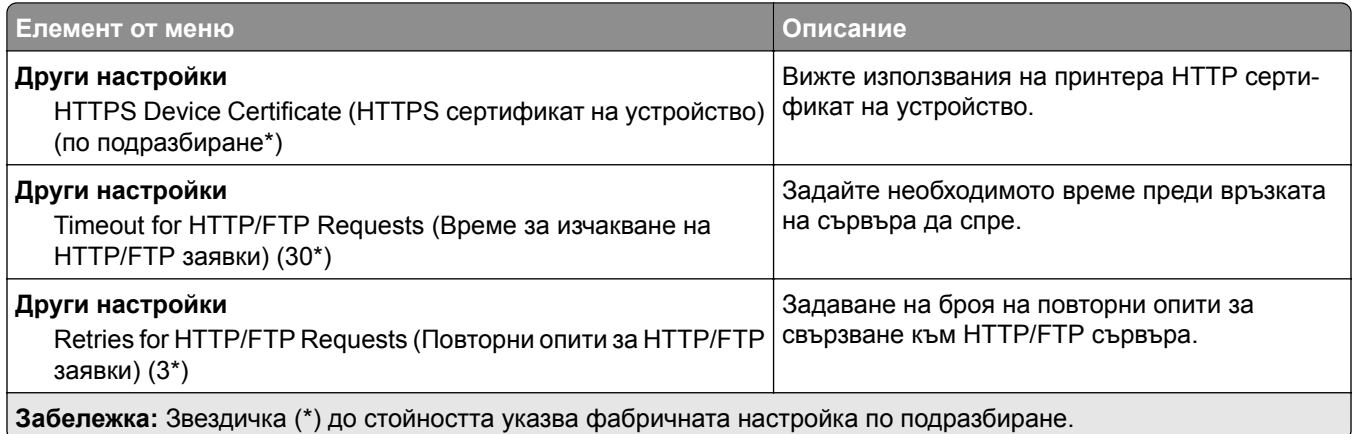

# **ThinPrint**

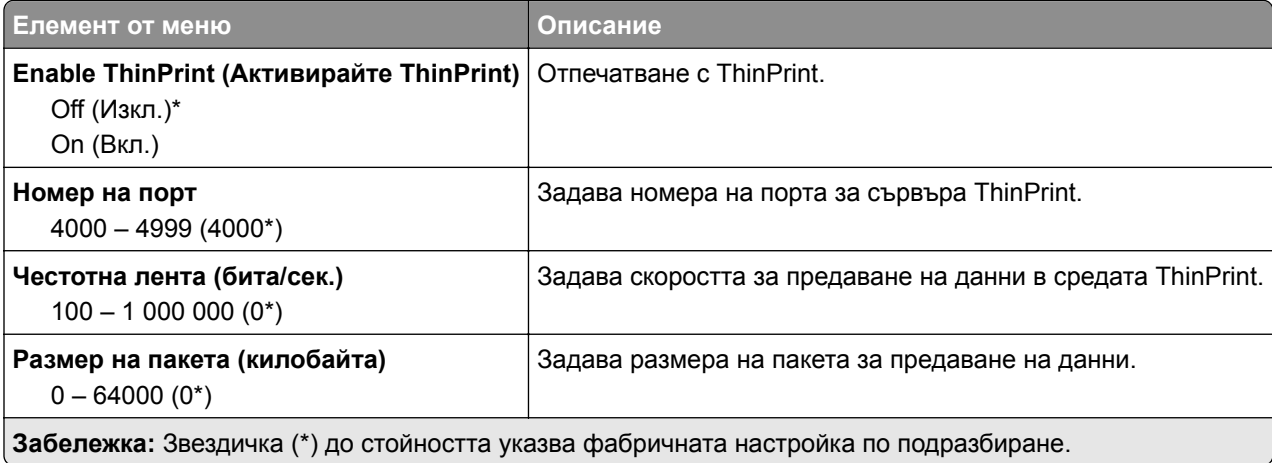

# **USB**

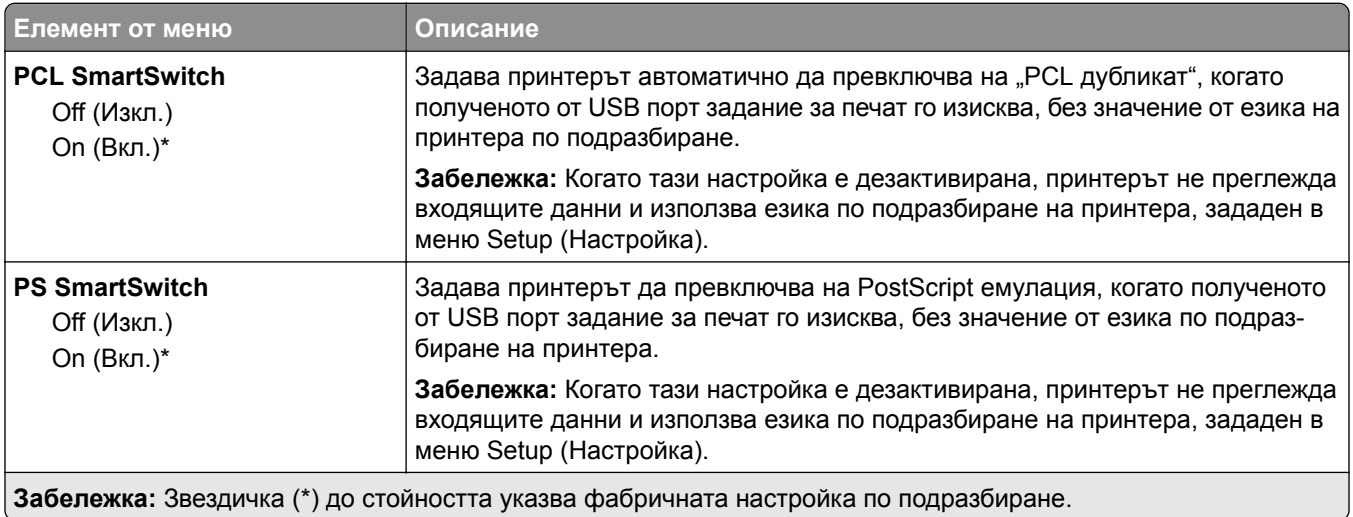

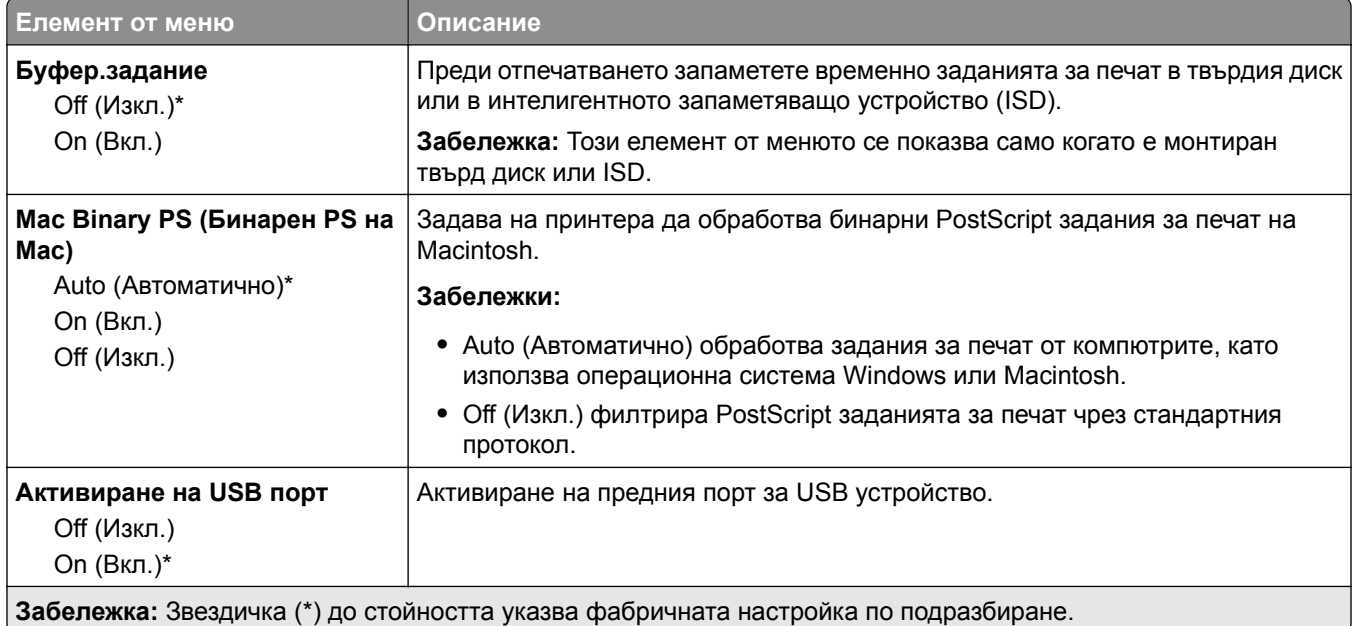

# **Ограничаване на външен достъп до мрежата**

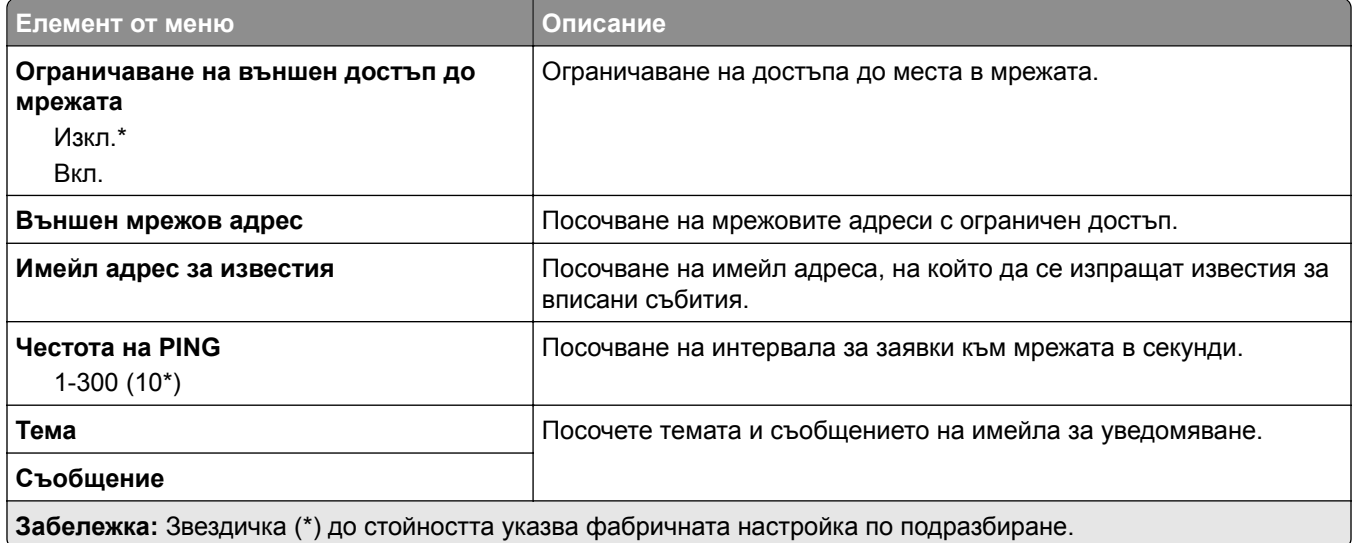

# **Защита**

### **Методи за влизане**

#### **Управление на разрешения**

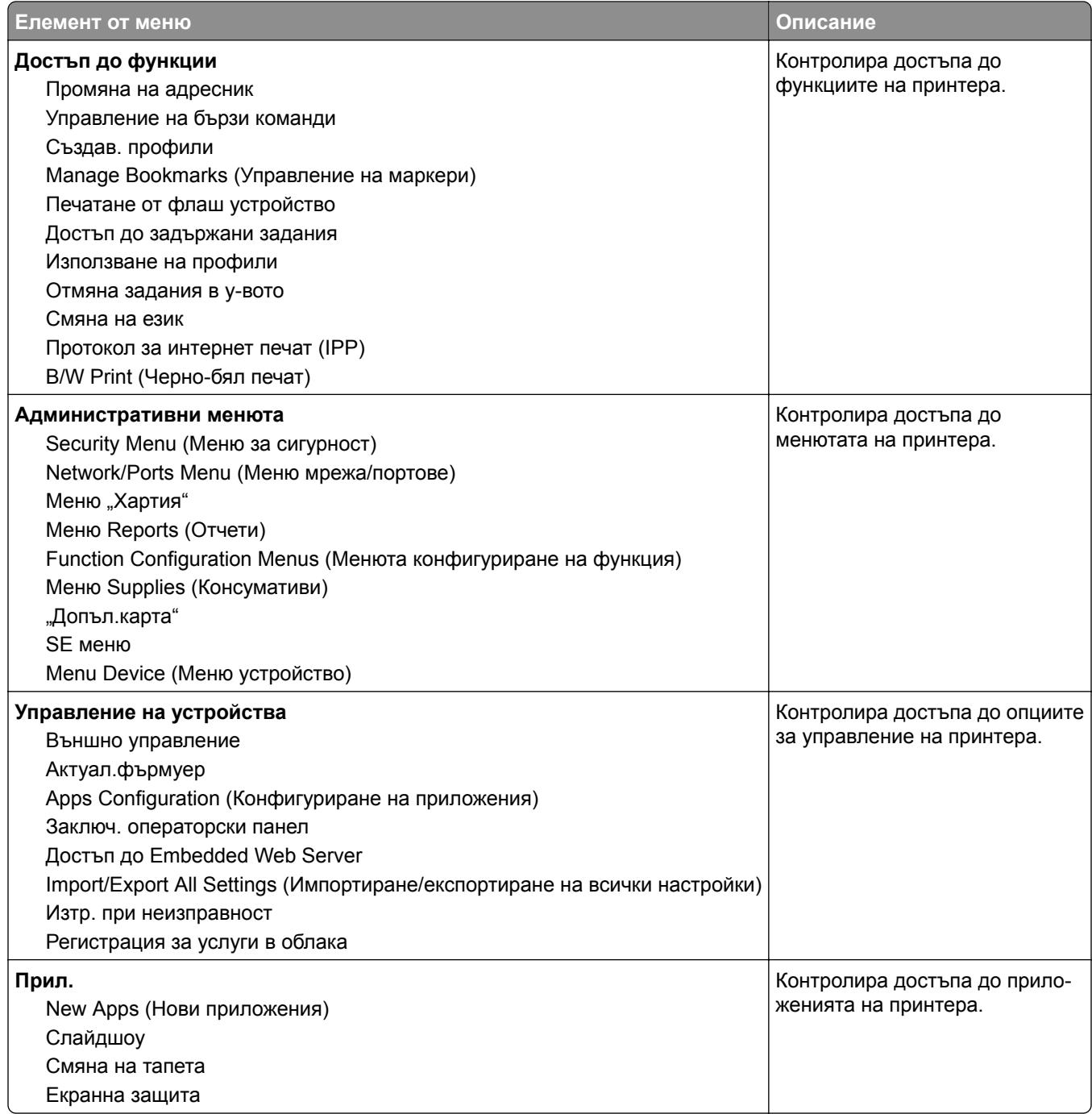

#### **Local Accounts (Локални акаунти)**

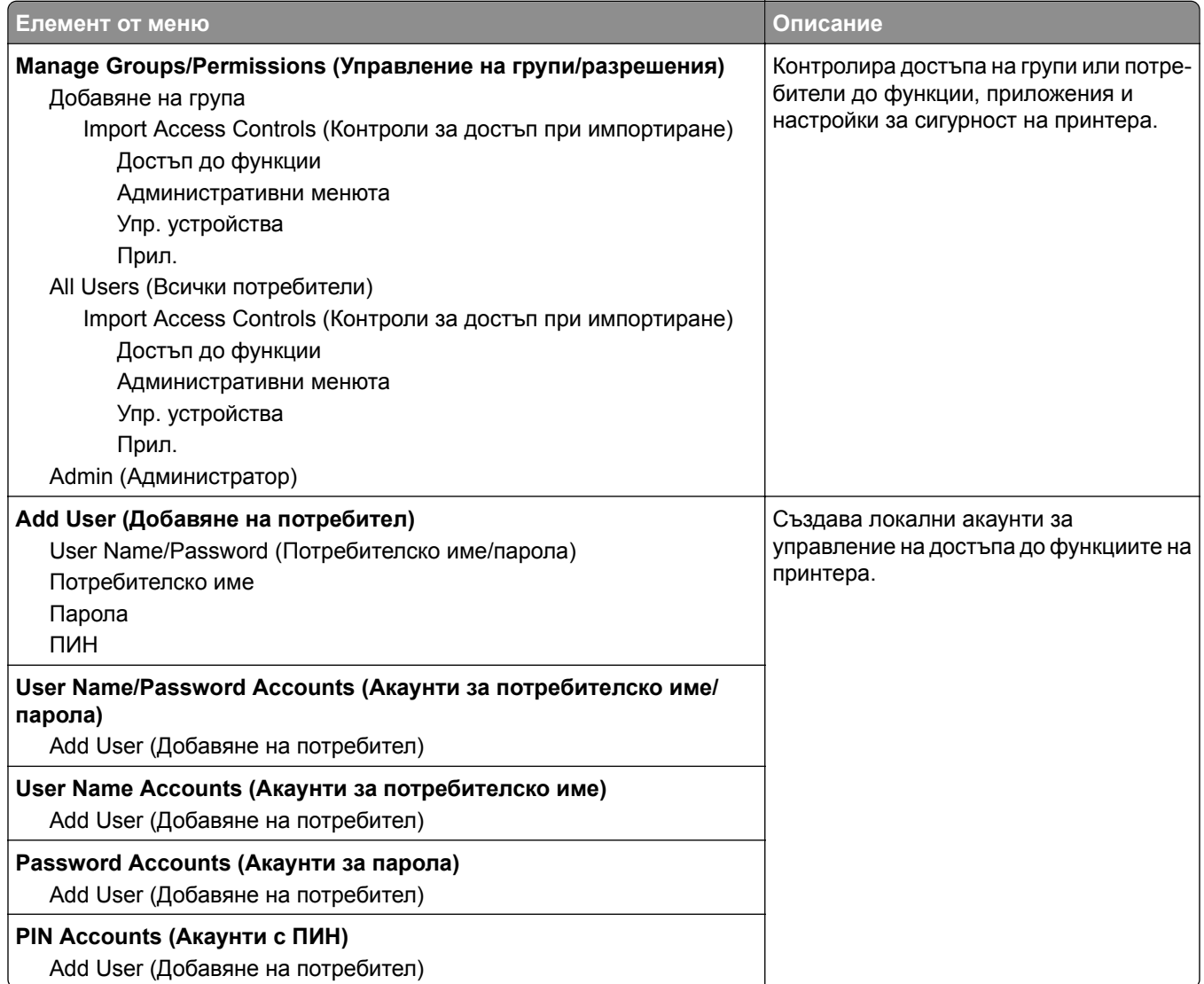

### **Планиране на USB устройства**

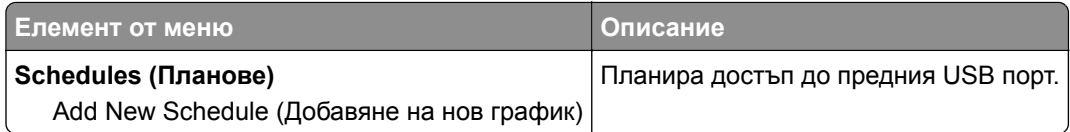

#### **Дневник на проведена защита**

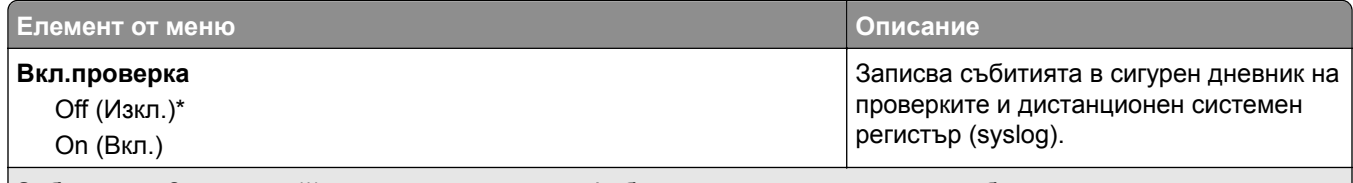

**Забележка:** Звездичка (\*) до стойността указва фабричната настройка по подразбиране.

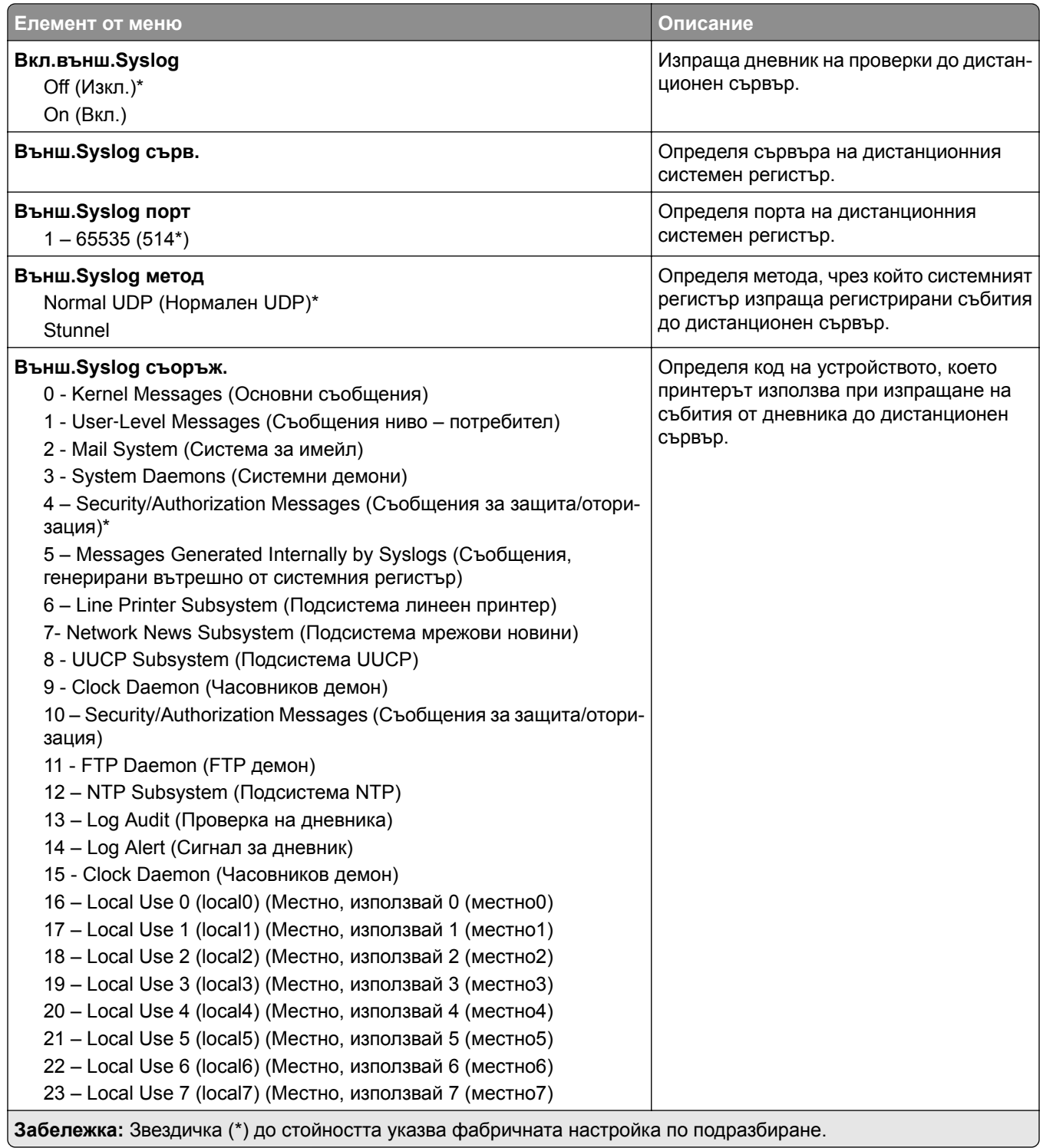

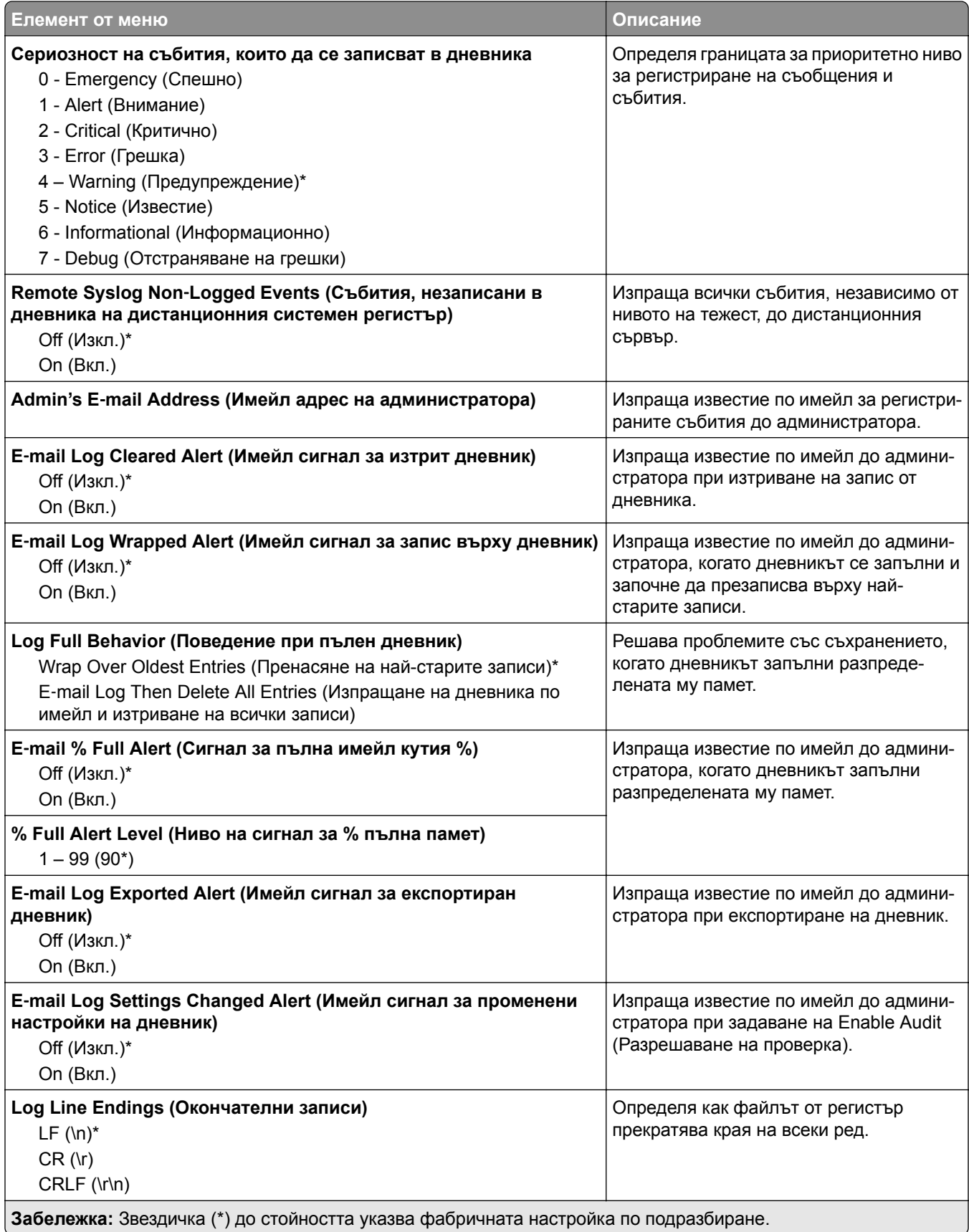

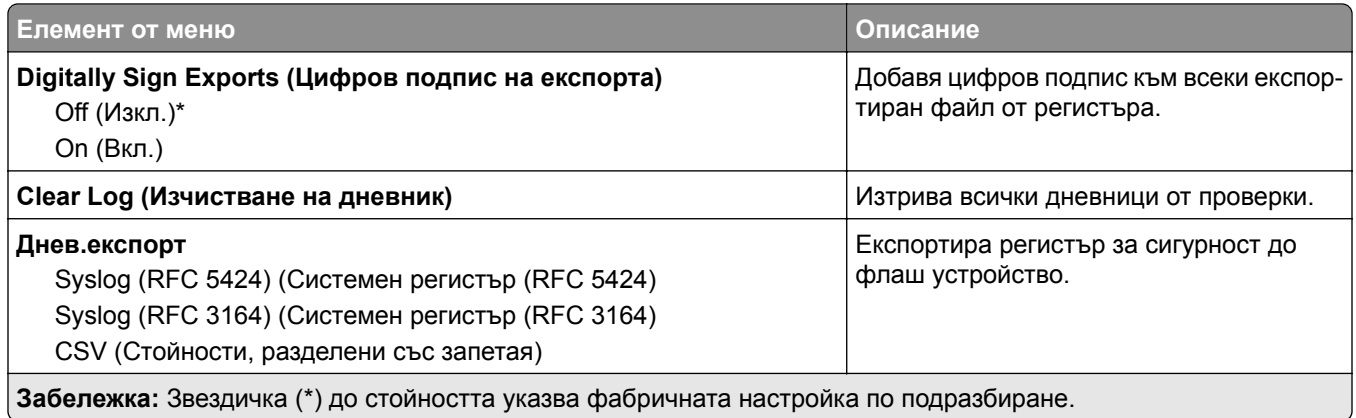

# **Управление на сертификата**

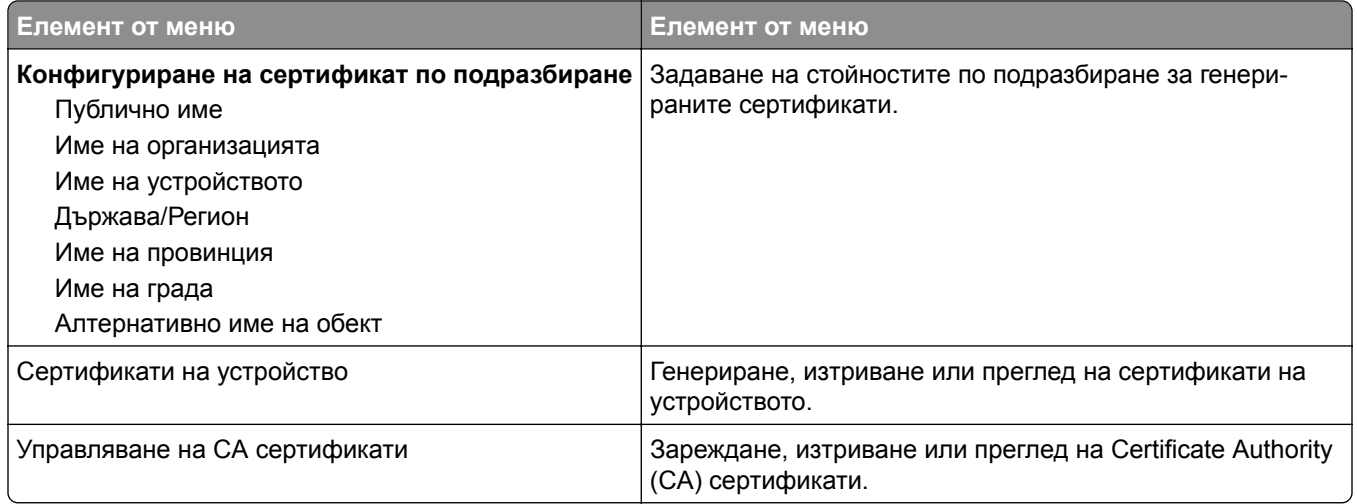

### **Ограничения за вход**

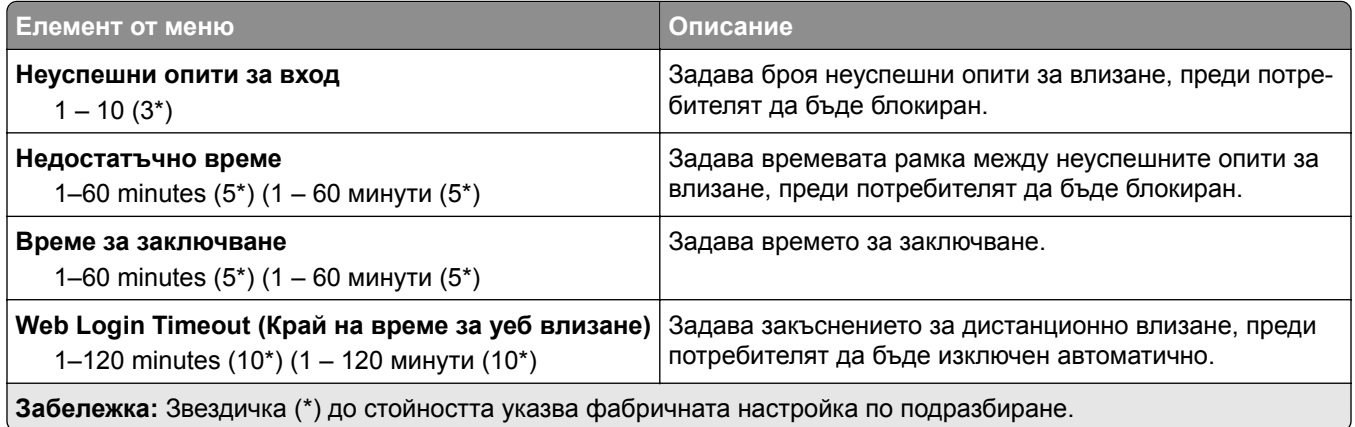

#### **Настройка на поверителен печат**

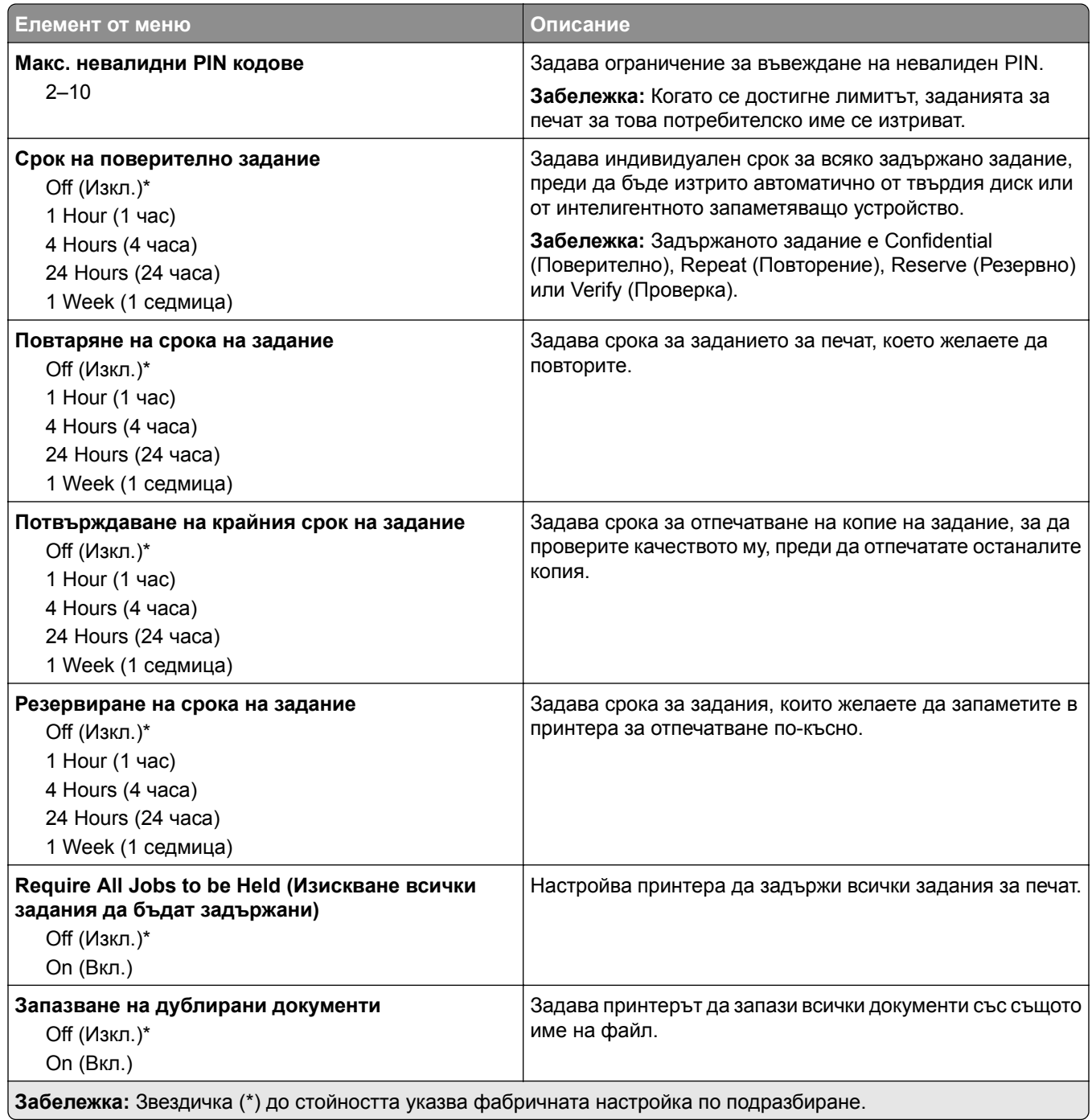

### **Кодиране диск**

**Забележка:** Този елемент от менюто се показва само когато е монтиран твърд диск или интелигентно запаметяващо устройство.

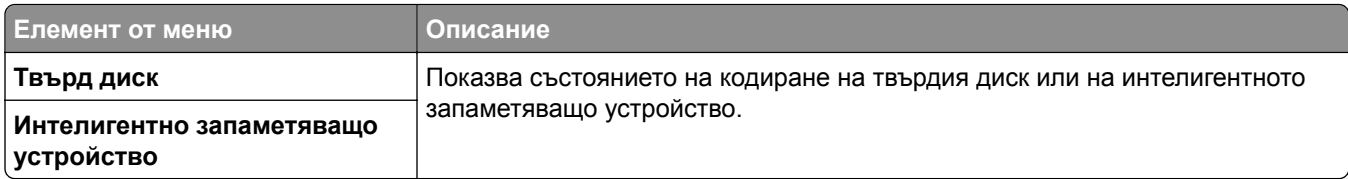

# **Изтр. временни файлове**

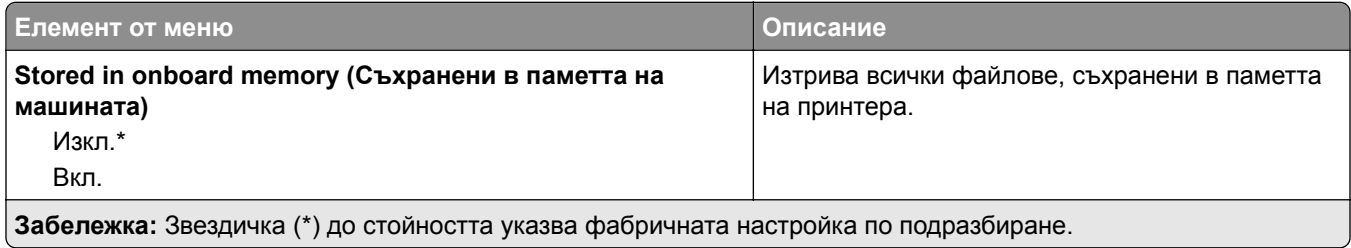

### **Решения за настройки на LDAP**

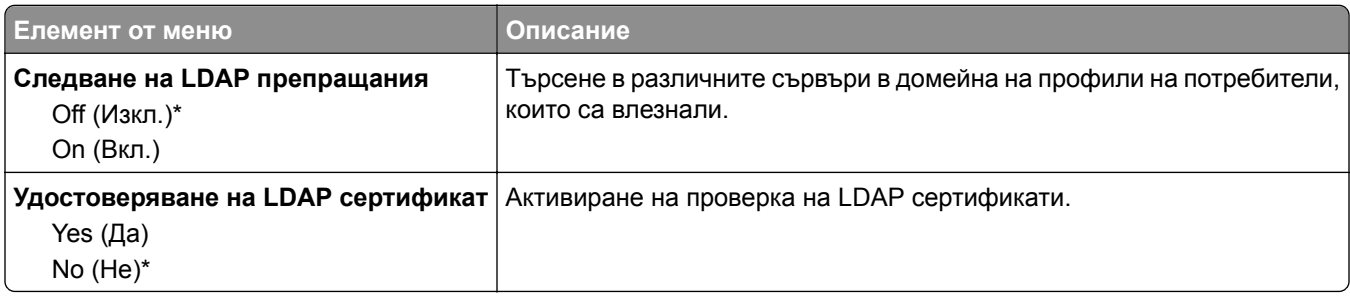

#### **Разни**

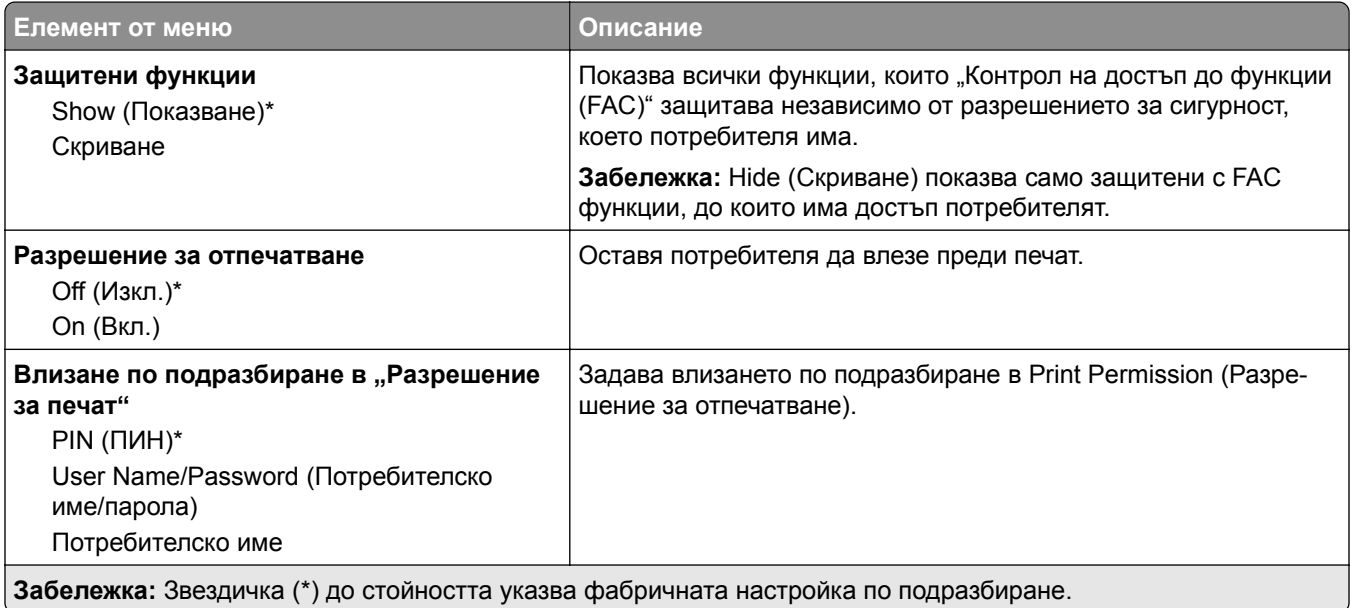
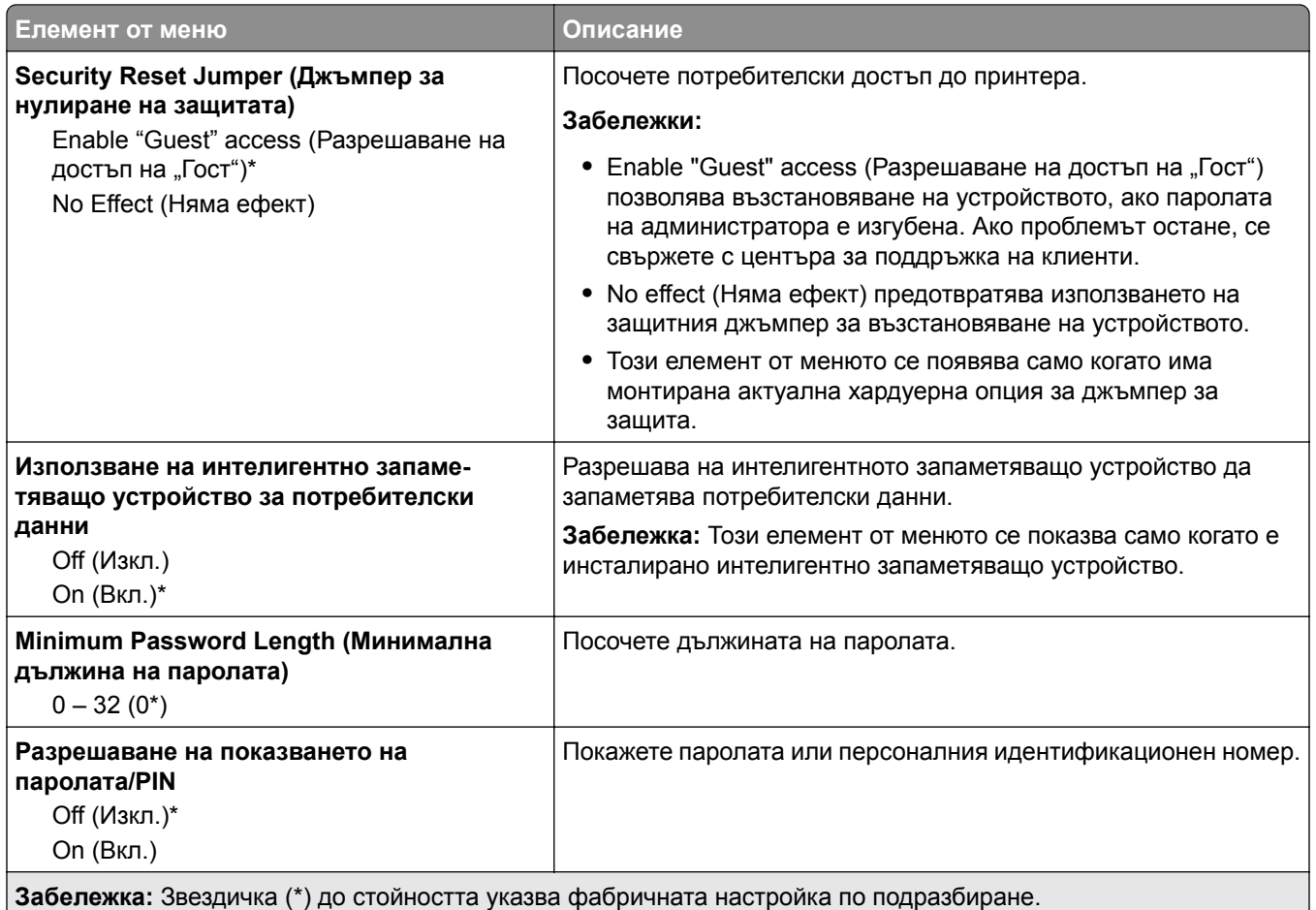

# **Услуги в облака**

## **Cloud Connector**

**Забележка:** Този елемент на менюто е наличен само при някои модели на принтери.

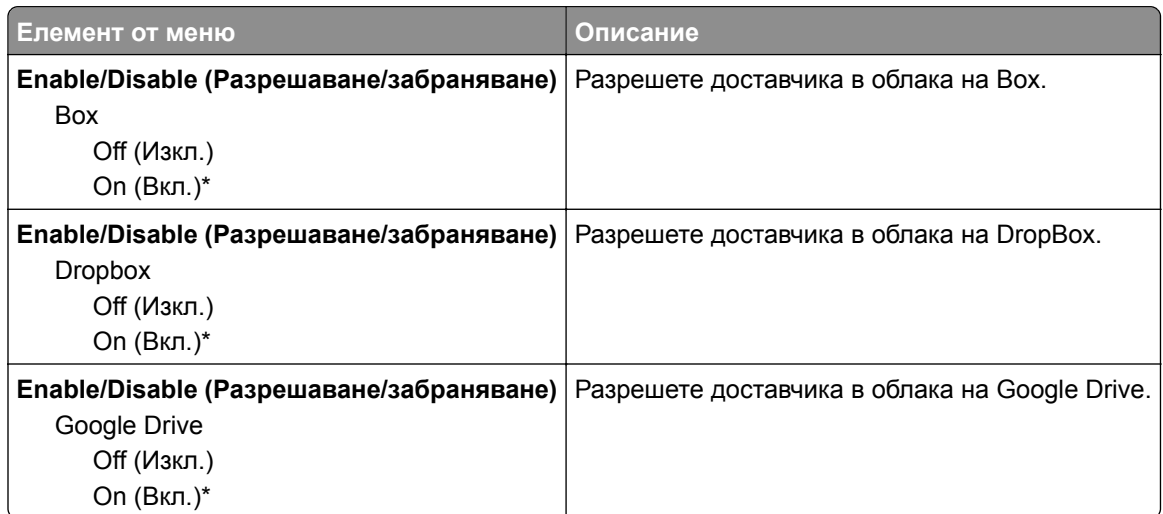

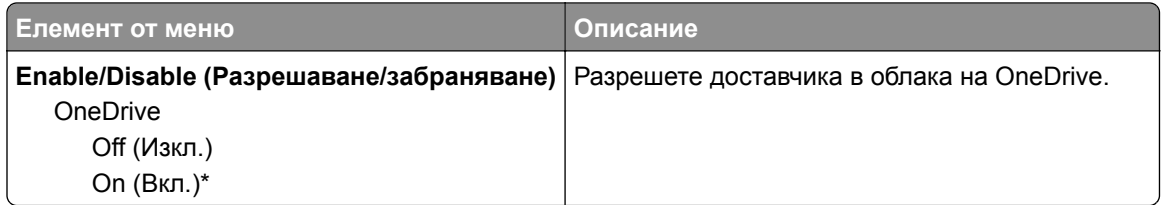

## **Cloud Print Release (Освобождаване за печат в облак)**

**Забележка:** Това меню е налично само за някои модели принтери.

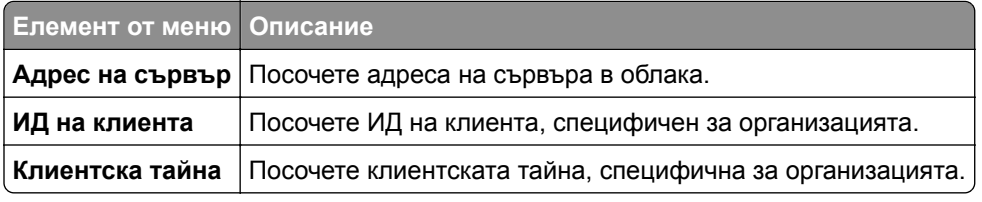

## **Регистрация за услуги в облака**

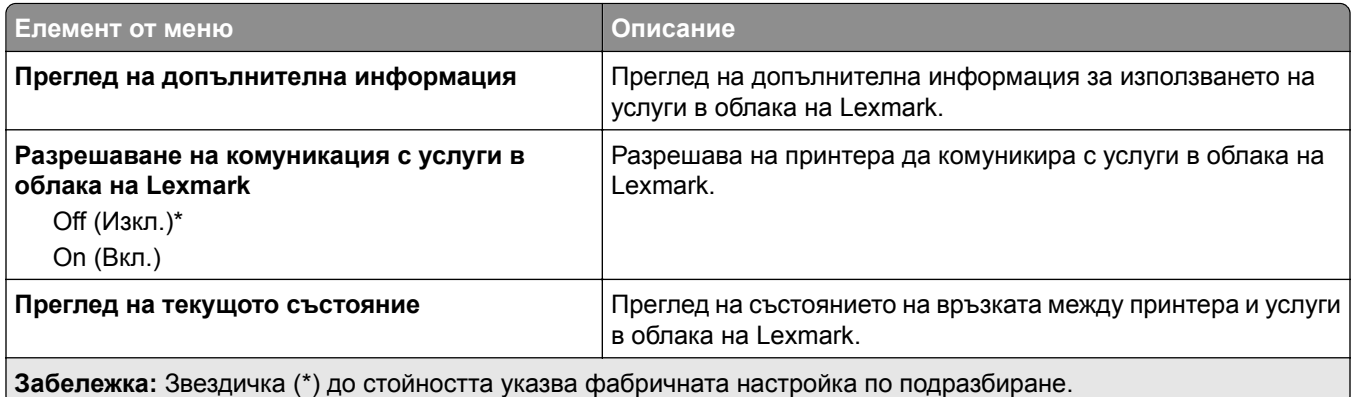

# **Отчети**

### **Стр. с настр. на меню**

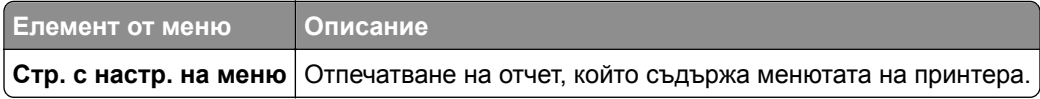

## **Устройство**

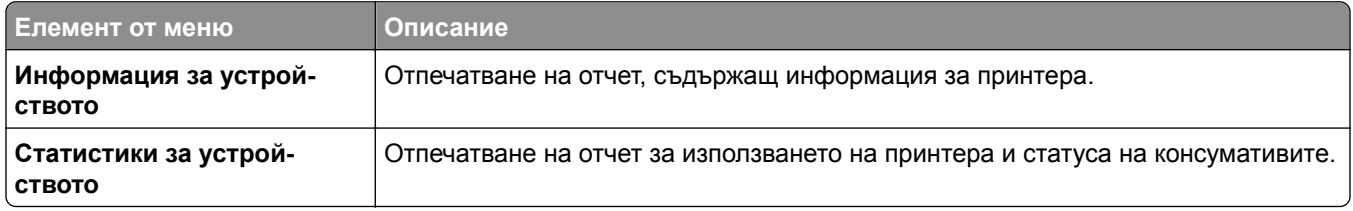

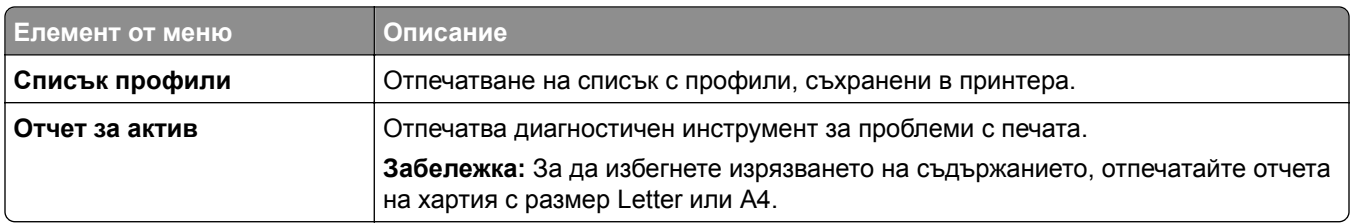

## **Печат**

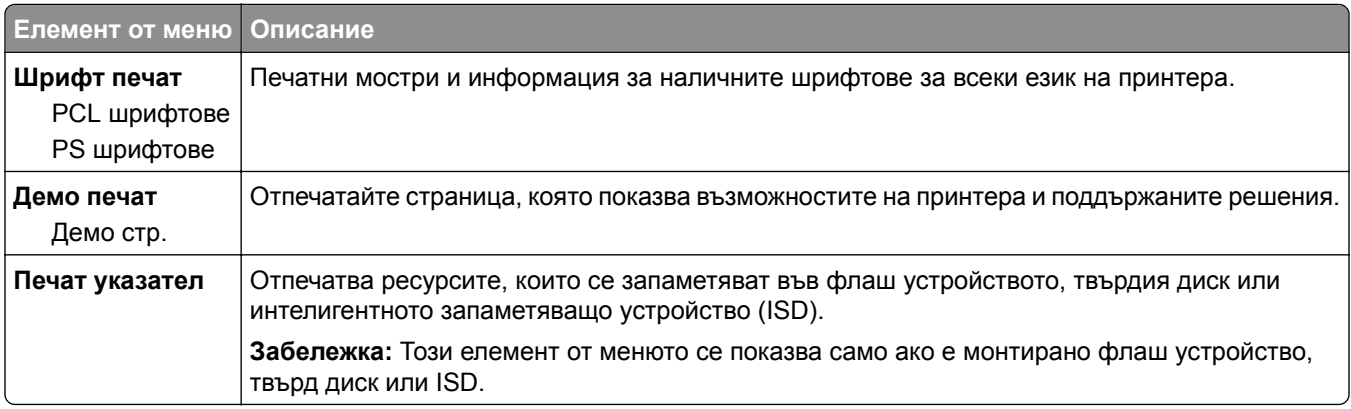

## **Мрежа**

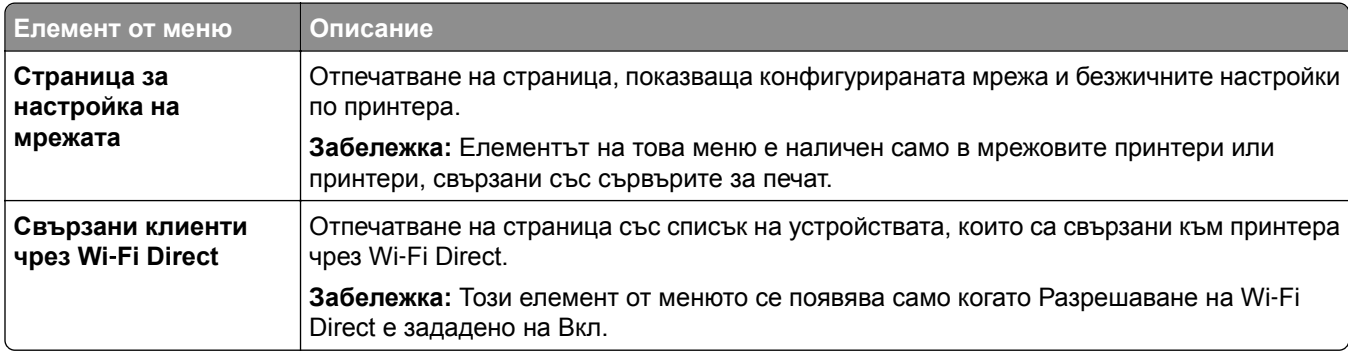

## **Откриване и отстраняване на неизправности**

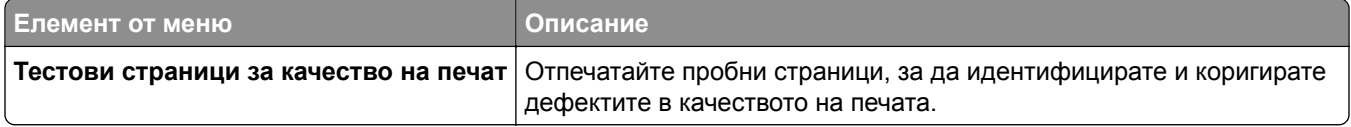

# **Forms Merge (Обединяване на формуляри)**

**Забележка:** Това меню се показва само когато е монтиран твърд диск или интелигентно запаметяващо устройство.

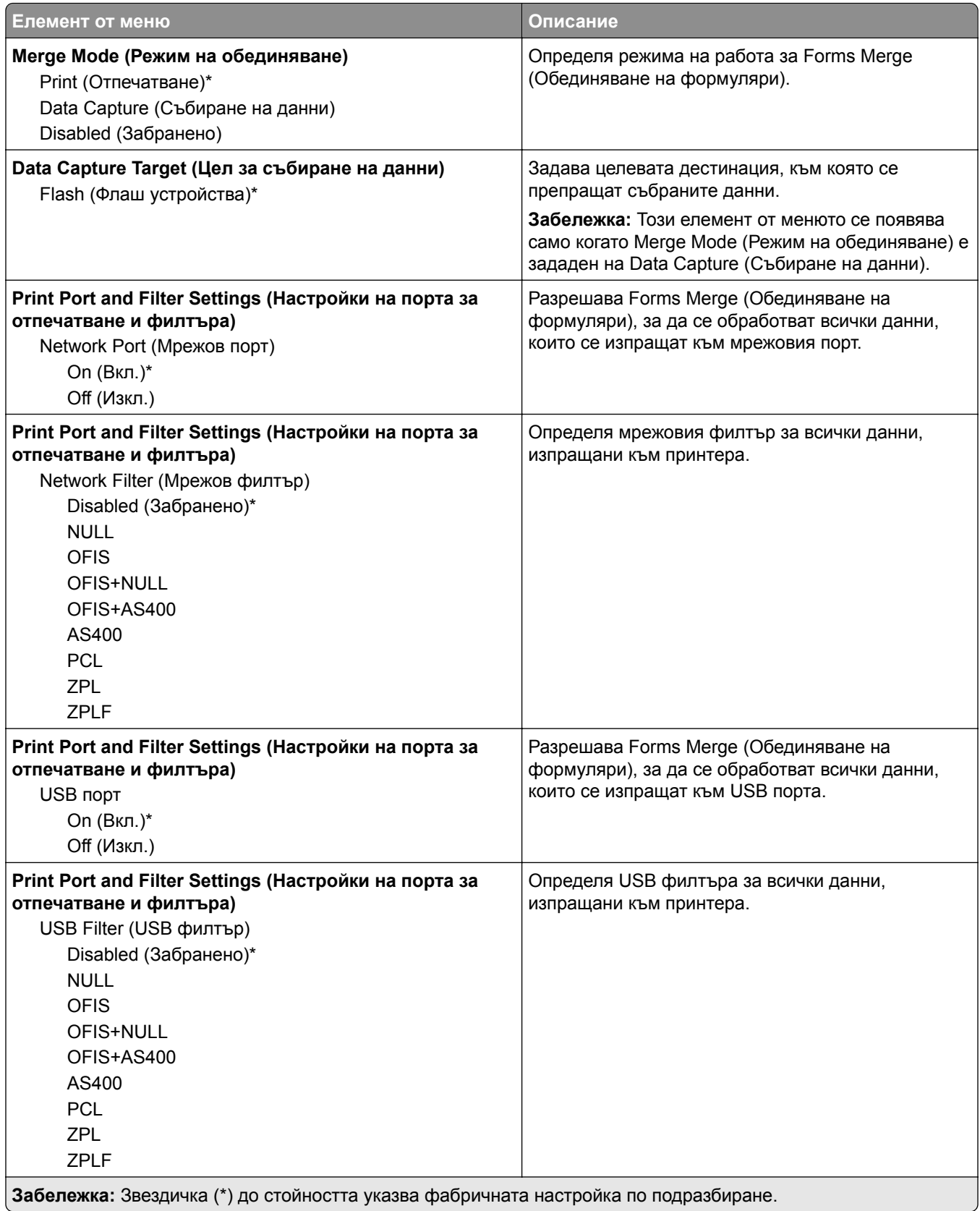

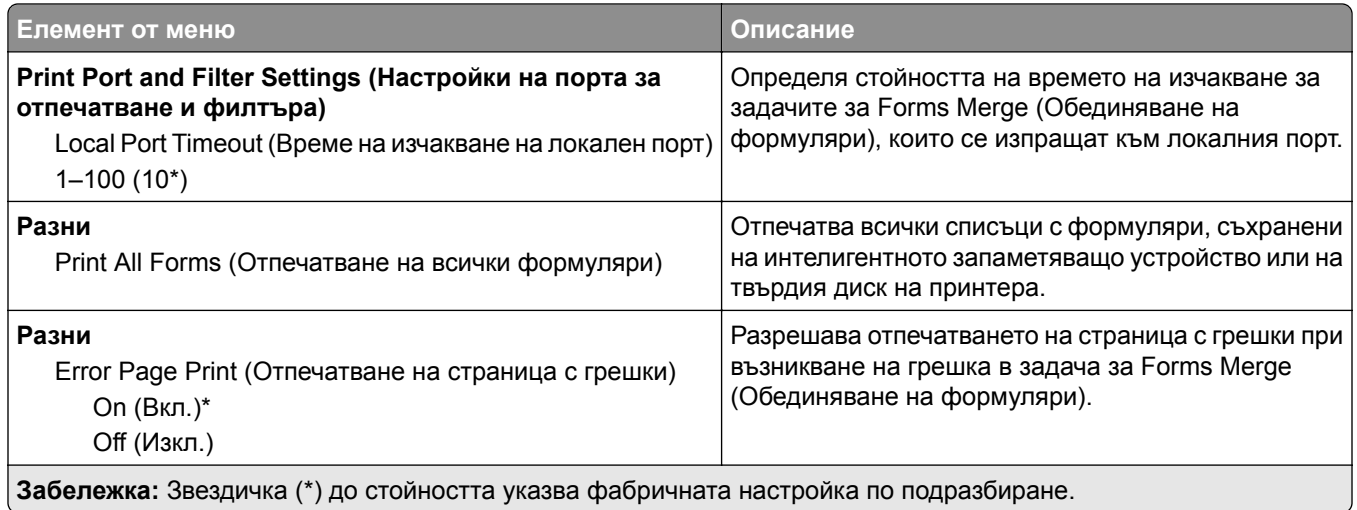

# **Отпечатване на страница с настройки на менюто**

От началния екран докоснете **Settings (Настройки)** > **Reports (Отчети)** > **Menu Settings Page (Страница с настройки на менюто)**.

# **Поддръжка на принтера**

## **Проверка на състоянието на части и консумативи**

- **1** От началния екран докоснете **Status/Supplies (Състояние/консумативи)**.
- **2** Изберете детайлите или консумативите, които желаете да проверите.

**Забележка:** Можете също да имате достъп до тази настройка, като докоснете горната част на началния екран.

## **Конфигуриране на известия за консумативи**

**1** Отворете уеб браузър и въведете IP адреса на принтера в полето за адрес.

#### **Забележки:**

- **•** Вижте IP адреса на принтера на началния екран на принтера. IP адресът се появява като четири поредици от цифри, разделени с точки, напр. 123.123.123.123.
- **•** В случай че използвате прокси сървър, временно го изключете, за да заредите уеб страницата правилно.
- **2** Щракнете върху **Настройки** > **Устройство** > **Известия**.
- **3** От меню Консумативи щракнете върху **Персонализирани известия за консумативи**.
- **4** Изберете известие за всеки консуматив.
- **5** Приложете промените.

## **Конфигуриране на уведомления с имейл**

Конфигурирайте принтера да изпраща имейл уведомления, когато консумативите са на привършване, когато хартията трябва да бъде сменена или добавена или когато има заседнала хартия.

**1** Отворете уеб браузър и въведете IP адреса на принтера в полето за адрес.

#### **Забележки:**

- **•** Вижте IP адреса на принтера на началния екран на принтера. IP адресът се появява като четири поредици от цифри, разделени с точки, напр. 123.123.123.123.
- **•** В случай че използвате прокси сървър, временно го изключете, за да заредите уеб страницата правилно.
- **2** Кликнете върху **Settings (Настройки)** > **Device (Устройство)** > **Notifications (Известия)** > **E**‑**mail Alert Setup (Конфигуриране на имейл уведомления)**, след което конфигурирайте настройките.

**Забележка:** За повече информация относно SMTP настройки се свържете с Вашия имейл доставчик.

**3** Приложете промените.

- **4** Щракнете върху **Задаване на имейл списъци и уведомления**, след което конфигурирайте настройките.
- **5** Приложете промените.

# **Преглед на отчетите**

- **1** От началния екран докоснете **Settings (Настройки)** > **Reports (Отчети)**.
- **2** Изберете отчета, който желаете да прегледате.

## **Поръчване на части и консумативи**

За да поръчате консумативи в САЩ, свържете се с Lexmark на 1-800-539-6275 за информация относно оторизирани доставчици на консумативи Lexmark във Вашия регион. Ако се намирате в друга държава или регион, отидете на **[www.lexmark.com](http://www.lexmark.com)** или се свържете с мястото, откъдето сте закупили принтера.

**Забележка:** Очакваната трайност на консумативите на принтера е съобразена с печатане на обикновена хартия с размер А4 или letter.

**Предупреждение – потенциални щети:** Неуспешното поддържане на оптимална работа на принтера или неподменянето на части и консумативи може да доведе до повреда на вашия принтер.

## **Употреба на оригинални части и консумативи Lexmark**

Вашият принтер Lexmark е проектиран за най-добра работа с оригинални части и консумативи на Lexmark. Използването на консумативи и части от трети страни може да повлияе на качеството на работа, надеждността или живота на принтера и неговите компоненти. Може също да засегне покритието на гаранцията. Повреди, причинени от използването на части и консумативи от трети страни, не се покриват от гаранцията. Всички показатели за срока на експлоатация са проектирани за работа с части и консумативи на Lexmark и може да предоставят неочаквани резултати, ако се използват части и консумативи от трети страни. Използването на модула за изображения извън предназначения срок на експлоатация може да повреди вашия принтер Lexmark или свързаните с него компоненти.

**Предупреждение – потенциални щети:** Консумативи и части, които не са обхванати от споразумение по програма за връщане, могат да бъдат нулирани и преработени. Гаранцията на производителя обаче не покрива щети, причинени от употребата на неоригинални консумативи или части. Нулирането на броячите за консумативи или части без правилно преработване може да причини повреда на Вашия принтер. След нулиране на брояча за консумативи или части Вашият принтер може да покаже грешка на дисплея, според която нулираният елемент е още наличен.

### **Поръчване на касета с тонер**

#### **Забележки:**

- **•** Прогнозираният капацитет на касетата е въз основа на стандарт ISO/IEC 19752.
- **•** Изключително ниското покритие на отпечатване за продължителен период от време може да се отрази негативно на действителния капацитет.

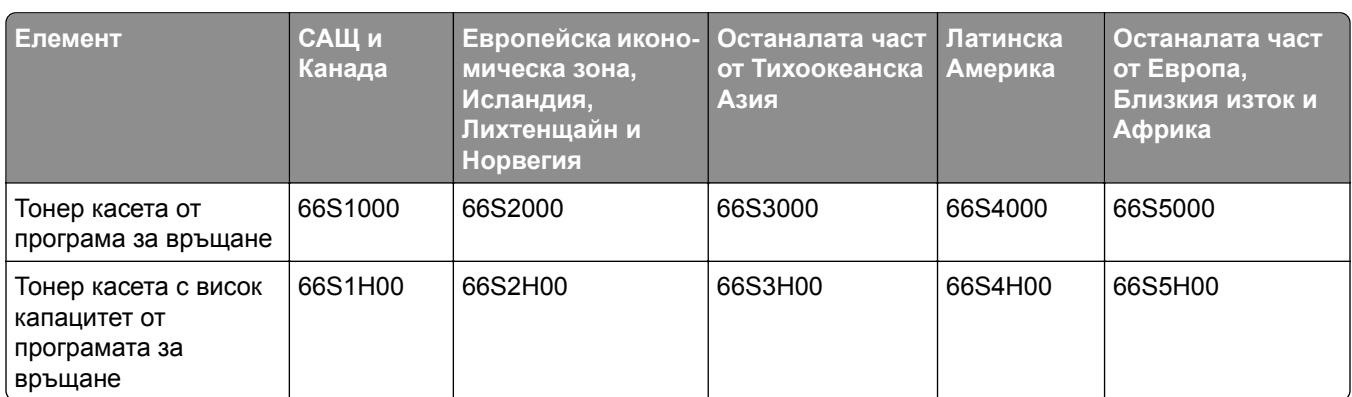

#### **Касети с тонер MS532 от програмата за връщане на Lexmark**

#### **Обикновена касета с тонер MS532 на Lexmark**

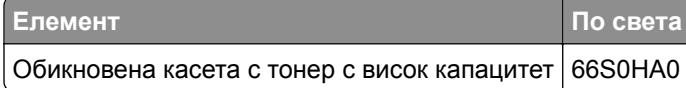

#### **Касети с тонер MS631, MS632 от програмата за връщане на Lexmark**

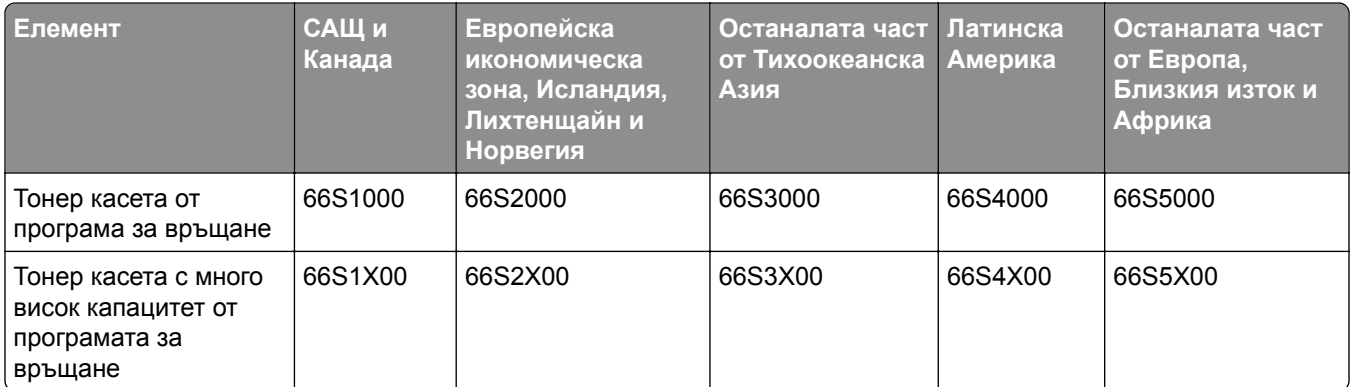

#### **Обикновена касета с тонер MS632 на Lexmark**

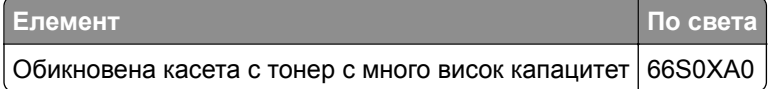

#### **Обикновена касета с тонер MS639 на Lexmark**

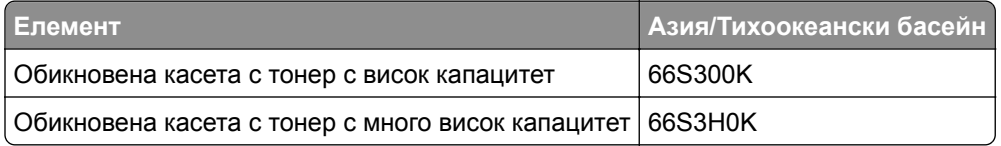

## **Поръчка на модул за изображения**

Изключително слабото покритие на отпечатване за продължителен период от време може да доведе до неизправност на частите на модула за изображения преди изчерпване на тонера.

<span id="page-116-0"></span>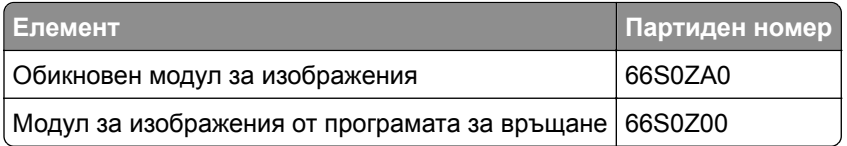

# **Замяна на части и консумативи**

## **Смяна на касетата с тонер**

**1** Отворете вратичка А.

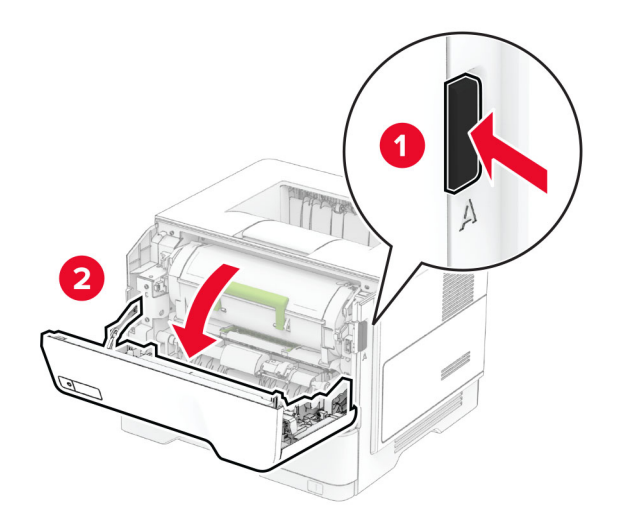

**2** Отстранете използваната касета с тонер.

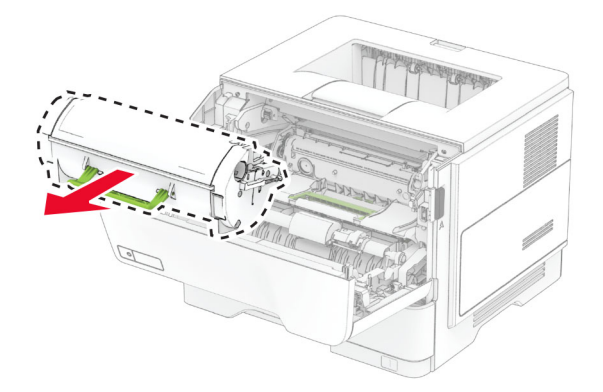

**3** Разопаковайте новата касета с тонер.

<span id="page-117-0"></span>Разклатете тонер касетата, за да разпределите тонера.

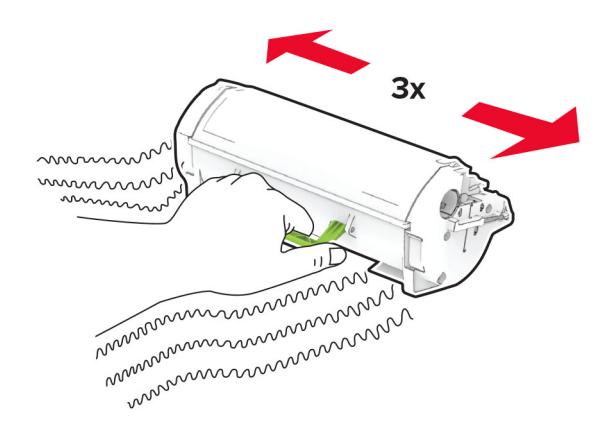

Поставете новата касета с тонер.

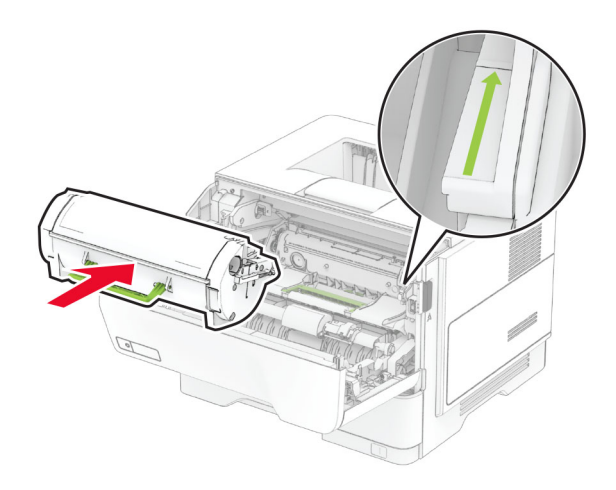

Затворете вратичка А.

## **Подмяна на модула за изображения**

Отворете вратичка А.

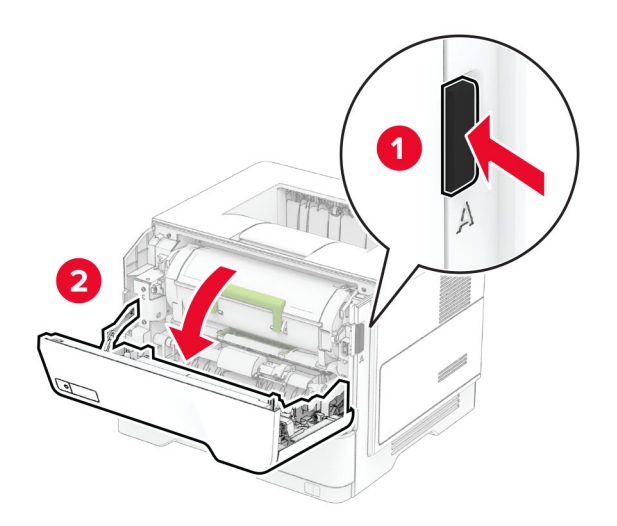

**2** Отстранете касетата с тонер.

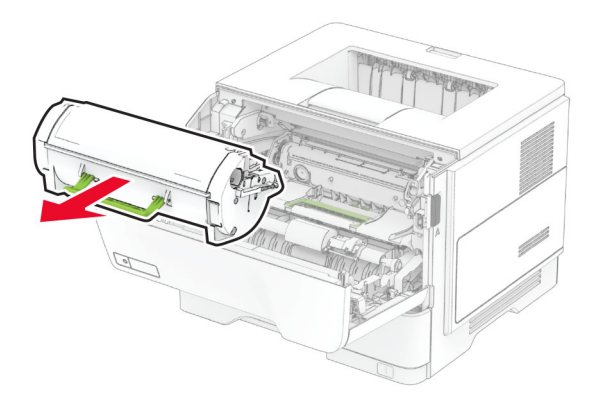

**3** Отстранете използвания модул за изображения.

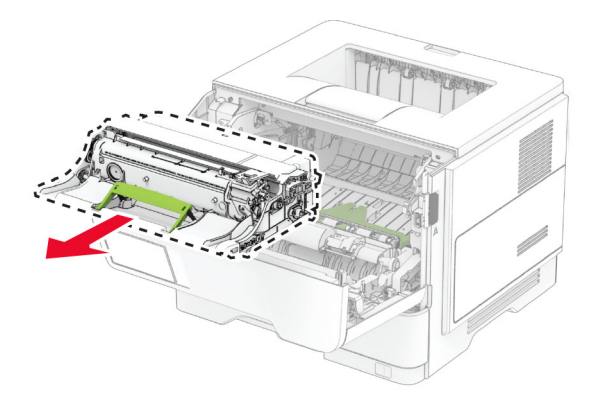

- **4** Разопаковайте новия модул за изображения.
- **5** Разклатете модула за изображения, за да разпределите тонера.

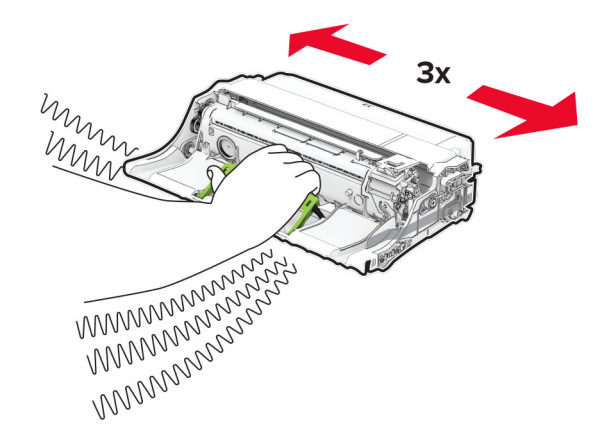

**Предупреждение – потенциални щети:** Не излагайте модула за изображения на директна светлина за повече от 10 минути. Продължителното излагане на светлина може да причини някои проблеми при качеството на печат.

**Предупреждение – потенциални щети:** Не докосвайте фоточувствителния барабан. Това може да се отрази на качеството на бъдещите задания за печат.

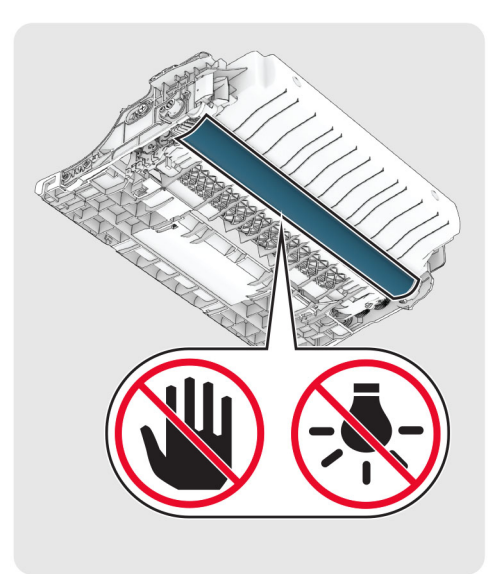

**6** Поставете новия модул за изображения.

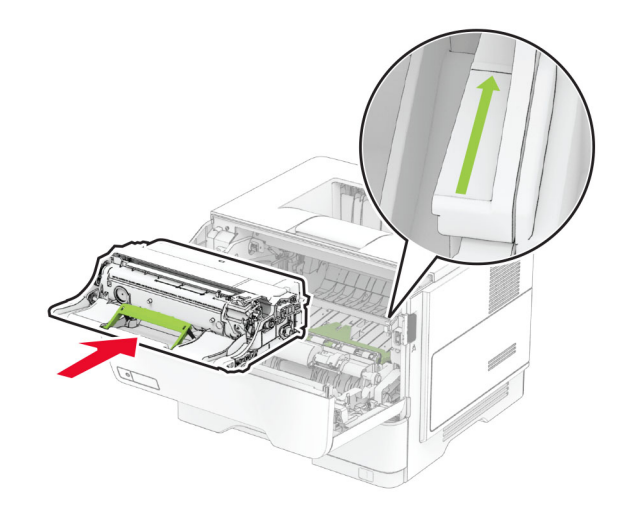

**7** Вкарайте касетата с тонер.

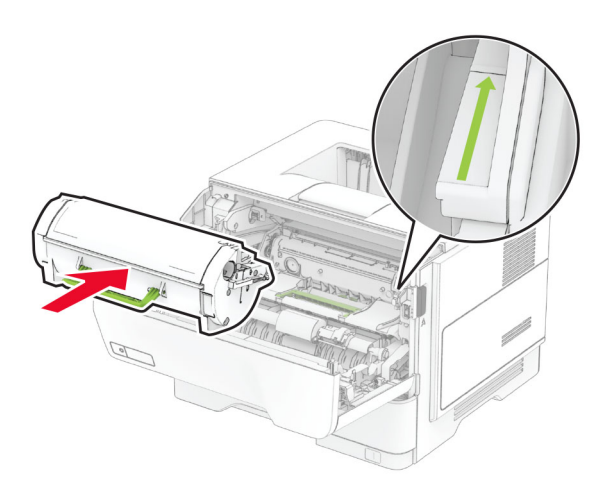

**8** Затворете вратичка А.

## **Смяна на безжичния сървър за печат MarkNet N8450**

**ВНИМАНИЕ – ОПАСНОСТ ОТ ТОКОВ УДАР:** За да избегнете риска от токов удар при достъп до платката на контролера или при инсталирането на допълнителен хардуер или устройство за памет, след като сте настроили принтера, изключете го и извадете захранващия кабел от електрическия контакт, преди да продължите. Ако има други устройства, свързани към принтера, изключете ги и извадете кабелите, които ги свързват с принтера.

**Забележка:** За тази цел се нуждаете от отвертка с плоска глава.

- **1** Изключете принтера.
- **2** Извадете кабела за захранване от електрическия контакт и след това от принтера.
- **3** Отворете капака за достъп до контролерната платка.

**Предупреждение – потенциални щети:** Електронните компоненти на платката на контролера се повреждат лесно от статично електричество. Докоснете метална повърхност на принтера, преди да докоснете каквито и да е компоненти или конектори на платката на контролера.

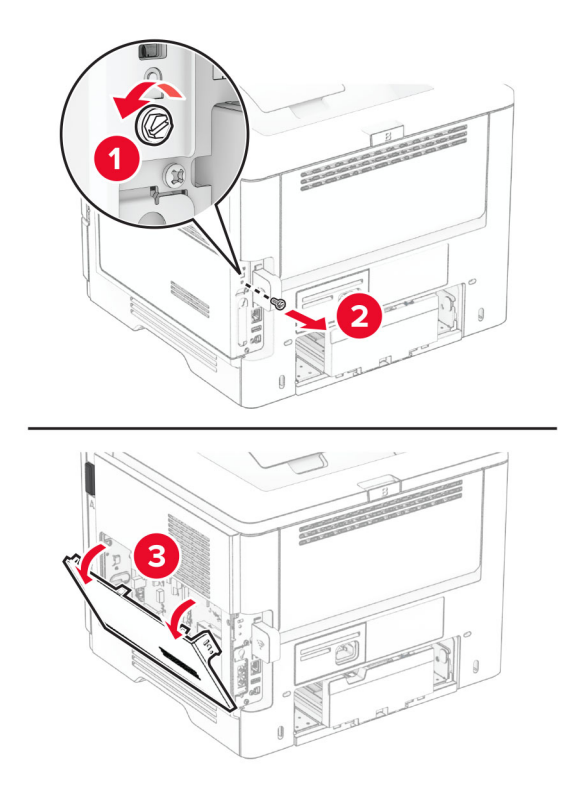

**4** Отстранете капака на безжичния сървър за печат.

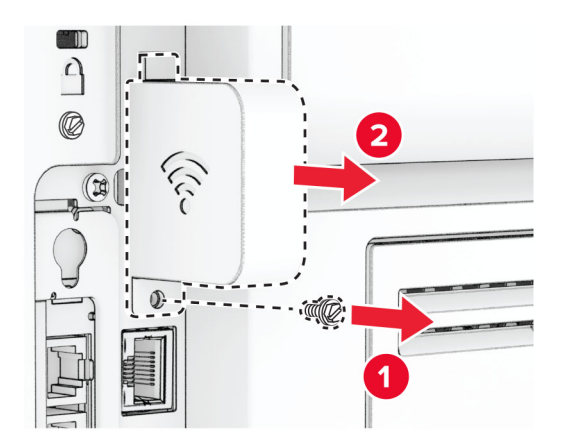

Отстранете използвания безжичен сървър за печат.

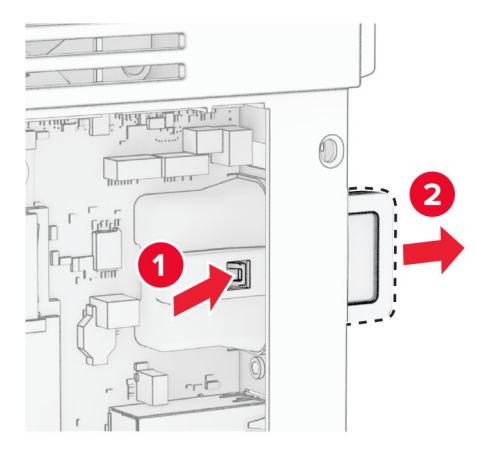

- Разопаковайте новия безжичен сървър за печат.
- Поставете новия безжичен сървър за печат, докато същият *щракне* на мястото си.

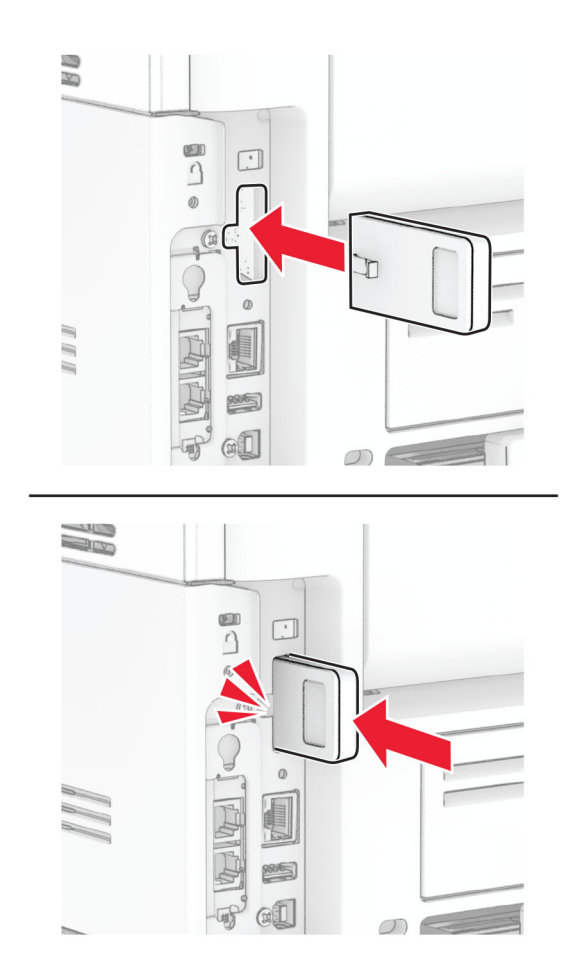

Закрепете капака на безжичния сървър за печат, след което монтирайте винта.

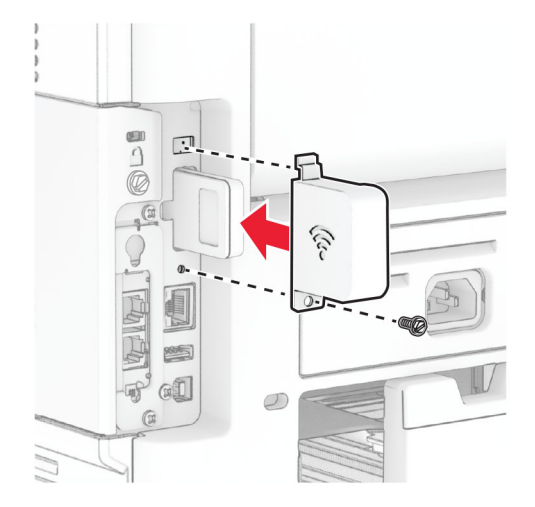

Затворете капака за достъп до контролерната платка, след което монтирайте винта.

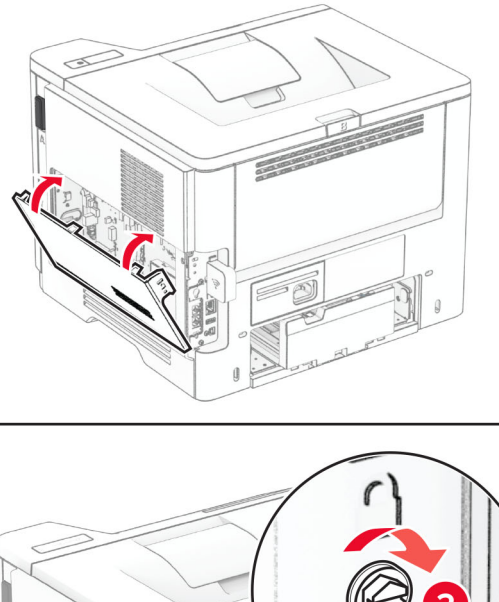

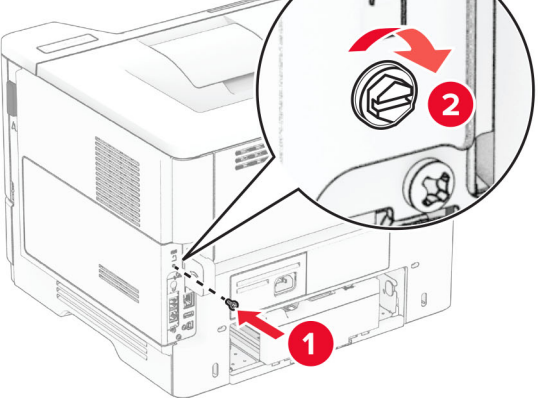

**10** Свържете захранващия кабел към принтера, а след това и към електрическия контакт.

**ВНИМАНИЕ – ПОТЕНЦИАЛНО НАРАНЯВАНЕ:** За да избегнете риска от пожар или токов удар, свържете захранващия кабел към правилно заземен електрически контакт с подходящо напрежение, който е в близост до продукта и е леснодостъпен.

**11** Включете принтера.

### **Подмяна на гумите за поемане**

- **1** Изключете принтера.
- **2** Извадете кабела за захранване от електрическия контакт и след това от принтера.
- **3** Извадете тавата.

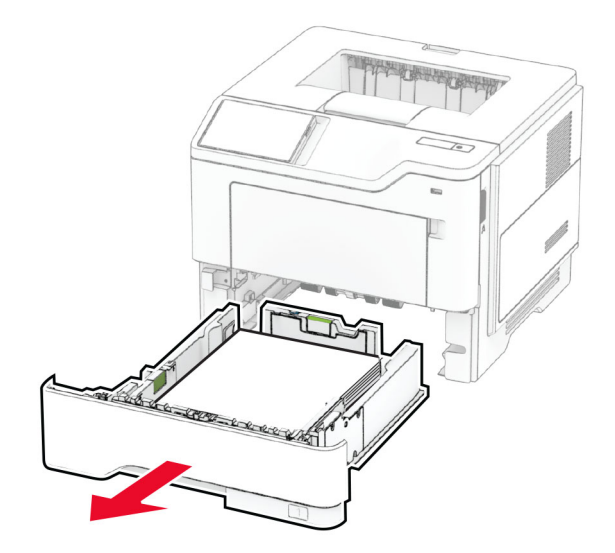

Извадете използваните гуми за поемане.

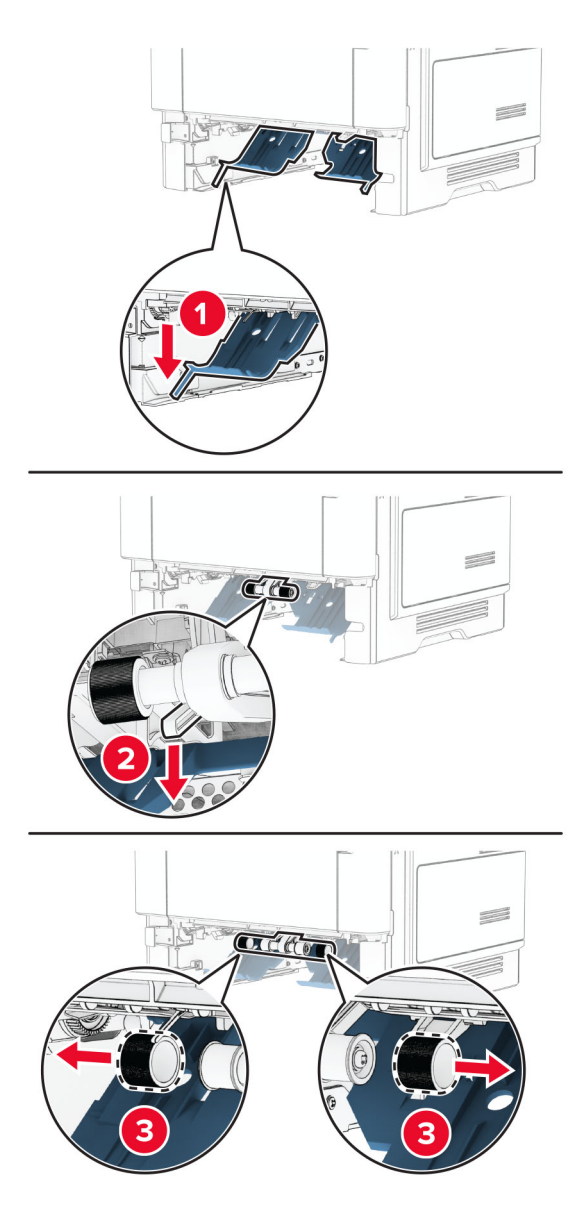

- Разопаковайте новите гуми за поемане.
- Поставете новите гуми за поемане.

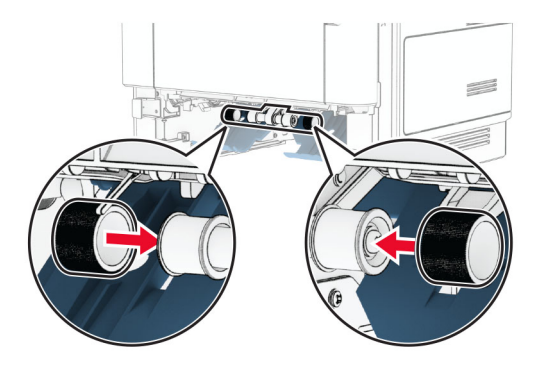

- **7** Поставете тавата.
- **8** Свържете захранващия кабел към принтера, а след това и към електрическия контакт.

**ВНИМАНИЕ – ПОТЕНЦИАЛНО НАРАНЯВАНЕ:** За да избегнете риска от пожар или токов удар, свържете захранващия кабел към правилно заземен електрически контакт с подходящо напрежение, който е в близост до продукта и е леснодостъпен.

**9** Включете принтера.

### **Нулиране на броячите за използването на консумативи**

- **1** От началния екран докоснете **Settings (Настройки)** > **Device (Устройство)** > **Maintenance (Поддръжка)** > **Configuration Menu (Меню за конфигуриране)** > **Supply Usage And Counters (Използване на консумативи и броячи)**.
- **2** Изберете брояча, който искате да нулирате.

**Предупреждение – потенциални щети:** Консумативи и части, които не са обхванати от споразумение по програма за връщане, могат да бъдат нулирани и преработени. Гаранцията на производителя обаче не покрива щети, причинени от употребата на неоригинални консумативи или части. Нулирането на броячите за консумативи или части без правилно преработване може да причини повреда на Вашия принтер. След нулиране на брояча за консумативи или части Вашият принтер може да покаже грешка на дисплея, според която нулираният елемент е още наличен.

## **Почистване на частите на принтера**

## **Почистване на принтера**

**ВНИМАНИЕ – ОПАСНОСТ ОТ ТОКОВ УДАР:** За да избегнете опасността от електрически удар при почистване на външните части на принтера, изключете захранващия кабел от контакта в стената и откачете всички кабели от принтера, преди да продължите нататък.

#### **Забележки:**

- **•** Изпълнявайте тази задача на всеки няколко месеца.
- **•** Щети по принтера, които са причинени от неправилно обслужване, не се покриват от гаранцията на принтера.
- **1** Изключете принтера и след това извадете кабела от контакта.
- **2** Извадете хартията от стандартната изходна тава и многоцелевото подаващо устройство.
- **3** Отстранете прах, влакна и парчета хартия около принтера чрез мека четка или прахосмукачка.
- **4** Изтрийте външните повърхности на принтера с мокра, мека, немъхеста кърпа.

#### **Забележки:**

**•** Не използвайте битови почистващи или перилни препарати, тъй като могат да повредят покритието на принтера.

- **•** Уверете се, че всички части на принтера са сухи след почистване.
- **5** Включете захранващия кабел в контакт на стената и след това включете принтера.

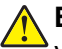

**ВНИМАНИЕ – ПОТЕНЦИАЛНО НАРАНЯВАНЕ:** За да избегнете риска от пожар или токов удар, свържете захранващия кабел към подходящ и правилно заземен електрически контакт, който е в близост до продукта и е леснодостъпен.

### **Почистване на сензорния екран**

**ВНИМАНИЕ – ОПАСНОСТ ОТ ТОКОВ УДАР:** За да избегнете опасността от електрически удар при почистване на външните части на принтера, изключете захранващия кабел от електрическия контакт и откачете всички кабели от принтера, преди да продължите нататък.

- **1** Изключете принтера и след това извадете кабела от контакта.
- **2** Почистете сензорния екран с помощта на влажна, мека и немъхеста кърпа.

#### **Забележки:**

- **•** Не използвайте домакински препарати или почистващи препарати, тъй като те може да повредят сензорния екран.
- **•** След почистване се уверете, че сензорният екран е сух.
- **3** Включете захранващия кабел в контакт на стената и след това включете принтера.

**ВНИМАНИЕ – ПОТЕНЦИАЛНО НАРАНЯВАНЕ:** За да избегнете риска от пожар или токов удар, свържете захранващия кабел към подходящ и правилно заземен електрически контакт, който е в близост до продукта и е леснодостъпен.

## **Пестене на енергия и хартия**

## **Конфигуриране на настройките за режим на пестене на енергия**

### **Режим на заспиване**

- **1** От началния екран докоснете **Settings (Настройки)** > **Device (Устройство)** > **Power Management (Управление на захранването)** > **Timeouts (Времена на изчакване)** > **Sleep Mode (Режим на заспиване)**.
- **2** Определете времето, през което принтерът остава в режим на готовност, преди да влезе в Sleep Mode (Режим на заспиване).

### **Режим на хибернация**

- **1** От началния екран докоснете **Settings (Настройки)** > **Device (Устройство)** > **Power Management (Управление на захранването)** > **Timeouts (Времена на изчакване)** > **Hibernate Timeout (Време на изчакване за активиране на режим на хибернация)**.
- **2** Изберете времето, през което принтерът остава в режим на готовност, преди да влезе в режим Hibernate (Хибернация).

#### **Забележки:**

- **•** За да работи Hibernate Timeout (Време на изчакване за активиране на режим на хибернация), настройте Hibernate Timeout on Connection (Време на изчакване за хибернация при връзка) на Hibernate (Хибернация).
- **•** Embedded Web Server е дезактивиран, когато принтерът е в режим Hibernate (Хибернация).

### **Регулира яркостта на дисплея**

- **1** От началния екран докоснете **Settings (Настройки)** > **Device (Устройство)** > **Preferences (Предпочитания)**.
- **2** От менюто Screen Brightness (Яркост на екран) регулирайте настройката.

### **Пестене на консумативи**

**•** Отпечатвайте от двете страни на хартията.

**Забележка:** Двустранният печат е настройка по подразбиране в драйвера на принтера.

- **•** Отпечатвайте няколко страници на един лист хартия.
- **•** Използвайте функцията за предварителен преглед, за да видите как ще изглежда документа, преди да го разпечатате.
- **•** Разпечатайте едно копие на документа, за да проверите съдържанието му и формата за точност.

## **Преместване на принтера в друго местоположение**

**ВНИМАНИЕ – ПОТЕНЦИАЛНО НАРАНЯВАНЕ:** Ако принтерът тежи повече от 20 кг (44 фунта), тогава за безопасното му пренасяне могат да са необходими двама или повече човека.

**ВНИМАНИЕ – ПОТЕНЦИАЛНО НАРАНЯВАНЕ:** За да избегнете риска от пожар или токов удар, използвайте само захранващия кабел, предоставен с този продукт, или предложения за замяна от производителя разрешен кабел.

**ВНИМАНИЕ – ПОТЕНЦИАЛНО НАРАНЯВАНЕ:** Следвайте указанията по-долу при преместване на принтера, за да избегнете нараняване или повреда на принтера:

- **•** Уверете се, че всички врати и тави са затворени.
- **•** Изключете принтера и след това извадете кабела от контакта.
- **•** Разкачете всички кабели от принтера.
- **•** Ако принтерът има отделни допълнителни тави, стоящи на пода, или допълнителни изходни компоненти, свързани към него, тогава ги разкачете, преди да преместите принтера.
- **•** Ако принтерът има основа на колелца, тогава внимателно го изтърколете на новото място. Бъдете внимателни при преминаване през прагове и прекъсвания в подовата настилка.
- **•** Ако принтерът няма основа за колелца, но е конфигуриран с допълнителни тави или допълнителни изходни компоненти, тогава премахнете допълнителните изходни компоненти и повдигнете принтера от тавите. Не се опитвайте да вдигнете принтера и някои от допълнителните компоненти едновременно.
- **•** Винаги използвайте дръжките на принтера, за да го вдигнете.
- **•** Ако за преместване на принтера се използва количка, тя трябва да е с повърхност, побираща целия размер на принтера.
- **•** Ако за преместване на допълнителния хардуер се използва количка, тя трябва да е с повърхност, побираща целия размер на допълнителните компоненти.
- **•** Дръжте принтера в изправено положение.
- **•** Избягвайте силни удари при движение.
- **•** Уверете се, че пръстите ви не са под принтера, когато го поставяте.
- **•** Уверете се, че около принтера има достатъчно свободно пространство.

**Забележка:** Щети по принтера, които са причинени от неправилно преместване, не се покриват от гаранцията на принтера.

# **Транспортиране на принтера**

За инструкции за изпращане отидете на адрес **<https://support.lexmark.com>** или се свържете с поддръжка на клиенти.

# **Отстраняване на проблем**

# **Проблеми с качеството на печата**

Намерете изображението, което прилича на проблема с качеството на печат, който изпитвате, и после кликнете на връзката под него, за да прочетете стъпките по решаването на проблема.

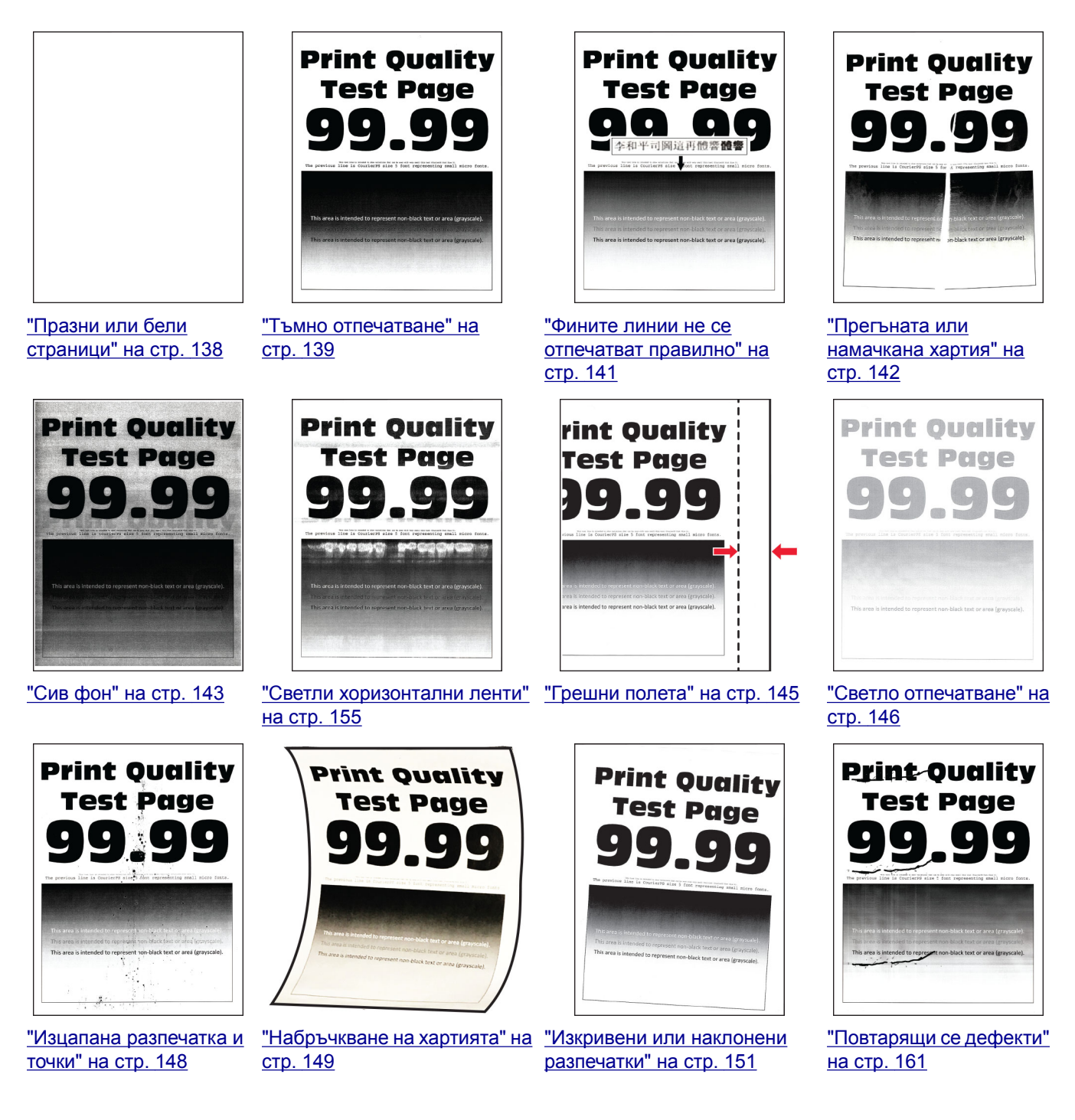

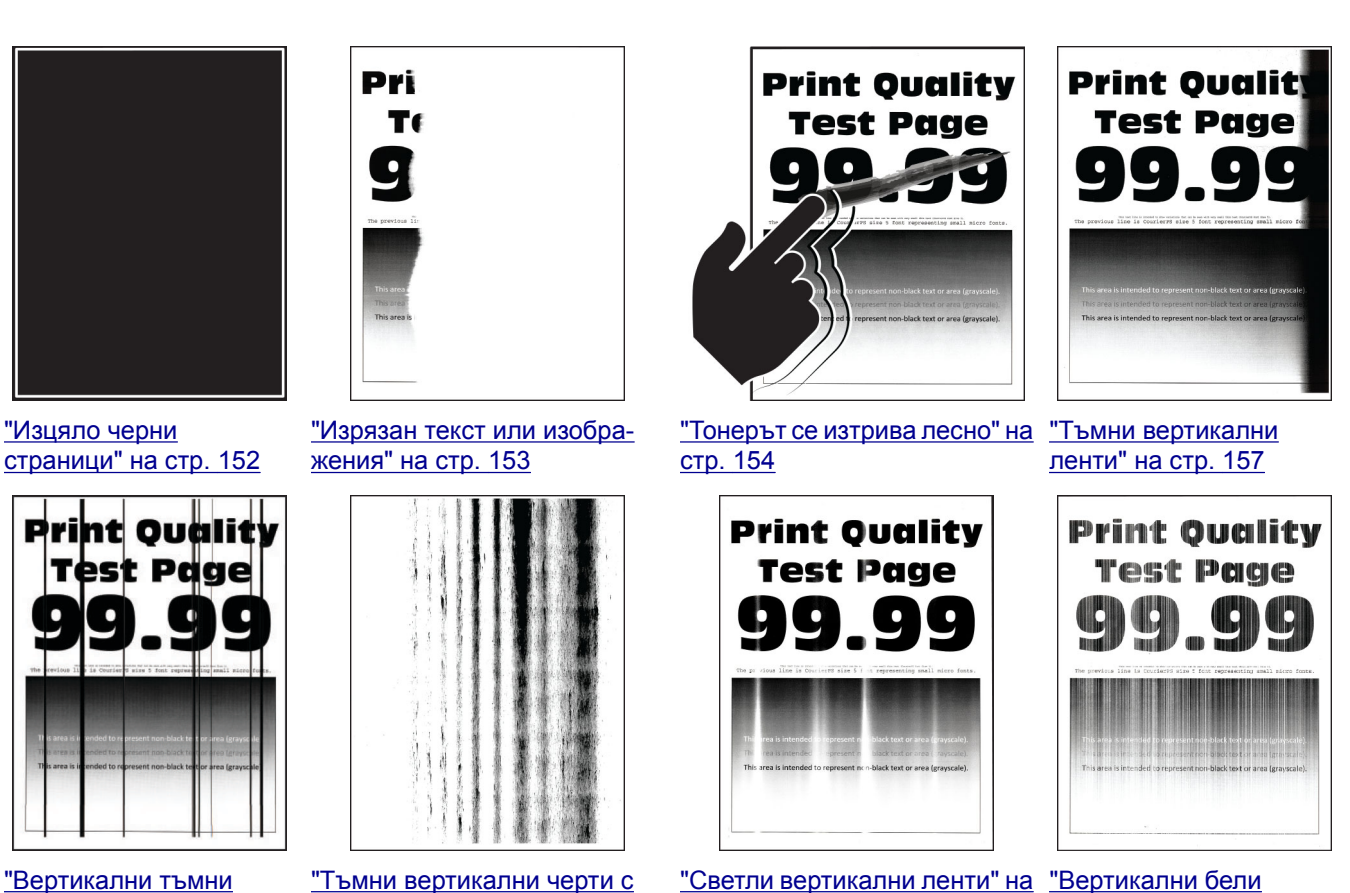

"[Вертикални](#page-158-0) тъмни [линии](#page-158-0) или черти" на стр[. 159](#page-158-0)

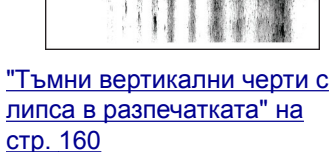

стр[. 156](#page-155-0)

[линии](#page-156-0)" на стр. 157

# **Кодове за грешки на принтера**

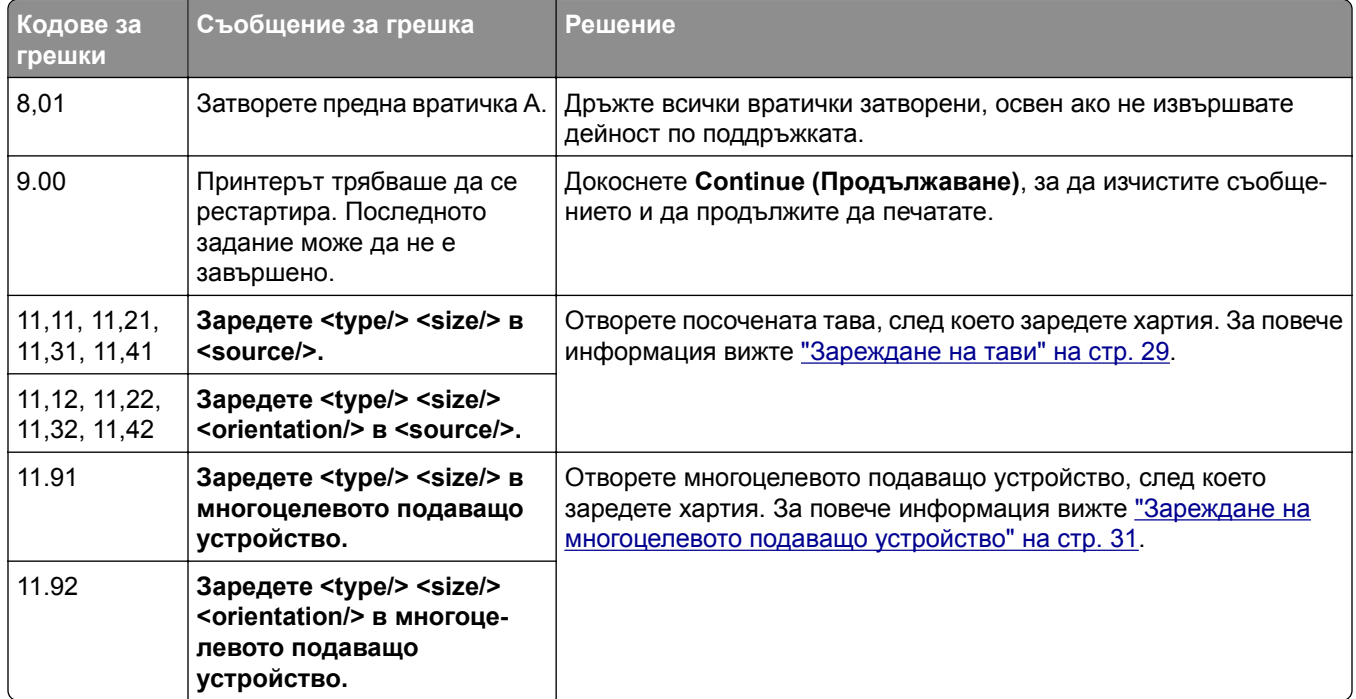

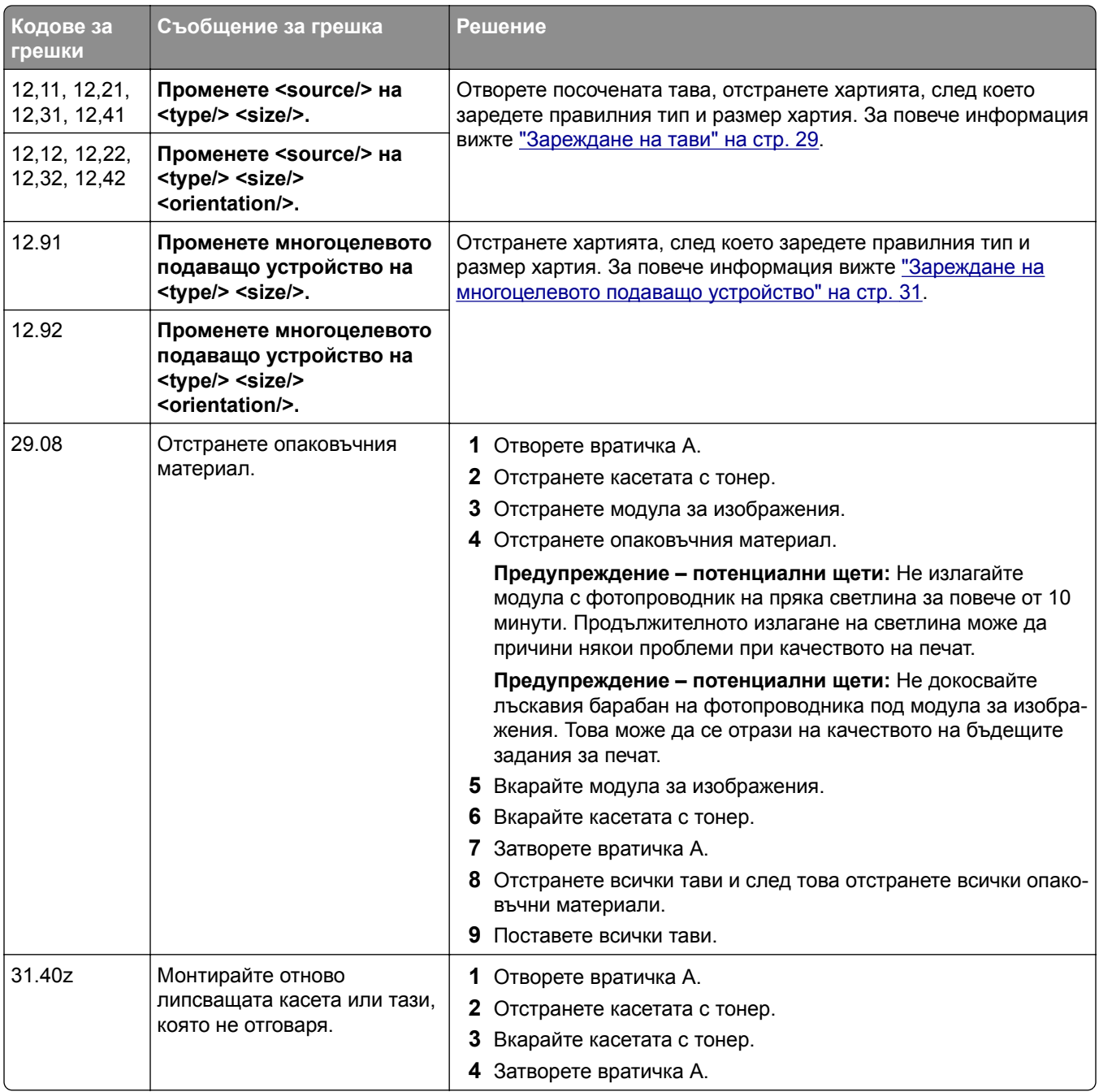

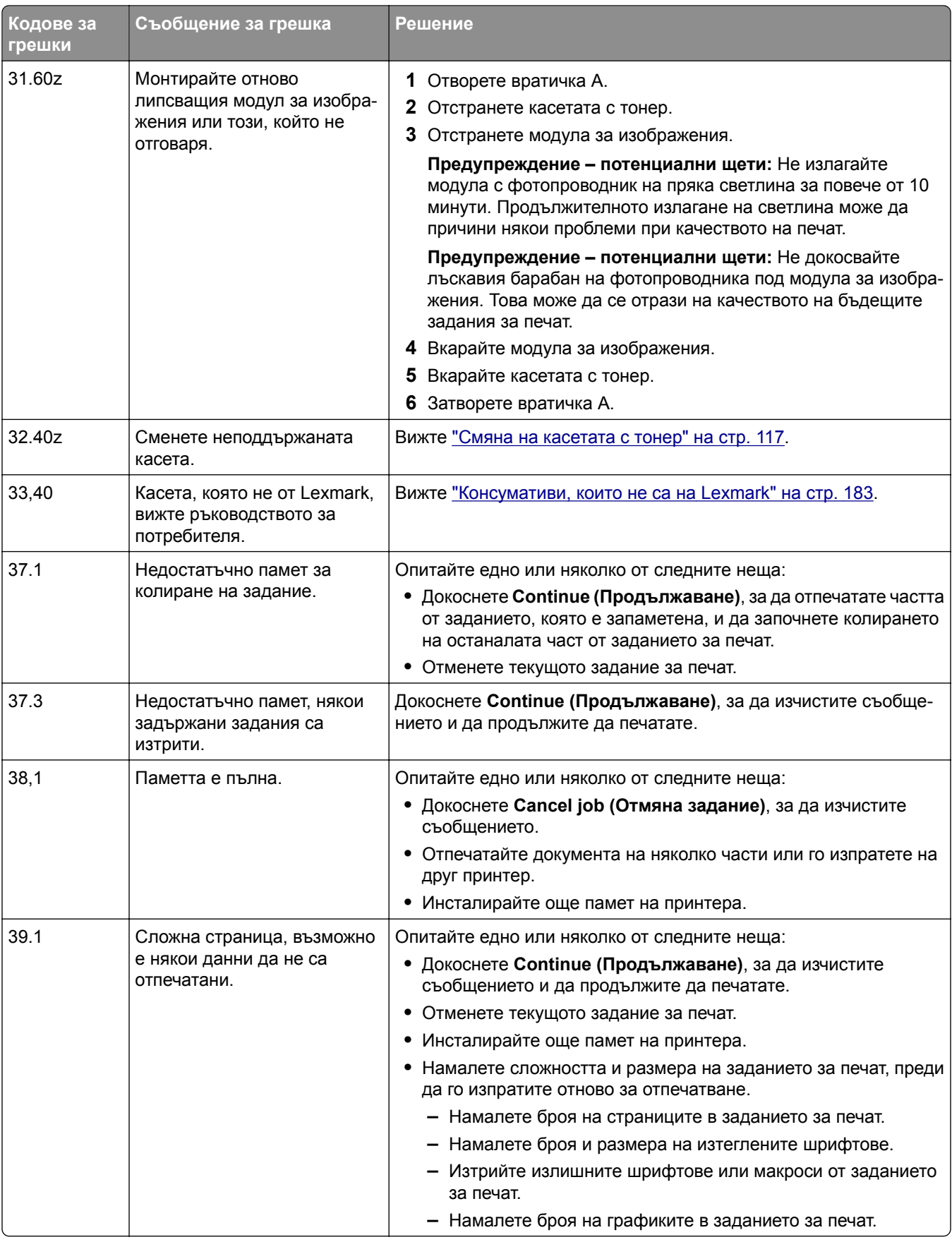

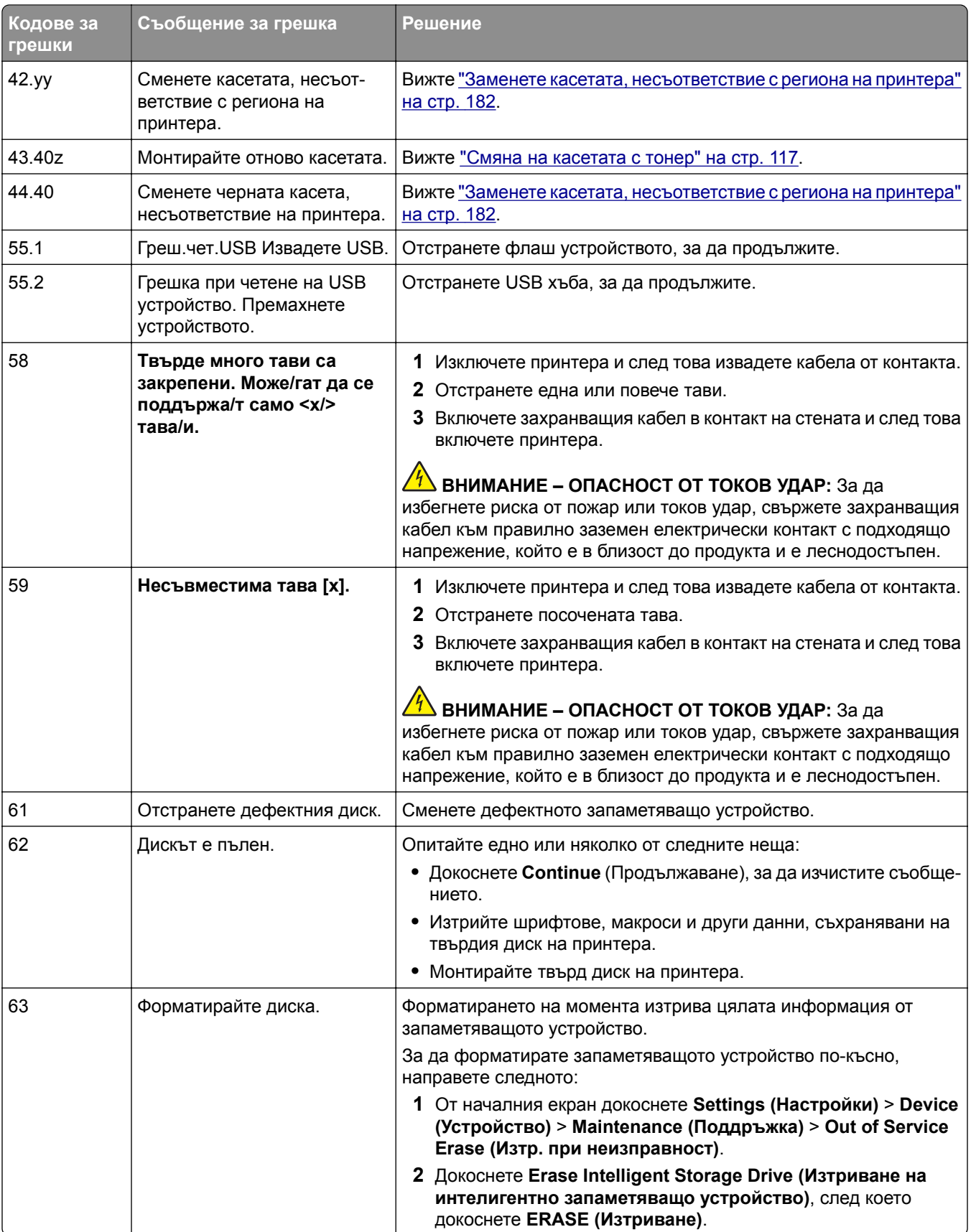

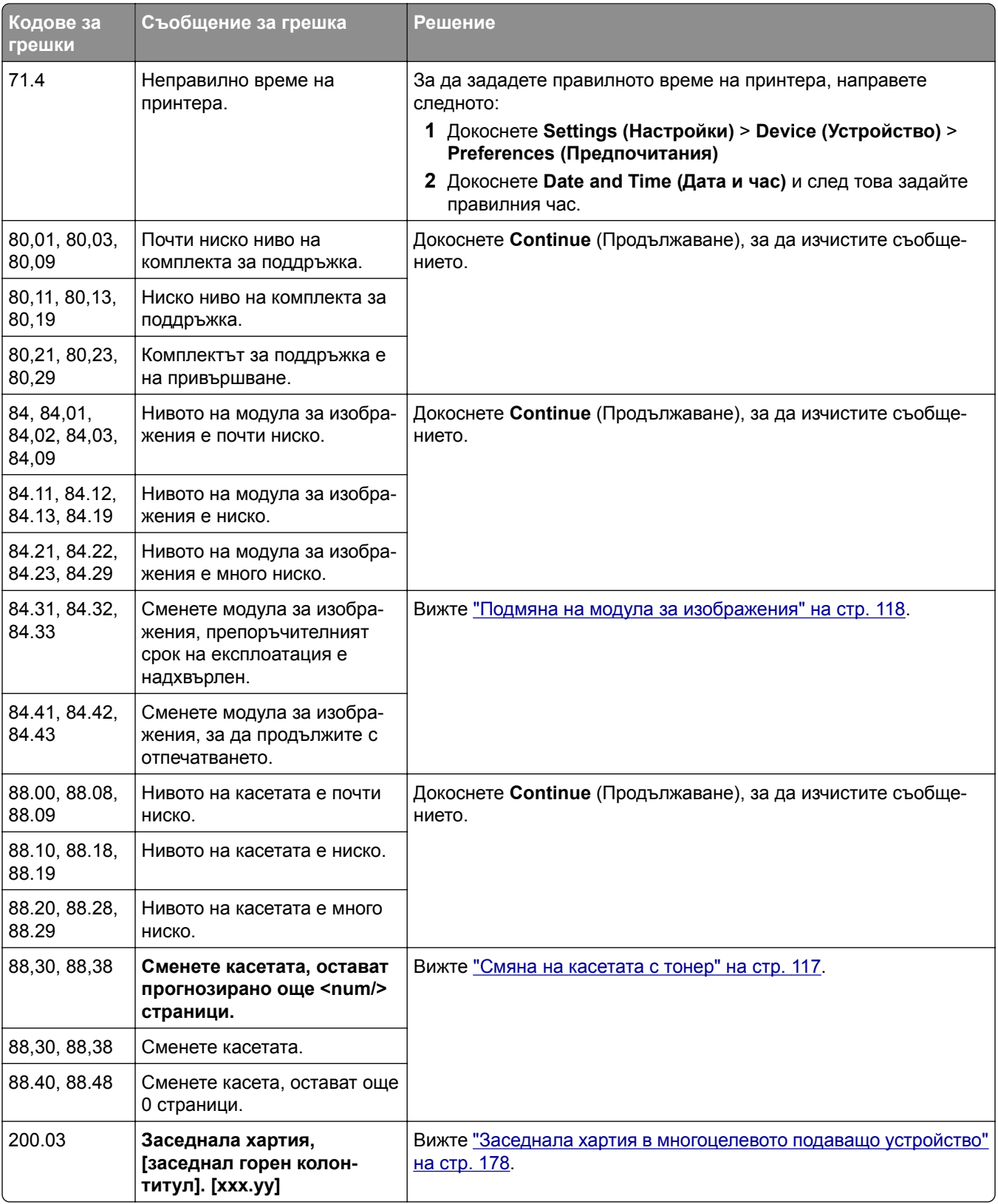

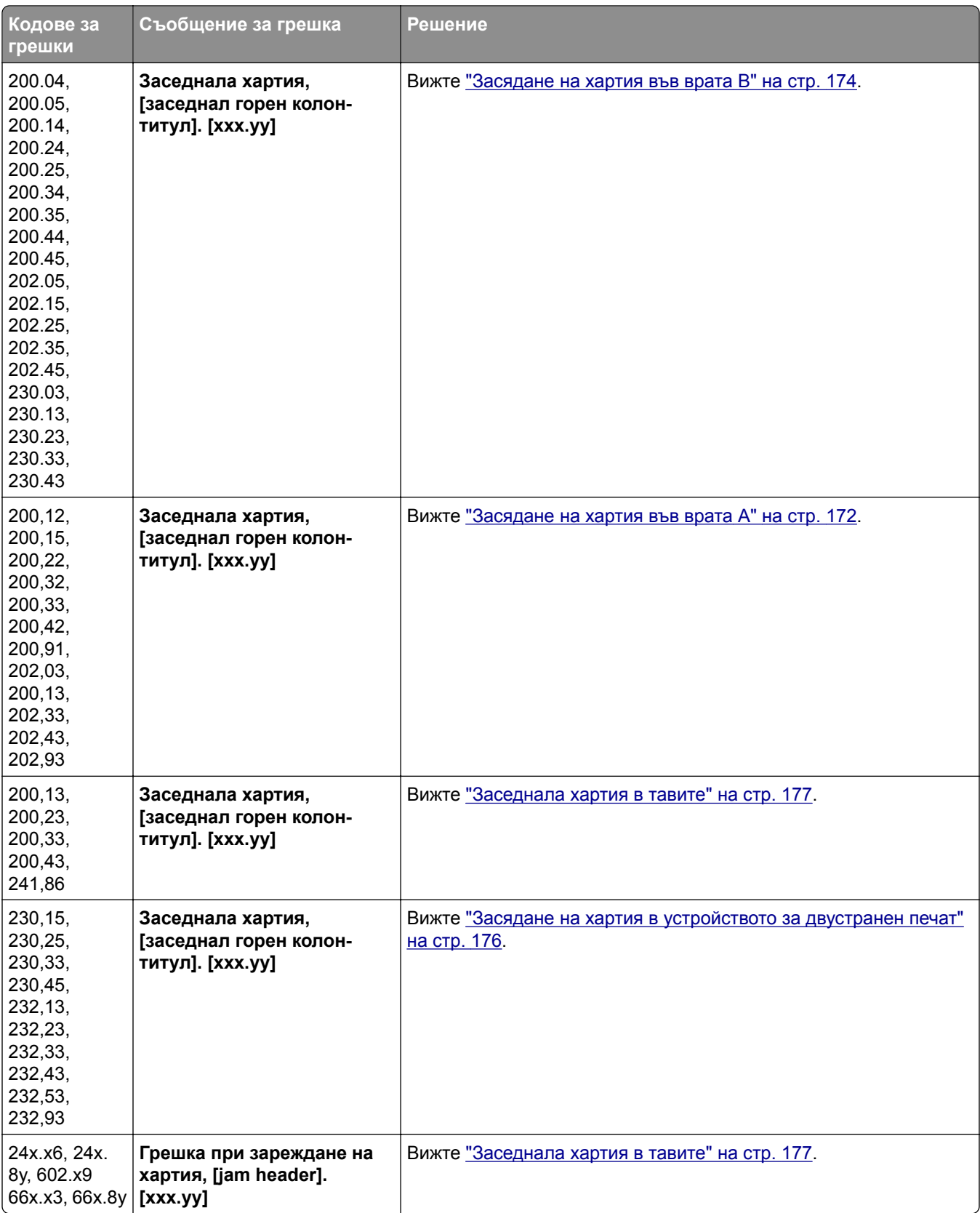

# <span id="page-137-0"></span>**Проблеми с печата**

### **Качеството на печат е лошо**

### **Празни или бели страници**

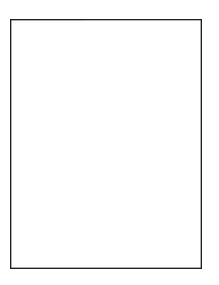

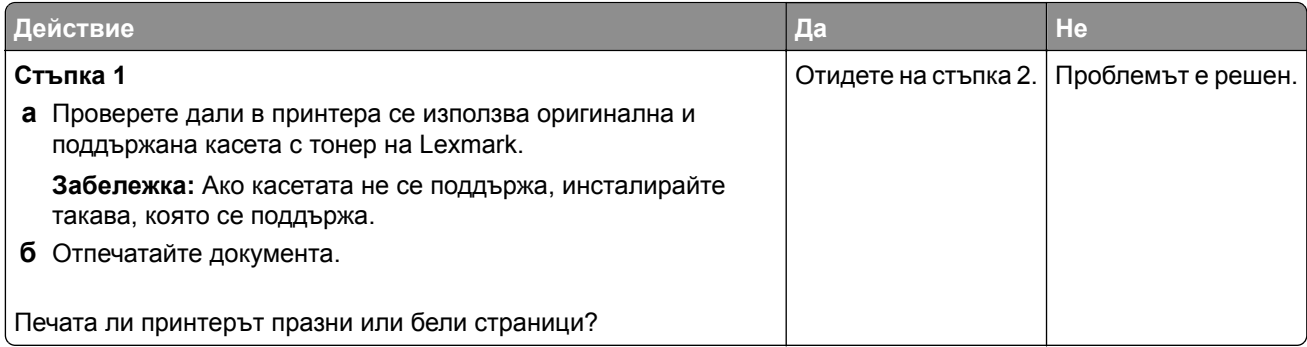

<span id="page-138-0"></span>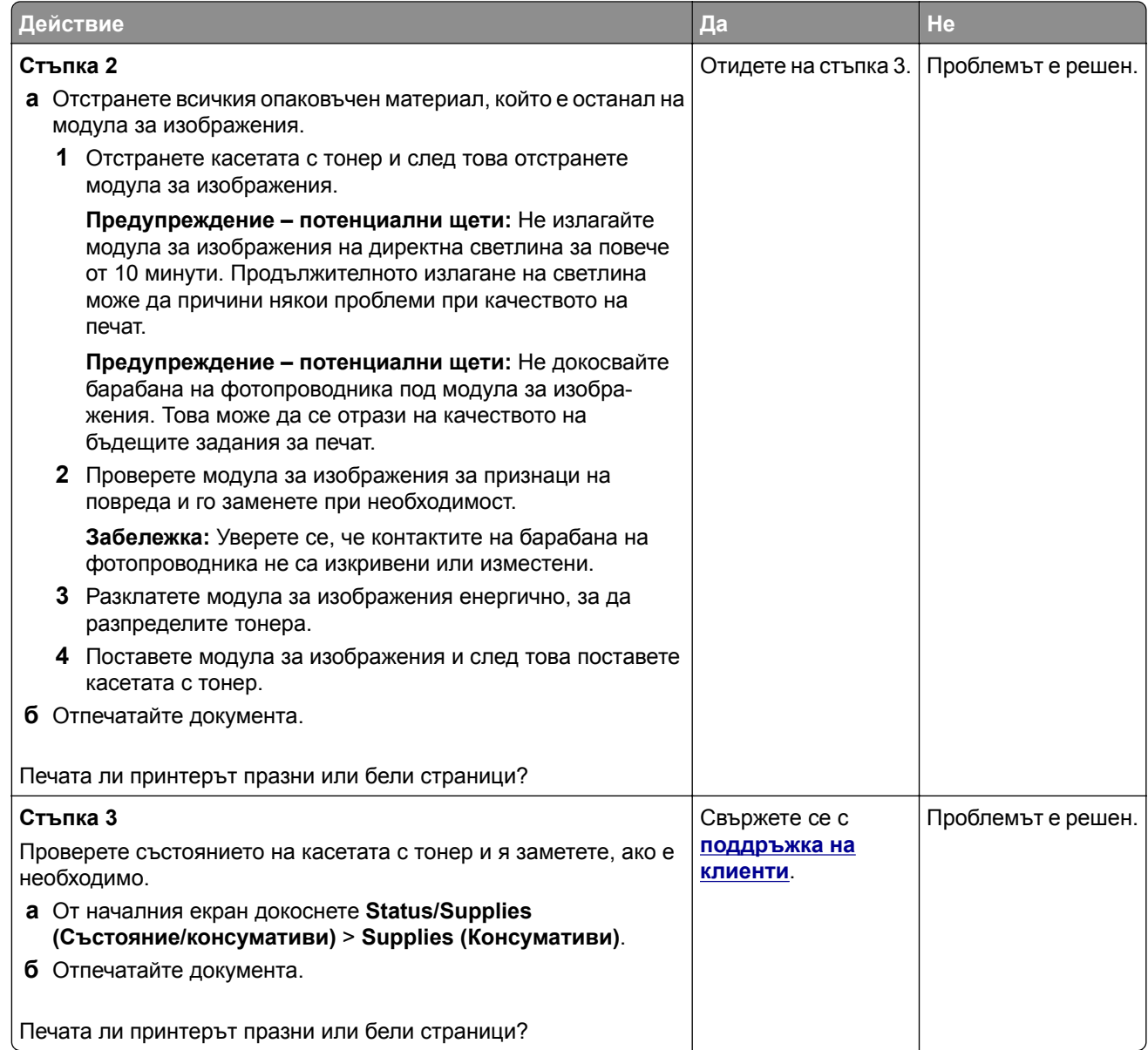

#### **Тъмно отпечатване**

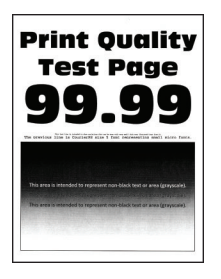

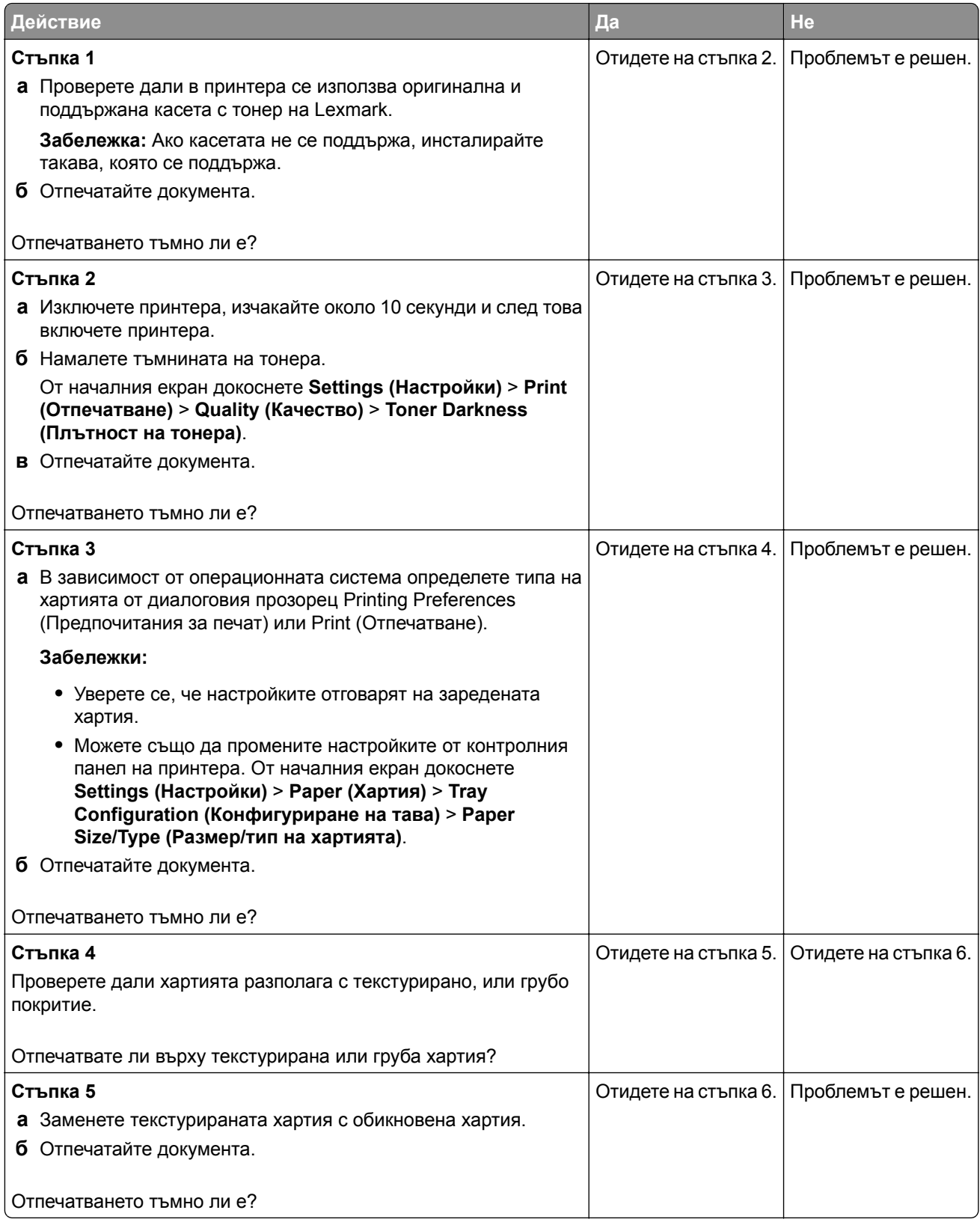

<span id="page-140-0"></span>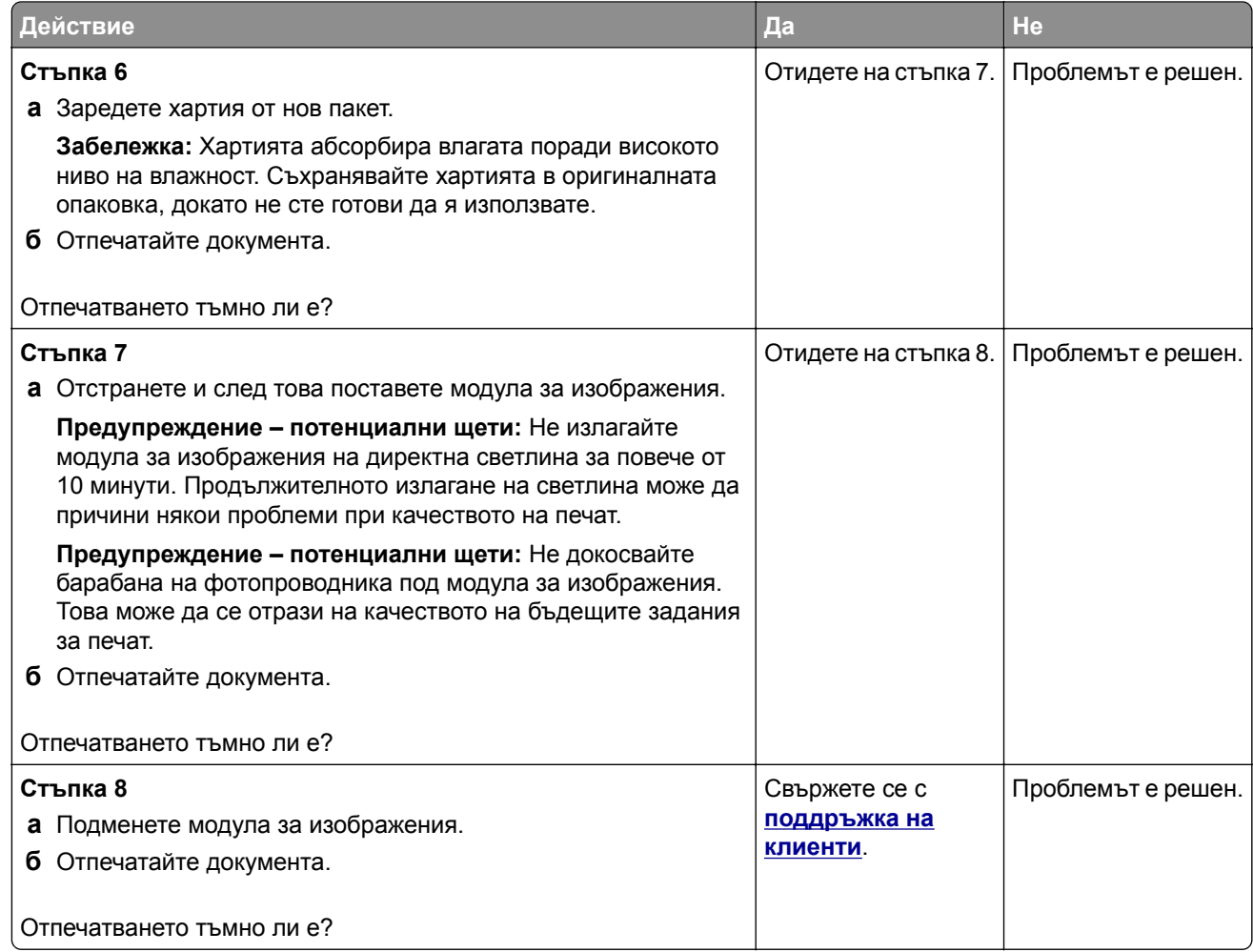

#### **Фините линии не се отпечатват правилно**

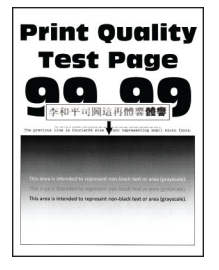

<span id="page-141-0"></span>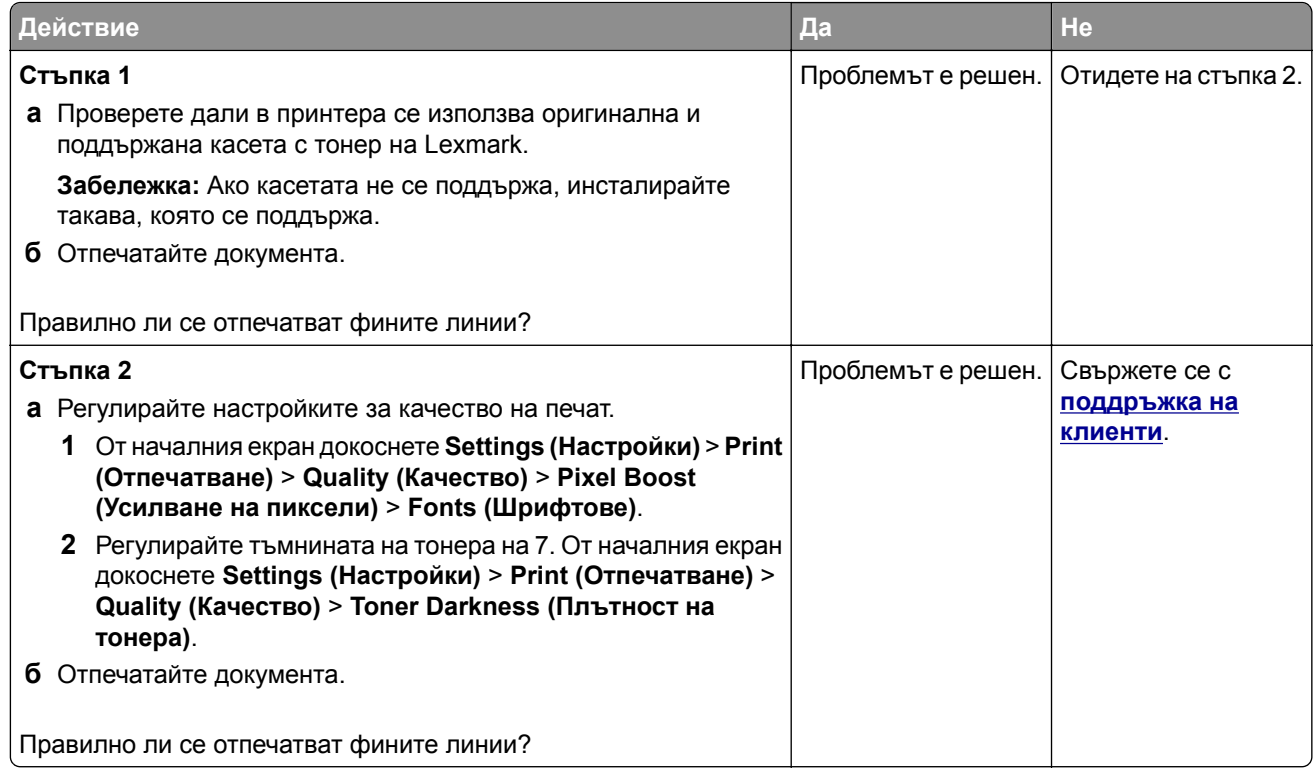

### **Прегъната или намачкана хартия**

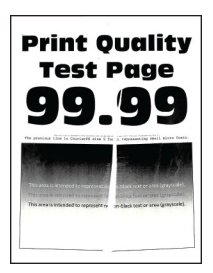

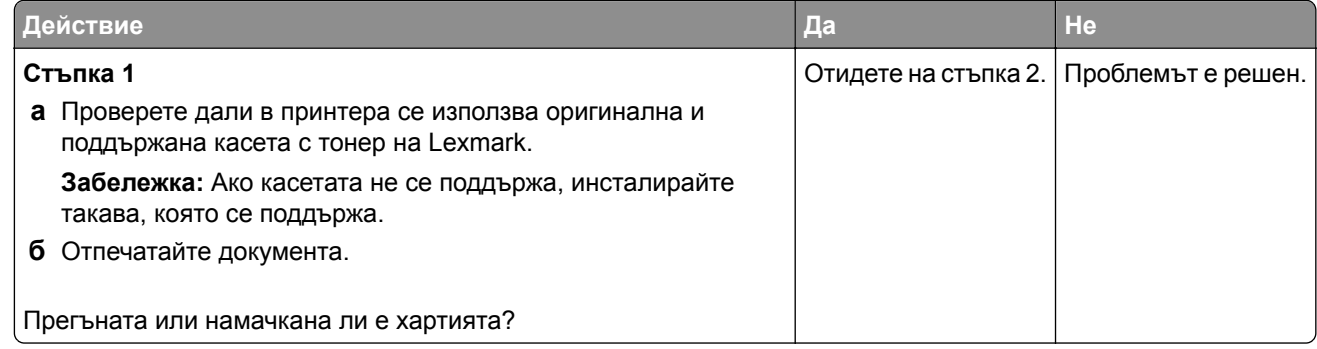

<span id="page-142-0"></span>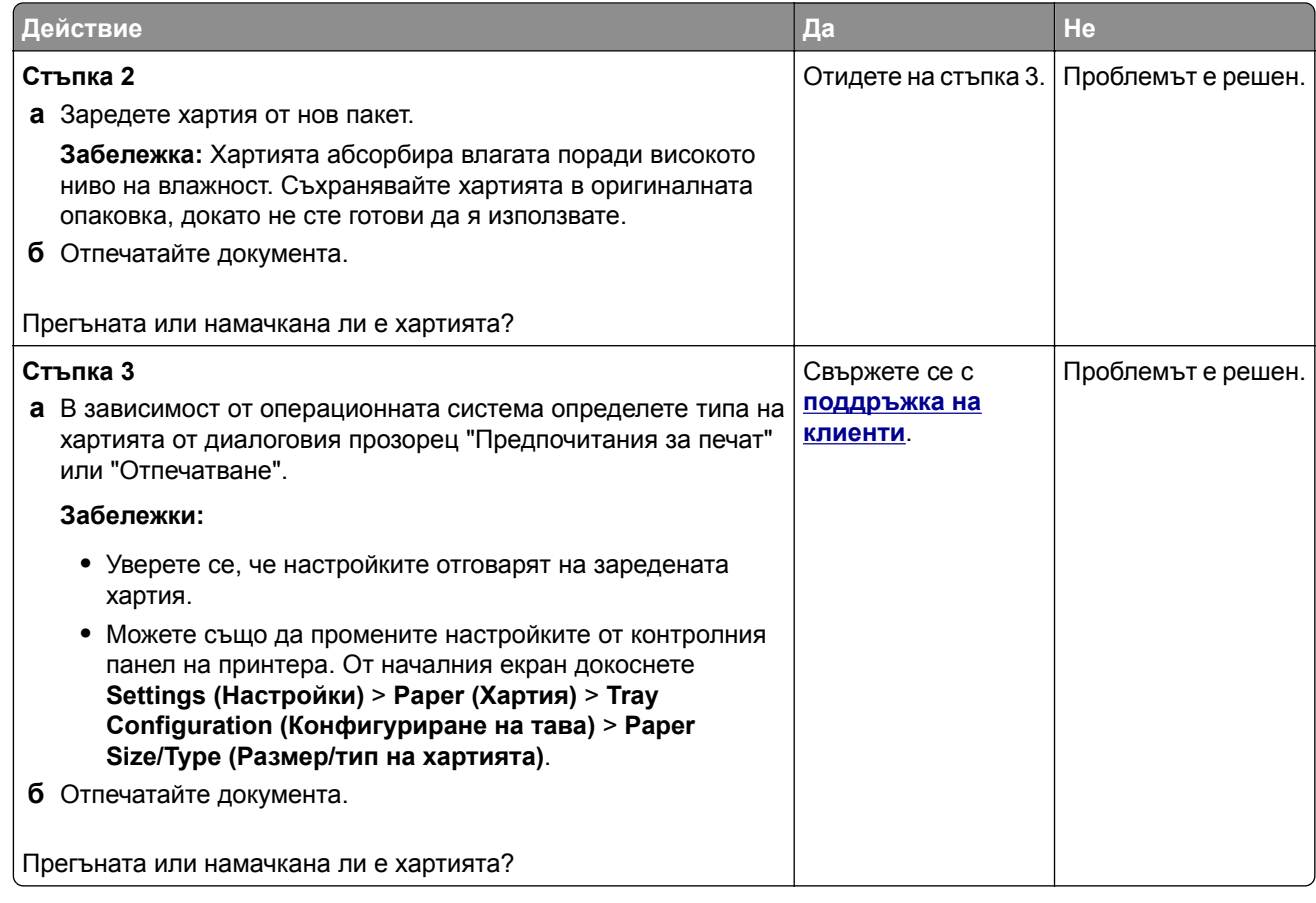

### **Сив фон**

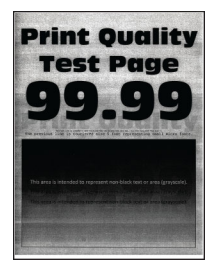

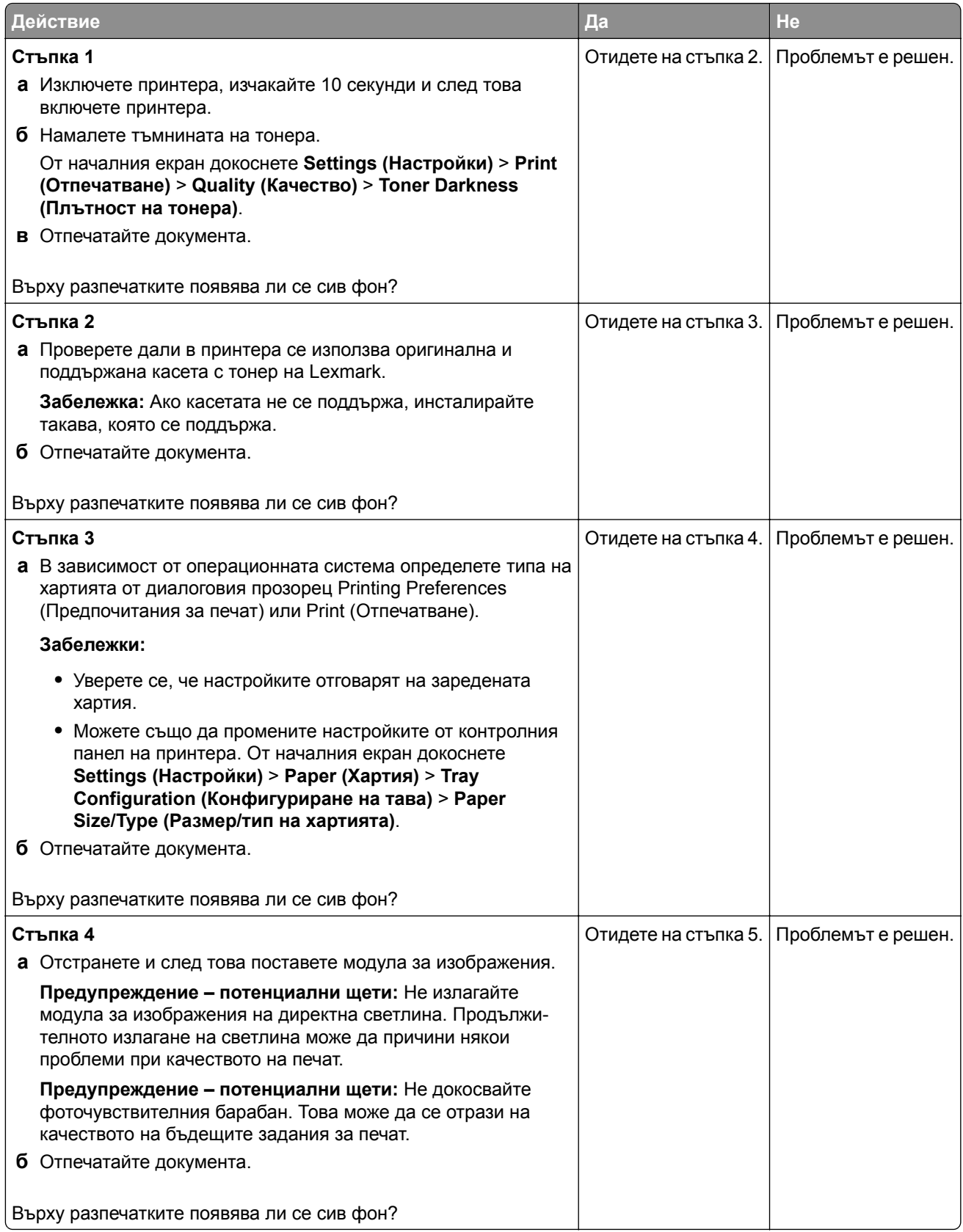
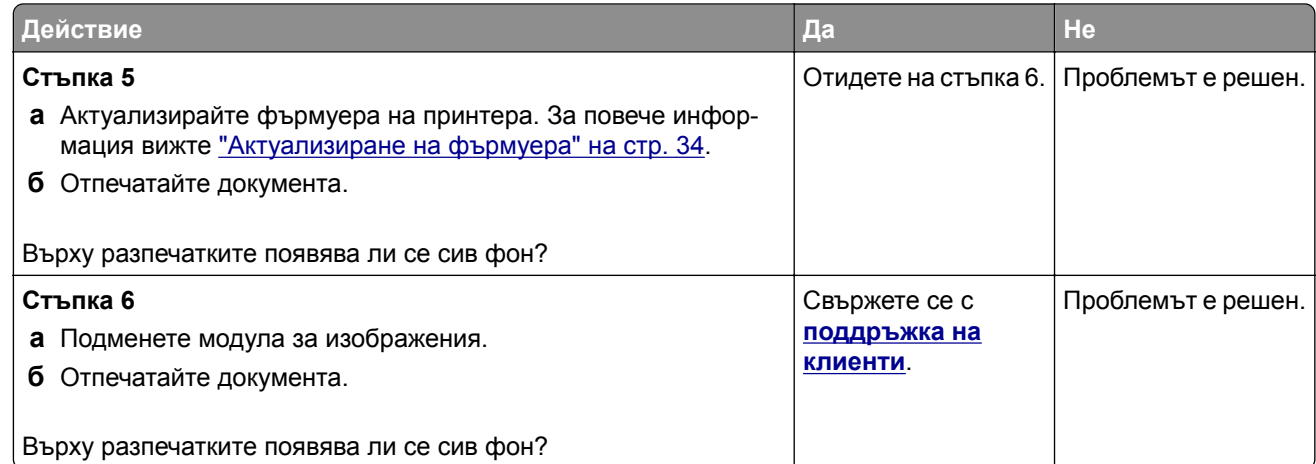

### **Грешни полета**

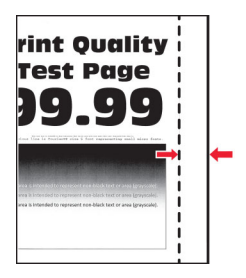

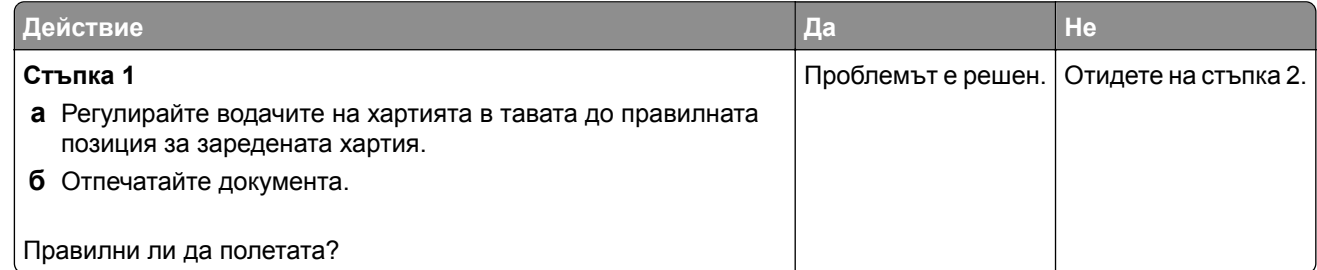

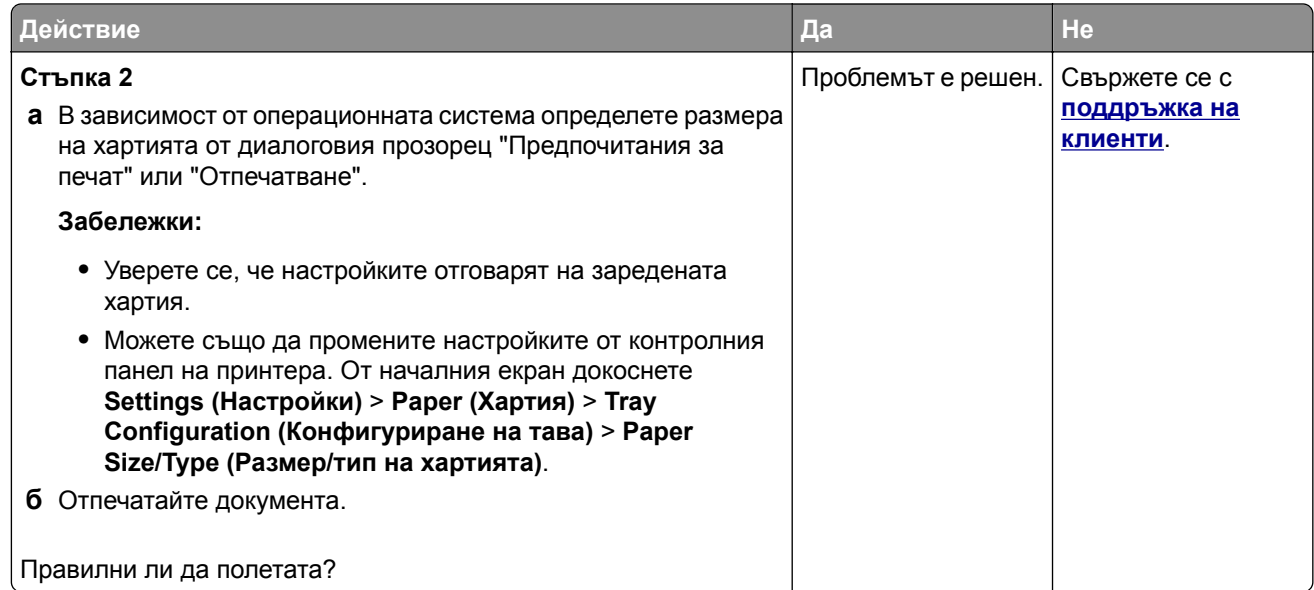

### **Светло отпечатване**

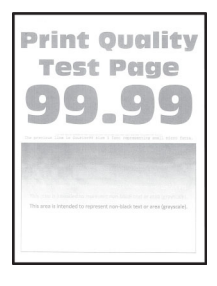

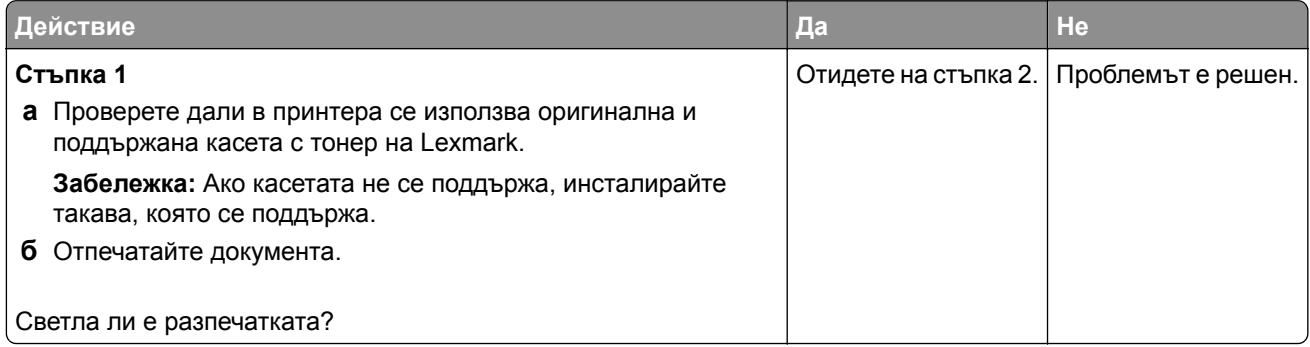

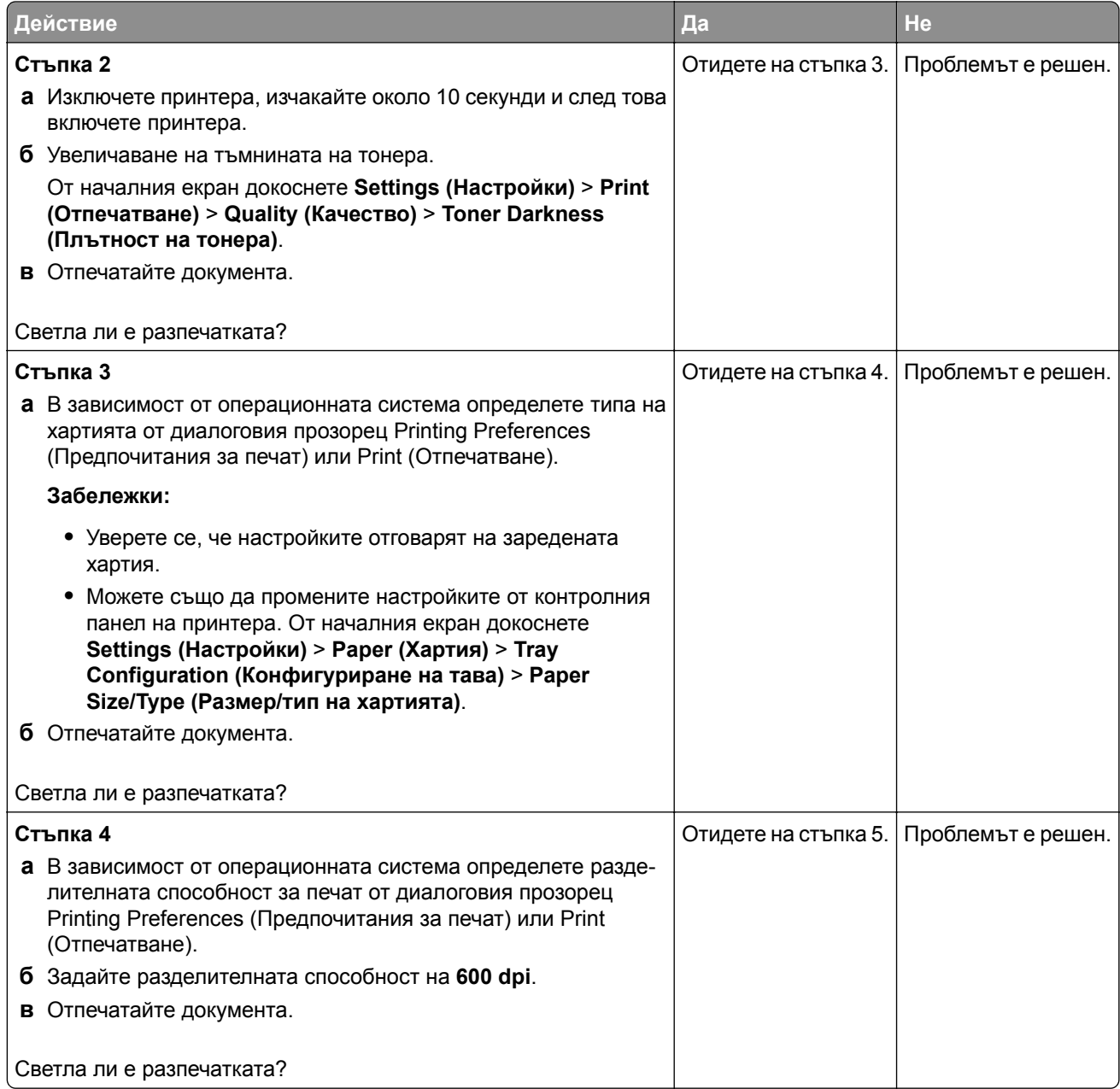

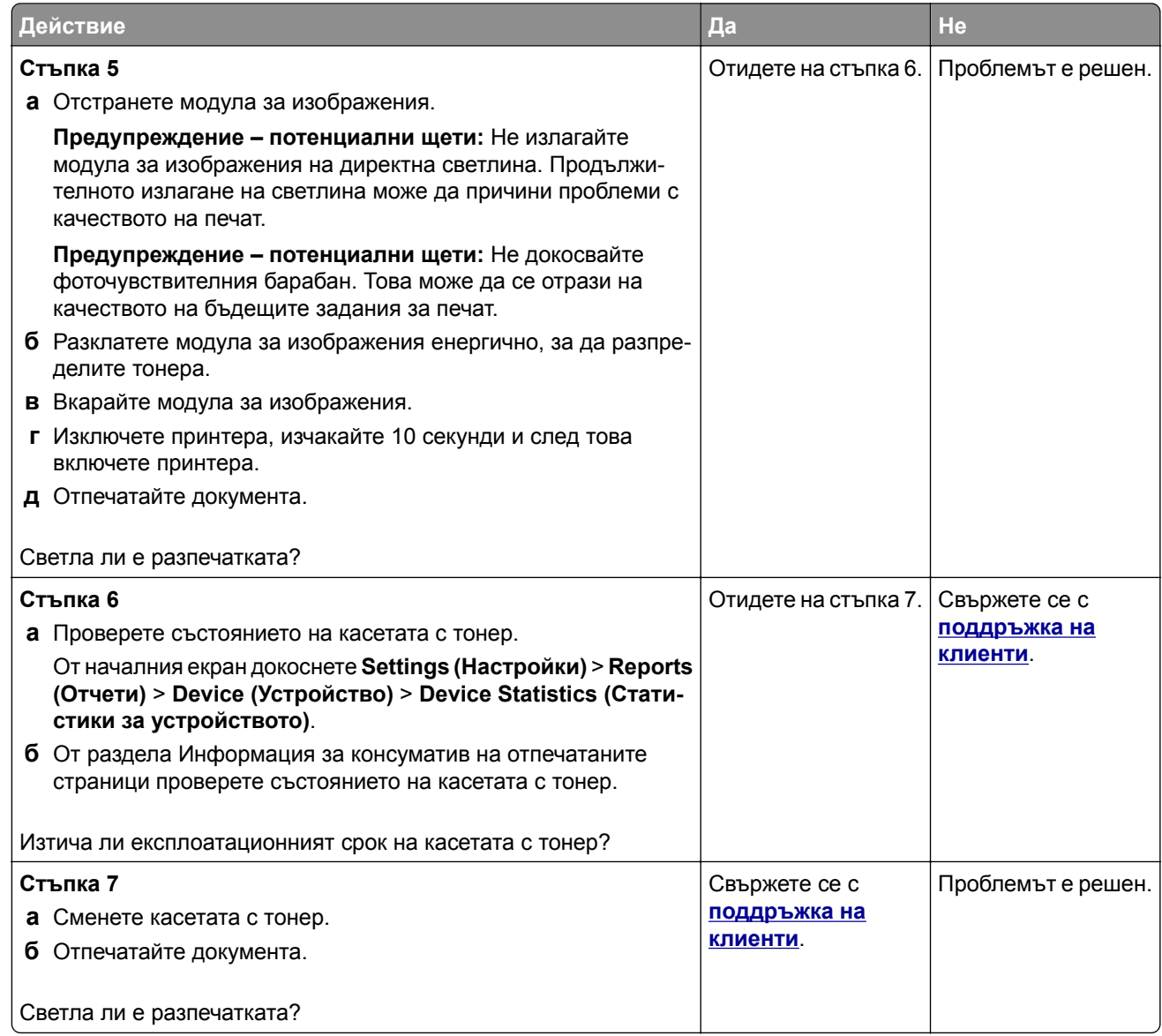

### **Изцапана разпечатка и точки**

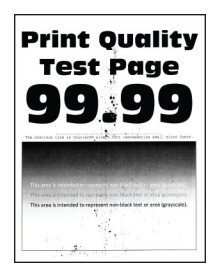

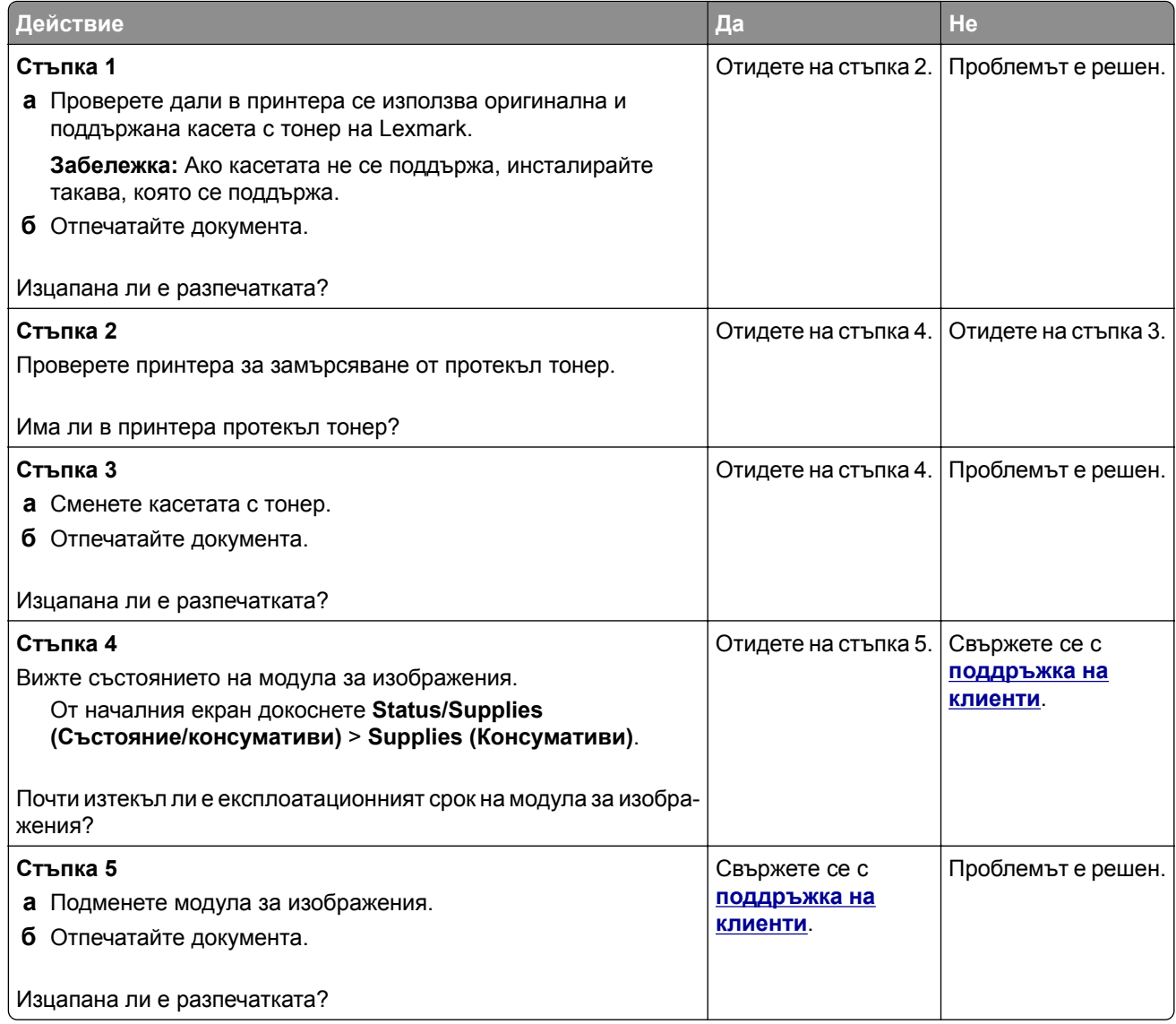

### **Набръчкване на хартията**

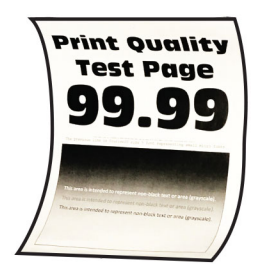

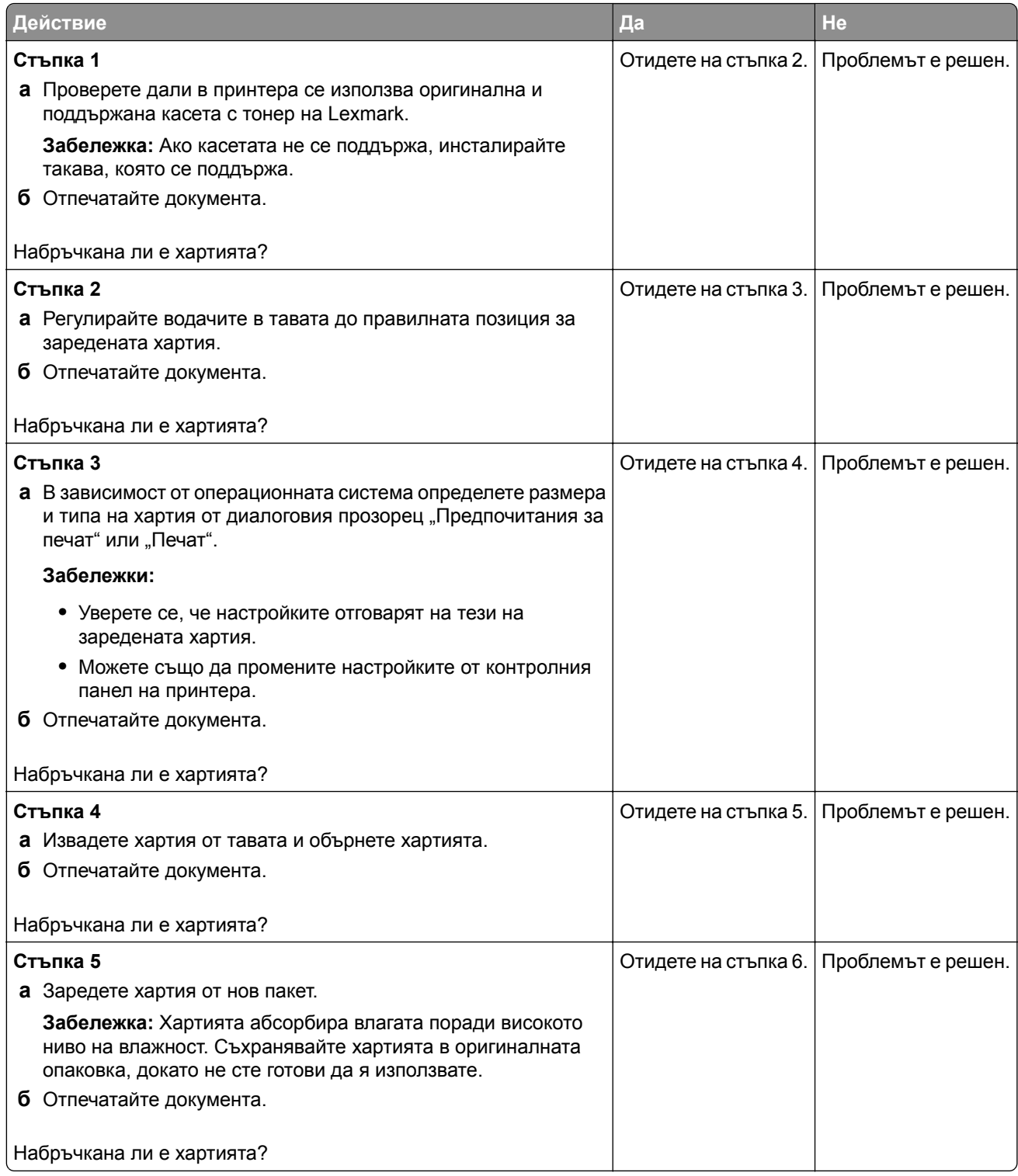

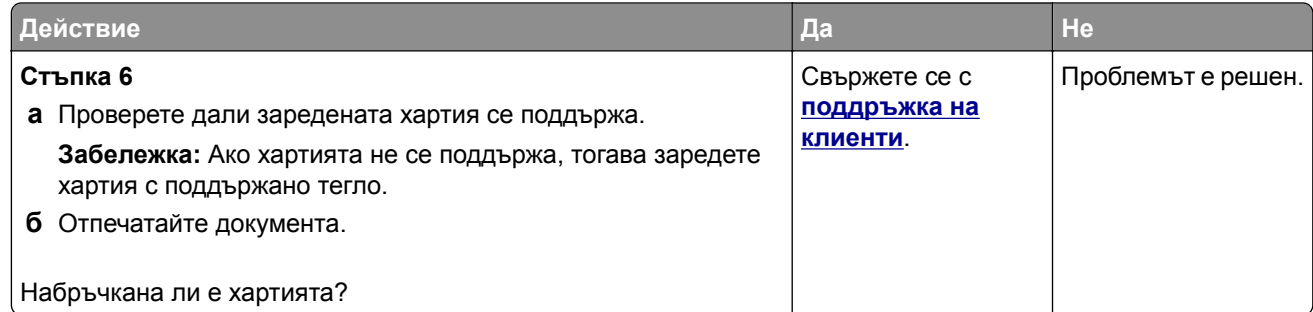

### **Изкривени или наклонени разпечатки**

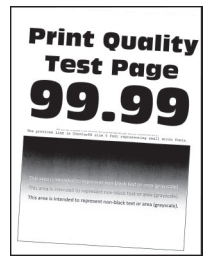

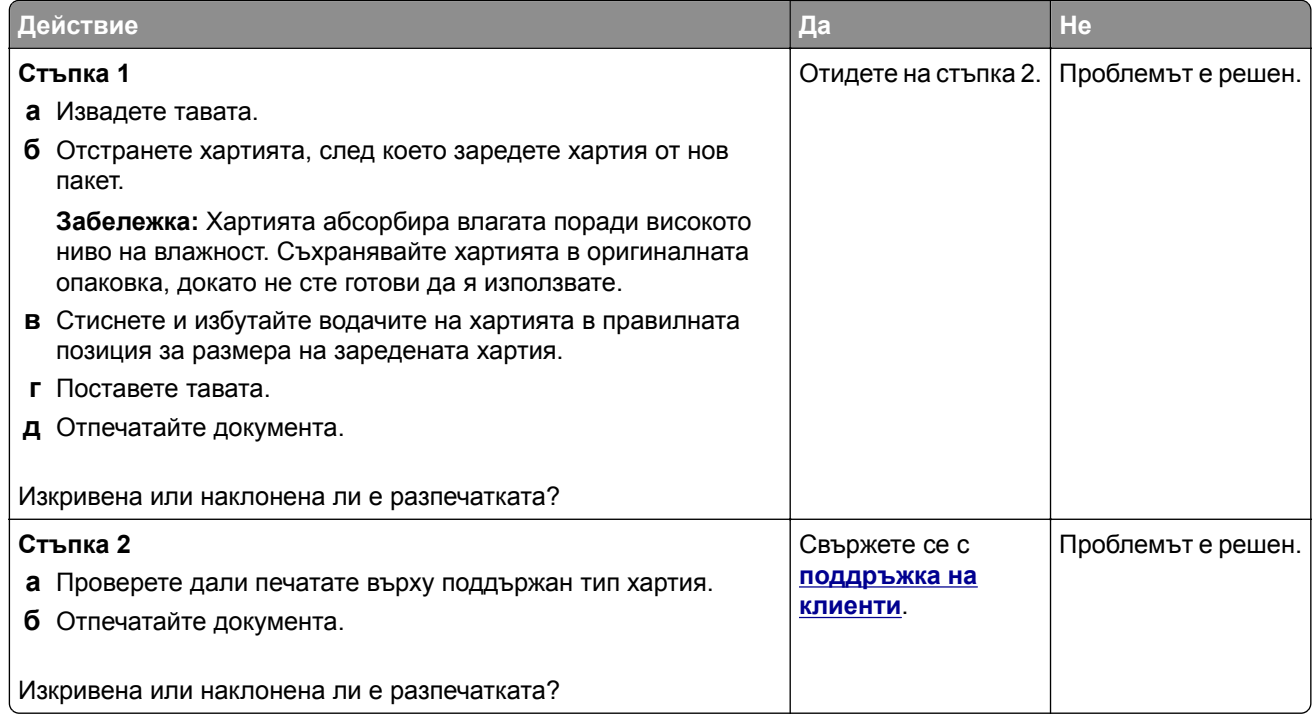

### **Изцяло черни страници**

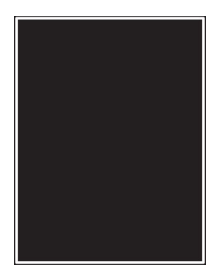

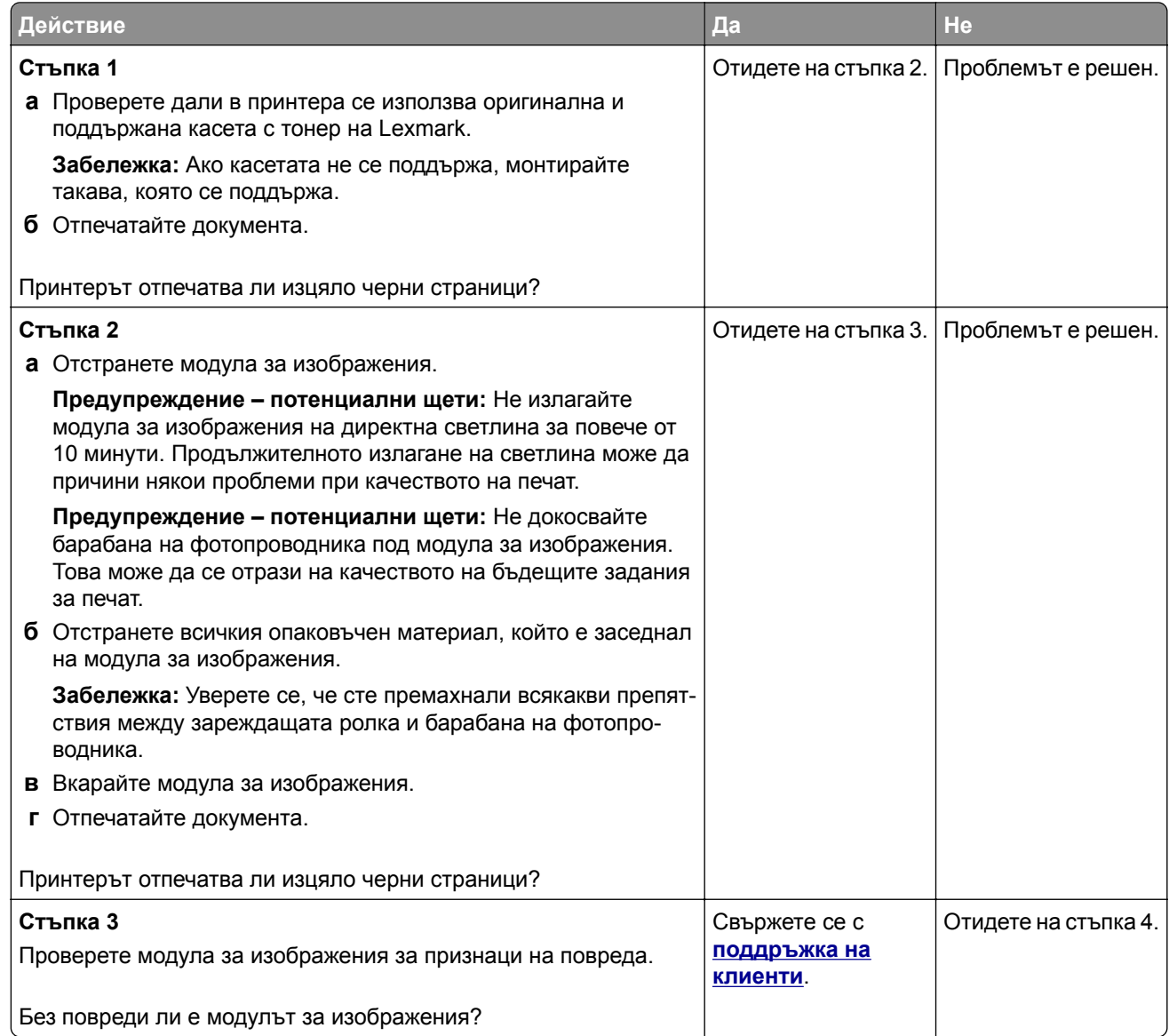

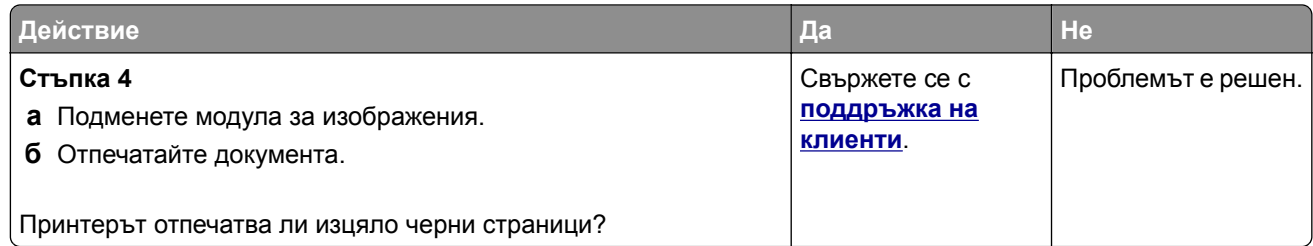

### **Изрязан текст или изображения**

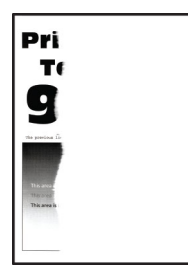

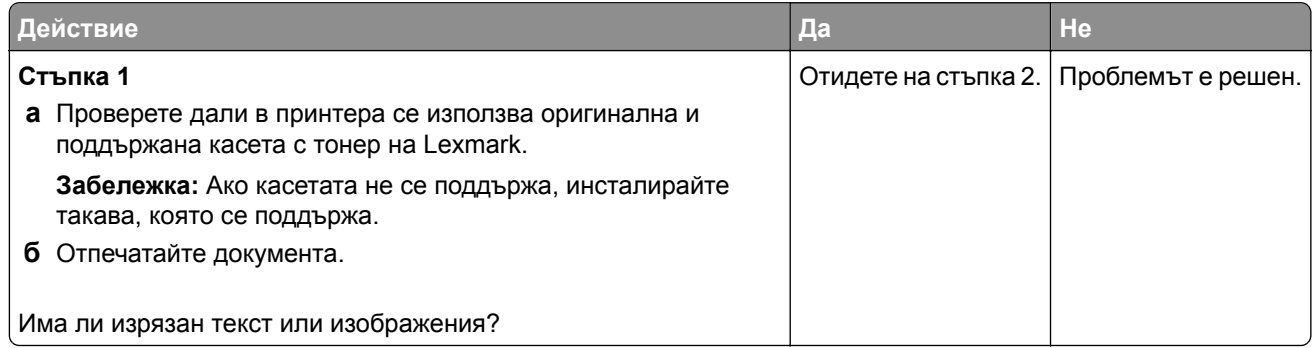

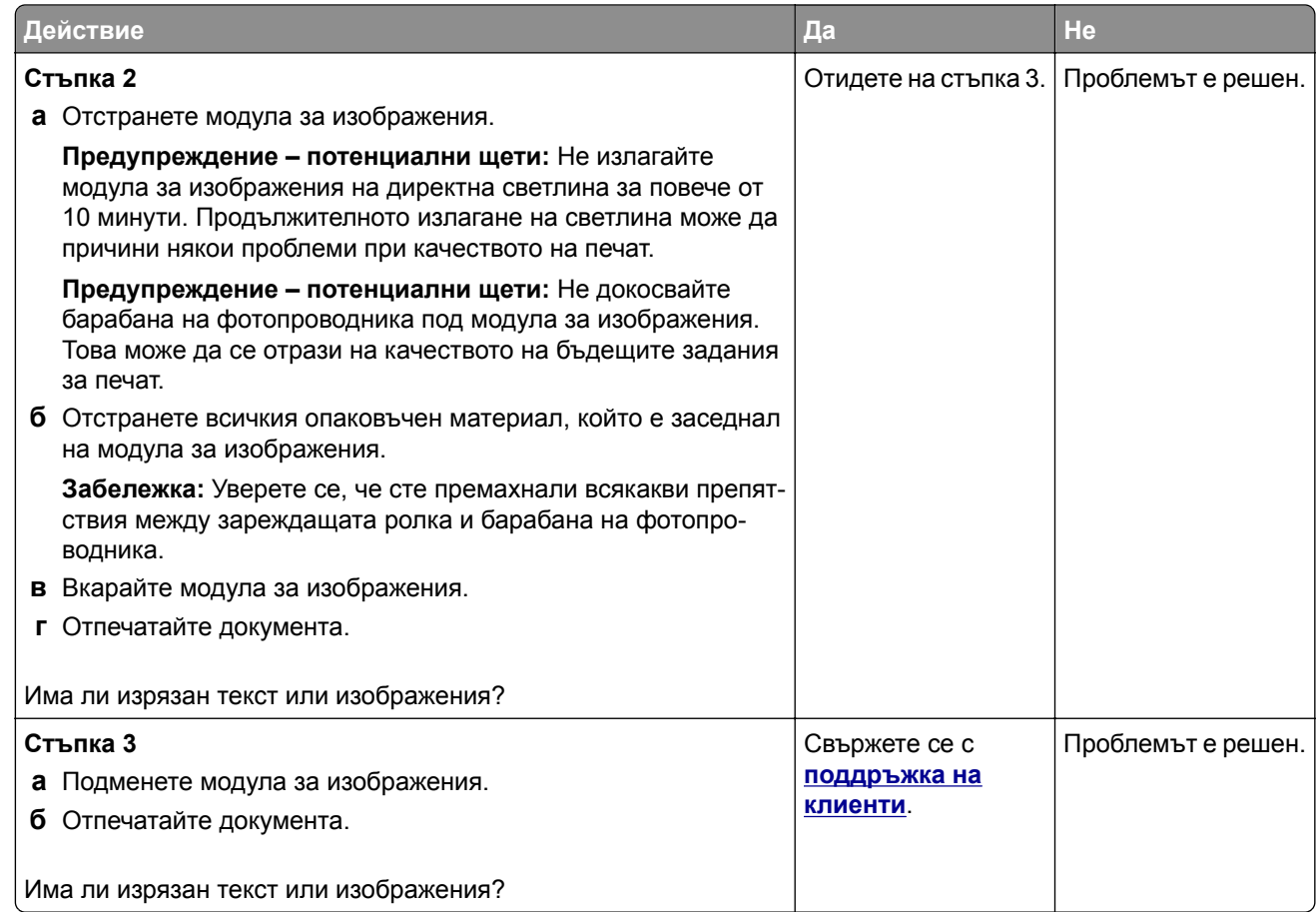

### **Тонерът се изтрива лесно**

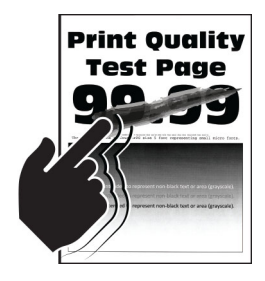

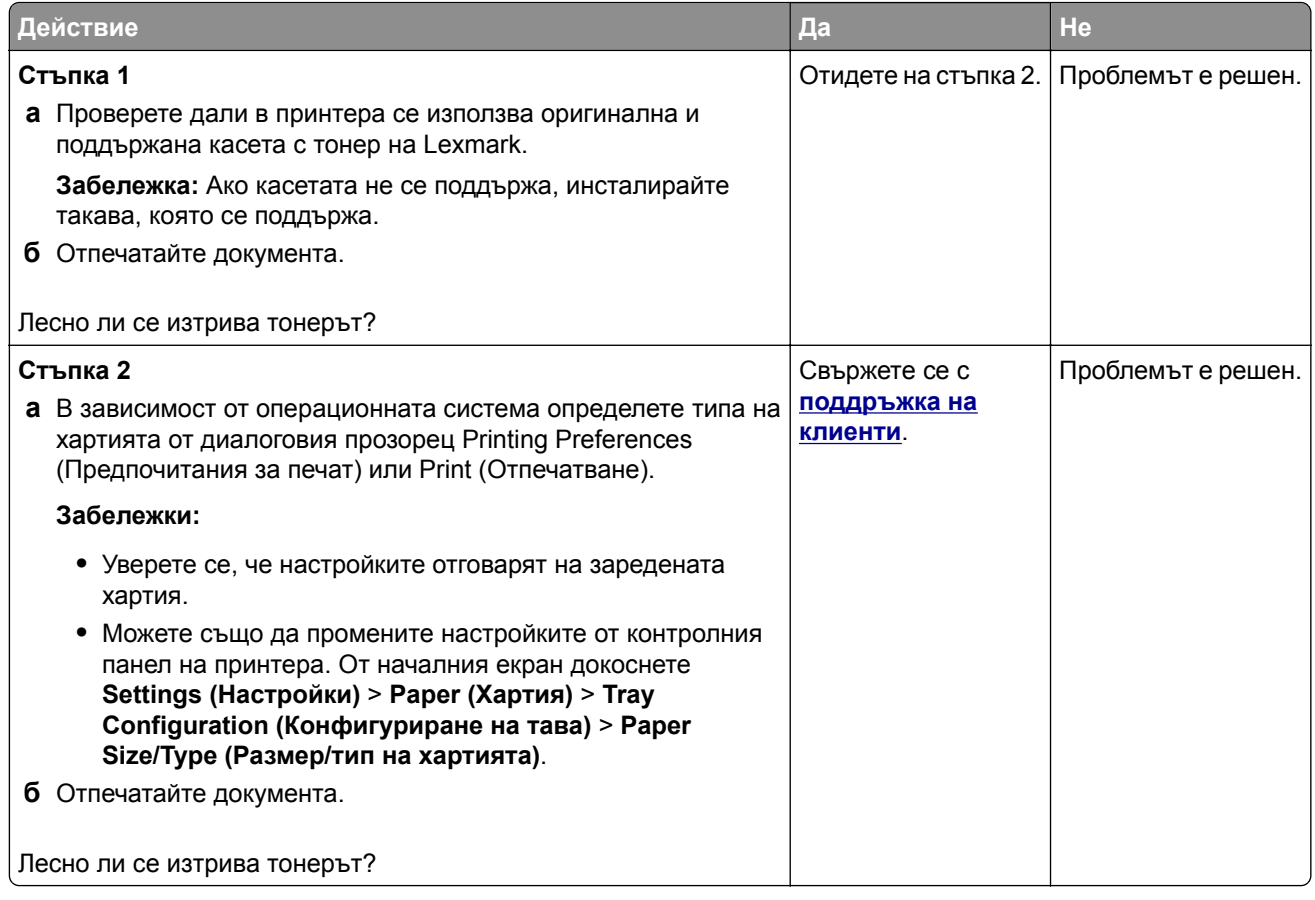

### **Светли хоризонтални ленти**

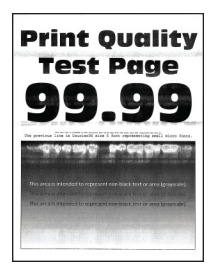

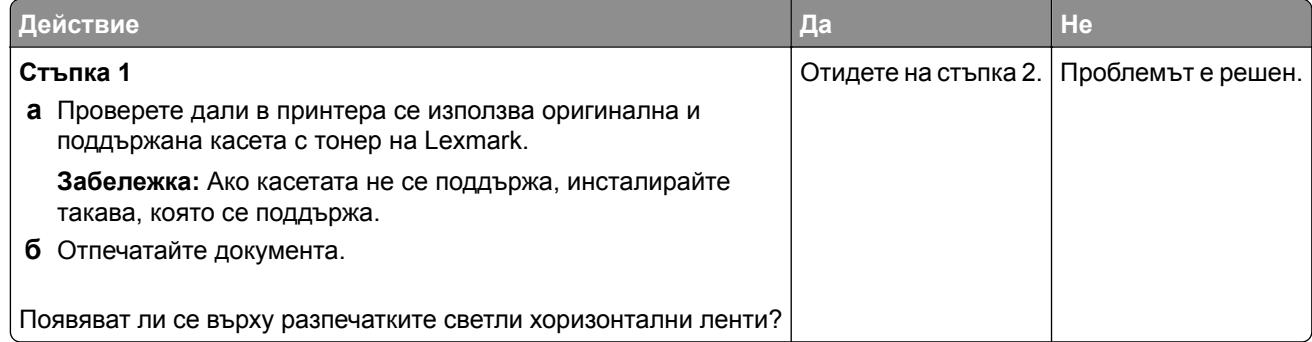

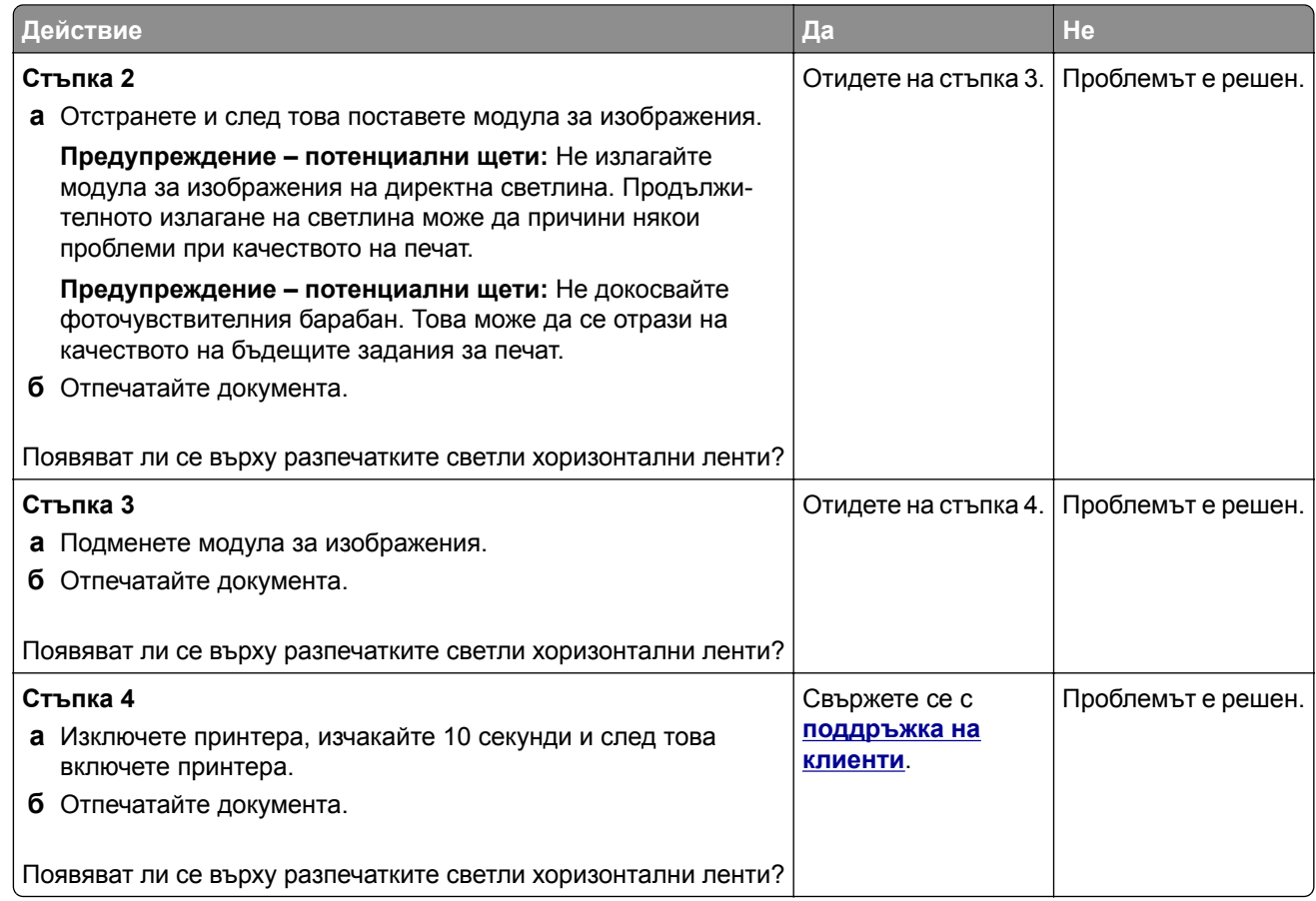

### **Светли вертикални ленти**

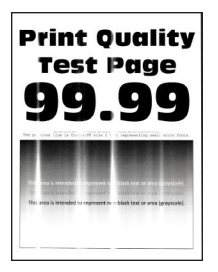

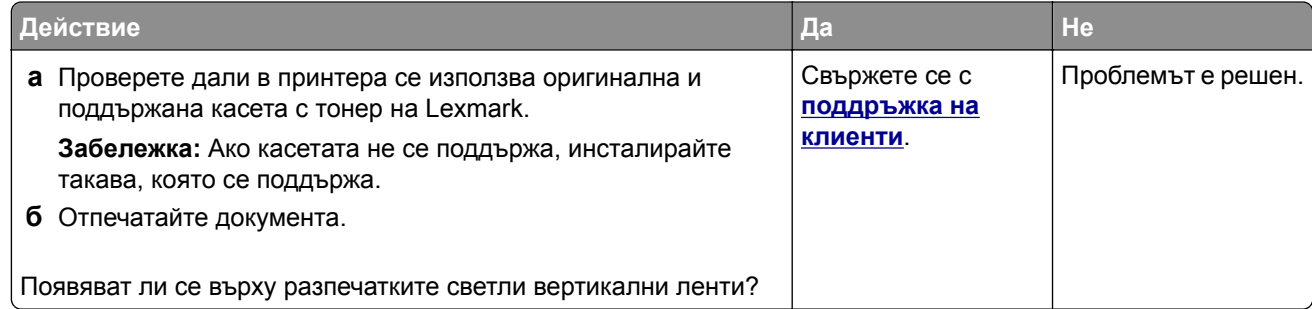

### **Вертикални бели линии**

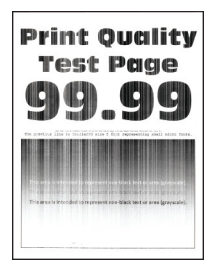

**Забележка:** Преди разрешаване на проблема отпечатайте тестови страници за качество на печат. От началния екран докоснете **Settings (Настройки)** > **Troubleshooting (Отстраняване на неизправности)** > **Print Quality Test Pages (Тестови страници за качество на печат)**.

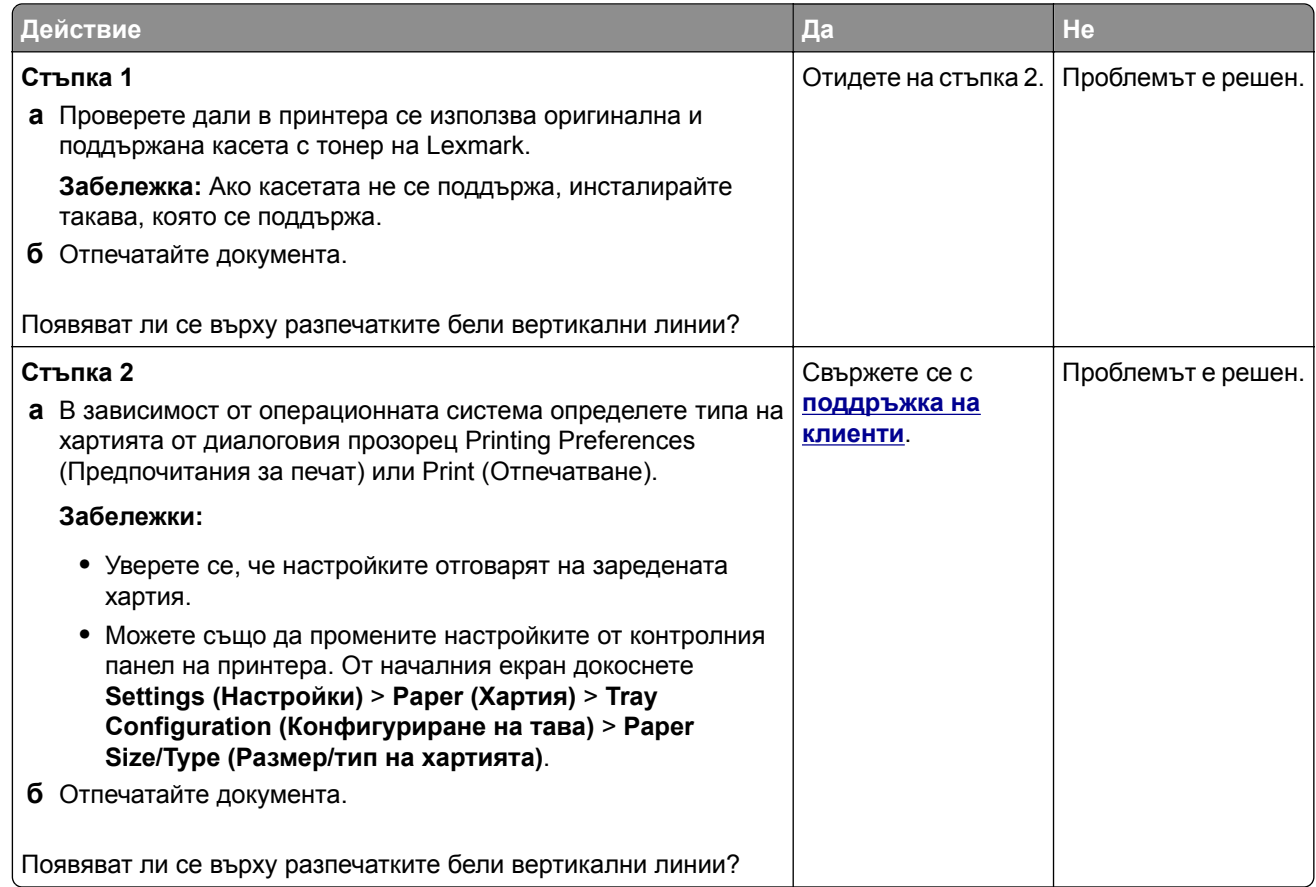

### **Тъмни вертикални ленти**

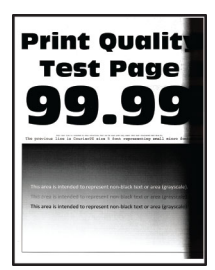

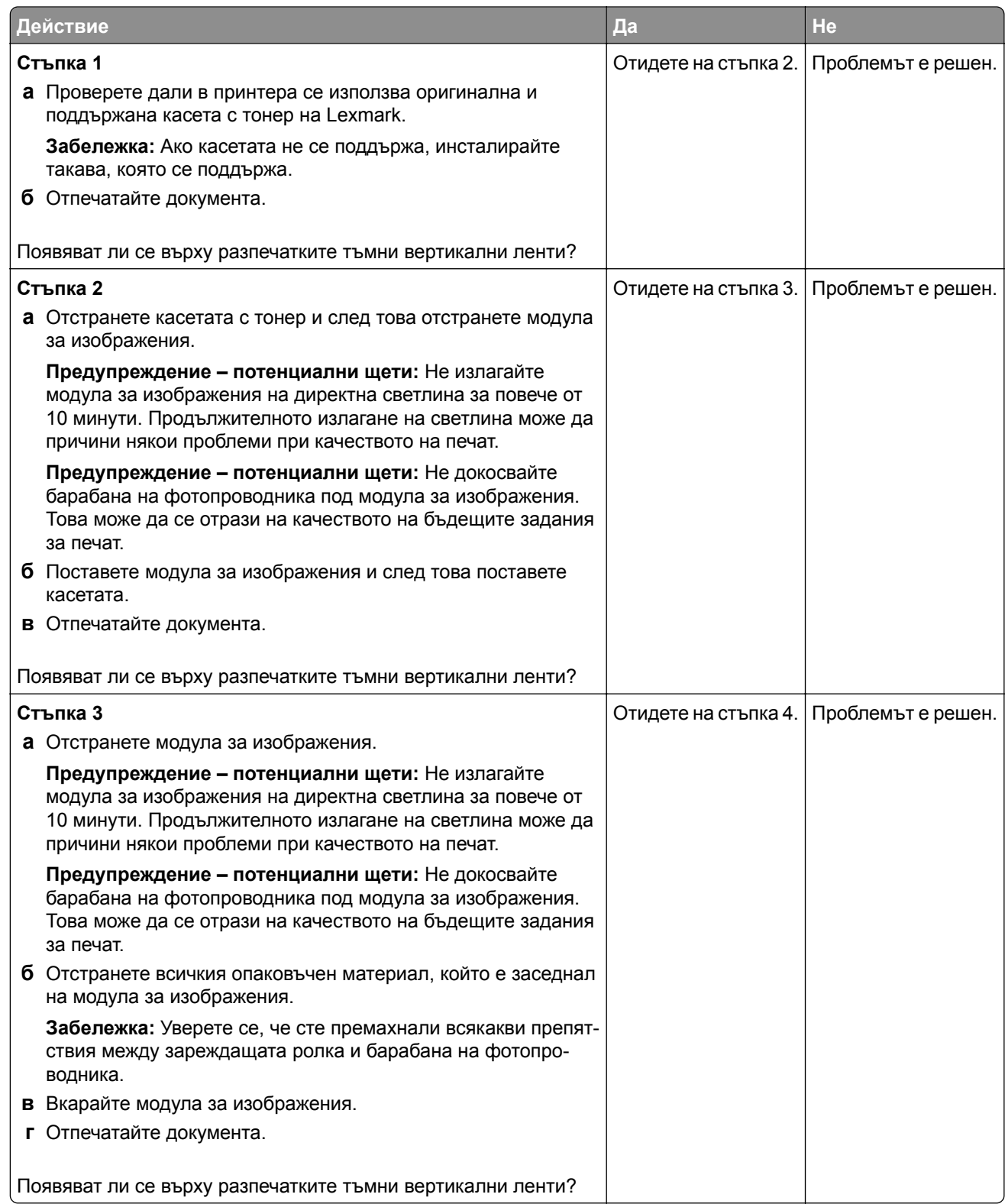

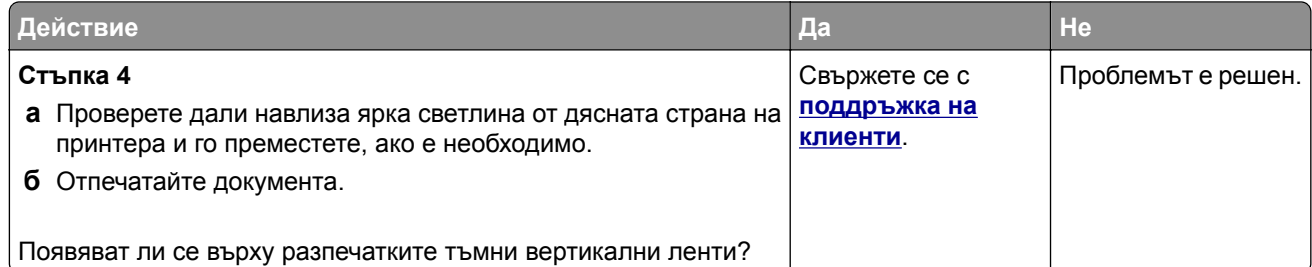

### **Вертикални тъмни линии или черти**

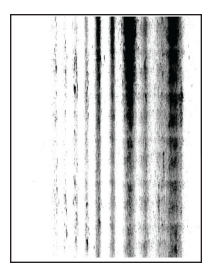

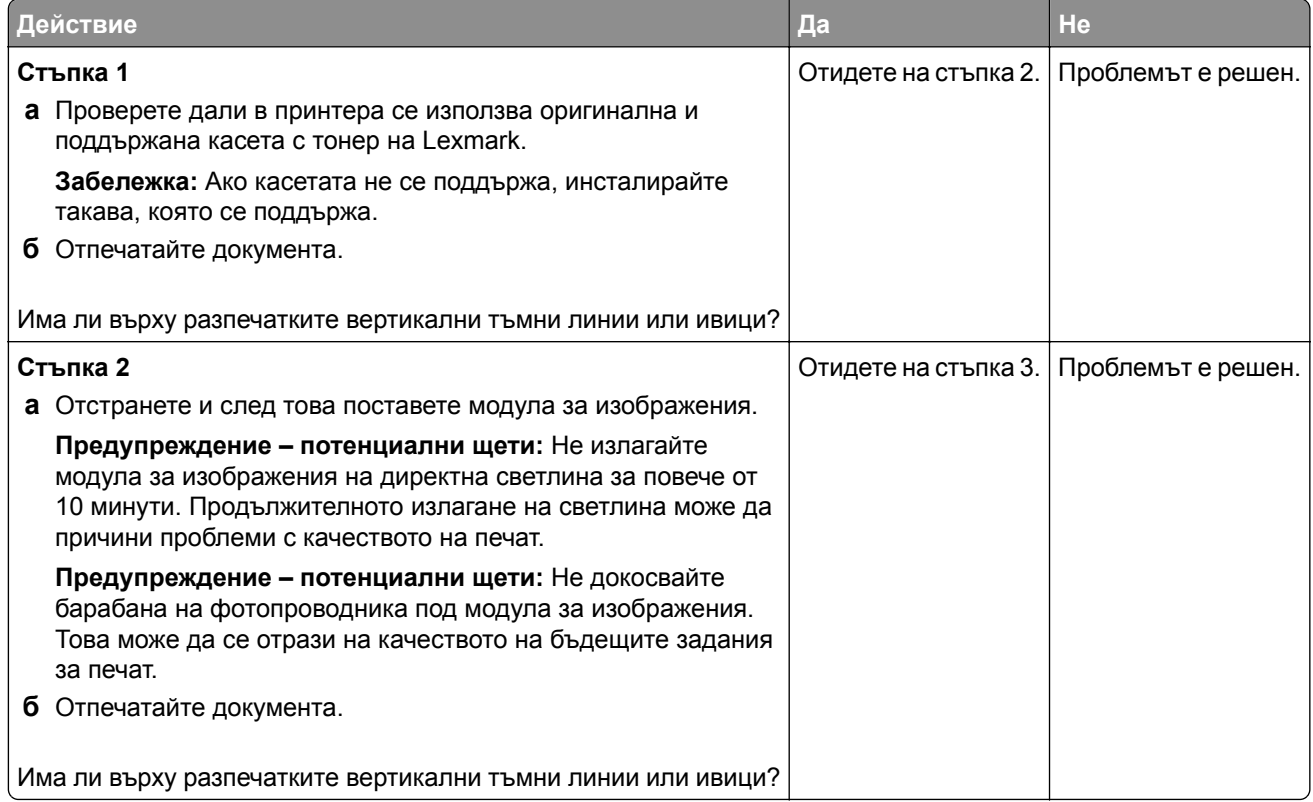

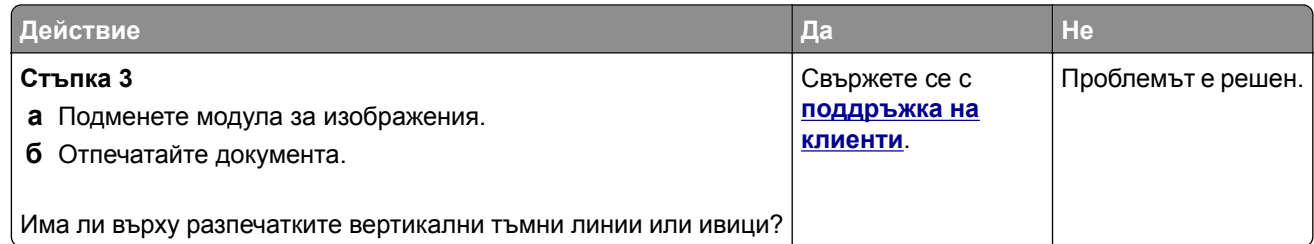

### **Тъмни вертикални черти с липса в разпечатката**

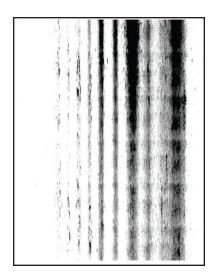

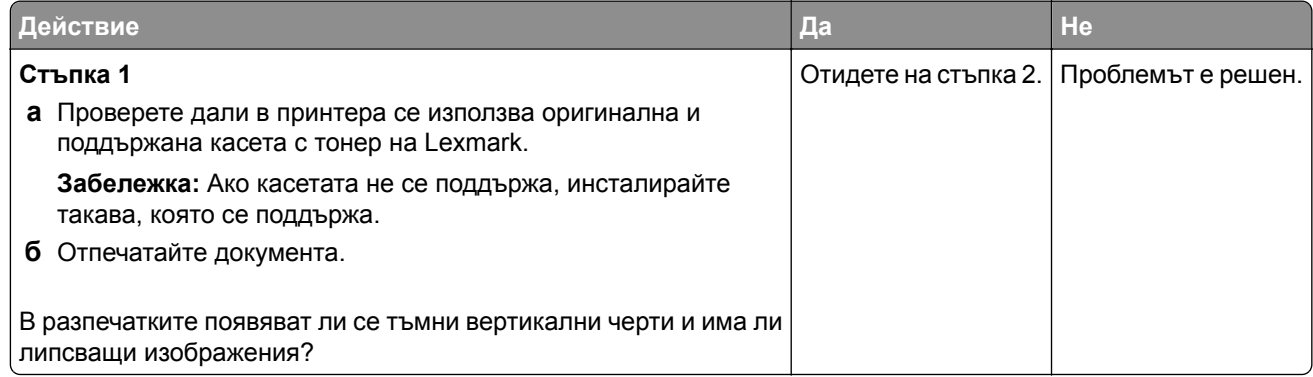

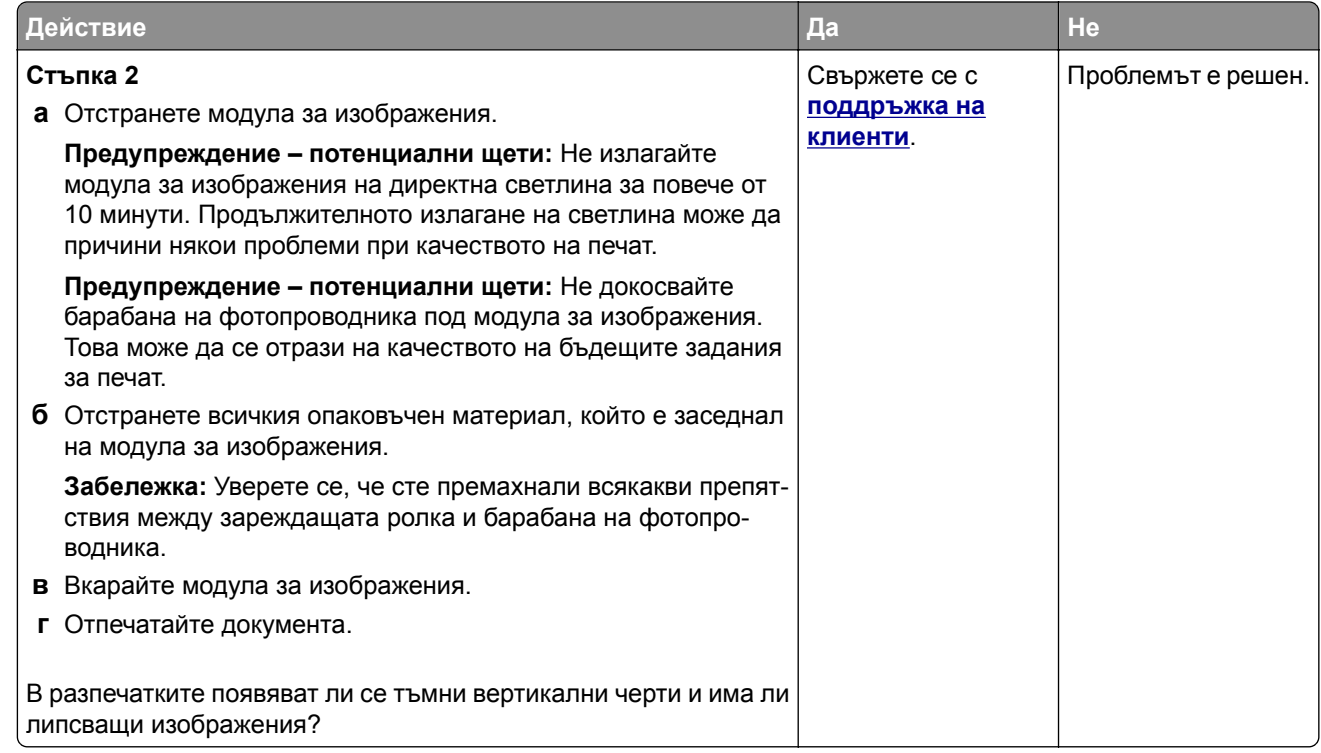

### **Повтарящи се дефекти**

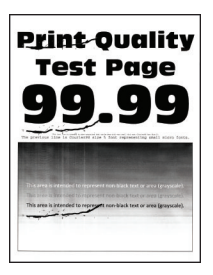

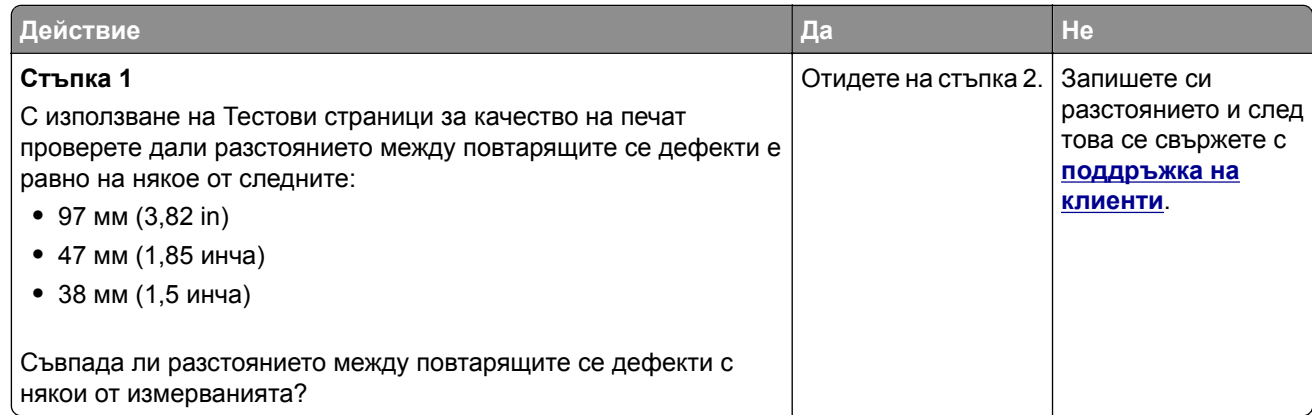

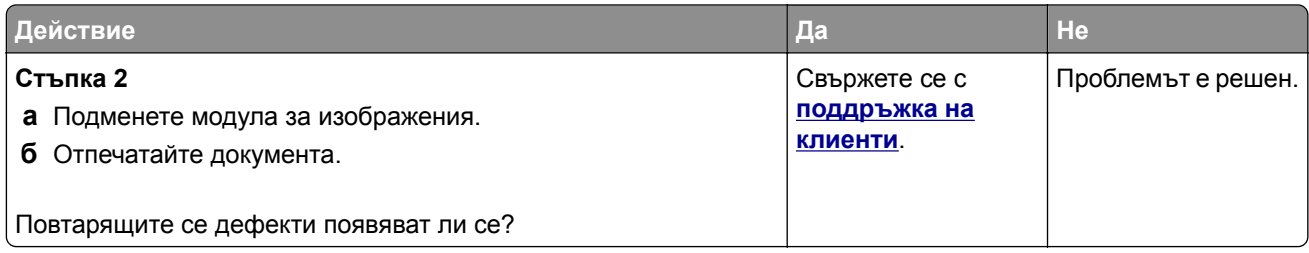

## **Заданията за печат не се отпечатват**

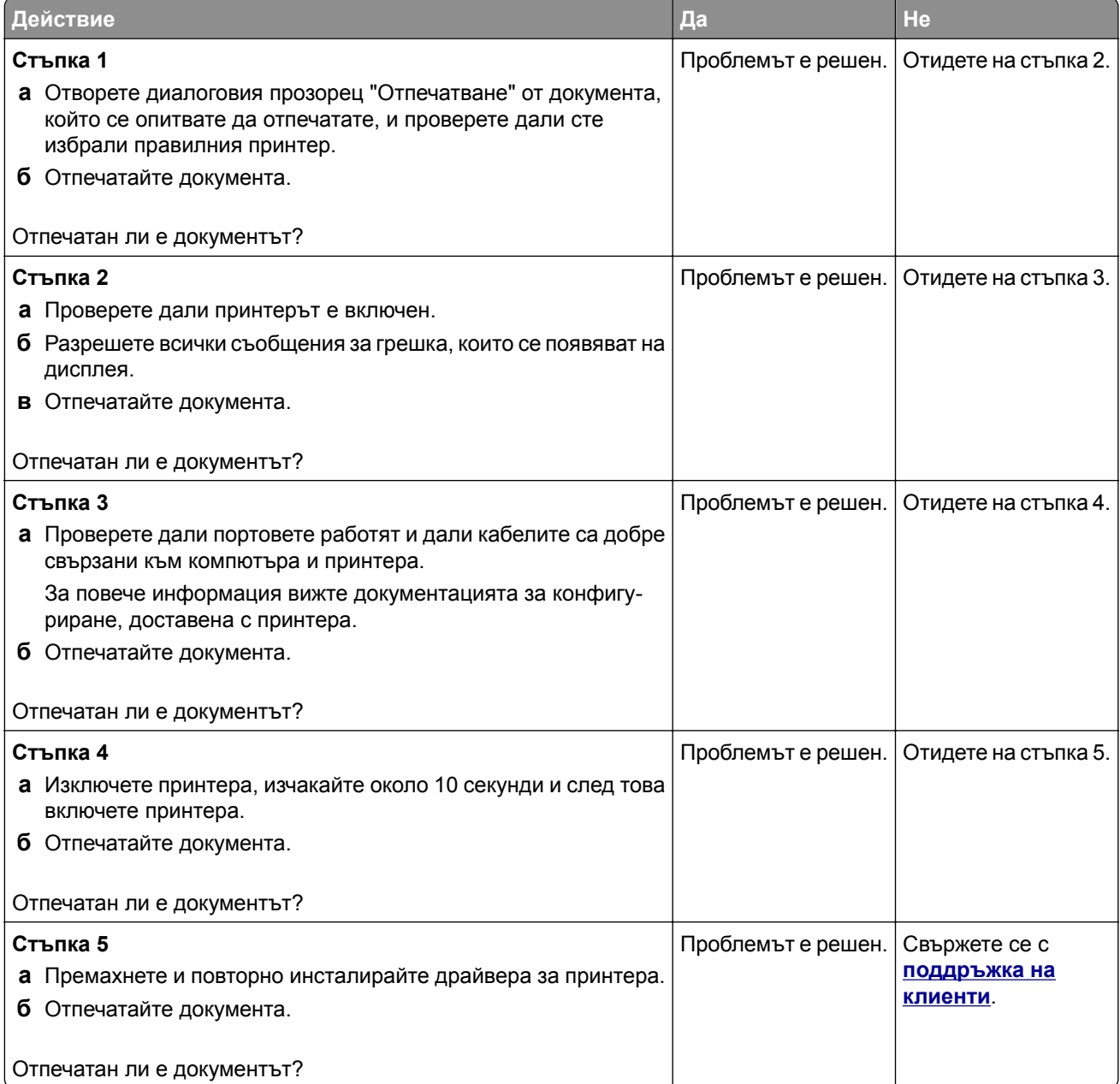

## **Конфиденциални и други изчакващи документи не се отпечатват**

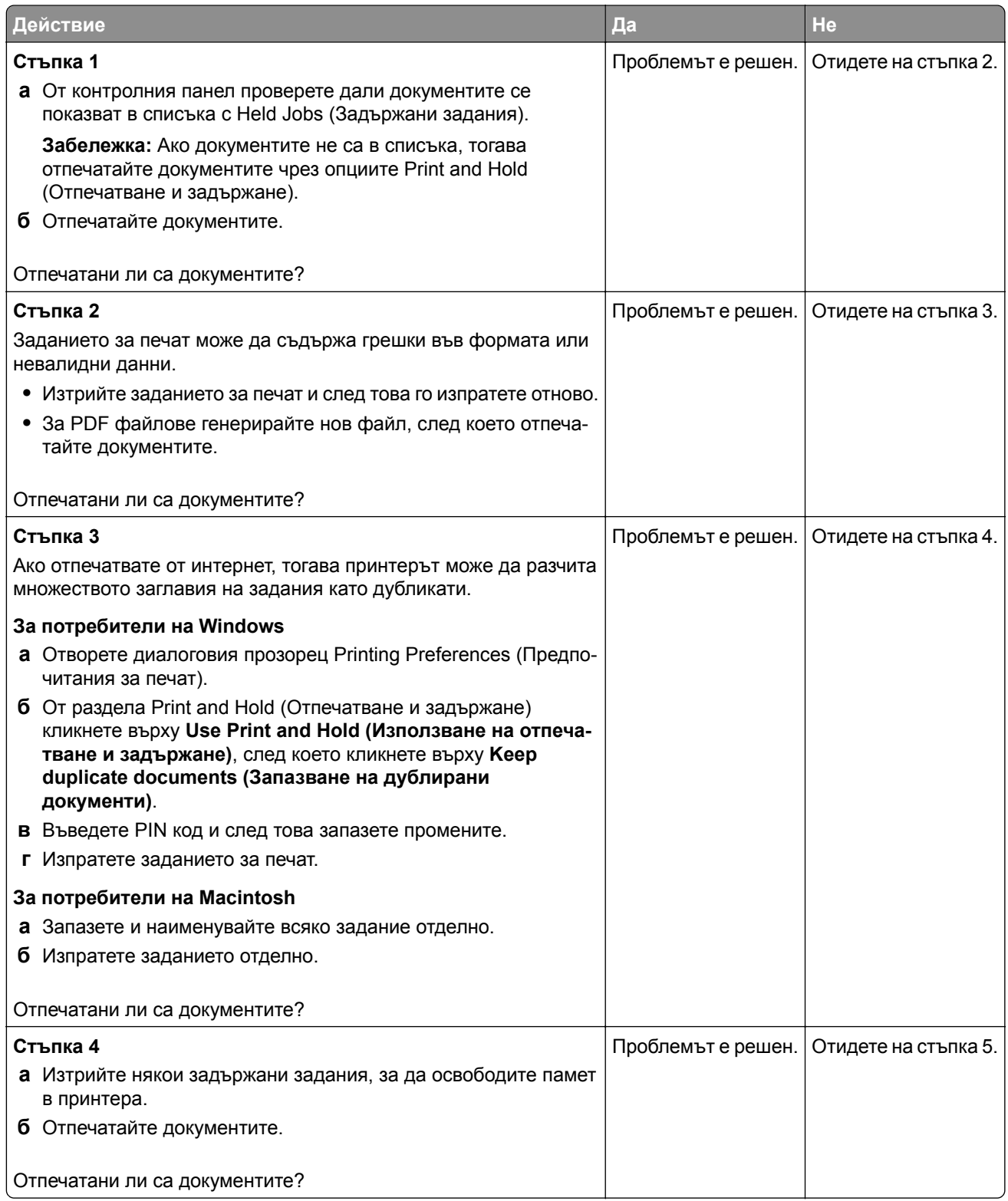

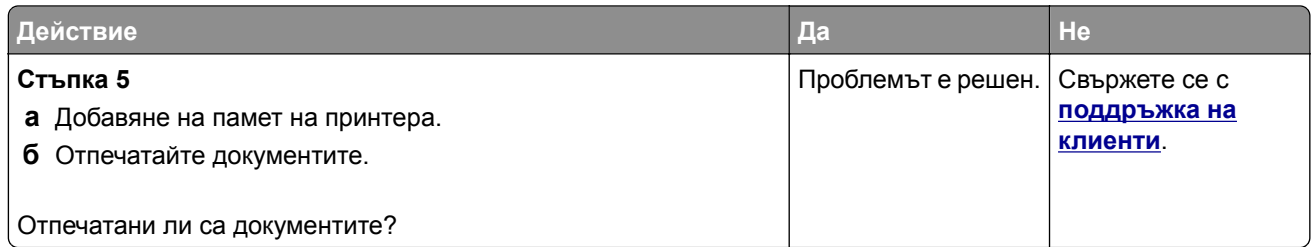

## **Заданието се отпечатва от грешната тава или върху грешната хартия**

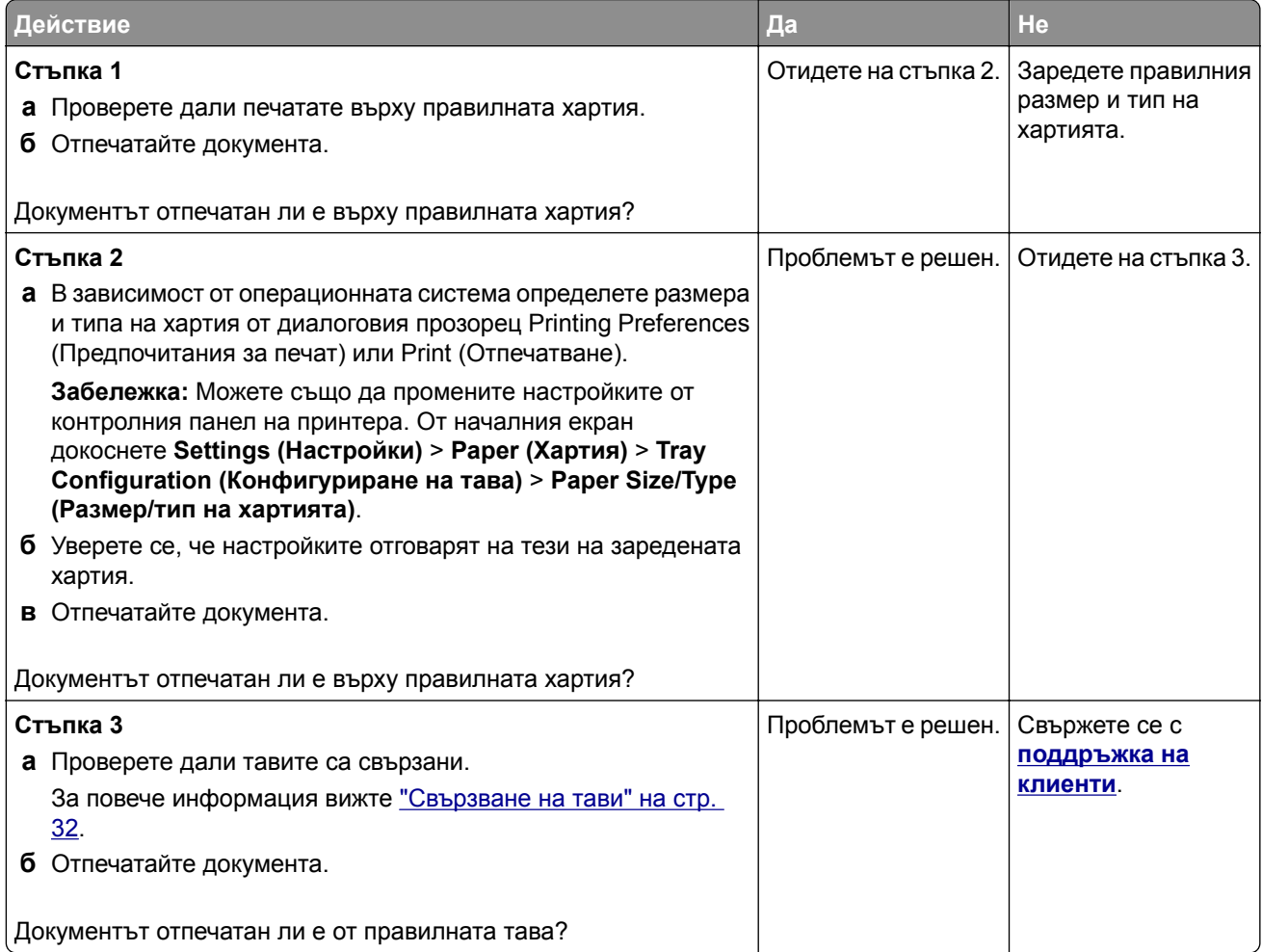

## **Бавно отпечатване**

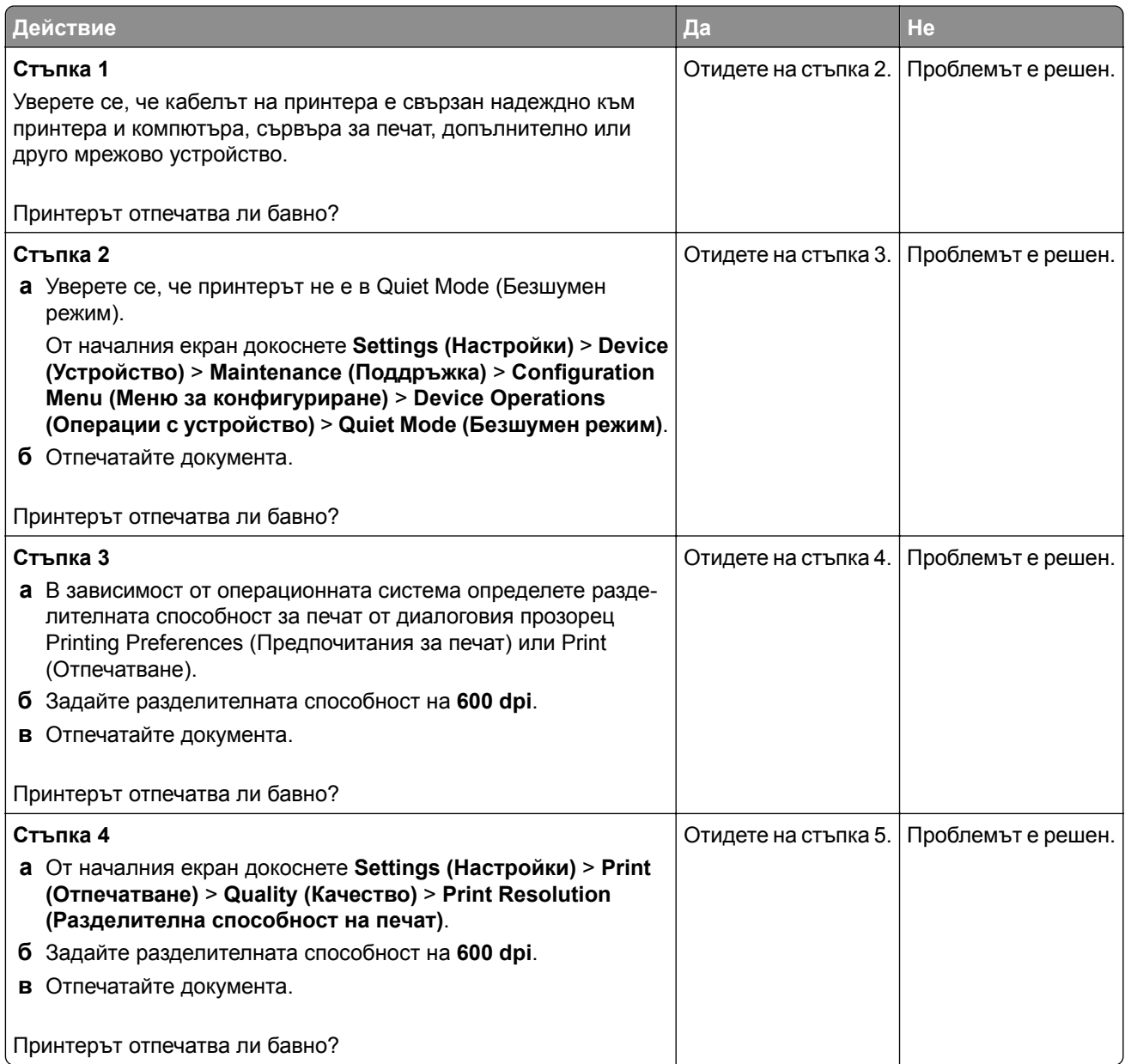

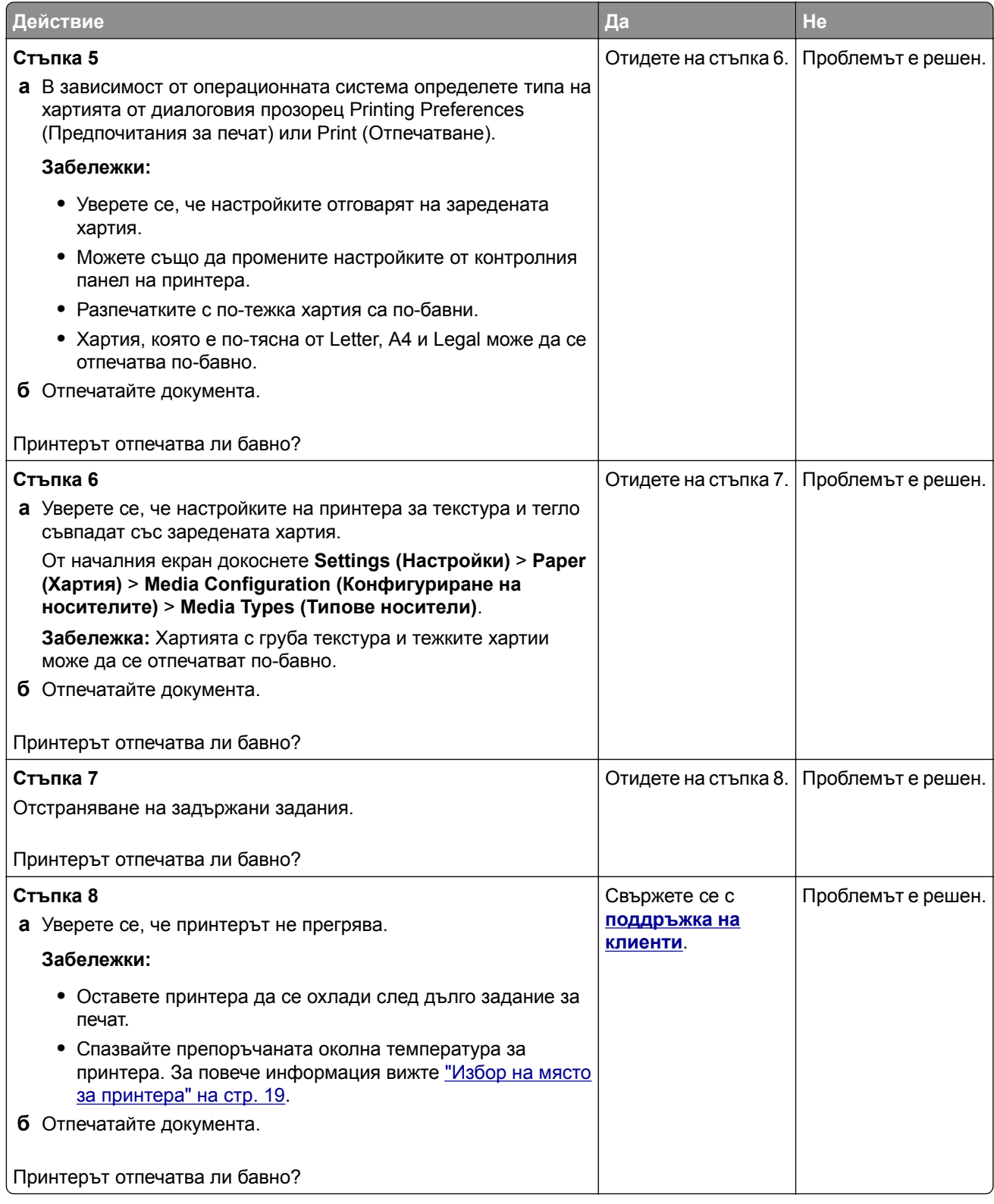

# **Принтерът не отговаря**

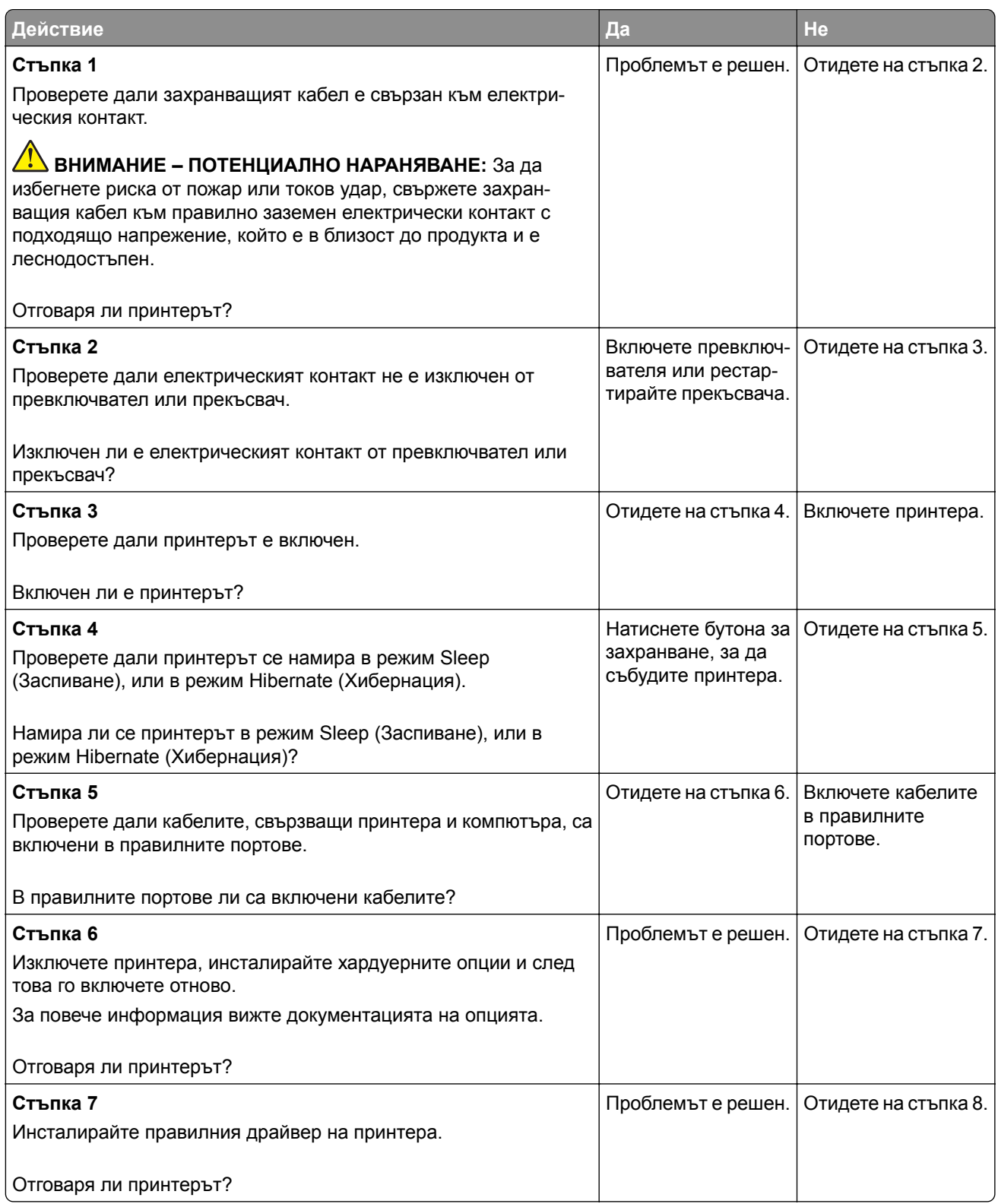

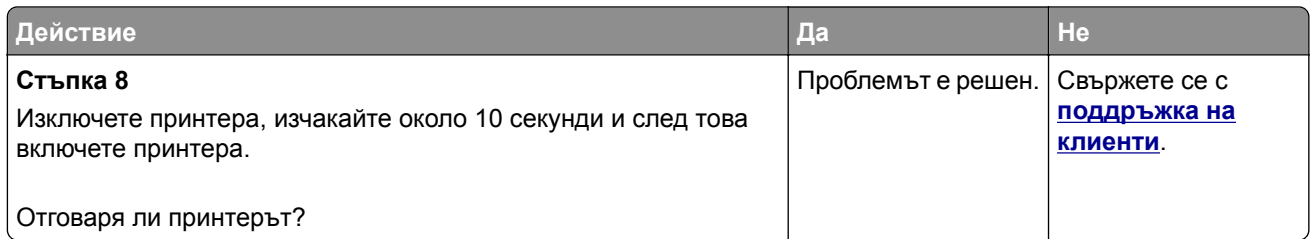

# **Не може да разчете флаш устройството**

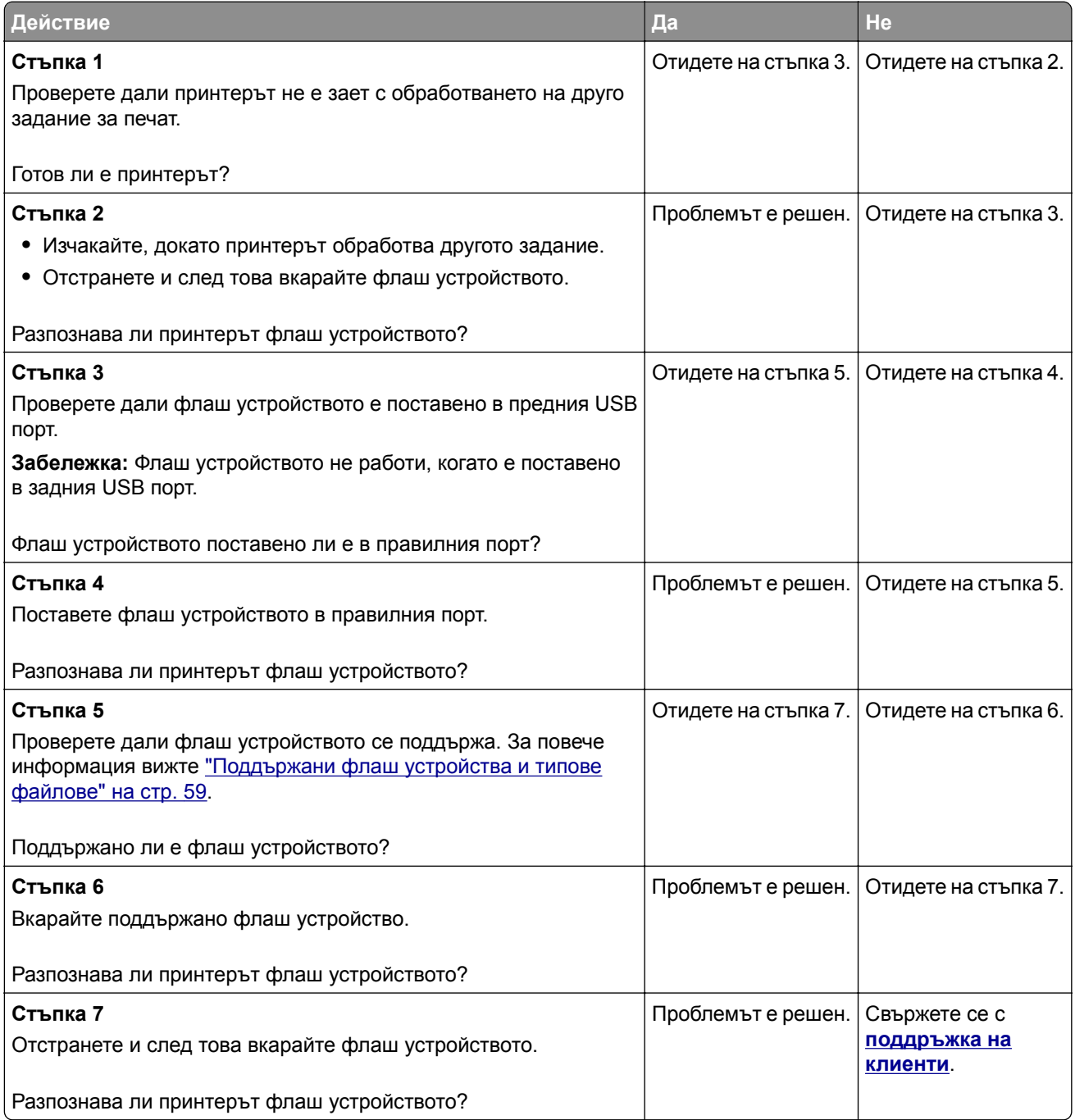

# **Разрешаване на USB порт**

От началния екран докоснете **Settings (Настройки)** > **Network/Ports (Мрежи/портове)** > **USB** > **Enable USB Port (Активиране на USB порт)**.

# **Отстраняване на заседнала хартия**

### **Предотвратяване на засядането**

### **Правилно зареждане на хартия**

**•** Уверете се, че хартията е поставена хоризонтално в тавата.

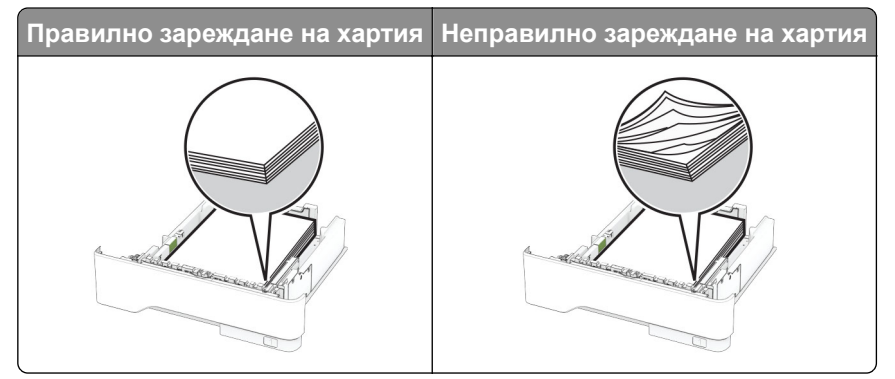

- **•** Не зареждайте и не изваждайте тавата, докато принтерът печата.
- **•** Не зареждайте прекалено много хартия. Уверете се, че височината на топа е под индикатора за максимално ниво на хартията.
- **•** Не плъзгайте хартията в тавата. Заредете хартията, както е показано на илюстрацията.

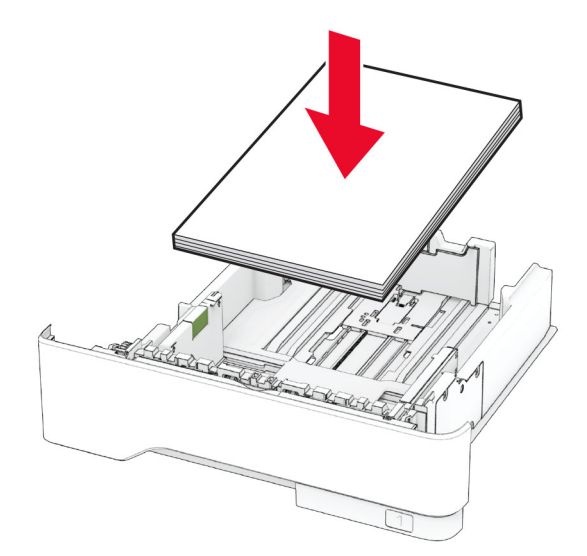

- **•** Уверете се, че водачите на хартията са позиционирани правилно и не са притиснати плътно към хартията или пликовете.
- **•** Избутайте добре тавата в принтера, след като заредите хартия.

#### **Използване на препоръчана хартия**

- **•** Използвайте само препоръчана хартия или специален печатен носител.
- **•** Не зареждайте намачкана, нагъната, влажна, подгъната или набръчкана хартия.
- **•** Изпънете, развейте и изгладете ръбовете на хартията преди зареждане.

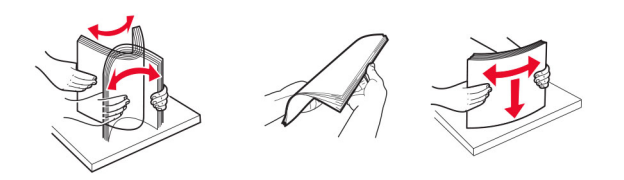

- **•** Не използвайте хартия, която е срязана или подрязана на ръка.
- **•** Не смесвайте хартия с различен размер, тегло или тип в същата тава.
- **•** Уверете се, че размерът и типът хартия са зададени правилно на компютъра или контролния панел на принтера.
- **•** Съхранявайте хартията в съответствие с препоръките на производителя.

### **Идентифициране на места на засядане**

#### **Забележки:**

- **•** Когато функцията Помощ при засядане е зададена на Вкл., принтерът почиства празни страници или страници с частичен печат след изчистване на заседнала страница. Проверете Вашите отпечатани страници за празни страници.
- **•** Когато функцията Възстановяване при засядане е зададена на Вкл. или Автоматично, принтерът отпечатва повторно заседналите страници.

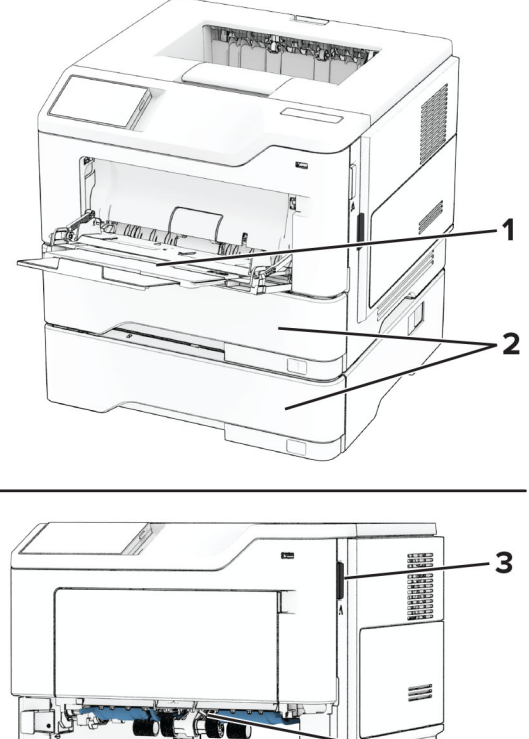

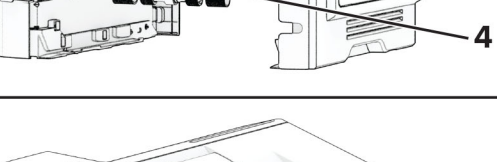

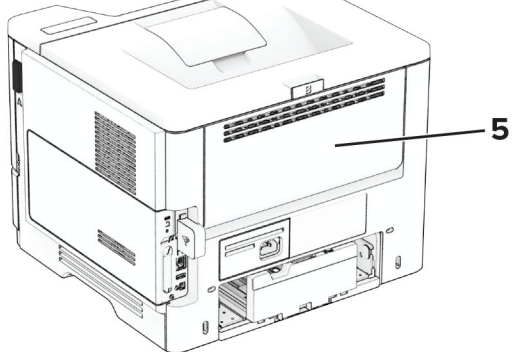

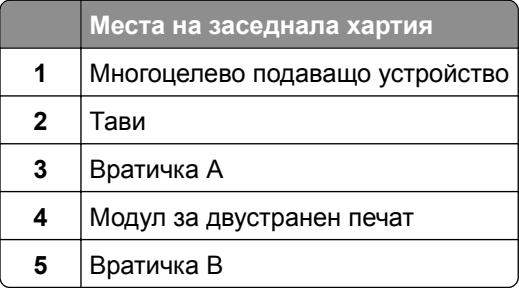

## **Засядане на хартия във врата A**

**1** Отворете вратичка А.

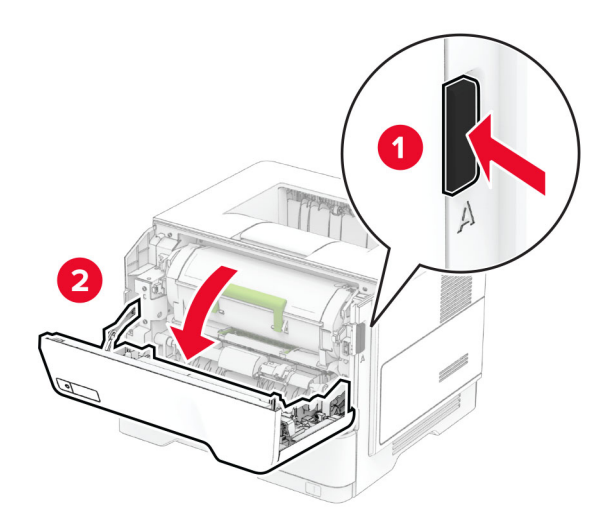

**2** Отстранете касетата с тонер.

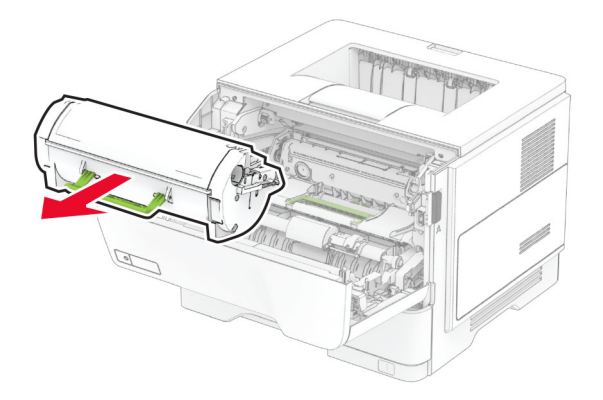

**3** Отстранете модула за изображения.

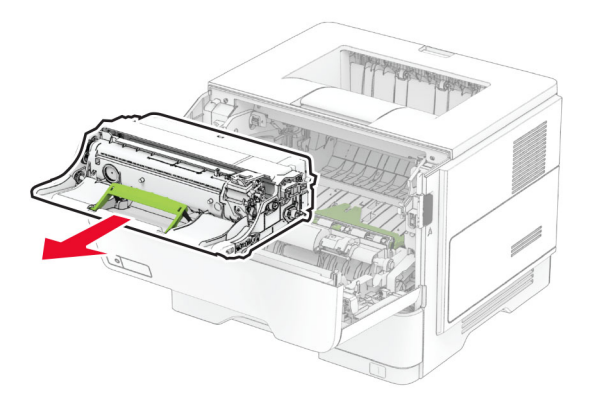

**Предупреждение – потенциални щети:** Не излагайте модула за изображения на директна светлина за повече от 10 минути. Продължителното излагане на светлина може да причини някои проблеми при качеството на печат.

**Предупреждение – потенциални щети:** Не докосвайте фоточувствителния барабан. Това може да се отрази на качеството на бъдещите задания за печат.

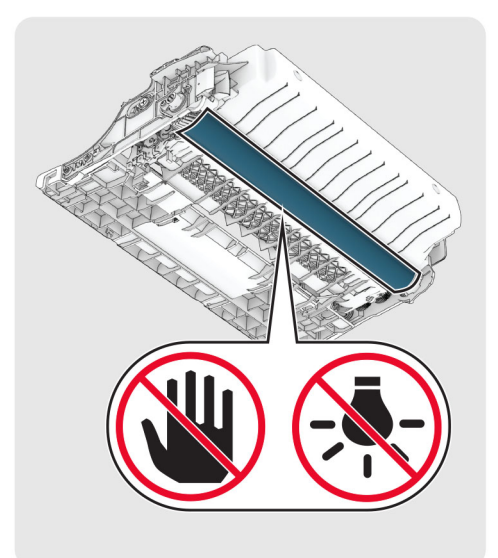

**4** Отстранете заседналата хартия.

**ВНИМАНИЕ – ГОРЕЩА ПОВЪРХНОСТ:** Вътрешността на принтера може да е гореща. За да намалите риска от нараняване от горещ компонент, изчакайте повърхността да изстине, преди да я докоснете.

**Забележка:** Уверете се, че всички парчета хартия са отстранени.

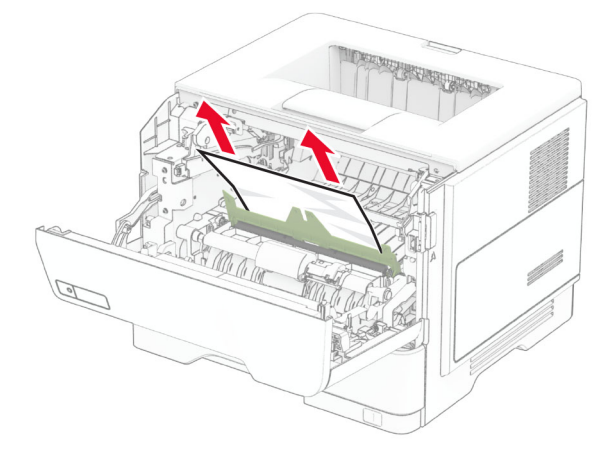

**5** Вкарайте модула за изображения.

**Забележка:** Използвайте стрелките от вътрешната страна на принтера като ориентири.

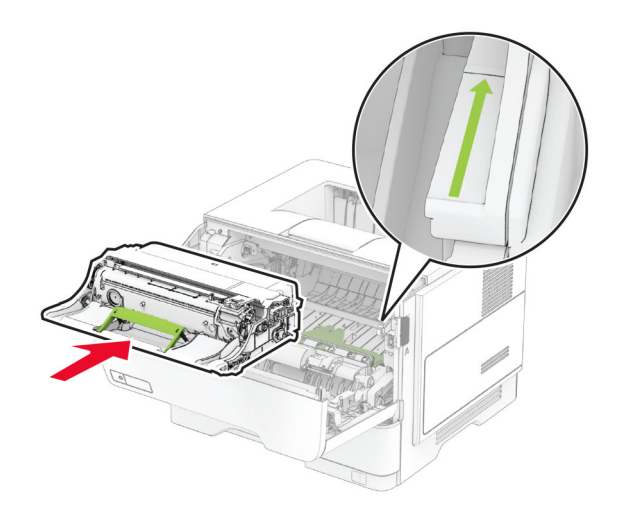

**6** Вкарайте касетата с тонер.

**Забележка:** Използвайте стрелките от вътрешната страна на принтера като ориентири.

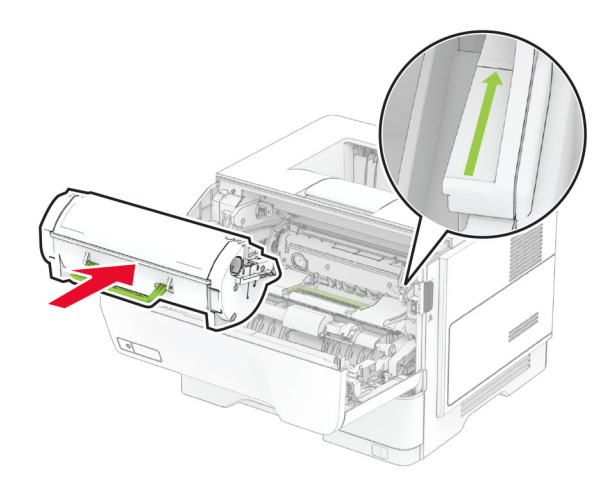

**7** Затворете вратичка А.

## **Засядане на хартия във врата B**

**1** Отворете врата B.

**ВНИМАНИЕ – ГОРЕЩА ПОВЪРХНОСТ:** Вътрешността на принтера може да е гореща. За да намалите риска от нараняване от горещ компонент, изчакайте повърхността да изстине, преди да я докоснете.

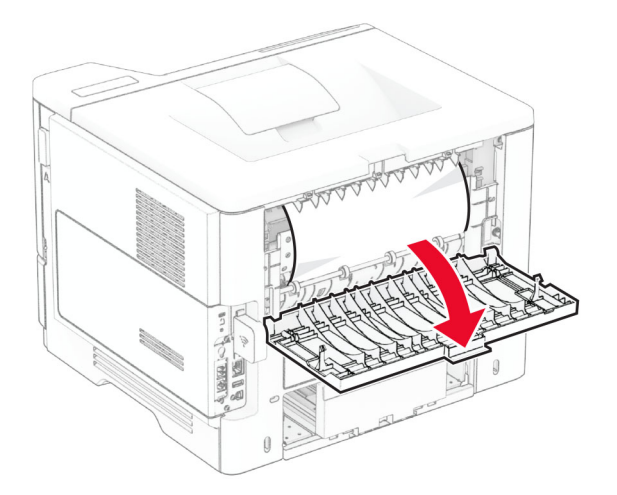

**2** Отстранете заседналата хартия.

**Забележка:** Уверете се, че всички парчета хартия са отстранени.

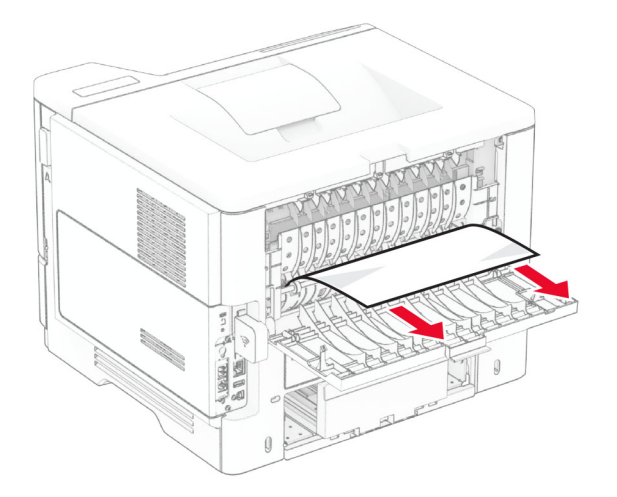

**3** Затворете вратичка В.

### **Засядане на хартия в устройството за двустранен печат**

**1** Извадете тавата.

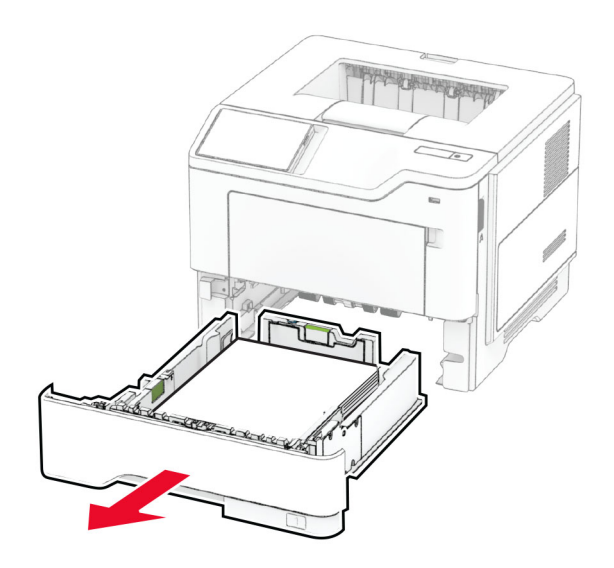

**2** Натиснете фиксатора на модула за двустранен печат, за да го отворите.

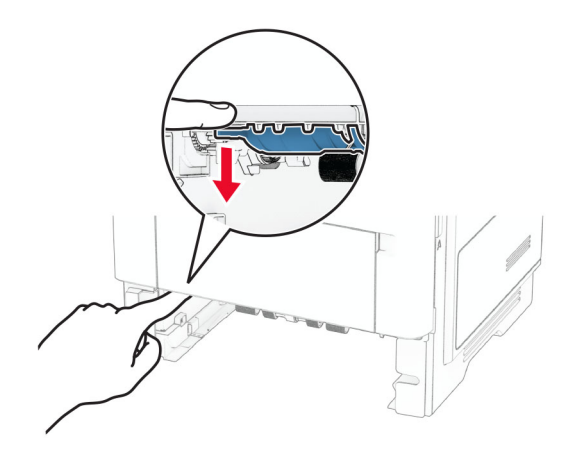

**3** Отстранете заседналата хартия.

**Забележка:** Уверете се, че всички парчета хартия са отстранени.

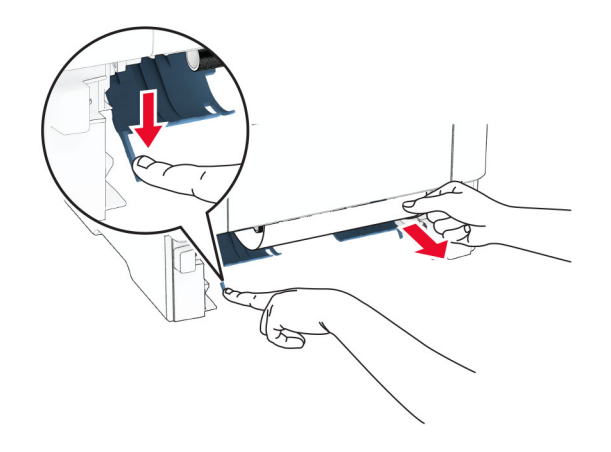

**4** Поставете тавата.

## **Заседнала хартия в тавите**

**1** Извадете тавата.

**Предупреждение – потенциални щети:** За да предотвратите повреди от електростатичен разряд, докоснете която и да е открита метална рамка на принтера, преди да осъществите достъп до или да докоснете вътрешните части на принтера.

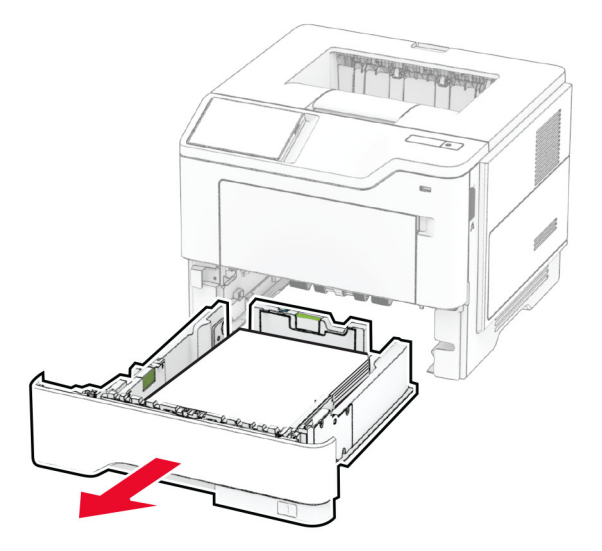

**2** Отстранете заседналата хартия.

**Забележка:** Уверете се, че всички парчета хартия са отстранени.

**3** Поставете тавата.

### **Заседнала хартия в многоцелевото подаващо устройство**

- **1** Отстранете хартията от многоцелевото подаващо устройство.
- **2** Отстранете заседналата хартия.

**Забележка:** Уверете се, че всички парчета хартия са отстранени.

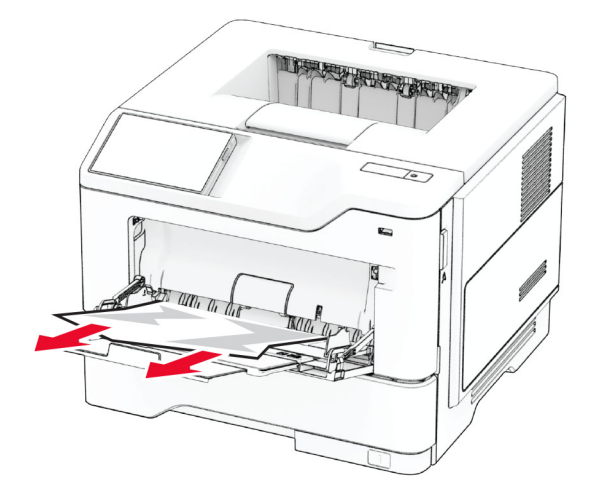

**3** Заредете хартия и регулирайте водача на хартията.

# **Проблеми с мрежовата връзка**

## **Не може да отвори Embedded Web Server**

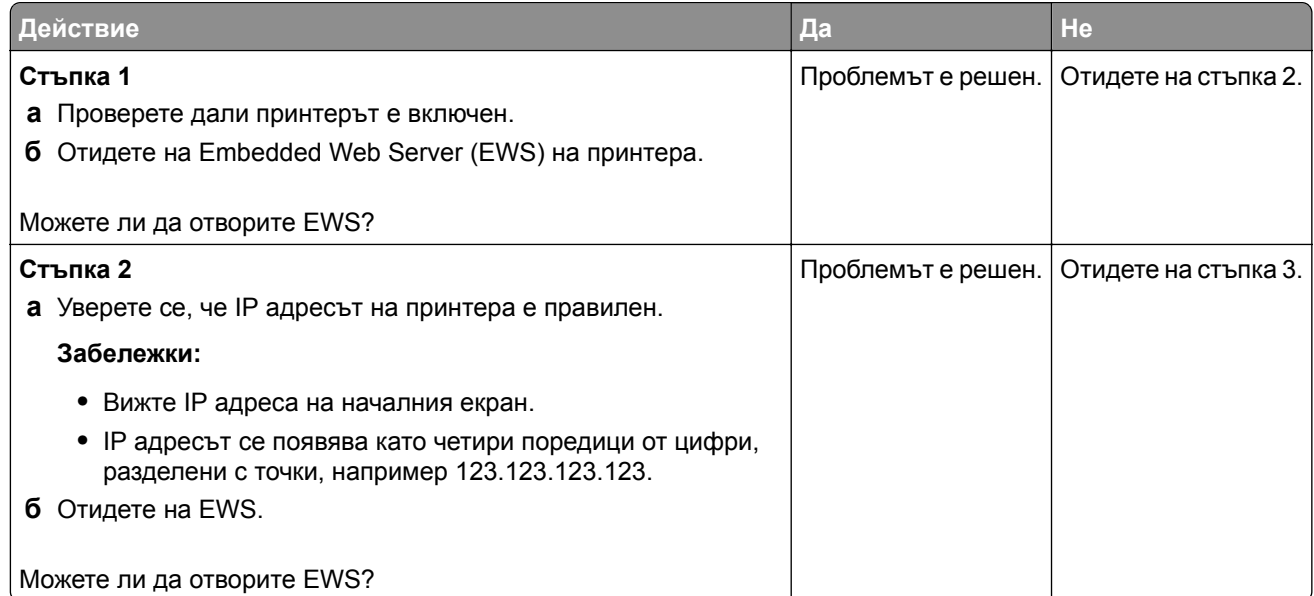

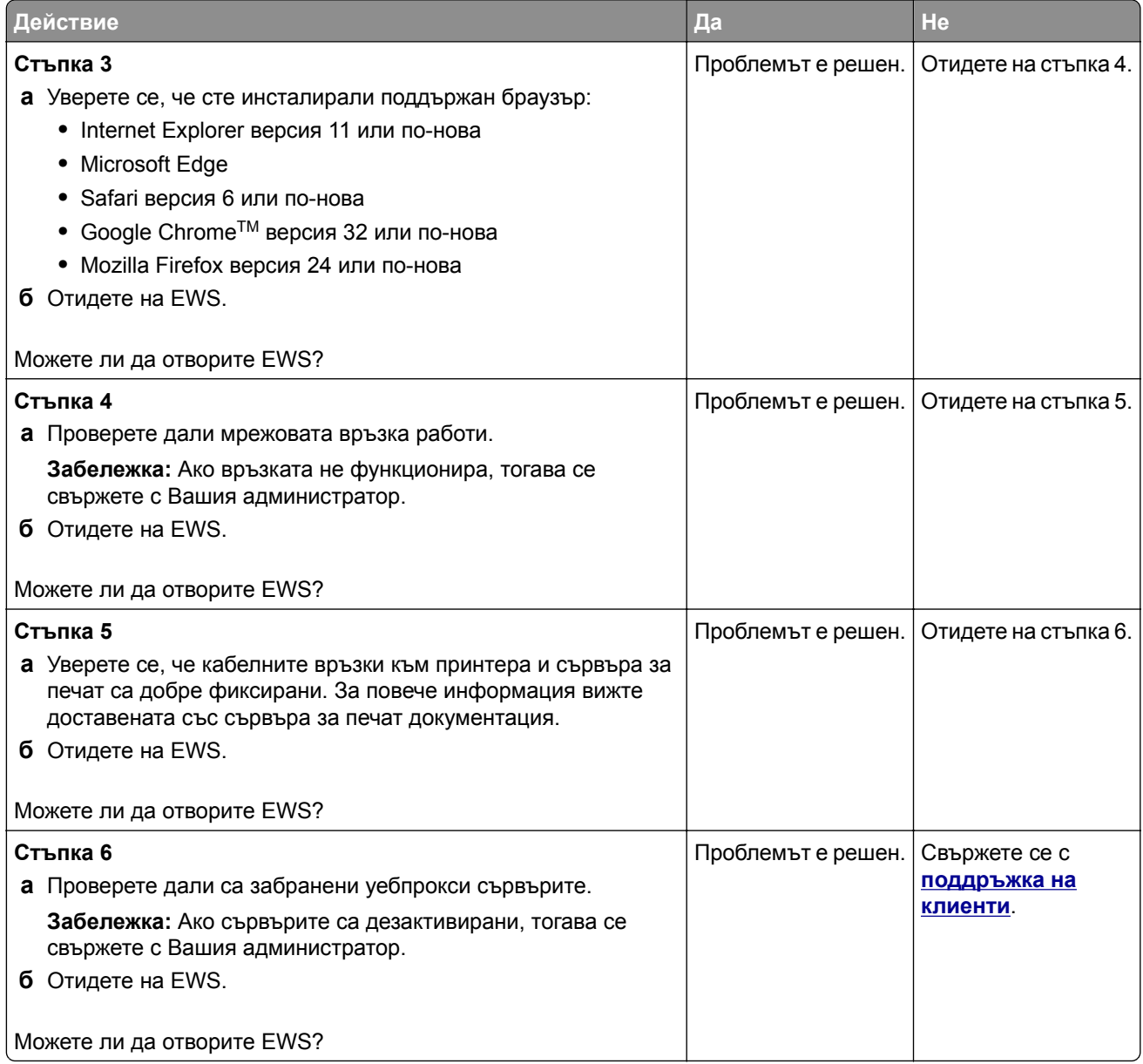

## **Неуспешно свързване на принтера с Wi**‑**Fi мрежата**

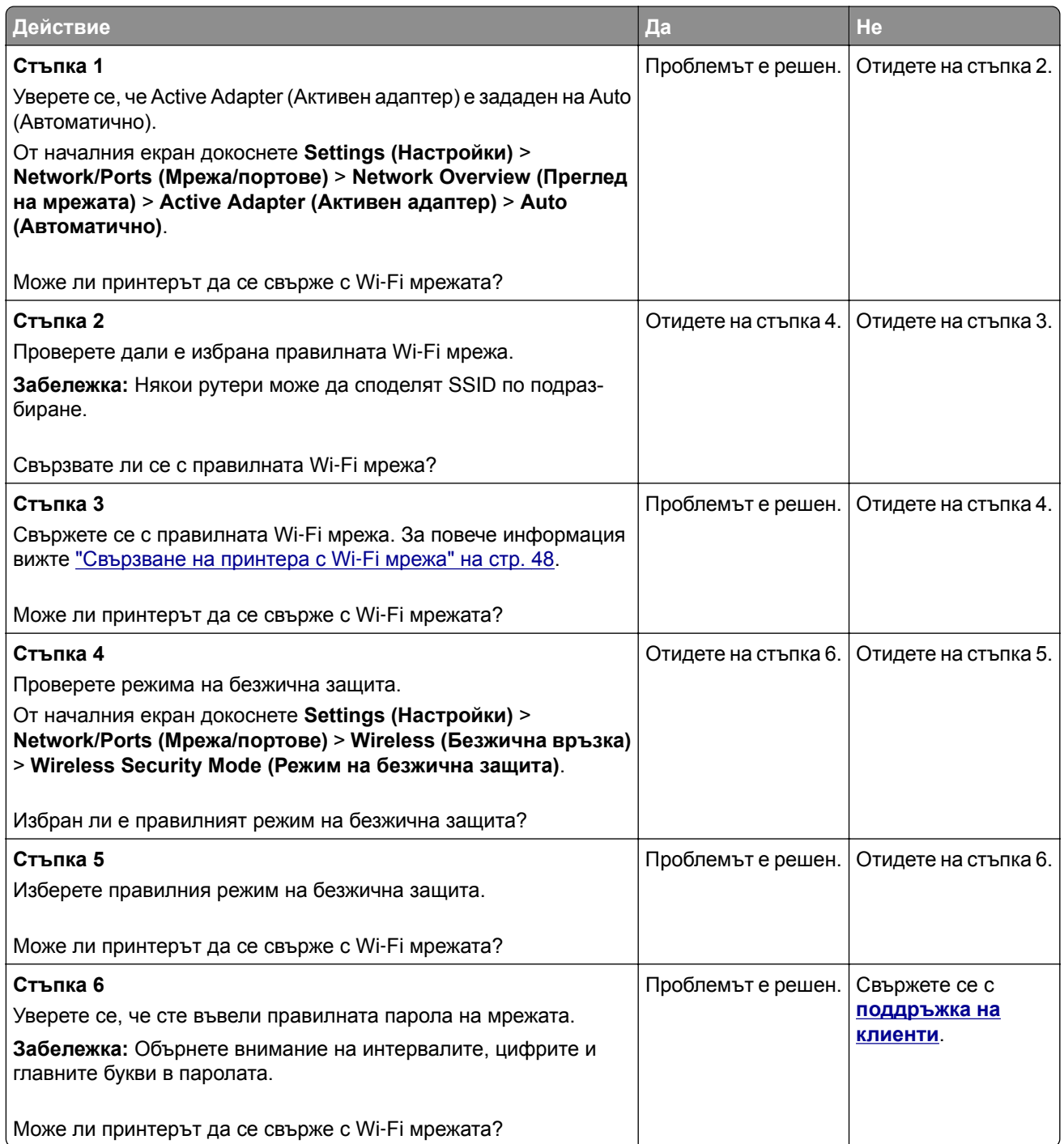
# <span id="page-180-0"></span>**Проблеми с хардуерните опции**

#### **Не може да бъде разпозната вътрешна опция**

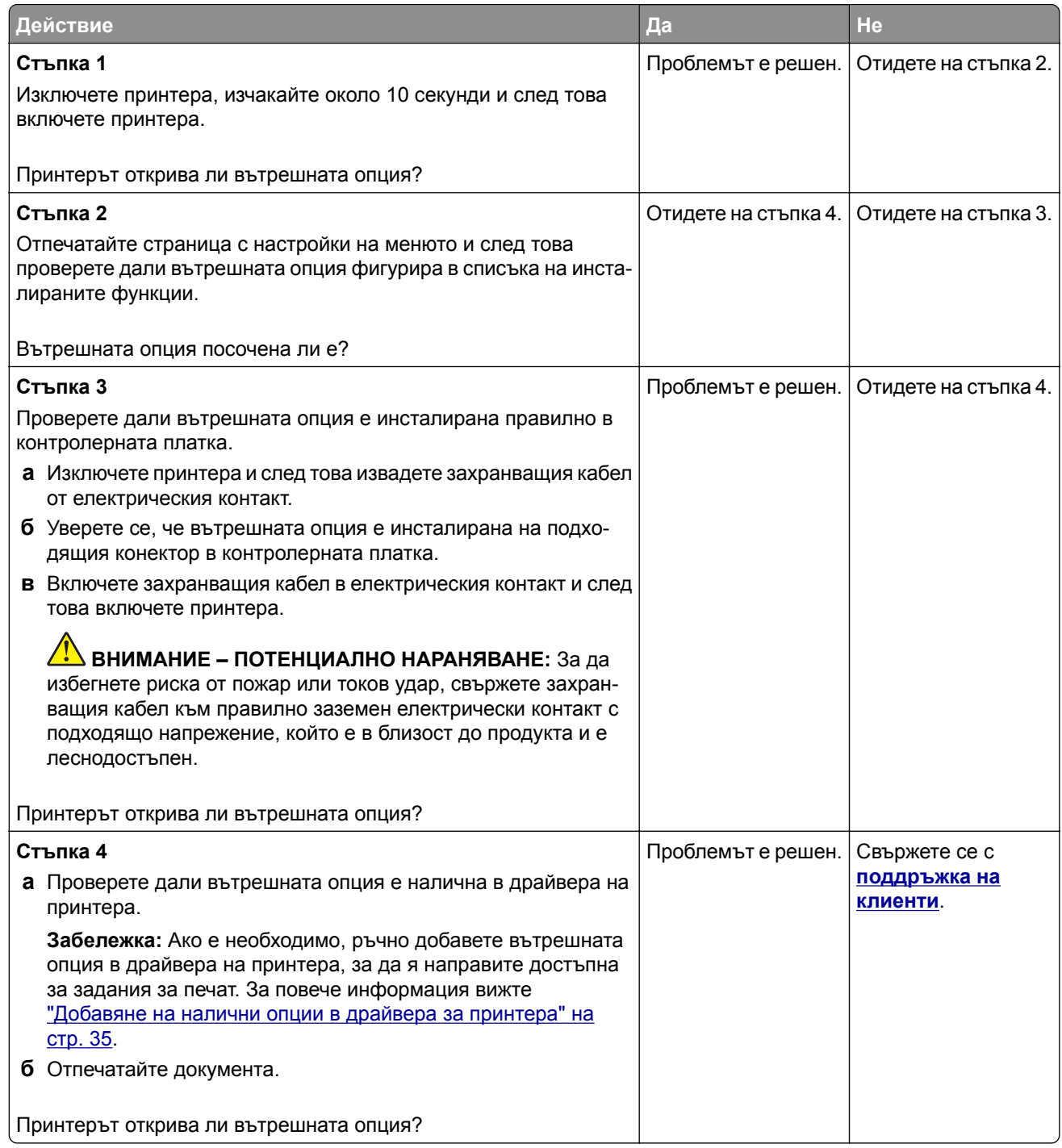

### <span id="page-181-0"></span>**Открито дефектно флаш устройство**

Опитайте едно или няколко от следните неща:

- **•** Сменете дефектното интелигентно запаметяващо устройство.
- **•** От началния екран докоснете **Continue (Продължаване)**, за да игнорирате съобщението и да продължите печатането.
- **•** Отменете текущото задание за печат.

### **Няма достатъчно свободно пространство във флаш паметта за ресурси**

Опитайте едно или няколко от следните неща:

- **•** Докоснете **Continue (Продължаване)**, за да изчистите съобщението и да продължите да печатате.
- **•** Изтрийте шрифтове, макроси и други данни, съхранени във флаш паметта.
- **•** Монтирайте твърд диск.

**Забележка:** Изтеглените шрифтове и макроси, които преди това не са съхранени във флаш паметта, се изтриват.

# **Проблеми с консумативите**

#### **Заменете касетата, несъответствие с региона на принтера**

За да разрешите този проблем, купувайте касети за правилния регион, отговарящ на региона на принтера, или касети, които могат да се използват в целия свят.

- **•** Първата цифра след 42 в съобщението посочва региона на принтера.
- **•** Втората цифра след 42 в съобщението посочва региона на касетата.

#### **Региони на касета с тонер и принтер**

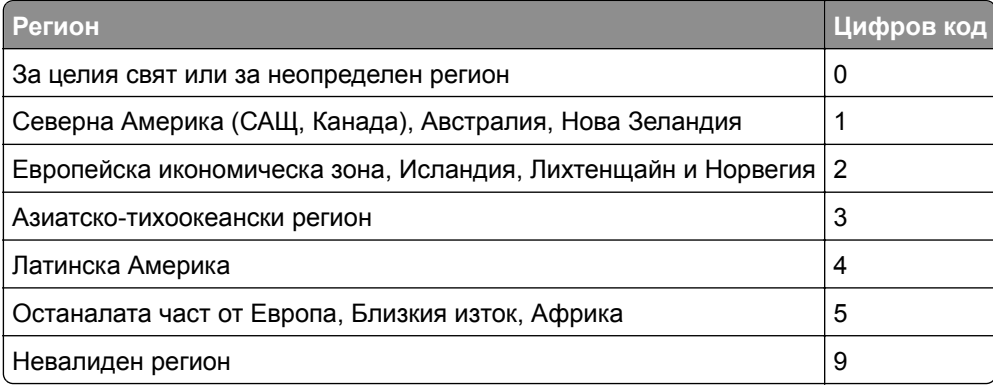

**Забележка:** За да откриете регионалните настройки на принтера и касетата с тонер, отпечатайте тестовите страници за качество на печат. От началния екран докоснете **Settings (Настройки)** > **Troubleshooting (Отстраняване на неизправности)** > **Print Quality Test Pages (Тестови страници за качество на печат)**.

#### <span id="page-182-0"></span>**Консумативи, които не са на Lexmark**

Принтерът установи инсталиран консуматив или част, която не е на Lexmark.

Вашият принтер Lexmark е разработен за най-добра работа с оригинални консумативи и части на Lexmark. Използването на консумативи и части от трети страни може да повлияе на качеството на работа, надеждността или живота на принтера и неговите компоненти.

Всички показатели за срока на експлоатация са проектирани за работа с консумативи и части на Lexmark и може да предоставят неочаквани резултати, ако се използват консумативи или части от трети страни. Използването на модула за изображения извън предназначения срок на експлоатация може да повреди Вашия принтер Lexmark или свързаните с него компоненти.

**Предупреждение – потенциални щети:** Използването на консумативи или части от трети страни може да повлияе на гаранционния обхват. Щети, причинени от използването на консумативи или части от трети страни, може да не се покриват от гаранцията.

За да приемете някои от или всички тези рискове и да продължите с използването на неоригинални консумативи или части във Вашия принтер, докоснете и задръжте съобщението за грешка върху дисплея в продължение на 15 секунди. Когато се появи диалогов прозорец за потвърждение, докоснете **Continue (Продължаване)**.

Ако не желаете да приемате тези рискове, отстранете консумативите или частите на трети страни и след това инсталирайте в принтера си оригинални консумативи или части на Lexmark. За повече информация вижте "Употреба на оригинални части и [консумативи](#page-114-0) Lexmark" на стр. 115.

Ако принтерът не печата след изчистването на съобщението за грешка, тогава нулирайте брояча за използването на консумативи.

- **1** От началния екран докоснете **Settings (Настройки)** > **Device (Устройство)** > **Maintenance (Поддръжка)** > **Configuration Menu (Меню за конфигуриране)** > **Supply Usage And Counters (Използване на консумативи и броячи)**.
- **2** Изберете частта или консуматива, който желаете да нулирате, след което докоснете **Start (Старт)**.
- **3** Прочетете предупредителното съобщение, след което докоснете **Continue (Продължаване)**.
- **4** Докоснете с два пръста дисплея в продължение на 15 секунди, за да изчистите съобщението.

**Забележка:** Ако не успеете да нулирате броячите за използване на консумативи, тогава върнете консуматива на обекта на закупуване.

# <span id="page-183-0"></span>**Проблеми с подаването на хартия**

#### **Пликът се запечатва при отпечатване**

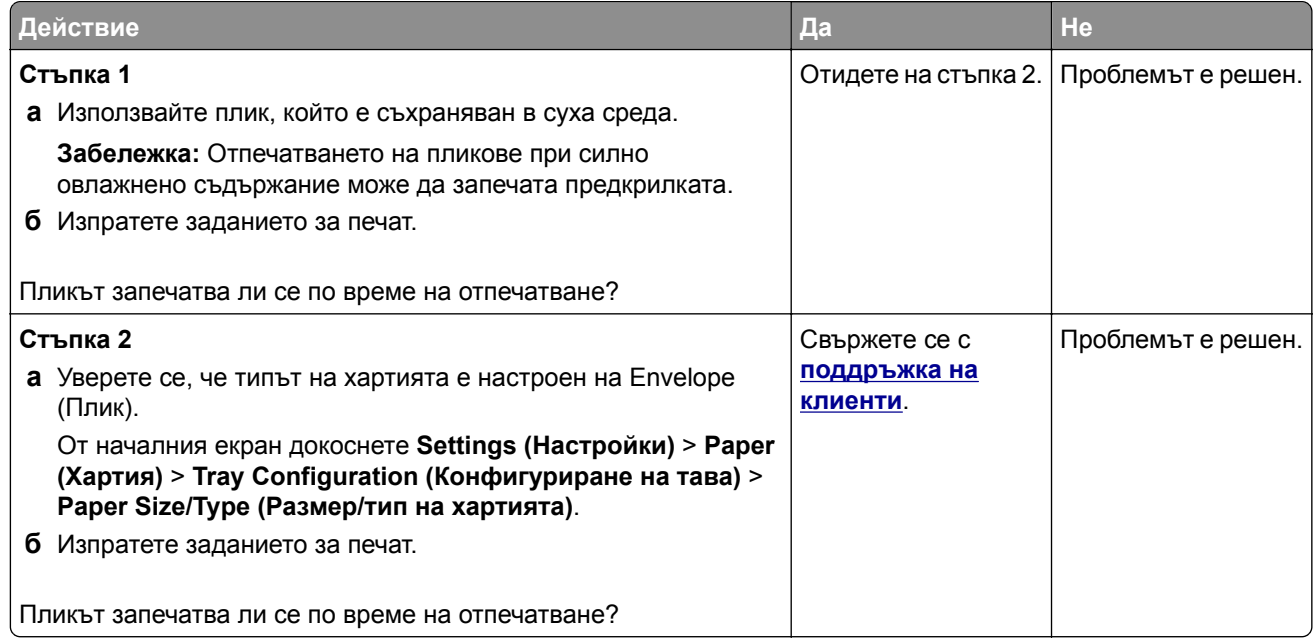

### **Отпечатването с колиране не работи**

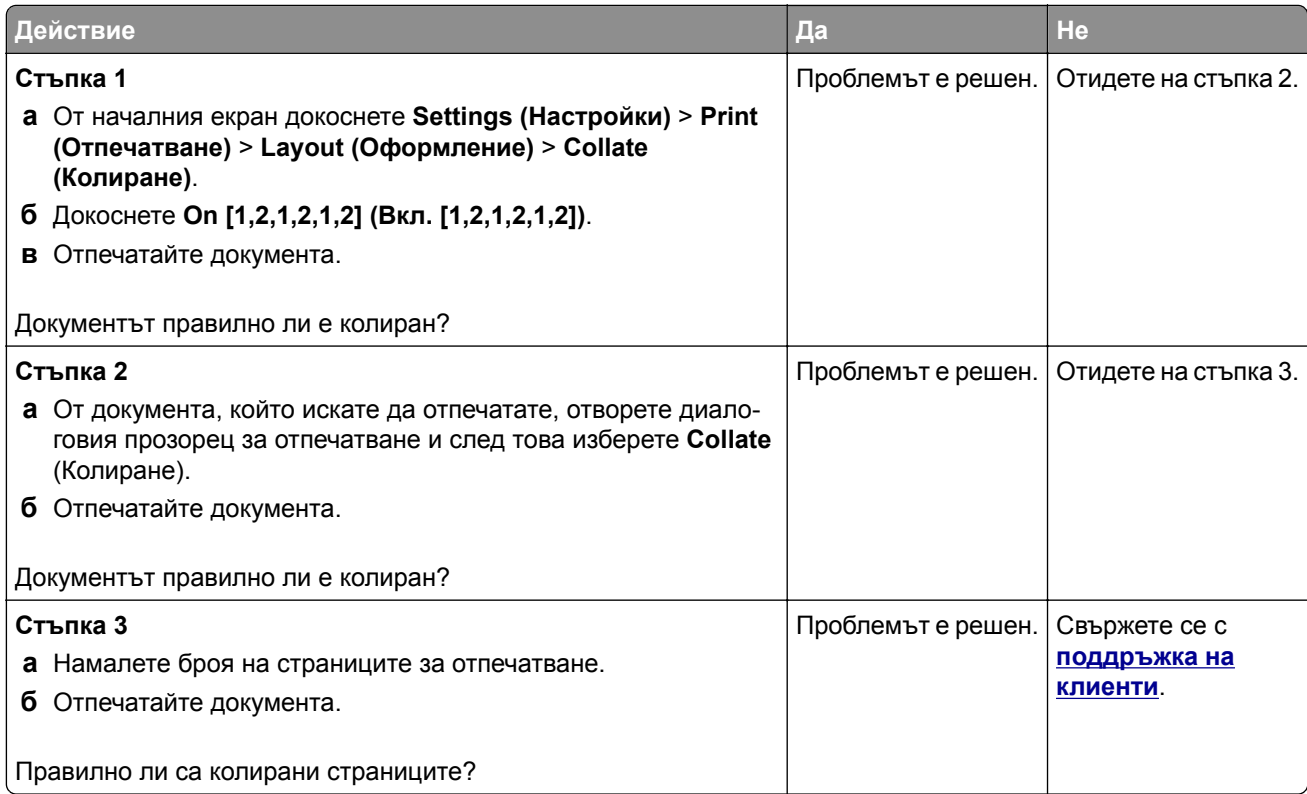

### <span id="page-184-0"></span>**Свързването на тавите не работи**

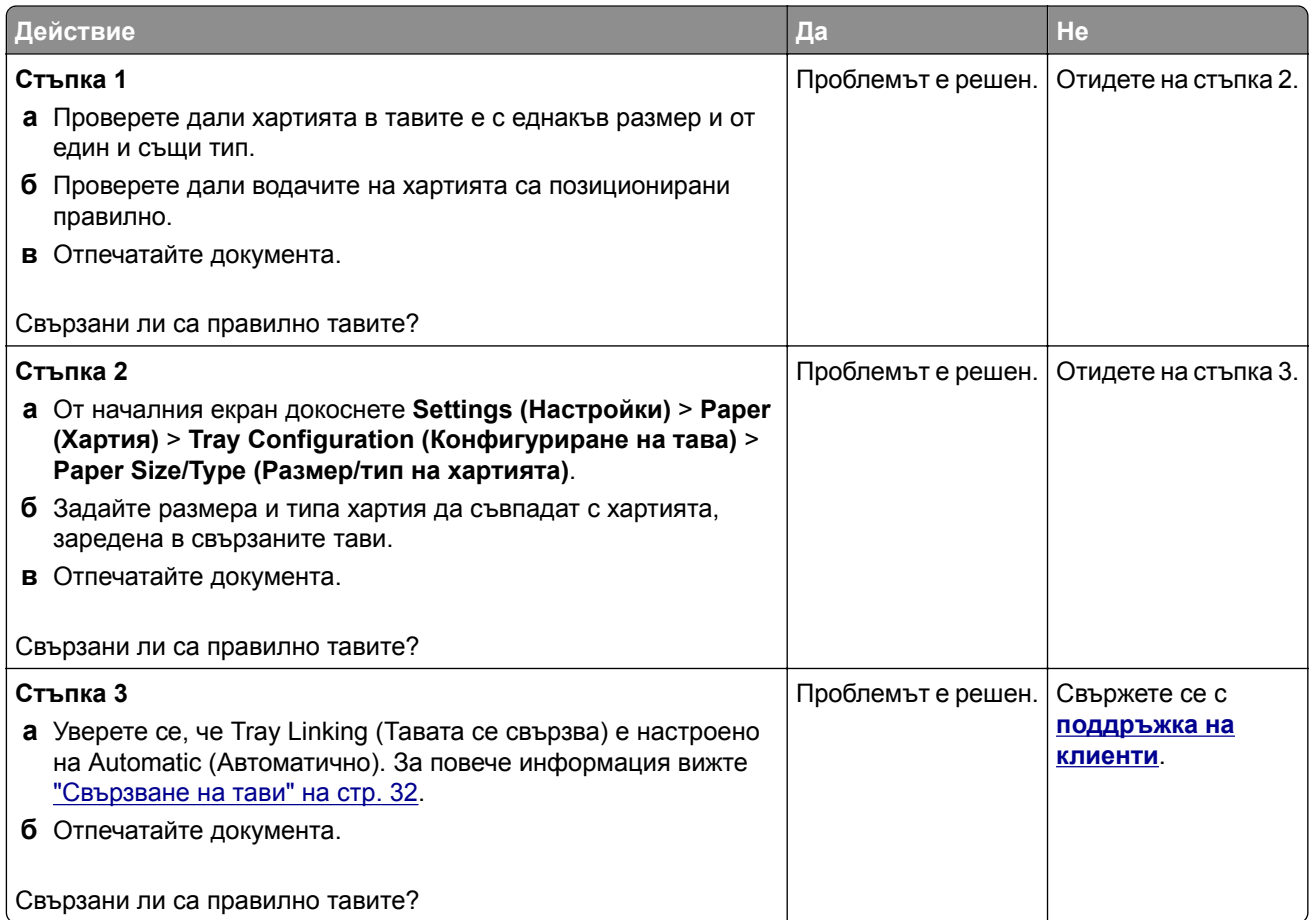

# **Хартията често засяда**

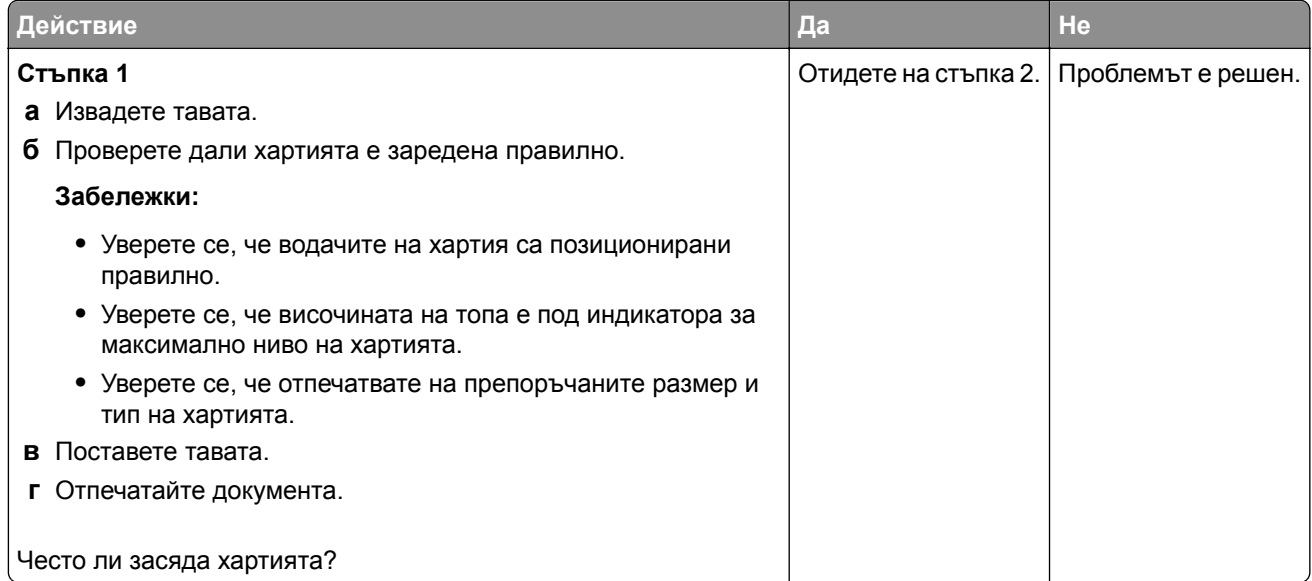

<span id="page-185-0"></span>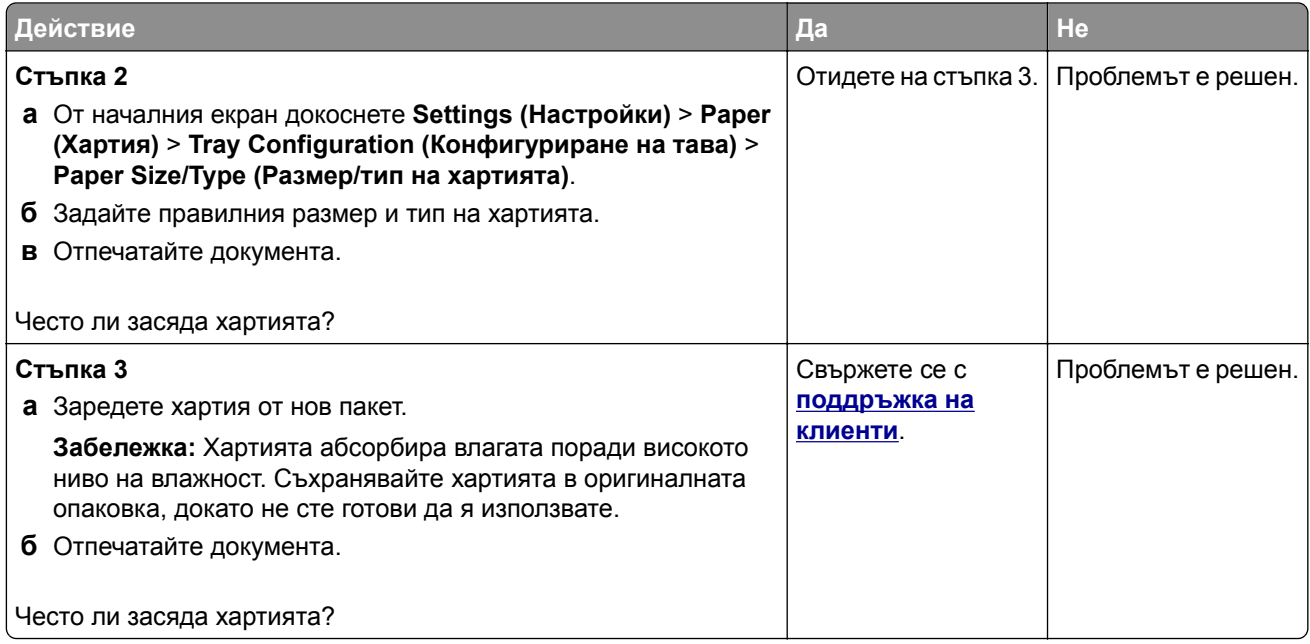

#### **Заседналите страници не се отпечатват повторно**

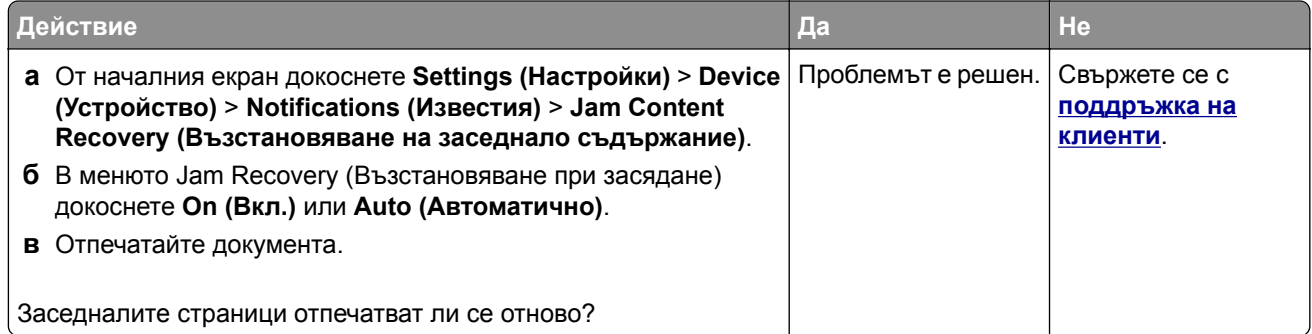

# **Свързване с поддръжка на клиенти**

Преди да се свържете с поддръжка на клиенти, се уверете, че разполагате със следната информация:

- **•** Проблеми с принтера
- **•** Съобщение за грешка
- **•** Тип на модела на принтера и сериен номер

Отидете на **<http://support.lexmark.com>**, за да получавате поддръжка по имейл или чат или прегледайте библиотеката от ръководства, документация за поддръжка, драйвери и други изтегляния.

Техническа поддръжка през телефона също е достъпна. За САЩ или Канада използвайте 1-800-539-6275. За други държави или региони отидете в **директорията за контакти за [международна](https://support.lexmark.com/en_us/contact-support/international-support-contact-directory.html) поддръжка**.

# <span id="page-186-0"></span>**Преработване и изхвърляне**

# **Рециклиране на продукти на Lexmark**

За да върнете продукти на Lexmark за рециклиране:

- **1** Отидете на **[www.lexmark.com/recycle](http://www.lexmark.com/recycle)**.
- **2** Изберете вашата страна или регион.
- **3** Изберете програма за рециклиране.
- **4** Следвайте инструкциите на екрана.

# **Рециклиране на опаковки на Lexmark**

Lexmark се стреми непрекъснато към свеждане на опаковките до минимум. По-малкият брой опаковки помага да се гарантира, че принтерите на Lexmark се транспортират по най-ефективния и предпазващ околната среда начин и че има по-малък брой опаковки за изхвърляне. Тези ефективни мерки водят до по-малко емисии на парникови газове, пестят се енергия и природни ресурси. Lexmark също предлага рециклиране на компоненти на опаковки в някои страни или региони. За повече информация отидете на **[www.lexmark.com/recycle](http://www.lexmark.com/recycle)** и после изберете вашата страна или регион. Информация относно наличните програми за рециклиране на опаковки е включена в информацията за рециклиране на продукта.

Картонените опаковки на Lexmark са 100% годни за рециклиране, където съществуват съоръжения за рециклиране на велпапе. Може да не съществуват подобни съоръжения във вашия район.

Пяната, която се използва при опаковките на Lexmark, може да се рециклира, където съществуват съоръжения за рециклиране на пяна. Може да не съществуват подобни съоръжения във вашия район.

Когато върнете касета на Lexmark, можете да използвате повторно кутията, в която сте получили касетата. Lexmark рециклира кутията.

# **Известия**

#### **Информация за продукта**

Име на продукта:

Принтери Lexmark MS531dw, Lexmark MS631dw, Lexmark MS632dwe, Lexmark MS639, Lexmark M3350

Вид машина:

4602

Модели:

470, 480, 630, 670, 675, 680, 685, 695

#### **Известие за нова версия**

април 2023 г.

**Следващият параграф не важи за страни, в които такива разпоредби противоречат на закона:** LEXMARK INTERNATIONAL, INC. ПРЕДОСТАВЯ ТОВА ИЗДАНИЕ ВЪВ ВИДА, В КОЙТО Е, БЕЗ КАКВАТО И ДА Е ГАРАНЦИЯ, ИЗРИЧНА ИЛИ МЪЛЧАЛИВА, ВКЛЮЧИТЕЛНО, НО НЕ САМО, ПОДРАЗБИРАЩИТЕ СЕ ГАРАНЦИИ ЗА ПРОДАВАЕМОСТ ИЛИ ПРИГОДНОСТ ЗА ОПРЕДЕЛЕНА ЦЕЛ. Някои щати не допускат отказ от изрични или мълчаливи гаранции за определени сделки; поради тази причина настоящата декларация може да не се отнася за вас.

Настоящото издание може да съдържа технически неточности или печатни грешки. Информацията в настоящото издание периодично се обновява. Тези промени ще бъдат включени в следващите издания. В описаните продукти или програми могат по всяко време да бъдат направени подобрения или промени.

Споменаването на продукти, програми или услуги в това издание не означава, че производителят възнамерява да ги предлага във всички страни, в които развива дейност. Всяко споменаване на продукт, програма или услуга не означава и няма за цел да подскаже, че единствено този продукт, програма или услуга могат да се ползват. Всеки функционално еквивалентен продукт, програма или услуга, които не нарушават съществуващо право върху интелектуална собственост, могат да се ползват вместо тях. Потребителят носи отговорност за оценка и проверка на съвместната работа с други продукти, програми или услуги, с изключение на изрично посочените от производителя.

За техническа поддръжка на Lexmark посетете **<http://support.lexmark.com>**.

За информация относно политиката за поверителност на Lexmark, уреждаща използването на този продукт, посетете **[www.lexmark.com/privacy](http://www.lexmark.com/privacy)**.

За информация за консумативи и файлове за изтегляне посетете **[www.lexmark.com](http://www.lexmark.com)**.

**© 2023 Lexmark International, Inc.**

**Всички права запазени.**

#### **Търговски марки**

Lexmark, емблемата на Lexmark и MarkNet са търговски марки или регистрирани търговски марки на Lexmark International, Inc. в САЩ и/или други държави.

<span id="page-188-0"></span>Android, Google Play и Google Chrome са търговски марки на Google LLC.

Macintosh, macOS, Safari, and AirPrint are trademarks of Apple Inc., registered in the U.S. and other countries. App Store is a service mark of Apple Inc., registered in the U.S. and other countries. Use of the Works with Apple badge means that an accessory has been designed to work specifically with the technology identified in the badge and has been certified by the developer to meet Apple performance standards.

Microsoft, Internet Explorer, Microsoft Edge и Windows са търговски марки на групата компании на Microsoft.

Словната марка на Mopria® е регистрирана и/или нерегистрирана търговска марка на Mopria Alliance, Inc. в САЩ и други държави. Неоторизираното използване е строго забранено.

PCL® е регистрирана търговска марка на Hewlett-Packard Company. PCL е обозначение на Hewlett-Packard Company за набор от команди (език) и функции на принтера, включени в нейните принтери. Този принтер е разработен, за да бъде съвместим с езика PCL. Това означава, че принтерът разпознава командите на PCL, използвани в различни програмни приложения и че принтерът дублира функциите, които отговарят на командите.

PostScript е регистрирана търговска марка на Adobe Systems Incorporated в САЩ и/или други държави.

Wi-Fi® и Wi-Fi Direct® са регистрирани търговски марки на Wi-Fi Alliance®.

Всички други търговски марки са собственост на съответните им притежатели.

#### **Известия за лицензиране**

Всички известия за лицензиране, свързани с този продукт, може да бъдат разгледани от компактдиска:\NOTICES директория на компактдиска за инсталиране на софтуер.

#### **Нива на емисии на шум**

Следните измервания са направени в съответствие с ISO 7779 и отчетени в съответствие с ISO 9296.

**Забележка:** Някои режими може да не се отнасят до вашия продукт.

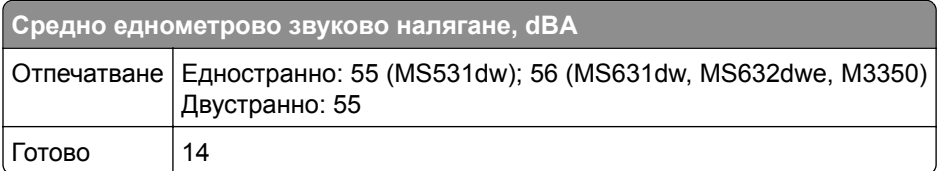

Стойностите се променят. Вижте **[www.lexmark.com](http://www.lexmark.com)** за текущи стойности.

# <span id="page-189-0"></span>**Директива относно отпадъци от електрическо и електронно оборудване (WEEE)**

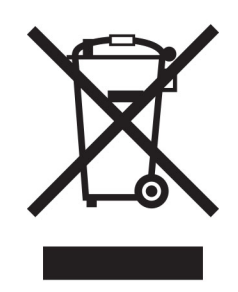

Логото WEEE обозначава специални програми и процедури за рециклиране на електронни продукти в страни от Европейския съюз. Ние насърчаваме рециклирането на нашите продукти.

Ако имате допълнителни въпроси относно възможностите за рециклиране, посетете уеб сайта на Lexmark на **[www.lexmark.com](http://www.lexmark.com)** за телефонния номер на вашето търговско представителство.

#### **Литиевойонна презареждаема батерия**

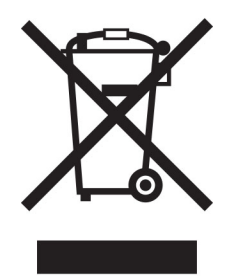

Този продукт може да съдържа литиевойонна презареждаема батерия тип копче, която трябва да се сваля само от обучен техник. Задрасканият кош за отпадъци на колела означава, че продуктът не трябва да се изхвърля като несортиран отпадък, а трябва да бъде изпратен в съоръжения за разделно събиране на отпадъци за възстановяване и рециклиране. В случай че батерията е свалена, не изхвърляйте батерията като битов отпадък. Може да има системи за разделно събиране на батерии в местната Ви общност, като например място за оставяне на батерии за рециклиране. Разделното събиране на отпадъци от батерии гарантира правилната обработка на отпадъците, включително повторната употреба и рециклирането, и предотвратява потенциални негативни ефекти върху човешкото здраве и околната среда. Моля, изхвърляйте батериите отговорно.

### **Изхвърляне на продукта**

Не изхвърляйте принтера или консумативите по същия начин като нормален домашен боклук. Консултирайте се с местните власти относно изхвърляне и рециклиране.

# **Връщане на касетите на Lexmark за повторна употреба или**

#### **рециклиране**

Програмата на Lexmark за събиране на касети ви позволява да върнете използваните касети безплатно до Lexmark за повторна употреба или рециклиране. Сто процента от празните касети, върнати на Lexmark, се използват повторно или се преработват за рециклиране. Кутиите, които се използват за връщане на касетите, също се рециклират.

За да върнете касети на Lexmark за повторна употреба или рециклиране, направете следното:

- **1** Отидете на **[www.lexmark.com/recycle](http://www.lexmark.com/recycle)**.
- **2** Изберете вашата страна или регион.
- **3** Изберете **Lexmark Cartridge Collection Program (Програма на Lexmark за събиране на касети)**.
- **4** Следвайте инструкциите на екрана.

#### **Известие за чувствителност към статично електричество**

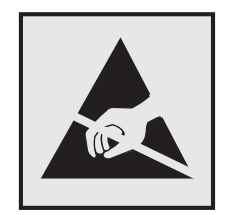

Този символ обозначава части, чувствителни към статично електричество. Не докосвайте зоните около тези символи, преди първо да докоснете метална повърхност в зона, далеч от символа.

За да предотвратите повреди от електростатичен разряд при извършване на задачите по поддръжка, като например почистване на заседнала хартия или подмяна на консумативи, докоснете която и да е открита метална рамка на принтера, преди да осъществите достъп до или да докоснете вътрешните части на принтера.

## **ENERGY STAR**

Всеки продукт на Lexmark, който носи ENERGY STAR® емблемата на продукта или на екрана за стартиране, е сертифициран, че съответства с изискванията на ENERGY STAR на Агенцията за опазване на околната среда на САЩ (EPA) от датата на производството.

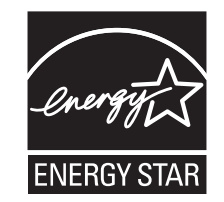

### <span id="page-191-0"></span>**Информация за температурата**

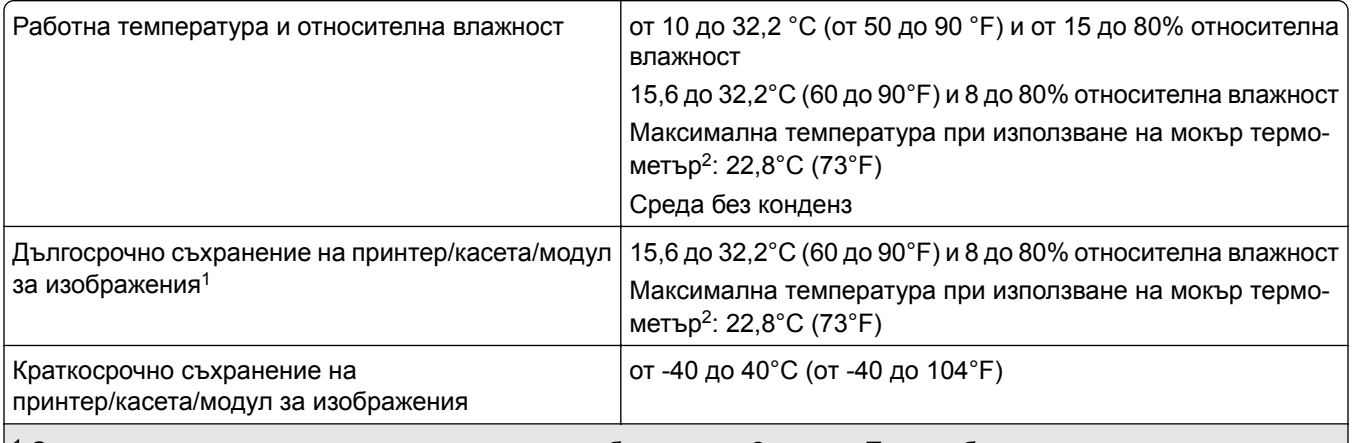

 $^{\text{1}}$  Срокът на експлоатация на консумативите е приблизително 2 години. Това се базира на съхранение в стандартна офис среда при 22°C (72°F) и влажност от 45%.

<sup>2</sup> Температурата при използване на мокър термометър се определя от температурата на въздуха и относителната влажност.

#### **Известие за лазера**

Принтерът е сертифициран в САЩ в съответствие с изискванията на DHHS 21 CFR, глава I, подглава J за лазерни продукти клас I (1), а в останалите държави е сертифициран като потребителски лазерен продукт клас 1 в съответствие с изискванията на IEC 60825-1:2014, EN 60825-1:2014+A11:2021 и EN 50689:2021.

Лазерните продукти клас I не се смятат за опасни. Лазерната система и принтерът са създадени по начин, който не позволява никакъв достъп на хора до лазерна радиация над клас I по време на нормална работа, при поддръжка от потребителя или при определени сервизни условия. Принтерът има неподлежащ на обслужване модул на печатащата глава, който съдържа лазер със следните спецификации:

Клас: IIIb (3b) AlGaInP

Номинална изходна мощност (миливата): 15

Дължина на вълната (нанометри): 650 – 670

### **Потребление на енергия**

#### **Потребление на енергия от продукта**

Следната таблица представя характеристиките на потреблението на енергия на продукта.

**Забележка:** Някои режими може да не се отнасят до вашия продукт.

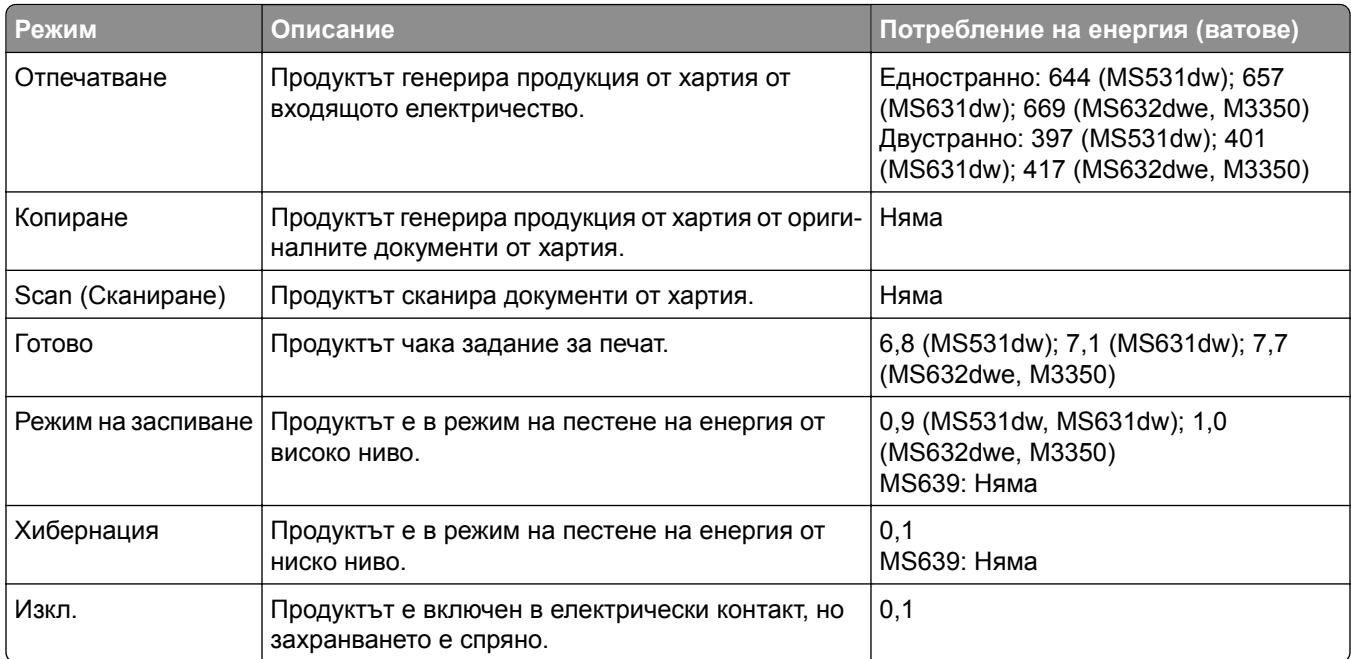

Нивата на потребление на енергия, показани в предишната таблица, представят усреднени измервания за време. Мигновените изтегляния на енергия може да са значително по-високи от средното.

Стойностите се променят. Вижте **[www.lexmark.com](http://www.lexmark.com)** за текущи стойности.

#### **Режим на заспиване**

Този продукт притежава режим за пестене на енергия, наречен *Режим на заспиване*. Режимът на заспиване спестява енергия, като намалява консумацията на енергия по време на продължителни периоди на бездействие. Режимът на заспиване се включва автоматично, след като продуктът не се използва за определен период от време, наречен *Време на изчакване за активиране на режима на заспиване*.

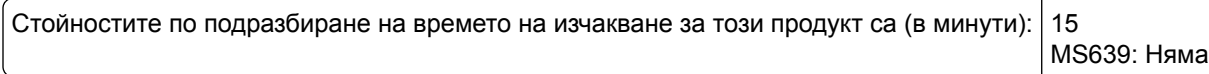

Чрез менютата за конфигуриране времето на изчакване за режима на заспиване може да бъде променяно между 1 минута и 120 минути или между 1 минута и 114 минути – в зависимост от модела на принтера. Ако скоростта на принтера е по-малка от или равна на 30 страници в минута, тогава можете да зададете времето на изчакване само до 60 минути или 54 минути – в зависимост от модела на принтера. Задаването на времето на изчакване на ниска стойност намалява консумацията на енергия, но може да увеличи времето за реакция на продукта. Задаването на времето на изчакване на висока стойност запазва бърза скоростта на реакция, но се изразходва повече енергия.

Някои модели поддържат *режим на дълбок сън*, който намалява допълнително разхода на енергия след по-дълги периоди на неактивност.

#### <span id="page-193-0"></span>**Режим Хибернация**

Този продукт притежава работен режим за изключително ниска консумация на енергия, наречен *Режим на хибернация*. При работа в режим на хибернация всички други системи и устройства се изключват безопасно.

Режимът на хибернация може да бъде активиран по един от следните начини:

- **•** Чрез времето на изчакване за активиране на хибернация
- **•** Чрез режими за планиране на захранването

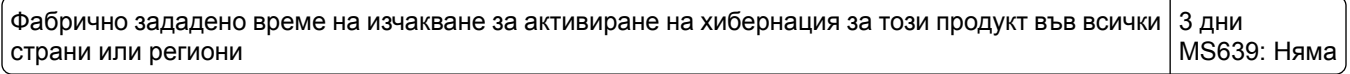

Периодът от време, който принтерът изчаква след отпечатването на задание, преди да влезе в режим на хибернация, може да бъде зададен между един час и един месец.

#### **Забележки относно продуктите за оборудване за изображения, регистрирани по EPEAT:**

- **•** Нивото на мощност в режим на готовност се появява в режим на хибернация или изключен режим.
- **•** Продуктът ще се изключи автоматично до ниво на мощност в режим на готовност ≤ 1 W. Функцията за автоматично преминаваме в режим на готовност (при хибернация или изключен режим) трябва да бъде активирана при изпращане на продукта.

#### **Режим ..Изключен"**

Ако режимът "Изключен" на този продукт все пак изразходва малко количество енергия, извадете захранващия кабел от електрическия контакт, за да прекратите напълно потреблението на енергия.

#### **Общо потребление на енергия**

Понякога е полезно да се определи общото потребление на енергия. Тъй като се изисква консумацията на енергия да се осигурява във ватова мощност, тя трябва да бъде умножена по времето, което продуктът прекарва във всеки режим, за да се изчисли потреблението на енергия. Общото потребление на енергия е сумата от потреблението на енергия във всеки режим.

### **Нормативни разпоредби за безжични продукти**

Този раздел съдържа нормативна информация, която се отнася само за безжичните модели.

Ако имате съмнение дали Вашият модел е безжичен, вижте "[Поддръжка](#page-47-0) на безжична връзка" на стр. 48.

#### **Известие за модулен компонент**

Моделите с безжична връзка съдържат следните модулни компоненти:

AzureWave AW-CM467-SUR; FCC ID:TLZ-CM467; IC:6100A-CM467

За да определите кой модулен компонент е инсталиран във Вашия продукт, вижте етикета на действителния продукт.

#### <span id="page-194-0"></span>**Излагане на радиочестотно лъчение**

Радиационното излъчване на това устройство е много под ограниченията за радиочестотно излъчване, налагани от ФКС и други регулаторни органи. Между антената и човек трябва да се спазва минимално разстояние от 20 см (8 инча), за да отговаря това устройство на изискванията на ФКС за радио-честотно лъчение и на тези н другите регулаторни органи.

### **Съответствие с директиви на Европейската общност (ЕО)**

Този продукт е в съответствие с изискванията за защита на Директива 2014/53/ЕС на Съвета на ЕО относно сближаването и хармонизирането на законодателството на държавите-членки във връзка с радиосъоръженията.

Производителят на този продукт е: Lexmark International, Inc., 740 West New Circle Road, Lexington, KY, 40550 САЩ. Упълномощеният представител за ЕИП/ЕС е: Lexmark International Technology Hungária Kft., 8 Lechner Ödön fasor, Millennium Tower III, 1095 Budapest, УНГАРИЯ. Вносителят за ЕИП/ЕС е: Lexmark International Technology S.à.r.l. 20, Route de Pré-Bois, ICC Building, Bloc A, CH-1215 Genève, Швейцария. Декларация за съответствие с изискванията на Директивите е налична при поискване от упълномощения представител или може да бъде получена на адрес **[www.lexmark.com/en\\_us/about/regulatory-compliance/european-union-declaration-of-conformity.html](http://www.lexmark.com/en_us/about/regulatory-compliance/european-union-declaration-of-conformity.html)**

 $\epsilon$ 

Съвместимостта е обозначена със знака CE:

# **Ограничения**

.

Това радиосъоръжение е ограничено до използване само на закрито. Използването на открито е забранено. Това ограничение се отнася за всички държави, описани в таблицата по-долу:

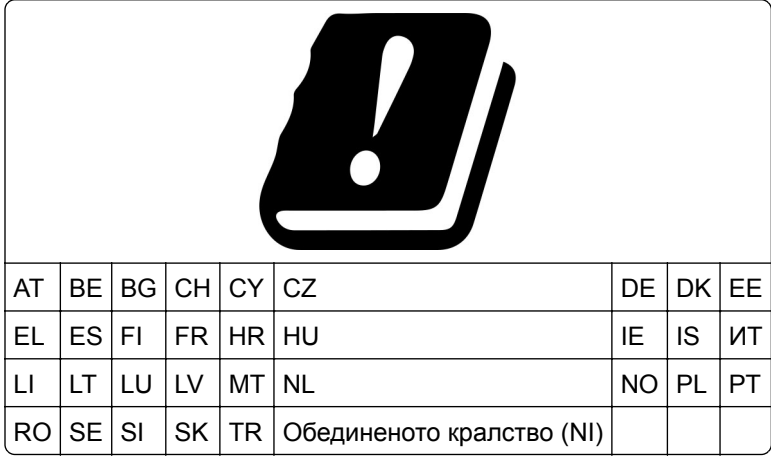

#### **Заявление на ЕС и други държави относно работните честотни ленти на**

#### **радиопредавателя и максимална RF мощност**

Този радиопродукт предава в честотни ленти от 2,4 GHz (2,412 – 2,472 GHz в ЕС) или 5 GHz (5,15 – 5,35, 5,47 – 5,725 в ЕС). Максималната EIRP изходна мощност на предавателя, включително усилване на антената, е ≤ 20 dBm за двете честотни ленти.

## **Съответствие с директиви на Европейската общност (ЕО)**

Този продукт е в съответствие със защитните изисквания на Директиви 2014/30/EС, 2014/35/EС, 2009/125/ЕО и 2011/65/ЕС на Съвета на ЕК, изменени с (ЕС) 2015/863, относно сближаването и хармонизацията на законодателството на държавите членки относно електромагнитната съвместимост, безопасността на електрическото оборудване, предназначено за използване при някои ограничения на напрежението, относно екодизайна на свързаните с енергопотребление продукти и ограниченията за употреба на определени опасни вещества в електрическото и електронното оборудване.

Производителят на този продукт е: Lexmark International, Inc., 740 West New Circle Road, Lexington, KY, 40550 САЩ. Упълномощеният представител за ЕИП/ЕС е: Lexmark International Technology Hungária Kft., 8 Lechner Ödön fasor, Millennium Tower III, 1095 Budapest, УНГАРИЯ. Вносителят за ЕИП/ЕС е: Lexmark International Technology S.à.r.l. 20, Route de Pré-Bois, ICC Building, Bloc A, CH-1215 Genève, Швейцария. Декларация за съответствие с изискванията на Директивите е налична при поискване от упълномощения представител или може да бъде получена на адрес **[www.lexmark.com/en\\_us/about/regulatory-compliance/european-union-declaration-of-conformity.html](http://www.lexmark.com/en_us/about/regulatory-compliance/european-union-declaration-of-conformity.html)**

.

Този продукт удовлетворява ограниченията от Клас В на EN 55032 и изискванията за безопасност на EN 62368-1.

# **Индекс**

#### **A**

**AirPrint** използване [57](#page-56-0)

### **C**

Customer Support (Поддръжка на клиенти) използване [23](#page-22-0)

## **D**

Device Quotas (Квоти на устройството) настройване [23](#page-22-0)

### **E**

Ethernet порт [20](#page-19-0)

#### **W**

Wi‑Fi Direct конфигуриране [50](#page-49-0) отпечатване от мобилно устройство [57](#page-56-0) разрешаване [50](#page-49-0) Wi‑Fi Protected Setup безжична мрежа [49](#page-48-0) Wi‑Fi мрежа дезактивиране [51](#page-50-0)

## **А**

Адресен указател използване [25](#page-24-0) активиране на Wi‑Fi Direct [50](#page-49-0) активиране на гласовата навигация [26](#page-25-0) активиране на гласови пароли [29](#page-28-0) активиране на лични идентификационни номера [29](#page-28-0) активиране на режим "Увеличение" [28](#page-27-0) актуализиране на фърмуера [34](#page-33-0)

### **Б**

бавно отпечатване [165](#page-164-0)

безжичен сървър за печат замяна [121](#page-120-0) Безжичен сървър за печат MarkNet N8450 [121](#page-120-0) безжична мрежа [48](#page-47-0) Wi-Fi Protected Setup [49](#page-48-0) свързване на принтера с [48](#page-47-0) бележки за FCC [195](#page-194-0) бели страници [138](#page-137-0) бланка избор [14](#page-13-0) броячи за използването на консумативи нулиране [127](#page-126-0)[, 183](#page-182-0)

### **В**

вертикални бели линии [157](#page-156-0) вертикални тъмни ленти на разпечатките [157](#page-156-0) вертикални тъмни линии на разпечатките [159](#page-158-0) вертикални тъмни черти [160](#page-159-0) вертикални черти на разпечатките [159](#page-158-0) влажност около принтера [192](#page-191-0) вътрешен порт за решения монтиране [42](#page-41-0) вътрешни опции [36](#page-35-0) твърд диск на принтера [40](#page-39-0) вътрешни опции, добавяне драйвер за принтера [35](#page-34-0)

### **Г**

Гласова навигация активиране [26](#page-25-0) дезактивиране [26](#page-25-0) скорост на говор [28](#page-27-0) гласови пароли разрешаване [29](#page-28-0) гнездо за захранващия кабел [20](#page-19-0) грешни полета [145](#page-144-0) гуми за поемане замяна [125](#page-124-0)

## **Д**

дезактивиране на Wi‑Fi мрежата [51](#page-50-0) дезактивиране на гласовата навигация [26](#page-25-0) дефектно интелигентно запаметяващо устройство [182](#page-181-0) добавяне на вътрешни опции драйвер за принтера [35](#page-34-0) добавяне на групи с контакти [25](#page-24-0) добавяне на контакти [25](#page-24-0) добавяне на опции за хардуер драйвер за принтера [35](#page-34-0) добавяне на приложения на началния екран [21](#page-20-0) добавяне на принтери към компютър [33](#page-32-0) документи, отпечатване от компютър [56](#page-55-0) от мобилно устройство [56](#page-55-0) допълнителни карти [36](#page-35-0) драйвер за принтера монтиране [33](#page-32-0) опции за хардуер, добавяне [35](#page-34-0)

### **Е**

екранна клавиатура използване [27](#page-26-0) експортиране на конфигурационен файл използване на вградения уебсървър [35](#page-34-0) енергозависима памет [54](#page-53-0) изтриване [53](#page-52-0) енергонезависима памет [54](#page-53-0) изтриване [53](#page-52-0)

#### **З**

задаване на универсалния размер за хартия [29](#page-28-0) задание за печат отменяне [61](#page-60-0) задания за печат върху неправилната хартия [164](#page-163-0)

задания за печат от неправилната тава [164](#page-163-0) задания за поверителен печат конфигуриране [59](#page-58-0) отпечатване [60](#page-59-0) задържани задания задаване на срок [59](#page-58-0) отпечатване [60](#page-59-0) задържаните документи не се отпечатват [163](#page-162-0) Заменете касетата, несъответствие с региона на принтера [182](#page-181-0) запаметяващо устройство изтриване [54](#page-53-0) запаметяващо устройство – твърд диск [54](#page-53-0) зареждане на бланка [29](#page-28-0) в многоцелевото подаващо устройство [31](#page-30-0) зареждане на пликове в многоцелевото подаващо устройство [31](#page-30-0) зареждане на тави [29](#page-28-0) зареждане на хартия [29](#page-28-0) заседнала хартия избягване [169](#page-168-0) намиране [170](#page-169-0) заседнала хартия в многофункционалното устройство за подаване [178](#page-177-0) заседнала хартия в тавите [177](#page-176-0) заседналите страници не се отпечатват повторно [186](#page-185-0) засядане на хартия в устройството за двустранен печат [176](#page-175-0) засядане на хартия във врата A [172](#page-171-0) засядане на хартия във врата B [174](#page-173-0) засядания, хартия избягване [169](#page-168-0) защитаване на данните на принтера [54](#page-53-0)

### **И**

избор на място за принтера [19](#page-18-0) известия [189,](#page-188-0) [190](#page-189-0)[, 192,](#page-191-0) [194](#page-193-0)[,](#page-194-0)  [195](#page-194-0) известия за лъчения [189,](#page-188-0) [195](#page-194-0) известявания за консумативи конфигуриране [114](#page-113-0) изкривен печат [151](#page-150-0) използване на контролния панел [11](#page-10-0) използване на началния екран [21](#page-20-0) използване на Персонализиране на дисплея [22](#page-21-0) използване на Поддръжка на клиенти [23](#page-22-0) изрязване на изображения при отпечатване [153](#page-152-0) изрязване на текст при отпечатване [153](#page-152-0) изтриване памет на принтера [53](#page-52-0) изтриване на групи с контакти [25](#page-24-0) изтриване на запаметяващо устройство на принтера [54](#page-53-0) изтриване на контакти [25](#page-24-0) изтриване на паметта на принтера [54](#page-53-0) изцапана разпечатка [148](#page-147-0) изцяло черни страници [152](#page-151-0) изявление за енергозависимост [54](#page-53-0) икони на началния екран показване [21](#page-20-0) импортиране конфигурационен файл използване на вградения уебсървър [35](#page-34-0) инсталиране на допълнителни компоненти твърд диск на принтера [40](#page-39-0) инсталиране на драйвера на принтера [33](#page-32-0) инсталиране на софтуера на принтера [33](#page-32-0) инсталиране на тави [36](#page-35-0) инсталиране на твърдия диск на принтера [40](#page-39-0) интелигентно запаметяващо устройство [36](#page-35-0)[, 54](#page-53-0) изтриване [54](#page-53-0) монтиране [37](#page-36-0) информация за безопасност [6,](#page-5-0) [7](#page-6-0)

#### **К**

карта на фърмуера [36](#page-35-0) касета с тонер замяна [117](#page-116-0) поръчване [115](#page-114-0) кодове за грешки [132](#page-131-0) кодове за грешки на принтера [132](#page-131-0) компютър свързване към принтера [51](#page-50-0) консумативи пестене [129](#page-128-0) Консумативи, които не са на Lexmark [183](#page-182-0) контролен панел използване [11](#page-10-0) конфигурации на принтера [10](#page-9-0) конфигуриране на Wi‑Fi Direct [50](#page-49-0) конфигуриране на уведомления за консумативи [114](#page-113-0) конфигуриране на уведомления с имейл [114](#page-113-0)

### **Л**

липсващ печат [160](#page-159-0)

### **М**

меню 802.1x [98](#page-97-0) AirPrint [91](#page-90-0) Cloud Connector [109](#page-108-0) Cloud Print Release (Освобождаване за печат в облак) [110](#page-109-0) Ethernet [92](#page-91-0) Forms Merge (Обединяване на формуляри) [111](#page-110-0) IPSec [97](#page-96-0) Local Accounts (Локални акаунти) [103](#page-102-0) PCL [82](#page-81-0) PDF [80](#page-79-0) PostScript [81](#page-80-0) SNMP [96](#page-95-0) Solutions LDAP Settings (Решения за настройки на LDAP) [108](#page-107-0) TCP/IP [94](#page-93-0) ThinPrint [100](#page-99-0)

USB [100](#page-99-0) Wi‑Fi Direct [91](#page-90-0) Актуализация на фърмуера [76](#page-75-0) Безжично [88](#page-87-0) Възстановяване на фабрични настройки [72](#page-71-0) Дневник на проведена защита [103](#page-102-0) Достъпност [71](#page-70-0) Екологичен режим [66](#page-65-0) Известия [67](#page-66-0) Изображение [83](#page-82-0) Изтр. временни файлове [108](#page-107-0) Изтр. при неизправност [75](#page-74-0) Информация за този принтер [76](#page-75-0) Качество [78](#page-77-0) Кодиране диск [107](#page-106-0) Конфигуриране на LPD [98](#page-97-0) Конфигуриране на тава [84](#page-83-0) Меню "Конфигур." [72](#page-71-0) Мрежа [111](#page-110-0) Настройка [78](#page-77-0) Настройка на поверителен печат [107](#page-106-0) Настройки на HTTP/FTP [99](#page-98-0) Ограничаване на външен достъп до мрежата [101](#page-100-0) Ограничения за вход [106](#page-105-0) Откриване и отстраняване на неизправности [111](#page-110-0) Отчитане задан. [79](#page-78-0) Оформление [76](#page-75-0) Панел Remote Operator (Дистанционен оператор) [66](#page-65-0) Персонализиране на начален екран [75](#page-74-0) Печат [111](#page-110-0) Печатане от флаш устройство [86](#page-85-0) Планиране на USB устройства [103](#page-102-0) Преглед на мрежата [88](#page-87-0) Предпочитания [64](#page-63-0) Разни [108](#page-107-0) Регистрация за услуги в облака [110](#page-109-0) Стр. с настр. на меню [110](#page-109-0) Събиране на анонимни данни [71](#page-70-0) Типове носители [86](#page-85-0)

Универсална настройка [85](#page-84-0) Управление на захранването [70](#page-69-0) Управление на мобилни услуги [92](#page-91-0) Управление на разрешения [102](#page-101-0) Управление на сертификата [106](#page-105-0) Устройство [110](#page-109-0) менюта на принтера [63,](#page-62-0) [113](#page-112-0) места на заседнала хартия разпознаване [170](#page-169-0) Метод с натискане на бутон [49](#page-48-0) метод с персонален идентификационен номер [49](#page-48-0) многофунк. подав. у-во зареждане [31](#page-30-0) Мобилен печат на Lexmark използване [56](#page-55-0) мобилно устройство отпечатване от [56](#page-55-0)[, 57](#page-56-0) свързване към принтер [50](#page-49-0) монтиране на вътрешни опции вътрешен порт за решения [42](#page-41-0) интелигентно запаметяващо устройство [37](#page-36-0)

#### **Н**

набръчкване на хартията [149](#page-148-0) навигиране на екрана с помощта на жестове [27](#page-26-0) навигиране по екрана използване на жестове [27](#page-26-0) намачкана хартия [142](#page-141-0) намиране на заседнала хартия [170](#page-169-0) намиране на информация за принтера [8](#page-7-0) намиране на слота за защита [53](#page-52-0) настройка на Квоти на устройството [23](#page-22-0) настройка на размера на хартията [29](#page-28-0) настройка на типа хартия [29](#page-28-0) настройки за опазване на околната среда [128](#page-127-0)

настройки на принтера възстановяване на фабрични настройки по подразбиране [54](#page-53-0) начален екран използване [21](#page-20-0) персонализиране [21](#page-20-0) не може да бъде разпозната вътрешна опция [181](#page-180-0) не може да отвори вграденият уеб сървър [178](#page-177-0) не може да разчете флаш устройството отстраняване на неизправности, отпечатване [168](#page-167-0) неотпечатани задания за печат [162](#page-161-0) неуспешно свързване на принтера към Wi‑Fi [180](#page-179-0) нива на емисии на шум [189](#page-188-0) нулиране броячи за използването на консумативи [183](#page-182-0) нулиране на броячите за използването на консумативи [127,](#page-126-0) [183](#page-182-0) Няма достатъчно свободно пространство във флаш паметта за ресурси [182](#page-181-0) Няма задания за печат [59](#page-58-0)

### **О**

опции за хардуер, добавяне драйвер за принтера [35](#page-34-0) оригинални части и консумативи [115](#page-114-0) оригинални части и консумативи Lexmark [115](#page-114-0) отмяна на задание за печат [61](#page-60-0) отпечатване задания за поверителен печат [60](#page-59-0) задържани задания [60](#page-59-0) от компютър [56](#page-55-0) от мобилно устройство [57](#page-56-0) от флаш устройство [58](#page-57-0) списък с образци на шрифтове [61](#page-60-0) Стр. с настр. на меню [113](#page-112-0) страница за настройка на мрежа [52](#page-51-0)

Услуга на принтер Mopria [57](#page-56-0) чрез Wi‑Fi Direct [57](#page-56-0) отпечатване на списък с образци на шрифтове [61](#page-60-0) отпечатване на страница за настройка на мрежа [52](#page-51-0) отпечатване от компютър [56](#page-55-0) отпечатването с колиране не работи [184](#page-183-0) отстраняване на заседнала хартия в многоцелевото подаващо устройство [178](#page-177-0) в тавите [177](#page-176-0) в устройството за двустранен печат [176](#page-175-0) във врата A [172](#page-171-0) във врата B [174](#page-173-0) отстраняване на неизправности не може да отвори вграденият уеб сървър [178](#page-177-0) неуспешно свързване на принтера към Wi‑Fi [180](#page-179-0) принтерът не отговаря [167](#page-166-0) проблеми с качеството на печата [131](#page-130-0) отстраняване на неизправности на печата задания за печат върху неправилната хартия [164](#page-163-0) задания за печат от неправилната тава [164](#page-163-0) конфиденциални и други изчакващи документи не се отпечатват [163](#page-162-0) не може да разчете флаш устройството [168](#page-167-0) отпечатването с колиране не работи [184](#page-183-0) пликът се запечатва при отпечатване [184](#page-183-0) проблеми с качеството на печата [131](#page-130-0) свързването на тавите не работи [185](#page-184-0) хартията често засяда [185](#page-184-0) отстраняване на неизправности с качеството на печата вертикални тъмни линии или черти [159](#page-158-0)

отстраняване на неизправности с опциите на принтера не може да бъде разпозната вътрешна опция [181](#page-180-0) отстраняване на неизправности, качество на печата вертикални тъмни линии или черти [159](#page-158-0) отстраняване на неизправности, опции на принтера не може да бъде разпозната вътрешна опция [181](#page-180-0) отстраняване на неизправности, отпечатване задания за печат върху неправилната хартия [164](#page-163-0) задания за печат от неправилната тава [164](#page-163-0) заседналите страници не се отпечатват повторно [186](#page-185-0) конфиденциални и други изчакващи документи не се отпечатват [163](#page-162-0) отпечатването с колиране не работи [184](#page-183-0) пликът се запечатва при отпечатване [184](#page-183-0) свързването на тавите не работи [185](#page-184-0) хартията често засяда [185](#page-184-0) отчети използване на принтера [115](#page-114-0) състояние на принтера [115](#page-114-0)

#### **П**

памет на принтера изтриване [53](#page-52-0) Персонализиране на дисплея използване [22](#page-21-0) персонализиране на дисплея [22](#page-21-0) персонални идентификационни номера разрешаване [29](#page-28-0) пестене на консумативи [129](#page-128-0) Печат на Lexmark използване [56](#page-55-0) пликът се запечатва при отпечатване [184](#page-183-0)

поверителни документи не се отпечатват [163](#page-162-0) повтаряне на задания за печат [59](#page-58-0) повтарящи се дефекти върху разпечатките [161](#page-160-0) поддръжка на безжична връзка [48](#page-47-0) поддръжката на клиенти осъществяване на контакт [186](#page-185-0) поддържани видове файлове [59](#page-58-0) поддържани приложения [22](#page-21-0) поддържани размери хартия [15](#page-14-0) поддържани тегла на хартията [18](#page-17-0) поддържани типове хартия [17](#page-16-0) поддържани флаш устройства [59](#page-58-0) подмяна на консумативи касета с тонер [117](#page-116-0) фотобарабан [118](#page-117-0) подмяна на части гуми за поемане [125](#page-124-0) показалци създаване [24](#page-23-0) създаване на папки за [24](#page-23-0) показване на приложения на началния екран [21](#page-20-0) показване на слайдшоу [22](#page-21-0) портът [20](#page-19-0) разрешаване [169](#page-168-0) поръчка на консумативи касета с тонер [115](#page-114-0) фотобарабан [116](#page-115-0) поставяне на разделителни листове [61](#page-60-0) потвърдете задания за печат [59](#page-58-0) почистване външни части на принтера [127](#page-126-0) вътрешни части на принтера [127](#page-126-0) почистване на принтера [127](#page-126-0) почистване на сензорния екран [128](#page-127-0) празни страници [138](#page-137-0) преглед на отчетите [115](#page-114-0) прегъната хартия [142](#page-141-0)

предварително отпечатани формуляри избор [14](#page-13-0) предотвратяване на засядането на хартия [169](#page-168-0) прекъсване на връзката между тавите [32](#page-31-0) преместване на принтера [19,](#page-18-0) [129](#page-128-0) приложения на принтера [22](#page-21-0) принтер избор на място за [19](#page-18-0) минимални свободни пространства [19](#page-18-0) транспортиране [130](#page-129-0) принтерът не отговаря [167](#page-166-0) проблем с качеството на печат бели страници [138](#page-137-0) вертикални бели линии [157](#page-156-0) грешни полета [145](#page-144-0) изкривен печат [151](#page-150-0) изрязан текст или изображения [153](#page-152-0) изцапана разпечатка [148](#page-147-0) изцяло черни страници [152](#page-151-0) набръчкване на хартията [149](#page-148-0) намачкана хартия [142](#page-141-0) повтарящи се дефекти [161](#page-160-0) празни страници [138](#page-137-0) прегъната хартия [142](#page-141-0) разпечатка с изкривяване [151](#page-150-0) светли вертикални ленти [156](#page-155-0) светли хоризонтални ленти [155](#page-154-0) светло отпечатване [146](#page-145-0) сив фон върху разпечатките [143](#page-142-0) тонерът се изтрива лесно [154](#page-153-0) точки на разпечатката [148](#page-147-0) тъмни вертикални ленти [157](#page-156-0) тъмни вертикални черти с липса в разпечатката [160](#page-159-0) тъмно отпечатване [139](#page-138-0) фините линии не се отпечатват правилно [141](#page-140-0) проблем с печата бавно отпечатване [165](#page-164-0) заданията за печат не се отпечатват [162](#page-161-0)

проблеми с качеството на печата [131](#page-130-0) проверка на състоянието на части и консумативи [114](#page-113-0)

#### **Р**

разделящи листове поставяне [61](#page-60-0) размери на хартия, поддържани [15](#page-14-0) разпечатка с изкривяване [151](#page-150-0) разрешаване на USB порт [169](#page-168-0) регулиране на силата на звука по подразбиране високоговорител [28](#page-27-0) слушалки [28](#page-27-0) регулиране на скоростта на говора Гласова навигация [28](#page-27-0) регулиране на тъмнотата на тонера [62](#page-61-0) регулиране на яркостта на дисплея [129](#page-128-0) редактиране на контакти [25](#page-24-0) режим "Увеличение" разрешаване [28](#page-27-0) Режим на заспиване конфигуриране [128](#page-127-0) Режим на хибернация конфигуриране [128](#page-127-0) режими за енергоспестяване конфигуриране [128](#page-127-0) рециклиране опаковки на Lexmark [187](#page-186-0) рециклиране на продукти на Lexmark [187](#page-186-0)

### **С**

светли вертикални ленти [156](#page-155-0) светли хоризонтални ленти [155](#page-154-0) светлинен индикатор запознаване със състоянието [12](#page-11-0) светло отпечатване [146](#page-145-0) свързване на кабели [20](#page-19-0) свързване на компютър към принтера [51](#page-50-0) свързване на мобилно устройство към принтер [50](#page-49-0)

свързване на принтера с безжична мрежа [48](#page-47-0) свързване на тави [32](#page-31-0) свързване с безжична мрежа чрез метода с PIN [49](#page-48-0) чрез метода с натискане на бутон [49](#page-48-0) свързване с поддръжката на клиенти [186](#page-185-0) сензорен екран почистване [128](#page-127-0) сериен номер на принтер намиране [9](#page-8-0) сериен номер, принтер намиране [9](#page-8-0) сив фон върху разпечатките [143](#page-142-0) сила на звука на високоговорителя по подразбиране регулиране [28](#page-27-0) сила на звука на слушалките по подразбиране регулиране [28](#page-27-0) Скорост на говор при гласовата навигация регулиране [28](#page-27-0) слот за защита намиране [53](#page-52-0) смяна на безжичния сървър за печат [121](#page-120-0) смяна на тапета [22](#page-21-0) софтуер на принтера монтиране [33](#page-32-0) списък с образци на шрифтове отпечатване [61](#page-60-0) статус на частите проверка [114](#page-113-0) Стр. с настр. на меню отпечатване [113](#page-112-0) страница за настройка на мрежа отпечатване [52](#page-51-0) създаване на маркери [24](#page-23-0) създаване на папки за маркери [24](#page-23-0) съобщения за грешки [132](#page-131-0) съобщения за грешки на принтера [132](#page-131-0)

съобщения на принтера Заменете касетата , несъответствие с региона на принтера [182](#page-181-0) Консумативи, които не са на Lexmark [183](#page-182-0) Няма достатъчно свободно пространство във флаш паметта за ресурси [182](#page-181-0) Открито дефектно флаш устройство [182](#page-181-0) състояние на консумативите проверка [114](#page-113-0) състояние на принтера [12](#page-11-0) съхраняване на хартия [14](#page-13-0)

#### **Т**

тави монтиране [36](#page-35-0) прекъсване на връзката [32](#page-31-0) свързване [32](#page-31-0) твърд диск [36](#page-35-0) изтриване [54](#page-53-0) тегло на хартия , поддържано [18](#page-17-0) температура около принтера [192](#page-191-0) Тестови страници за качество на печат [111](#page-110-0) типове хартия, поддържани [17](#page-16-0) тонерът се изтрива лесно [154](#page-153-0) точки на разпечатката [148](#page-147-0) транспортиране на принтера [130](#page-129-0) тъмно отпечатване [139](#page-138-0) тъмнота на тонера регулиране [62](#page-61-0)

#### **У**

уведомления с имейл настройване [114](#page-113-0) указания за хартия [12](#page-11-0) Универсален размер хартия настройка [29](#page-28-0) употреба на оригинални части и консумативи Lexmark [115](#page-114-0) управление на скрийнсейвър [22](#page-21-0) Услуга за печат Mopria [57](#page-56-0)

#### **Ф**

фабрични настройки по подразбиране възстановяване [54](#page-53-0) фините линии не се отпечатват правилно [141](#page-140-0) флаш диск отпечатване от [58](#page-57-0) фотобарабан замяна [118](#page-117-0) поръчване [116](#page-115-0) фърмуер, актуализиране [34](#page-33-0)

### **Х**

характеристики на хартията [13](#page-12-0) хардуерни опции тави [36](#page-35-0) хартия бланка [14](#page-13-0) избор [12](#page-11-0) неприемливо [14](#page-13-0) предварително отпечатани формуляри [14](#page-13-0) Универсална настройка на размера на хартията [29](#page-28-0) хартията често засяда [185](#page-184-0)

#### **Ч**

части на принтера [10](#page-9-0) черни страници [152](#page-151-0)

### **Я**

яркост на дисплея регулиране [129](#page-128-0)